# **Data Control Tower Home**

Data Control Tower

Exported on 10/23/2023

# **Table of Contents**

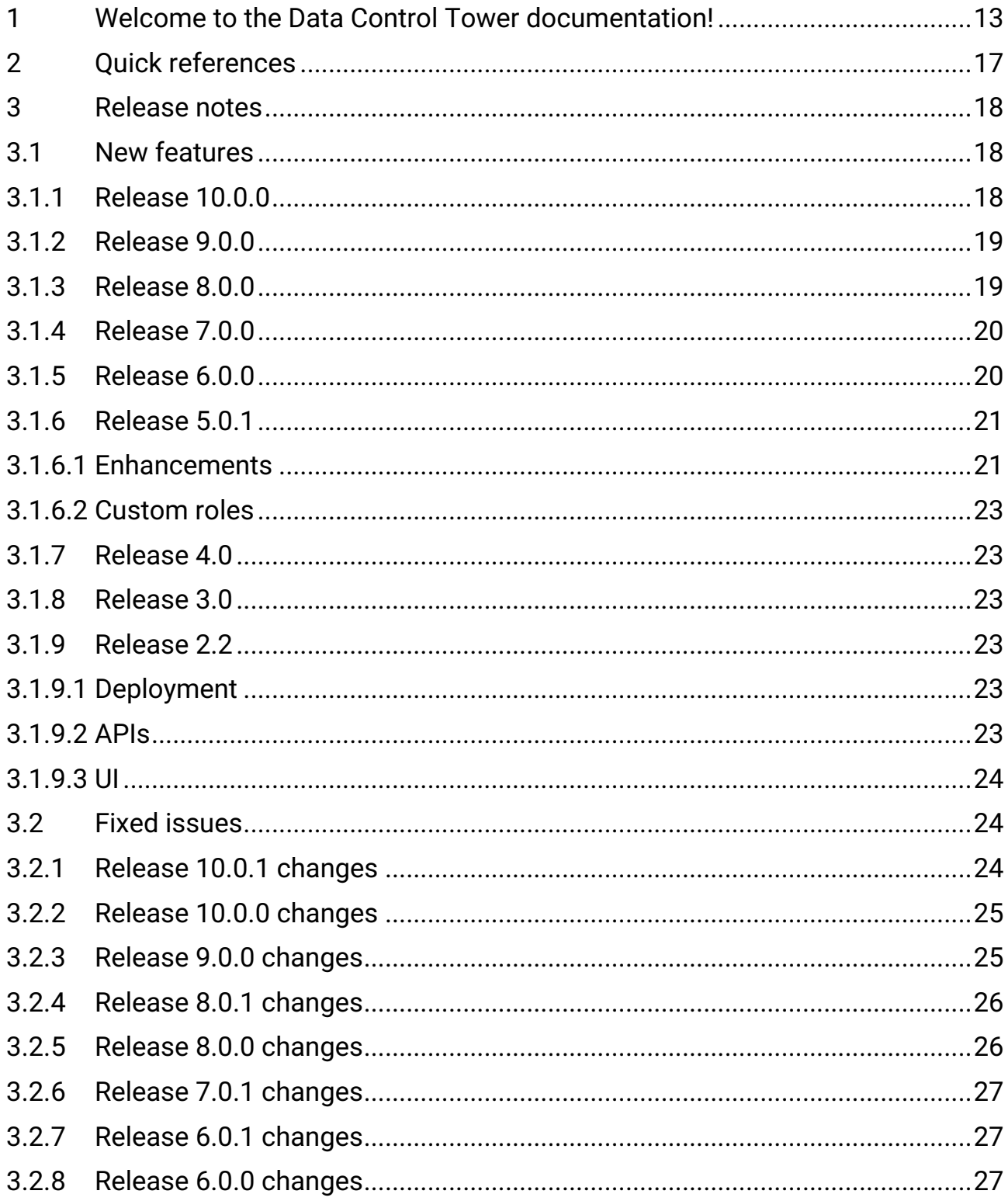

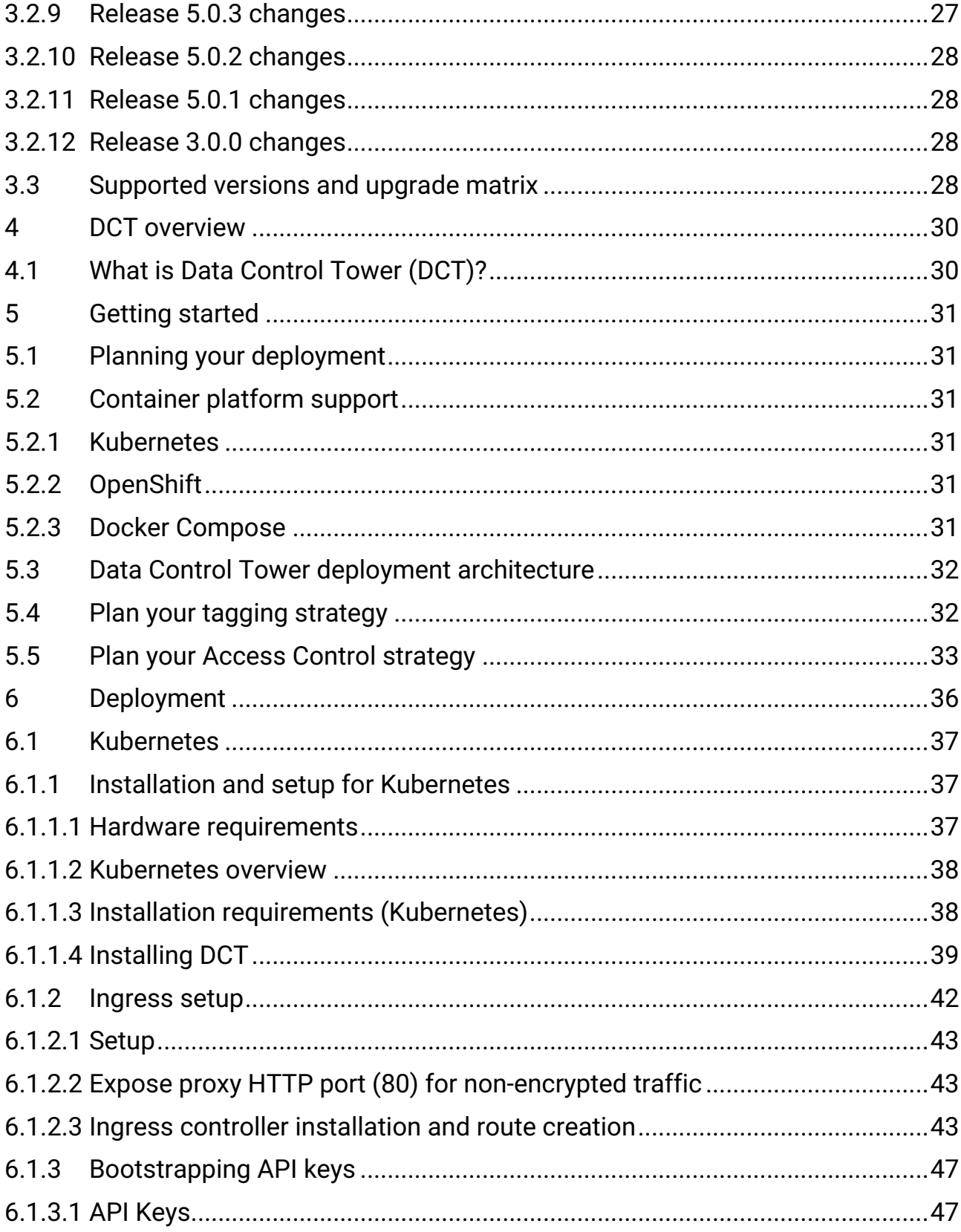

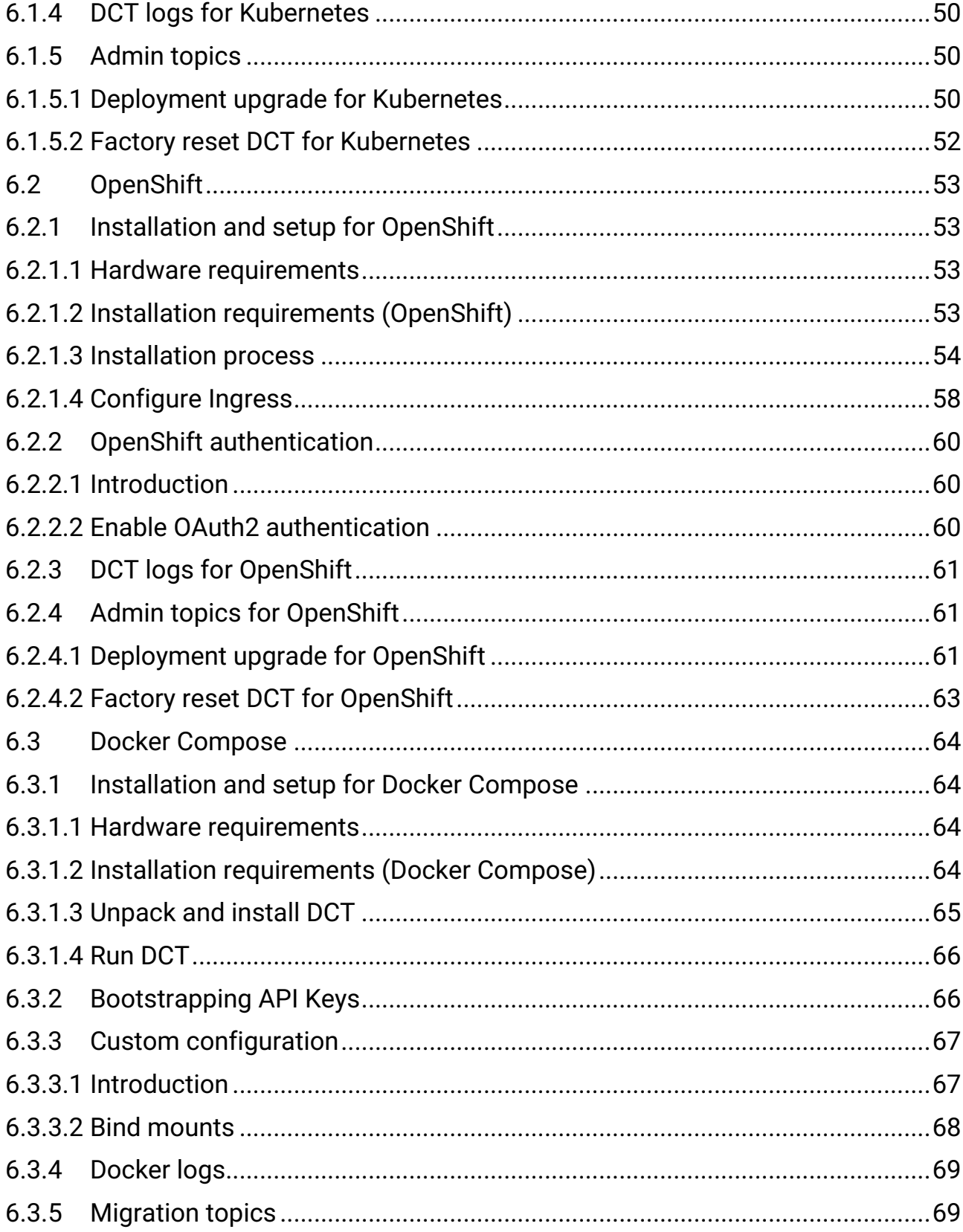

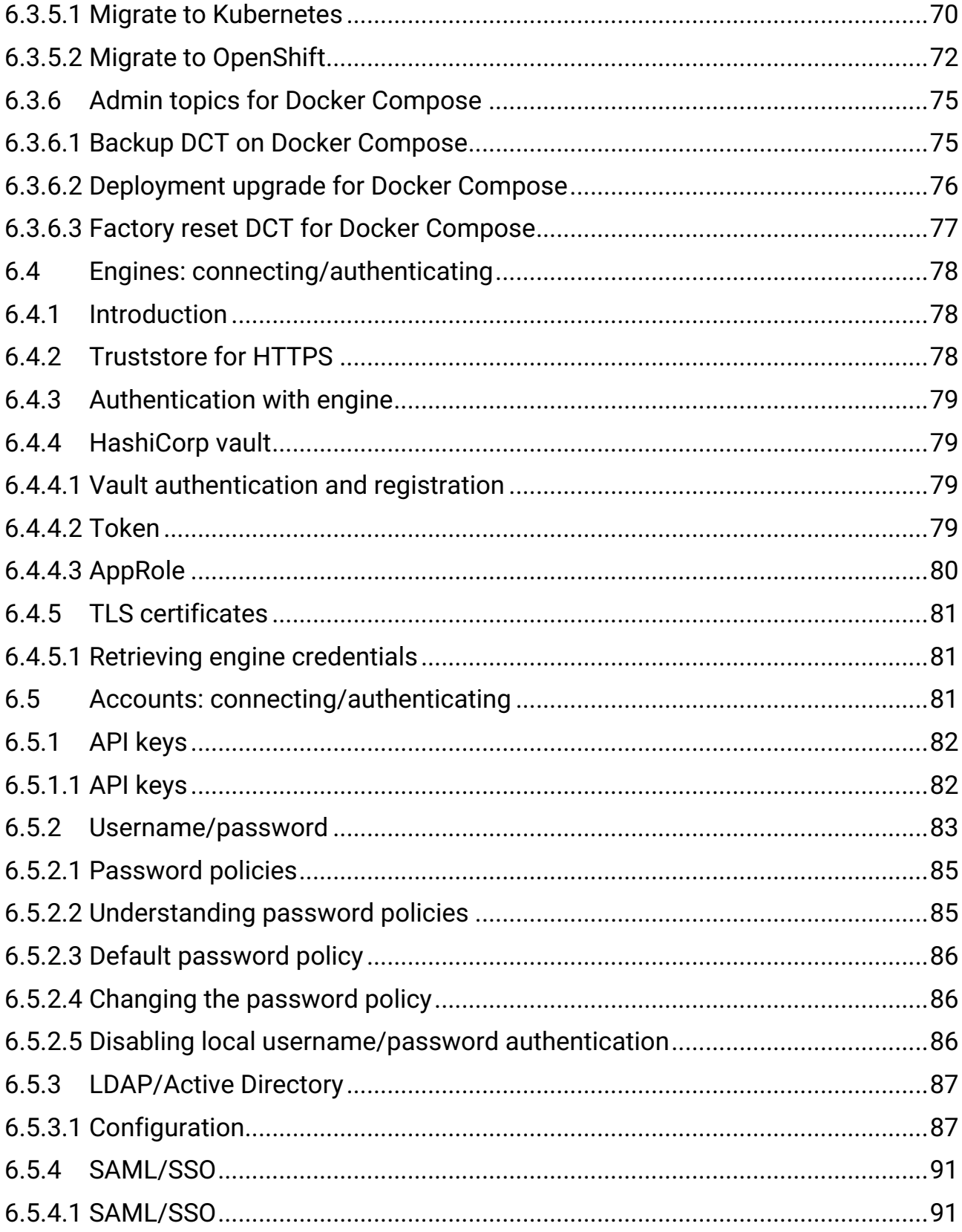

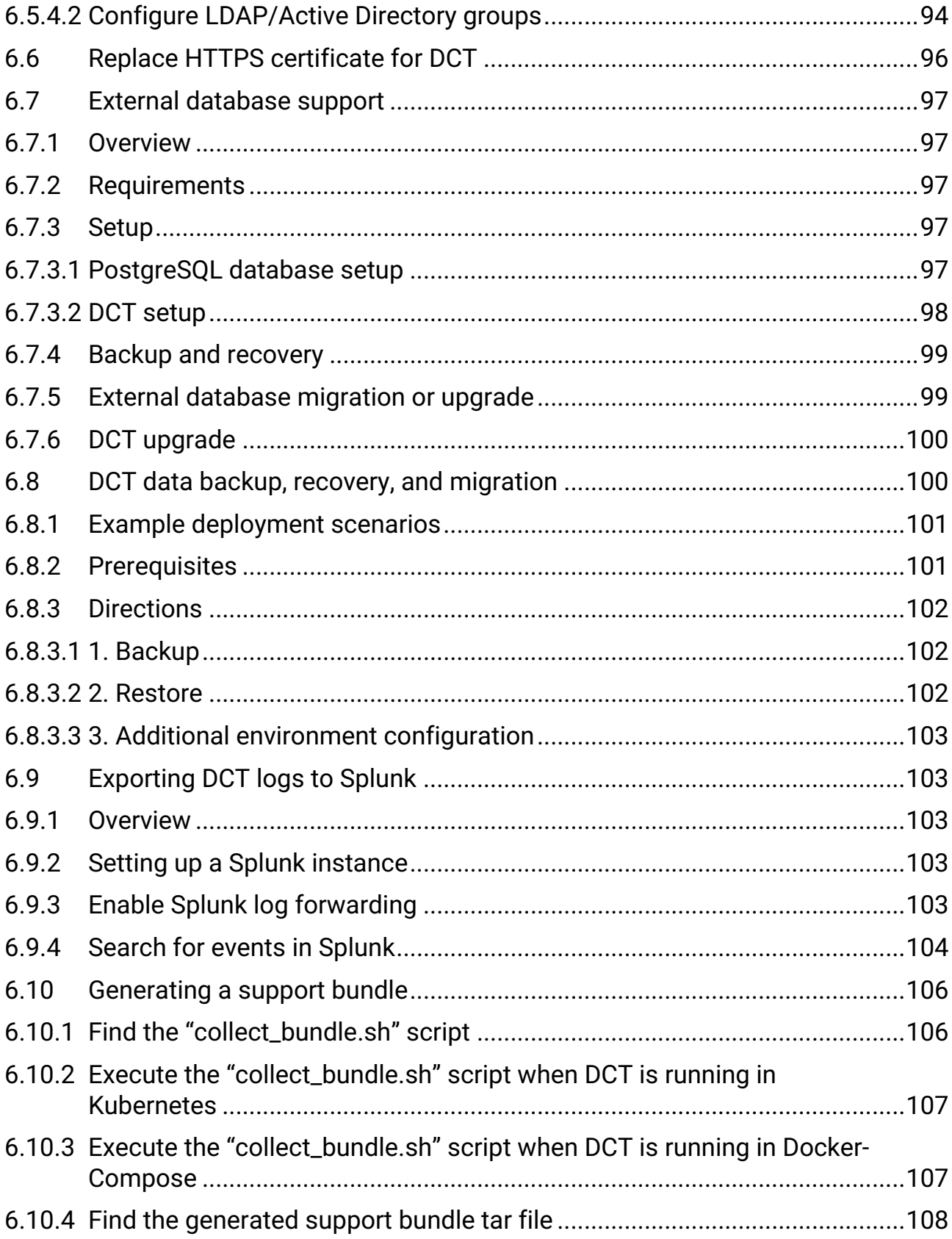

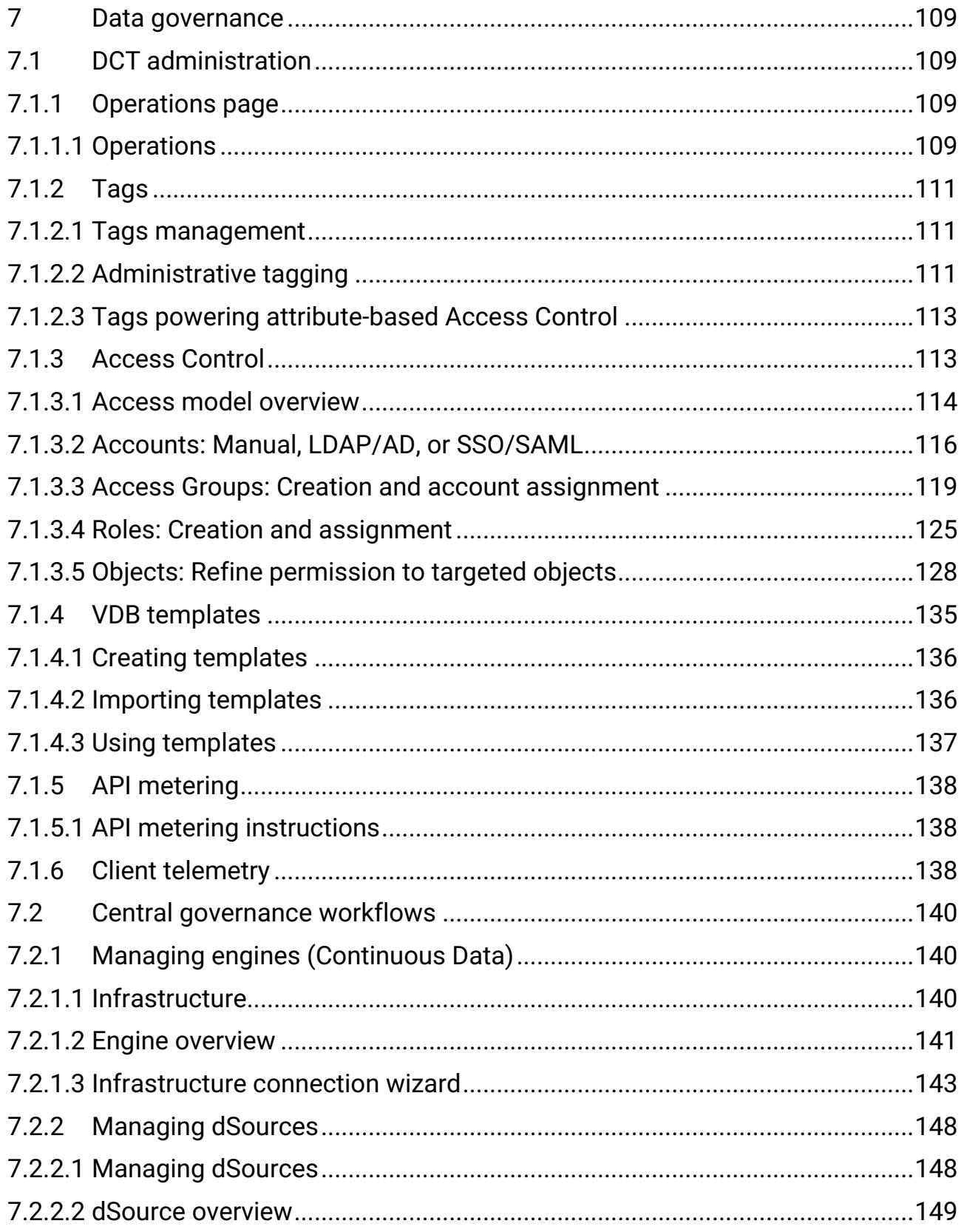

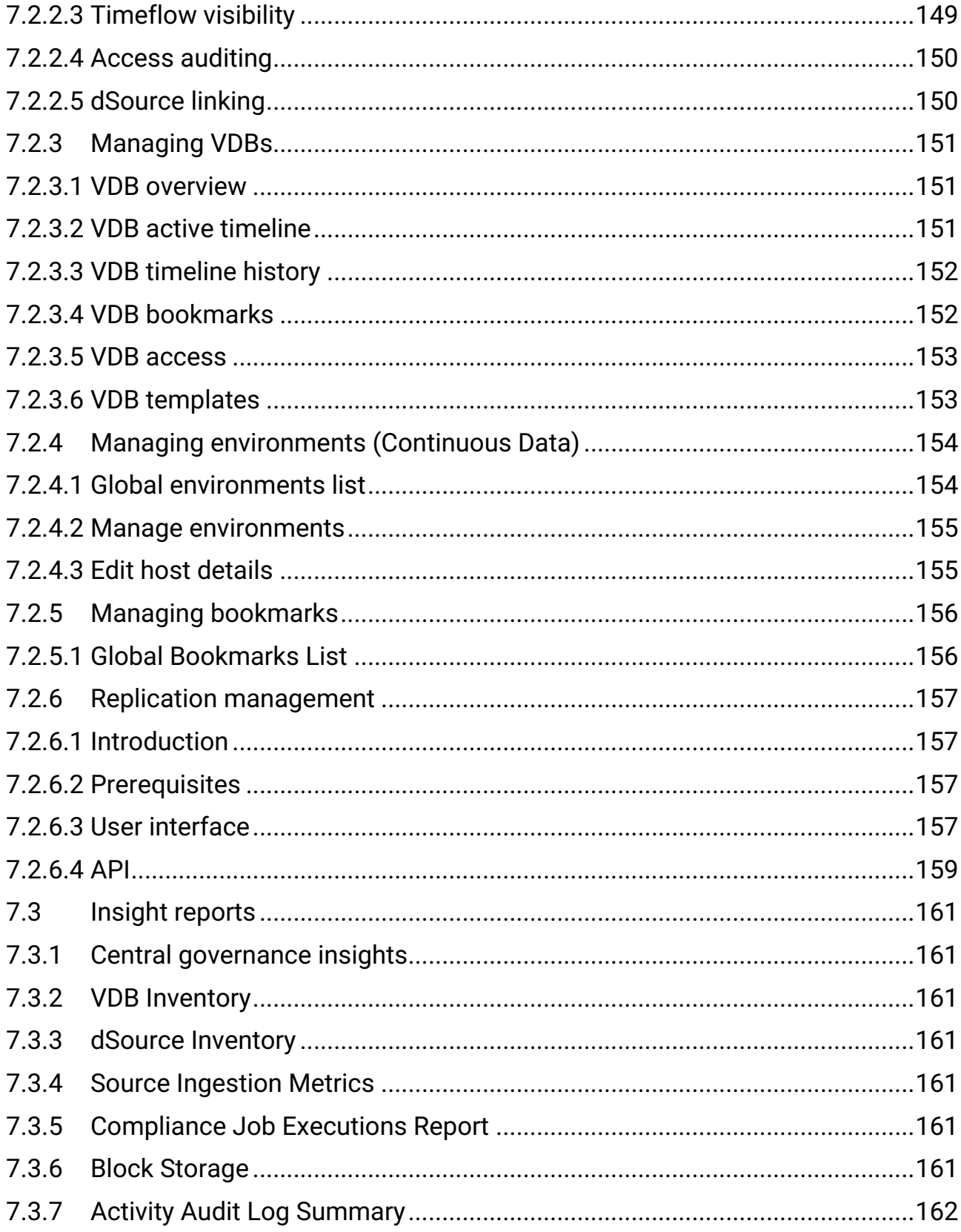

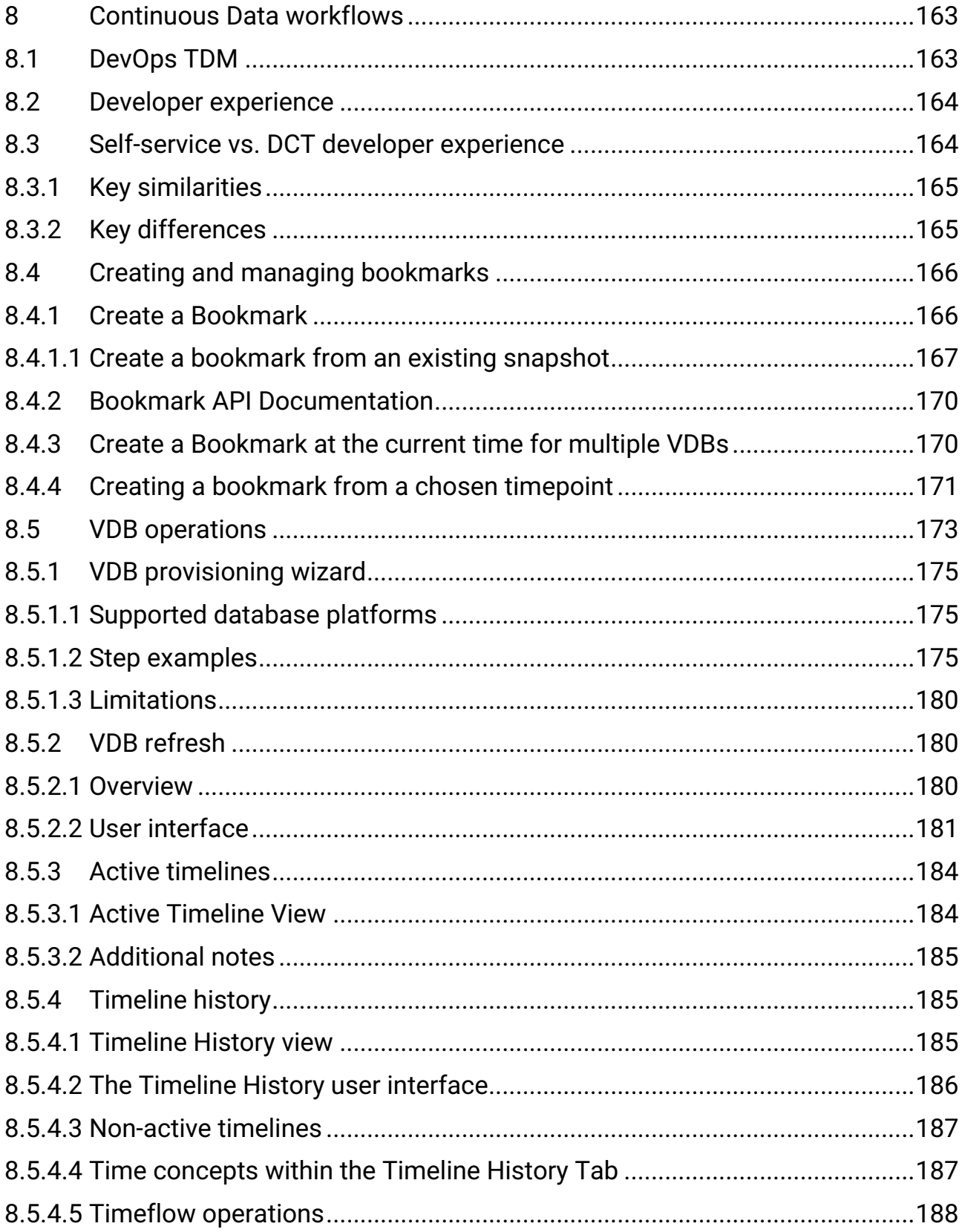

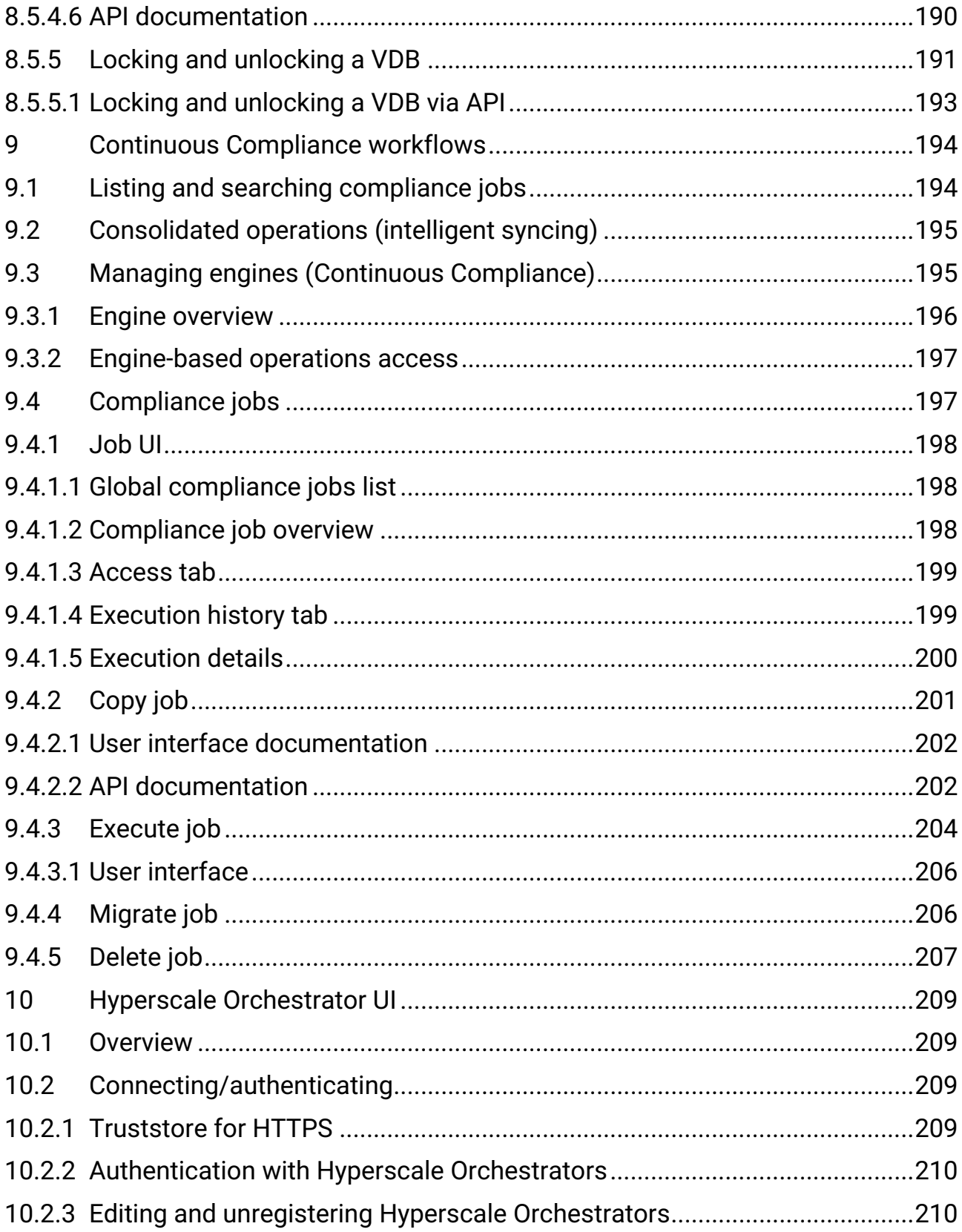

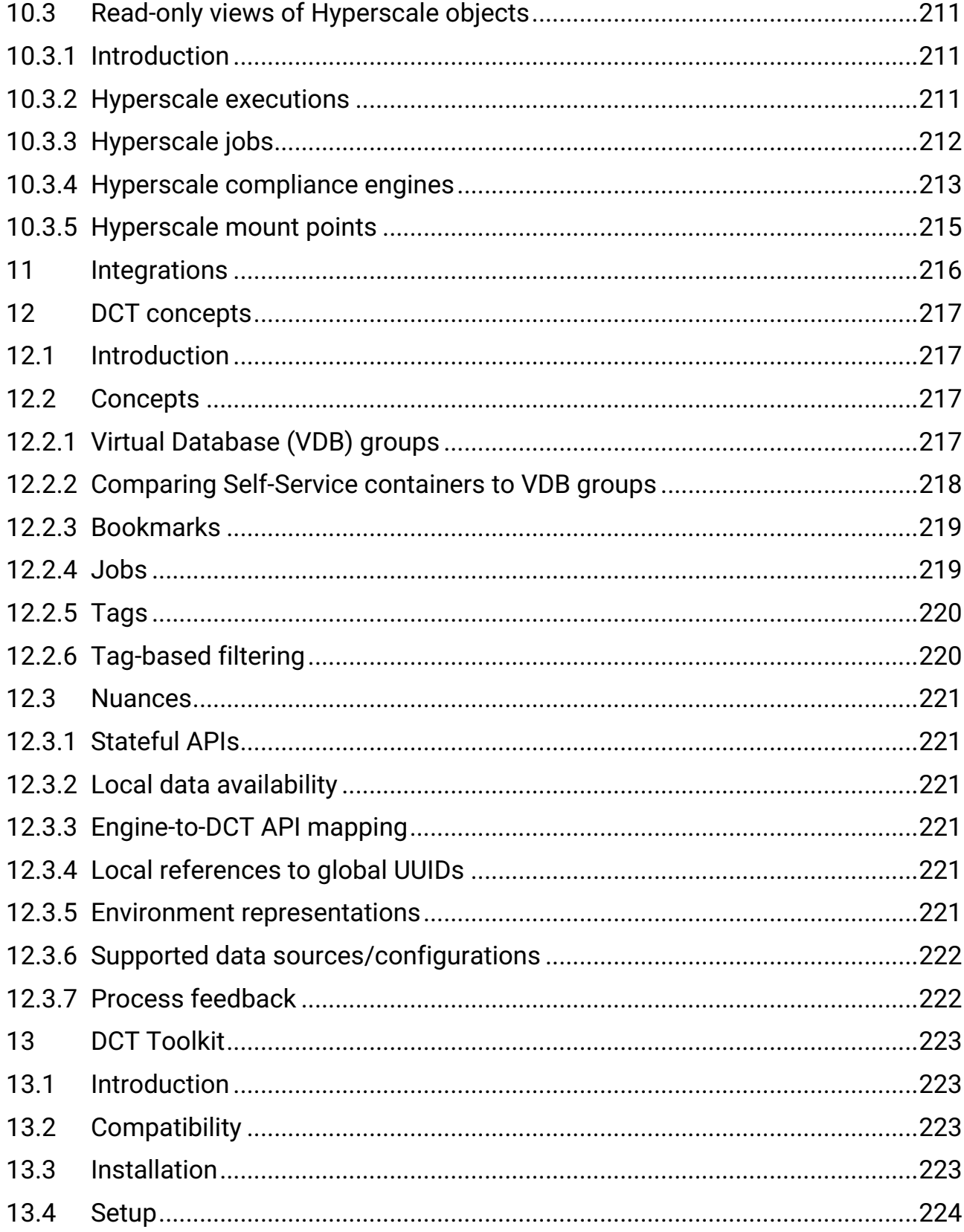

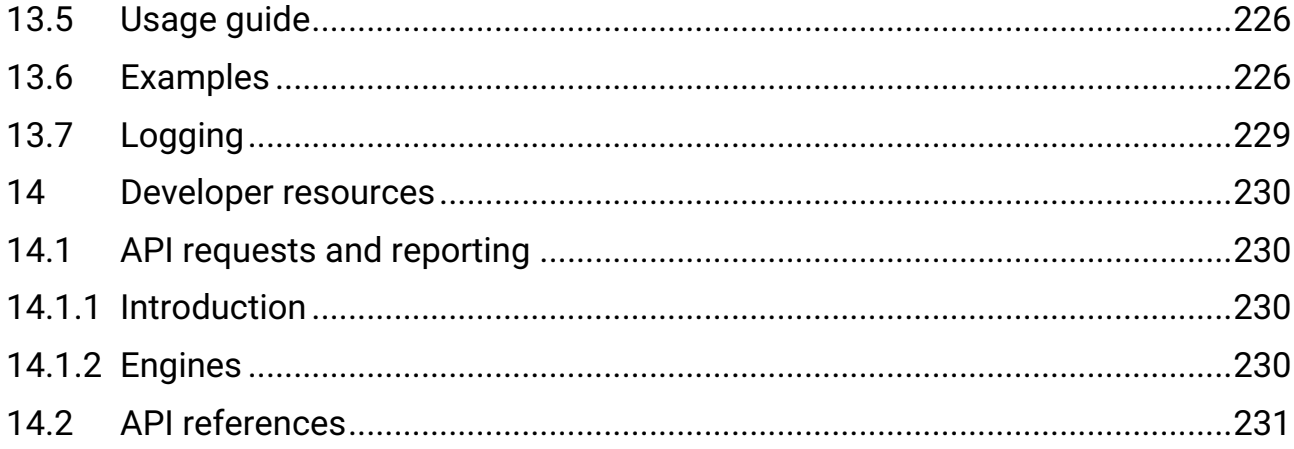

# <span id="page-12-0"></span>1 Welcome to the Data Control Tower documentation!

This information explains how to deploy Data Control Tower (DCT), use its features, or tune its configurations for optimal performance. The content has been organized into several categories, available from the lefthand navigation.

**List of Data Control Tower documentation versions in PDF format.**

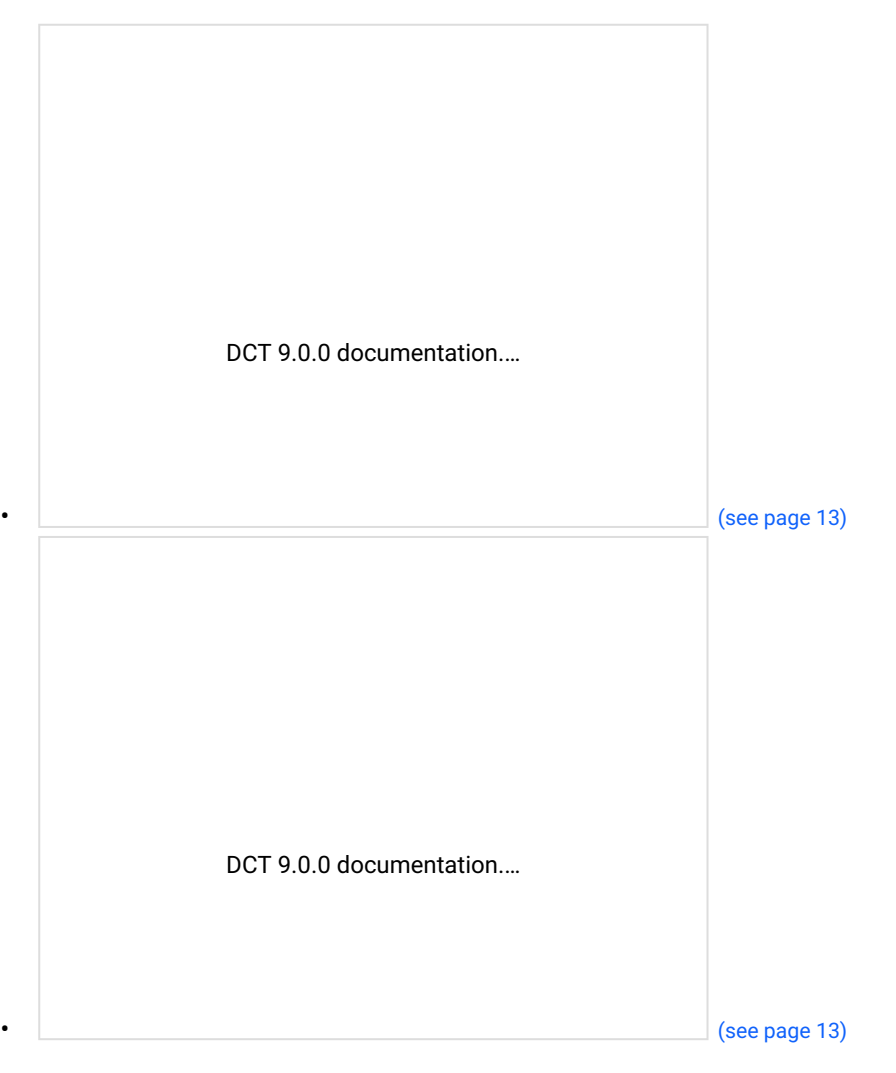

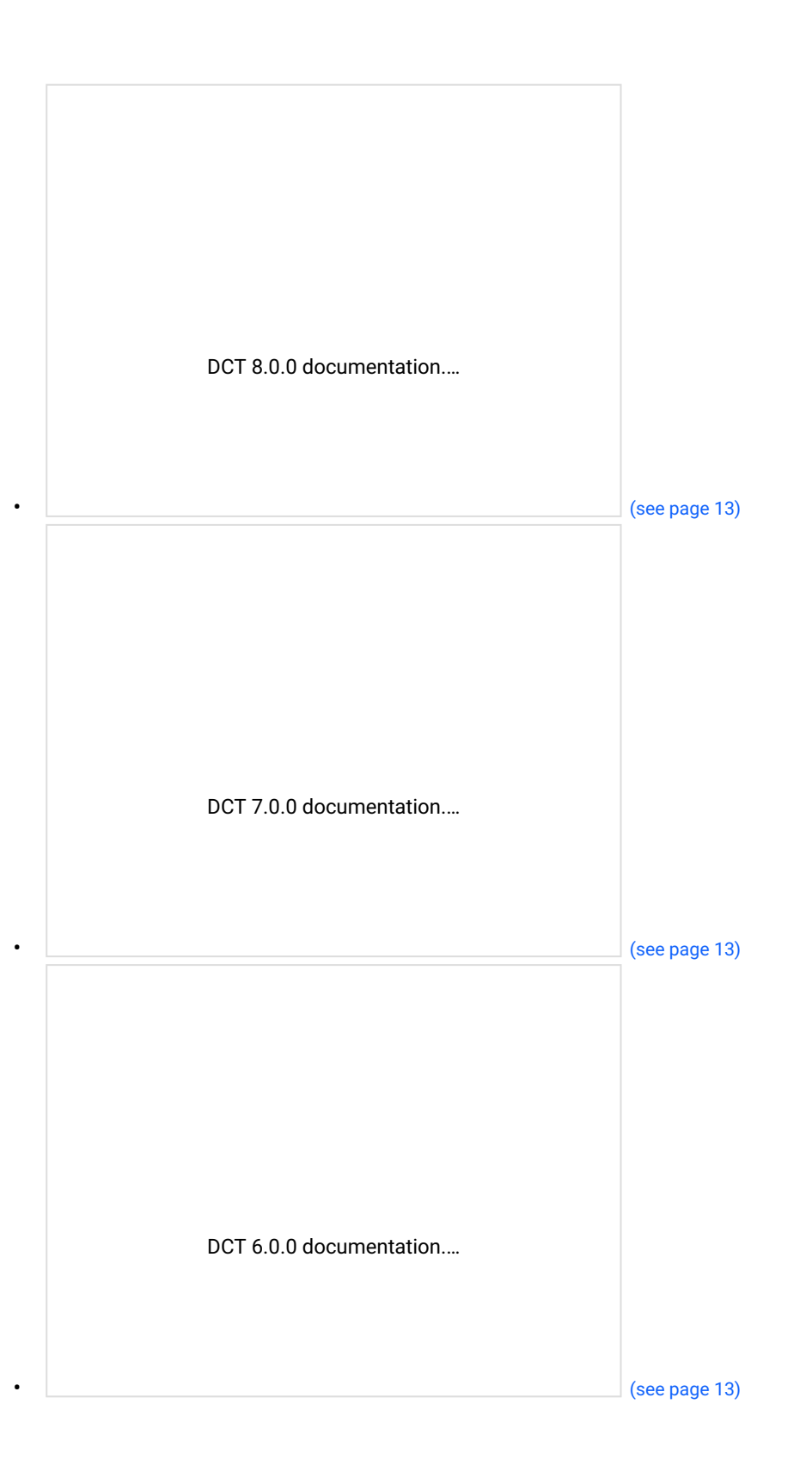

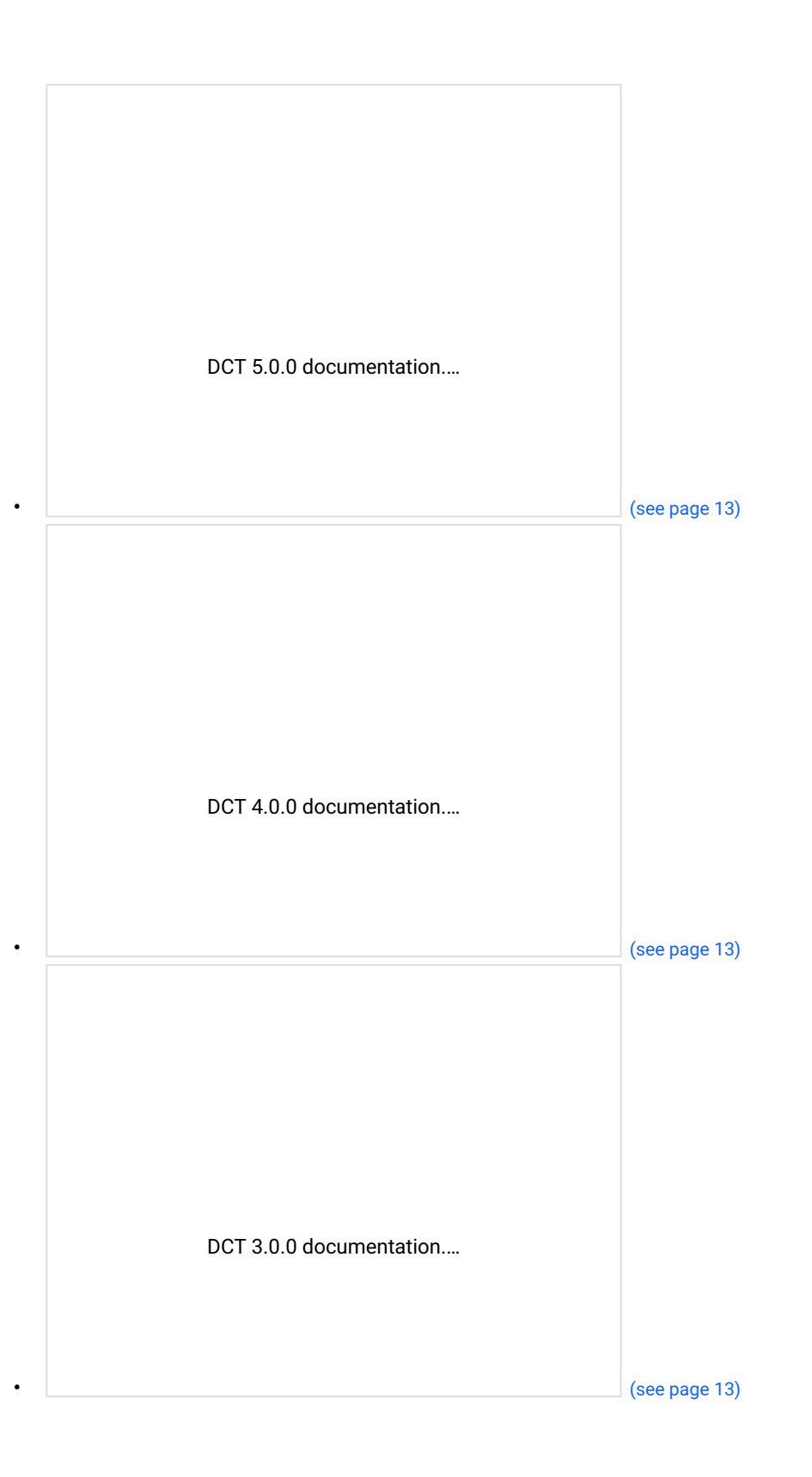

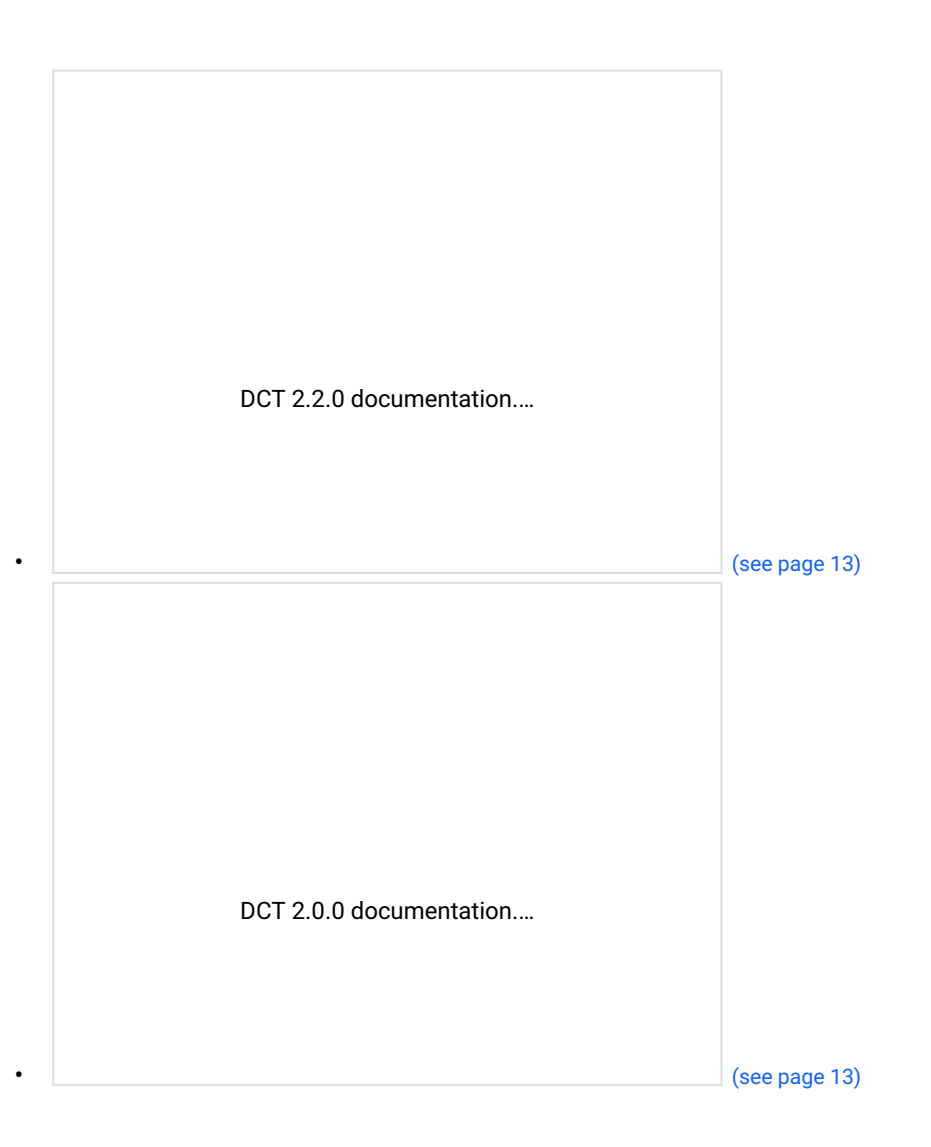

# <span id="page-16-0"></span>2 Quick references

- [Overview](https://dct.delphix.com/docs/latest/dct-overview)<sup>1</sup>
- [Deployment](https://dct.delphix.com/docs/latest/deployment)<sup>2</sup>
- [New features](https://dct.delphix.com/docs/latest/new-features)<sup>3</sup>
- [Fixed issues](https://dct.delphix.com/docs/latest/fixed-issues)<sup>4</sup>
- [Concepts](https://dct.delphix.com/docs/latest/dct-concepts)<sup>5</sup>

- 3 <https://dct.delphix.com/docs/latest/new-features>
- 4 <https://dct.delphix.com/docs/latest/fixed-issues>

<sup>1</sup> <https://dct.delphix.com/docs/latest/dct-overview> 2 <https://dct.delphix.com/docs/latest/deployment>

<sup>5</sup> <https://dct.delphix.com/docs/latest/dct-concepts>

# <span id="page-17-0"></span>3 Release notes

This section is used to learn what the newest version of Data Control Tower has to offer. In addition, the fixed and known issues per version are detailed.

- [New features](#page-17-1) (see page 18)
- [Fixed issues](#page-23-1) (see page 24)
- [Supported versions and upgrade matrix](#page-27-3) (see page 28)

## <span id="page-17-2"></span><span id="page-17-1"></span>3.1 New features

### **3.1.1 Release 10.0.0**

• **dSource linking support (API only)**

We have added the ability to create dSources for Oracle, ASE, and Postgres via API. This is currently available for Delphix Continuous Data Engines on version 8.0 and above. Future releases will include full support for all data sources and inclusion of older engine versions.

• **Hyperscale Compliance UI (read-only)** DCT has released a Hyperscale UI under controlled availability. Please reach out to your account

team to activate this feature. This enhancement includes the ability to:

- Register Hyperscale Orchestrators with DCT.
- Visualize Hyperscale infrastructure configuration parameters such as clusters of engines and mount points.
- Report on Hyperscale Jobs and Job executions, including near-realtime process feedback.

#### • **Compliance Job Executions report**

For connected Continuous Compliance Engines, DCT now has a new report under DCT Insights that displays all recent job executions (including DCT initiated, engine initiated, and Hyperscale initiated jobs) as well as relevant compliance metrics.

• **Provisioning wizard enhancements**

The DCT provisioning wizard now supports provisioning Oracle multi-instance (multi-tenant) and ASE VDBs.

• **Operations page**

The DCT Operation page now includes initiator details, which provides visibility of what user/account initiated a job.

#### • **Support for creating a bookmark at point-in-time**

DCT now has the ability to create bookmarks on VDBs under a specified point-in-time via both API and UI. This feature is only compatible for databases that support LogSync and have it enabled.

#### • **VDB lock/unlock**

Users now have the ability to lock a VDB, preventing any sort VDB-based activity (refresh, start, stop, delete, and create bookmark).

### • **Custom hook support in the DCT UI**

Delphix users now have the ability to add custom hooks to a VDB at the time of provision (as part of the provision wizard UI) and update them under a VDB details page, so that they will execute during refresh operations.

### <span id="page-18-0"></span>**3.1.2 Release 9.0.0**

### • **Jenkins support**

An official Jenkins plugin is now available for Data Control Tower, joining the existing ServiceNow and Terraform integrations. This plugin helps automate the use of data in your CI/CD pipelines and includes support for provisioning and destroying VDBs.

#### • **DCT Toolkit**

We've launched a new command line interface (CLI) offering, the DCT Toolkit. The DCT Toolkit allows for remote operation and control of Data Control Tower via your local terminal. Over time, this will replace the previously available DxToolkit.

#### • **Infrastructure wizard**

The create infrastructure flow now supports adding Windows standalone and cluster hosts, as well as Linux cluster hosts. This is expanded from the previous flow that supported standalone Linux hosts. This differs from the workflow on the Continuous Data engine in that it represents a single place to create environment host connections for all connected Delphix engines.

#### • **Provisioning wizard**

The data provisioning workflow now includes additional database types, including Oracle Single Instance Multi-tenant, Oracle Multiple Instance Single Tenant, and SQL Server Multiple Instance Single Tenant.

#### • **Operations dashboard improvements**

Previously, all users could view all operations run by any user on the Operations page. Role-based access can now be provided to different users, showing only operations the user has access to. Simplified text is now used to define the Type column, as well as the Type and Engine Name in the details page.

#### • **Activity Audit Log Summary report**

The Activity Audit Log Summary provides a high-level audit log summary capturing the utilization of DCT by displaying user activity and the historical count of actions executed within the platform.

#### • **Replication mappings**

This feature helps users differentiate between replicated objects and original objects, in case of master and replicated engine, both are registered with DCT.

### <span id="page-18-1"></span>**3.1.3 Release 8.0.0**

### • **Operations dashboard**

Monitor and manage enterprise data activities in real time using a new central view. This provides visibility to the current status across the full complement of Delphix transactions, including provision, refresh, teardown, and compliance jobs.

#### • **Provisioning wizard enhancements**

The data provisioning wizard has been expanded to support additional types, including Oracle Single

Instance Linked CDBs and Microsoft SQL Server Single Instance workflows. This will now allow you to provision more data types directly from Data Control Tower.

#### • **Advanced search tags support**

The advanced search capabilities now support all user-generated tags. You can use personalized tags related to your unique business needs to refine your search results, such as team names or other specific data points.

### <span id="page-19-0"></span>**3.1.4 Release 7.0.0**

### • **Provision VDB UI**

Extending the Developer Experience capability in DCT, users can now provision single-tenant Oracle databases from the user interface using an intuitive wizard workflow.

#### • **Refresh VDB UI enhancements**

The VDB list can now be opened in a searchable, paginated list selector from within a dialog by clicking the select button in the input. Additionally, refreshing a VDB by a bookmark is now available.

### • **VDB template import**

Importing and removing imported VDB templates from connected engines is now an available action from the "VDB Config Templates" page.

#### • **Environment details enhancements**

Managing cluster environment infrastructure has been made easier with the ability to edit host details directly from the page.

### <span id="page-19-1"></span>**3.1.5 Release 6.0.0**

### • **Developer Self-Service UI**

Developers and admins now have the ability to centrally orchestrate common Continuous Data and developer operations from the DCT UI. This includes the ability to refresh, rewind, bookmark, and bookmark share (refresh to relative). This functionality also exposes the notion of **time flows** (nonactive timelines), which is a critical tool for viewing past work on a VDB, such as the chronology of test results.

#### • **Central compliance orchestration**

The compliance job UI now enables job orchestration and reporting. This includes Job Copy and Execute functions as well as a complete historical job execution log within each compliance job's details view.

#### • **Bookmark UI**

Developers and admins now have added visibility of bookmarks, both globally and contextualized, to individual VDBs. These visualizations are dual purpose; for administrators, these screens help with reporting and tagging on bookmarks, while for developers, these screens act as a catalog of actionable data references.

#### • **Global Bookmark List**

View all bookmarks across your entire connected Delphix ecosystem. This screen will show bookmarks for both single VDBs and VDB groups.

### • **VDB Bookmark List**

See all bookmarks tied to this individual VDB. This is helpful for sharing bookmarks with team members who have a compatible VDB (same parent and provision point).

#### • **Environment details page**

Users can now orchestrate common environment actions via the DCT UI including enable, disable, environment refresh, and delete, as well as editing host details. Note, editing host details is only applicable to standalone environments at this time.

### • **Access visibility**

Object detail pages will include an access tab that provides visibility to user access and the associated permissions for each user. This is a critical enabler for permissions visibility and auditing.

#### • **Copy/delete functionality on role scopes**

Scoped roles can now be copied and deleted within the DCT UI. This will enable easier administration, especially around the use of custom roles, as admins can now copy and modify new roles from templates.

#### • **External Postgres DB support**

DCT now supports the use of an external Postgres database to house DCT metadata. Previously, DCT supplied and managed its own database, requiring persistent storage within the container platform.

## <span id="page-20-1"></span><span id="page-20-0"></span>**3.1.6 Release 5.0.1**

### 3.1.6.1 Enhancements

### • **Data scoped Access Group**

• **Enhancement in roles**

Associated permissions in roles are changed from 'string' type to 'permission object' type. For details, see the Role schema in the [API References](#page-230-0) (see page 231).

### • **Custom roles**

In addition to the 5 pre-seeded fixed roles (Admin, Monitoring, DevOps, Masking, and Owner), DCT provides flexibility to create new custom roles as per user need. Users (Accounts) can create new custom roles by encapsulating any combination of permissions. The custom roles can be configured through a UI configuration screen (screenshot below), in addition to a set of APIs to manage roles. For details, see the [API References](#page-230-0) (see page 231).

### • **Updates to existing RBAC model**

For better usability and allow to set more granular permissions there are following enhancements in the RBAC model:

- **Renamed Access Group "Policy" to Access Group "Scope"**
- **Renamed the following APIs related to Access Group actions**
	- **Add scope** to an Access Group POST: /access-groups/{accessGroupId}/policies → POST /accessgroups/{accessGroupId}/scopes
- **Remove scope** from Access Group DELETE /access-groups/{accessGroupId}/policies/{policyId} → DELETE /access-groups/{accessGroupId}/scopes/{scopeId}
- **Get** Access Group scope GET /access-groups/{accessGroupId}/policies/{policyId} → GET / access-groups/{accessGroupId}/scopes/{scopeId}
- **Update** Access Group scope PATCH /access-groups/{accessGroupId}/policies/{policyId} → PATCH /access-groups/{accessGroupId}/scopes/{scopeId}
- **Add object tags** to Access Group scope POST /access-groups/{accessGroupId}/policies/{policyId}/objecttags  $\rightarrow$  POST /access-groups/{accessGroupId}/scopes/{scopeId}/ object-tags
- **Remove object tags** from Access Group scope POST /access-groups/{accessGroupId}/policies/{policyId}/objecttags/delete → POST /access-groups/{accessGroupId}/scopes/ {scopeId}/object-tags/delete
- **Add objects** to Access Group scope POST /access-groups/{accessGroupId}/policies/{policyId}/objects → POST /access-groups/{accessGroupId}/scopes/{scopeId}/objects
- **Remove objects** from Access Groups scope POST /access-groups/{accessGroupId}/policies/{policyId}/ objects/delete → POST /access-groups/{accessGroupId}/scopes/ {scopeId}/objects/delete

### • **Renamed the "everything" flag to "scope\_type"**

In order to make it more understandable, we have renamed the everything flag to scope\_type. There are three possible values for scope\_type i.e. SIMPLE, SCOPED and ADVANCED. The value SIMPLE corresponds to everything=true and SCOPED corresponds to everything=false. The value ADVANCED for scope\_type is new enhancement to setting permissions which allows users to set permissions (e.g. READ, DELETE) for an object. There is more information about ADVANCED scope in next section.

#### • **Access Group Scope: Advanced scope type**

In Add objects to access group scope API, now user can define permissions level checks as well for an object. For example, earlier when object\_id and and object\_type are provided in request payload, all permissions that are defined in scope are applied to this object. But now user can define specific permissions.

#### • **Masking jobs**

• CRUD APIs, COPY, Connectors CRUD

- **Masking job execution**
	- Connector Credentials
	- Execution API

### <span id="page-22-0"></span>3.1.6.2 Custom roles

- Accounts can create new instances of role encapsulating any combination of permission.
- Role name must be unique.
- Custom roles can be updated. Accounts can add or remove permissions to/from the custom roles.
- Custom roles can be deleted. (If they are not associated with any Access Group).

### <span id="page-22-1"></span>**3.1.7 Release 4.0**

- Environment Overview List
- Un-virtualized Source Sizing Report
- Global VDB Templates
- Scoped Access Control
- LDAP/AD and SAML/SSO Configuration UI

### <span id="page-22-2"></span>**3.1.8 Release 3.0**

- Cluster Node (RAC) management APIs
- Ability to disable username/password authentication globally
- LDAP/Active Directory groups
- CDBs/vCDBs APIs
- VDB Provisioning / update for EDSI (AppData) platforms
- Engine registration wizard
- Access Groups Management UI
- Compliance Engine Management

## <span id="page-22-4"></span><span id="page-22-3"></span>**3.1.9 Release 2.2**

### 3.1.9.1 Deployment

• Introducing Kubernetes and OpenShift support

## <span id="page-22-5"></span>3.1.9.2 APIs

- Registration of Continuous Compliance Engines
- Masking Connectors
- "Move Masking Job"
- Masking of mainframe objects
- Provisioning enhancements for Oracle multi-tenant and RAC
- LDAP/Active Directory authentication
- Password management
- Initial access management by Permissions, Roles, Policies, and Access Groups (permissions applied to all objects of a type e.g. Stop VDB permission on all VDBs)
- Distributed tracing and logging (Trace ID propagated down call stack)
- Bulk delete of tags

### <span id="page-23-0"></span>3.1.9.3 UI

- Continuous Data
	- Added tag support to the Infrastructure page
	- New dSources page
	- New VDBs page
- Insights
	- Added an export behavior to the Storage Summary report
	- New dSource Inventory report
	- New VDB Inventory report
- Admin
	- New Accounts page

# <span id="page-23-2"></span><span id="page-23-1"></span>3.2 Fixed issues

### **3.2.1 Release 10.0.1 changes**

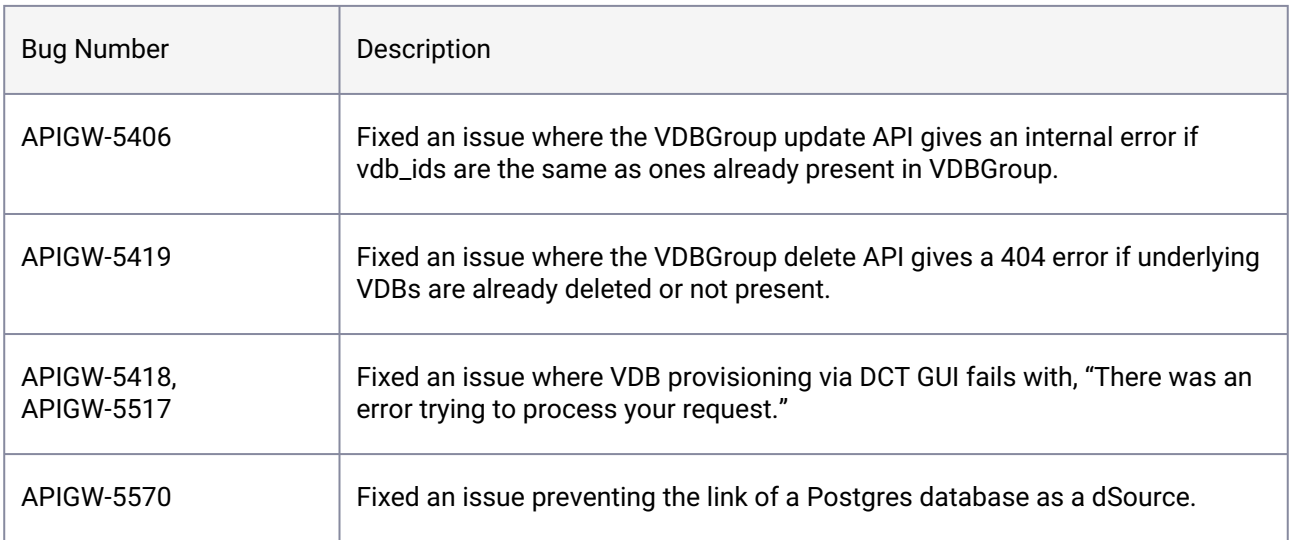

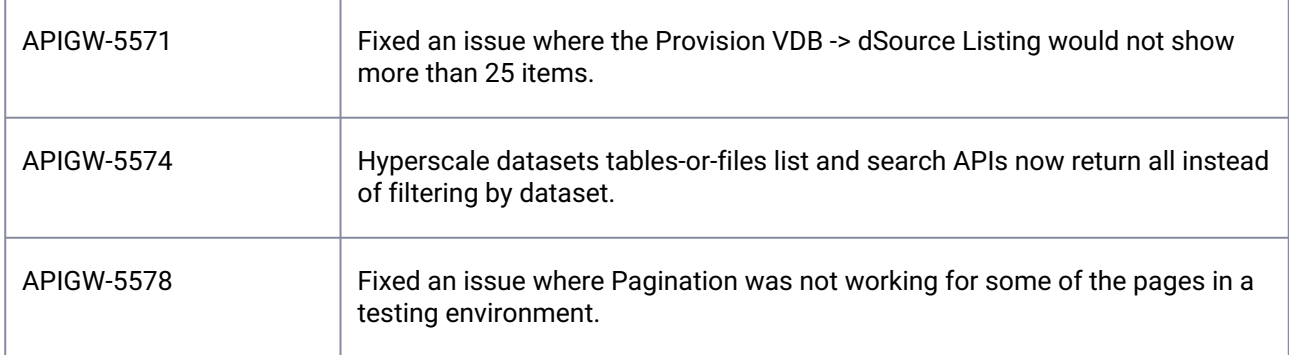

## <span id="page-24-0"></span>**3.2.2 Release 10.0.0 changes**

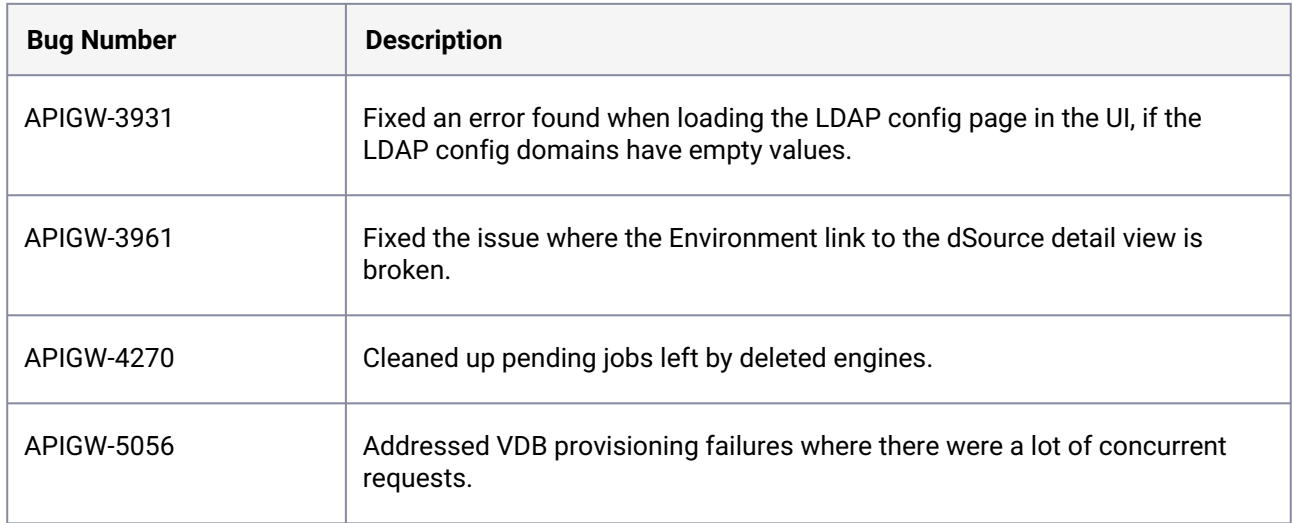

# <span id="page-24-1"></span>**3.2.3 Release 9.0.0 changes**

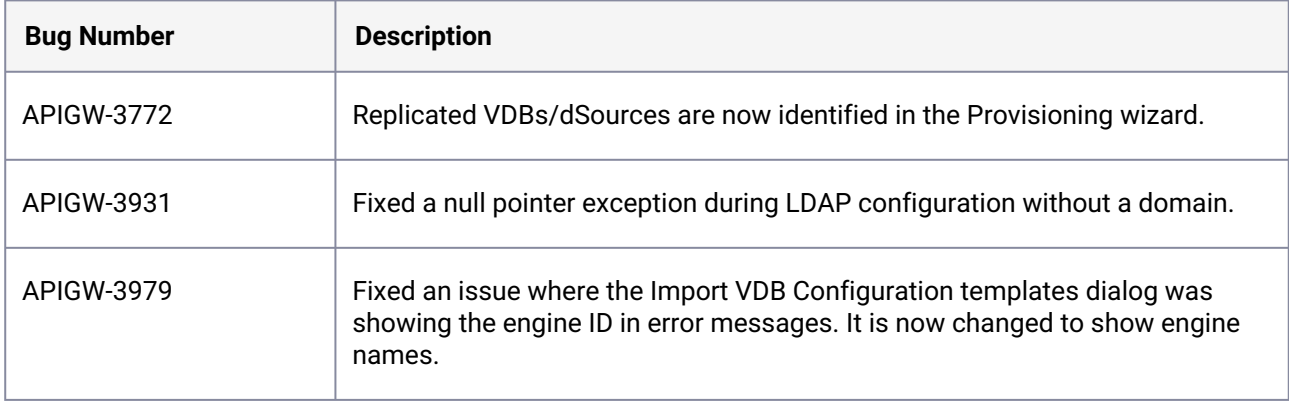

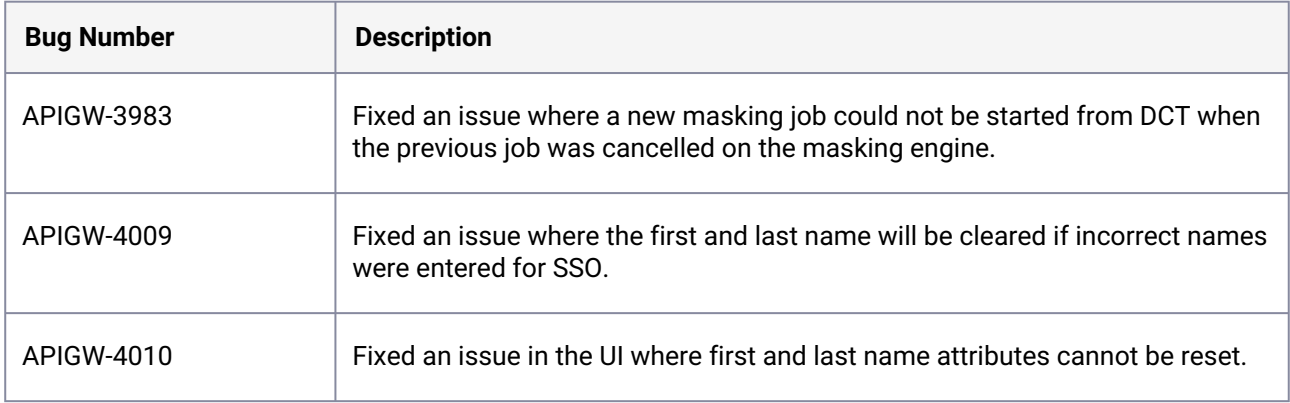

# <span id="page-25-0"></span>**3.2.4 Release 8.0.1 changes**

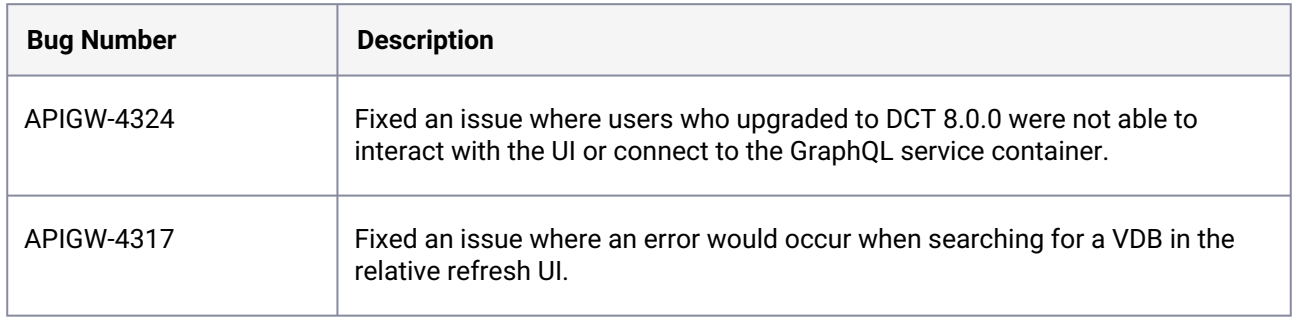

# <span id="page-25-1"></span>**3.2.5 Release 8.0.0 changes**

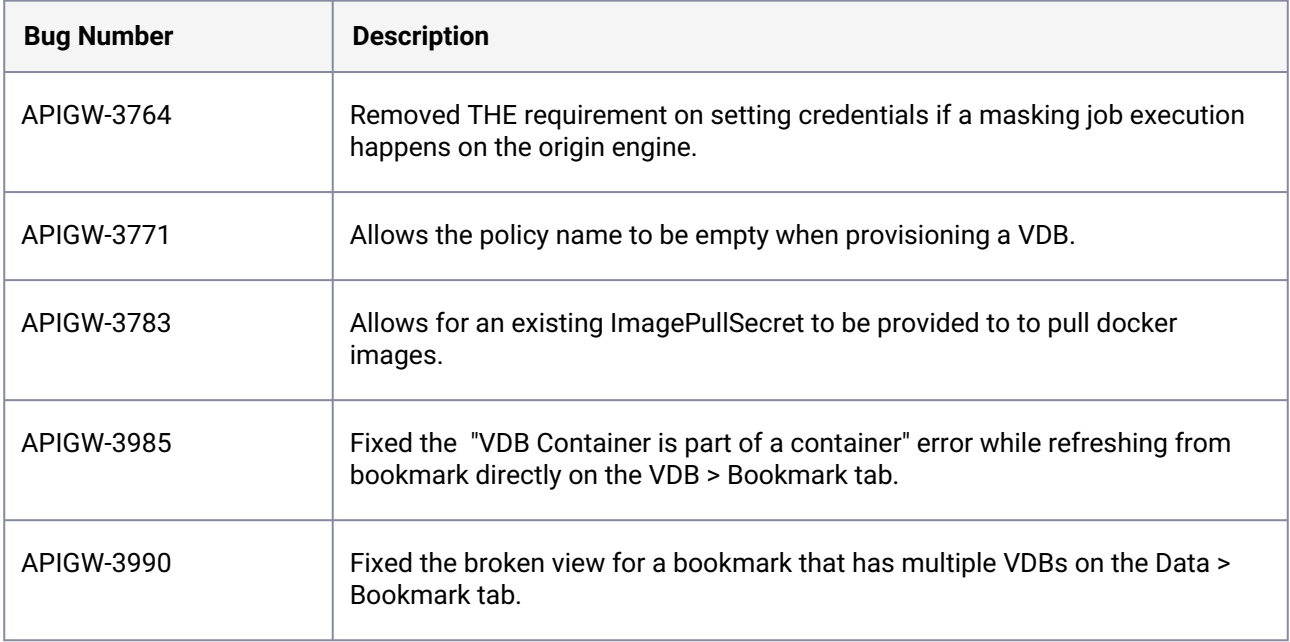

## <span id="page-26-0"></span>**3.2.6 Release 7.0.1 changes**

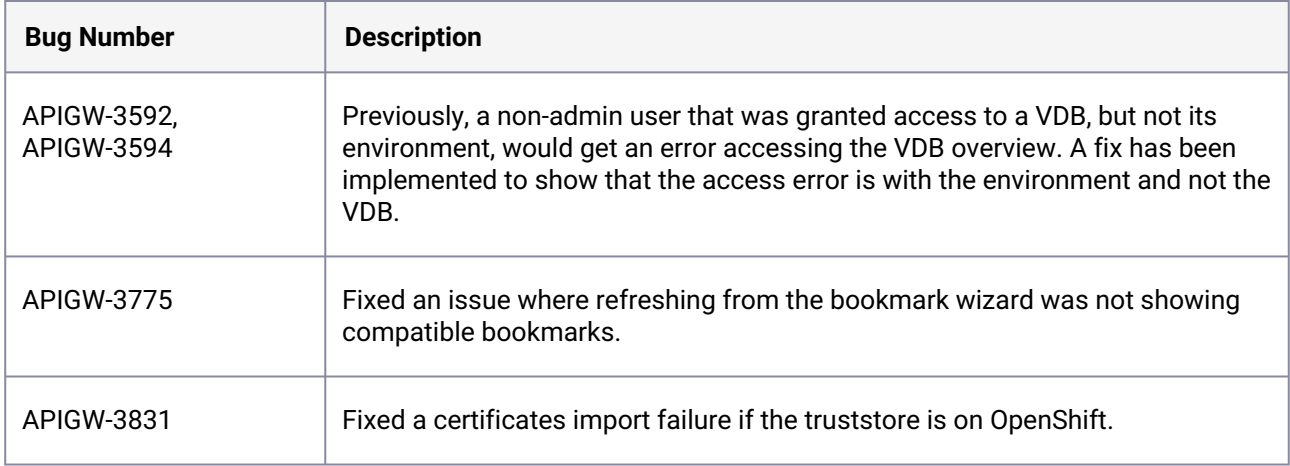

# <span id="page-26-1"></span>**3.2.7 Release 6.0.1 changes**

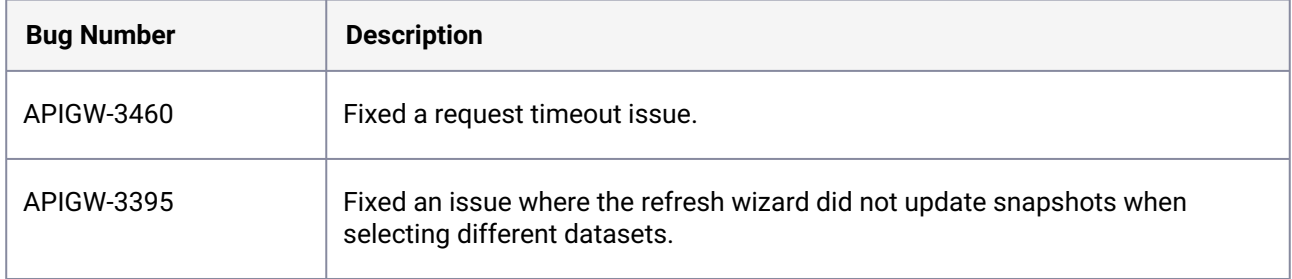

## <span id="page-26-2"></span>**3.2.8 Release 6.0.0 changes**

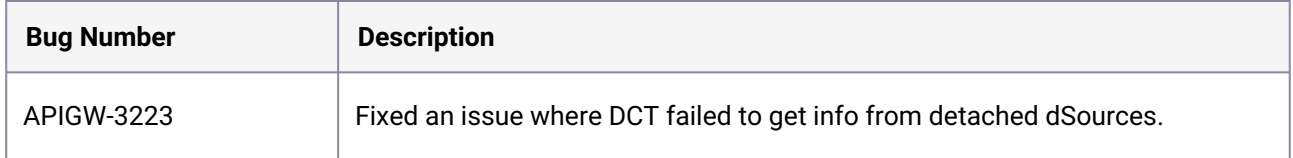

## <span id="page-26-3"></span>**3.2.9 Release 5.0.3 changes**

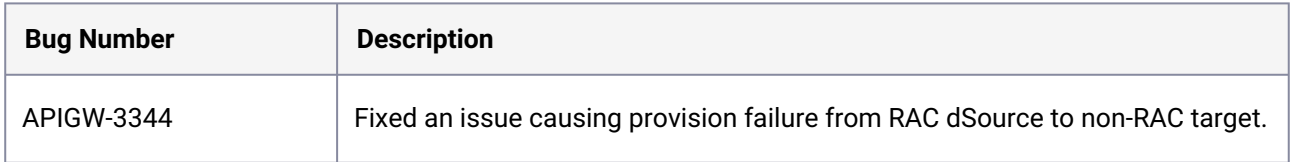

## <span id="page-27-0"></span>**3.2.10 Release 5.0.2 changes**

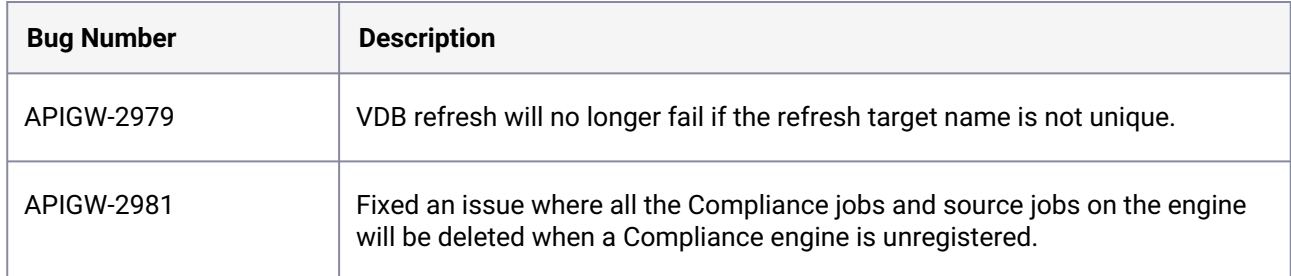

## <span id="page-27-1"></span>**3.2.11 Release 5.0.1 changes**

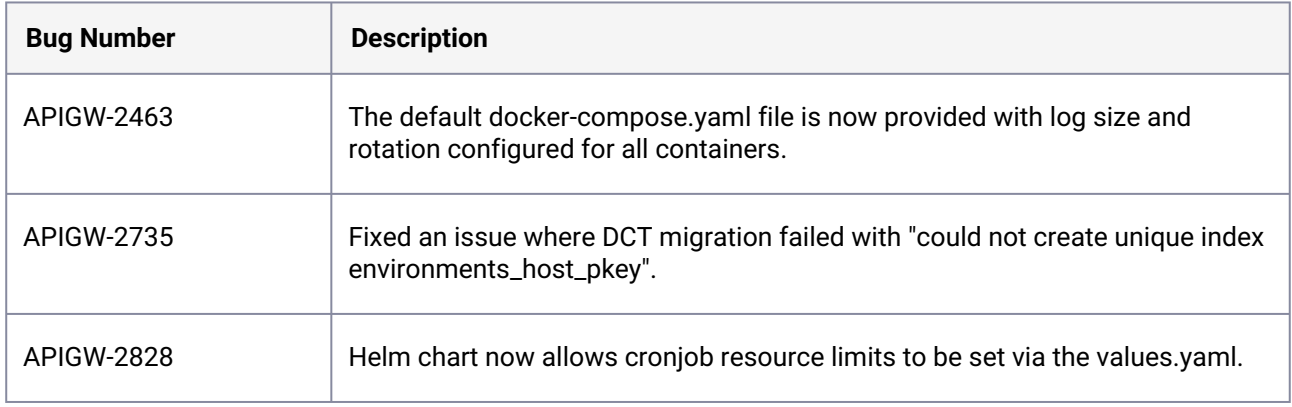

## <span id="page-27-2"></span>**3.2.12 Release 3.0.0 changes**

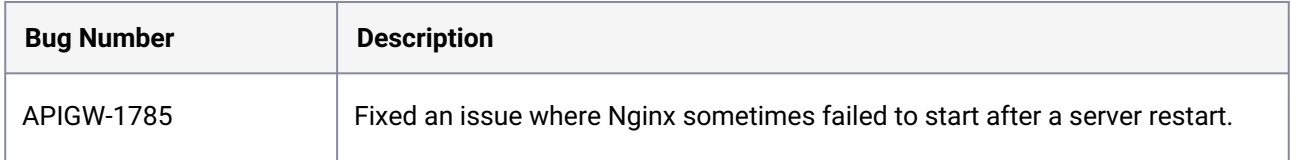

# <span id="page-27-3"></span>3.3 Supported versions and upgrade matrix

Data Control Tower has minimum engine versions that are actively tested against to ensure optimal interoperability. Please ensure that all connected engines meet the version requirements:

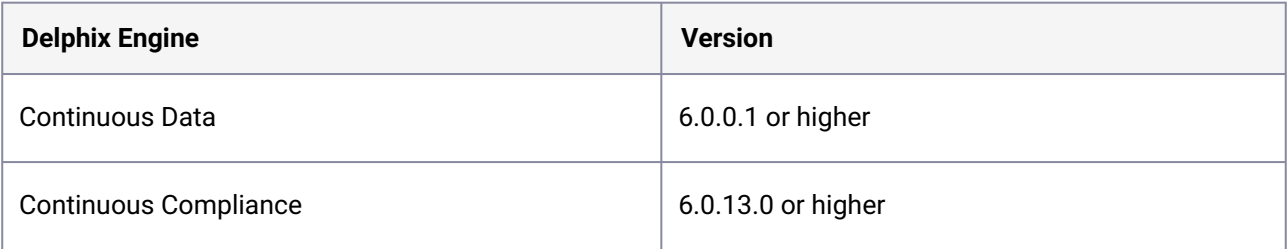

Users can upgrade directly between DCT versions without needing an interim step (i.e., upgrading to a median version before upgrading to the latest).

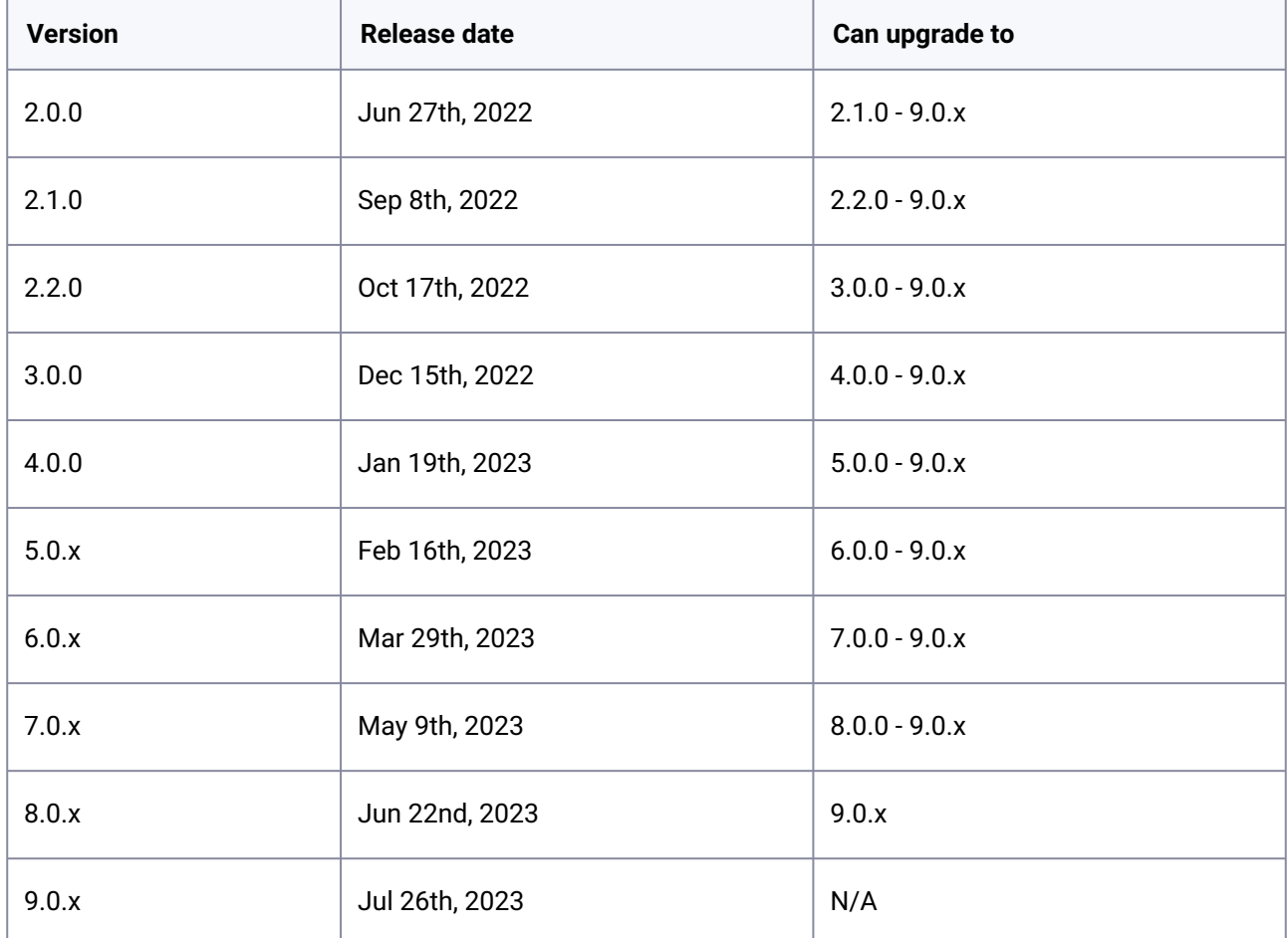

*Where x represents patch version releases (i.e. 5.0.1, 5.0.2, etc.).*

# <span id="page-29-1"></span><span id="page-29-0"></span>4 DCT overview

# 4.1 What is Data Control Tower (DCT)?

Today's application and data landscape is an increasingly complex ecosystem of hosting architectures, often represented by a multi-cloud landscape coupled with an explosion of different platforms and services. This fragmented picture of heterogeneous silos makes data governance, automation, and compliance a herculean, if not, an impossible task.

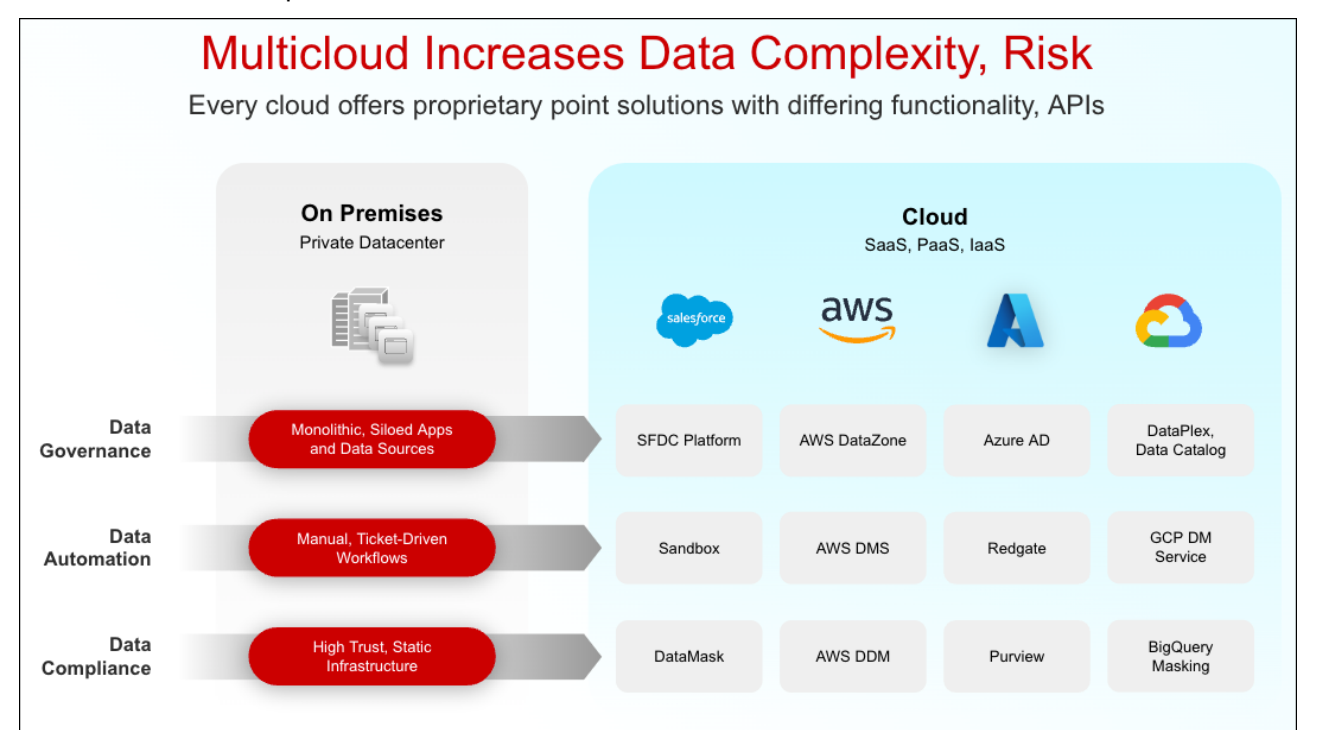

Data Control Tower (DCT) is an enabling Delphix platform that introduces a data mesh to unify data governance, automation, and compliance across all applications and cloud platforms.

Data governance is achieved through operational control and visibility of test data across multicloud applications, databases, environments, and releases. DCT brings data cataloging, tagging, and data access controls for central governance of all enterprise data, while providing the right data at the right time to development teams.

Data automation at CI/CD speed and enterprise scale is easier and more powerful, by combining **DCT with Continuous Data**. A unified API gateway, self-service automation tools, and plug-and-play DevOps integrations streamline the initial configuration and day-to-day workflows.

**DCT with Continuous Compliance** provides robust data compliance in lower environments, all while reducing costs and enabling fast, quality software development.

# <span id="page-30-1"></span><span id="page-30-0"></span>5 Getting started

# 5.1 Planning your deployment

Data Control Tower (DCT) represents a Delphix-wide control plane. It simultaneously powers data governance, automation, and compliance workflows to enable the efficient operation of a broad, complex Delphix deployment at scale. In order to deliver scalability, service-level performance tuning, and robust resiliency, DCT leverages container technology to deliver a bespoke experience for administrative teams based on their own internal guidelines.

Before starting a DCT deployment, please contact your enterprise IT organization to determine Θ what container platforms, configurations, and policies apply for container-hosted applications. **It is helpful to include a container administrator as part of the DCT install process.**

## <span id="page-30-2"></span>5.2 Container platform support

<span id="page-30-3"></span>Data Control Tower (DCT) supports the most popular distributions of Kubernetes and Openshift. If you do not see your distribution or platform of choice, please reach out to your account team for more details.

### **5.2.1 Kubernetes**

DCT currently supports all popular deployment models of Kubernetes as long as the service runs a minimum of Kubernetes 1.25 and above. This includes Amazon Elastic Kubernetes Service (Amazon EKS), Azure Kubernetes Service (AKS), and beyond.

### <span id="page-30-4"></span>**5.2.2 OpenShift**

DCT also supports all popular deployment models of Openshift as long as the service runs a minimum version of 4.12 or above. This includes Red Hat OpenShift on IBM Cloud and any other cloud provider's service.

### <span id="page-30-5"></span>**5.2.3 Docker Compose**

DCT supports Docker Compose but only recommends using this platform for testing/non-production purposes due to the inherent limitations to deployment scalability. Note - DCT has documentation on migrating deployments from Docker Compose to Kubernetes and Openshift.

# <span id="page-31-0"></span>5.3 Data Control Tower deployment architecture

Whether an organization wants to deploy a Data Control Tower (DCT) per business unit (organizational silos), per network (datacenter-specific DCT), or globally (**the most common option**), DCT can adapt to many deployment scenarios.

Delphix recommends to deploy a single, global DCT for all Delphix Engines, for the purposes of E achieving a single control plane and data governance solution.

DCT-based communication is lightweight, requiring simple commands or a small telemetry payload to facilitate most workflows. The below graphic demonstrates this style of communication:

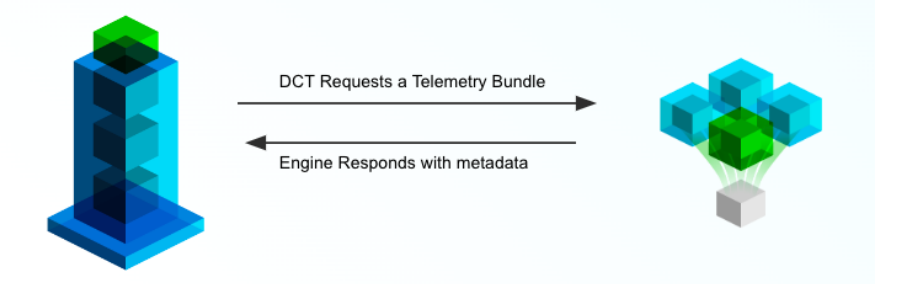

DCT simply logs into the engines as a user would and leverages engine APIs to perform commands or extract metadata.

DCT requires HTTP/HTTPS to facilitate communication with engines and requires ports 80/443 Θ to reach engines in other networks. DCT does not directly interface with business-critical databases, it will only communicate with E engines to perform operations and inquire about system statuses. The Delphix Engine, which is generally co-located with your data, does all the heavy lifting.

# <span id="page-31-1"></span>5.4 Plan your tagging strategy

DCT tags serve as the Delphix-wide business metadata system. These **Key:Value** pairs can be applied to any object and used for search and filter in virtually every DCT workflow, from automation to administration, all the way to access control.

It is paramount to develop a tagging strategy prior to deployment in order to develop a scalable metadata solution.

Some examples of popular tagging strategies:

 $\blacksquare$ 

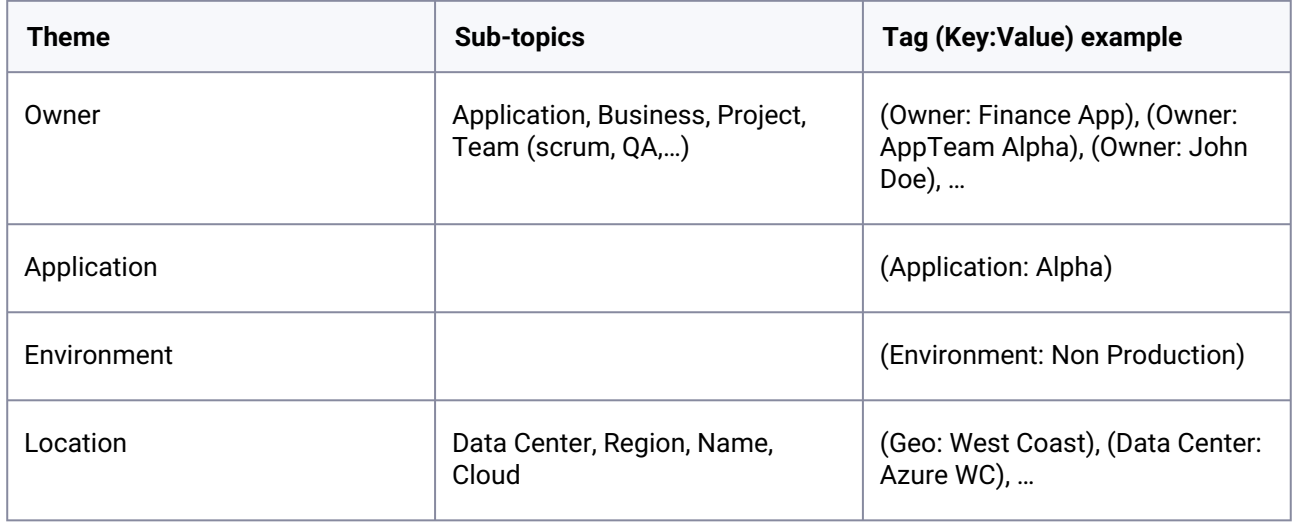

In addition to designing which tags to implement, please consider who will have access to creating tags (i.e. developer vs admin-only, etc.), which will impact how teams are able to collaborate with one another.

<span id="page-32-0"></span>Also, Delphix recommends that the DCT administrative team creates Delphix-wide documentation on these tagging standards to reduce the risk of deviation.

# 5.5 Plan your Access Control strategy

DCT implements a model found in other types of software called **Attribute Based Access Control** (ABAC). This model is incredibly flexible, but requires detailed configurations to perfect your use cases. In DCT's model, there are four entity types (defined below). Familiarize with each entity, as they are the foundational blocks of DCT's ABAC model.

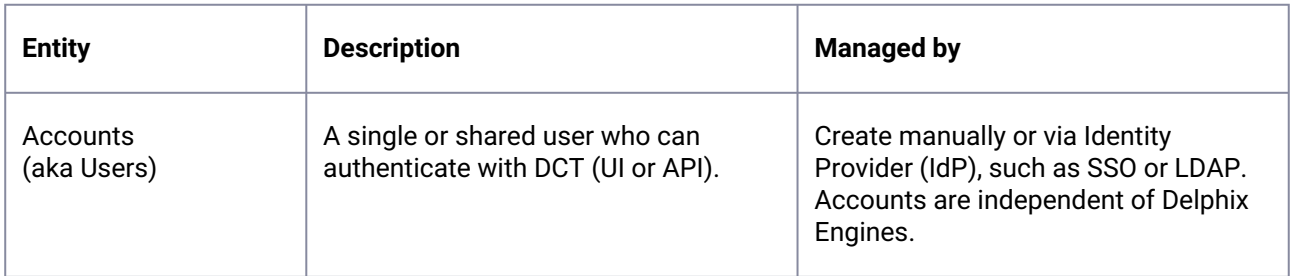

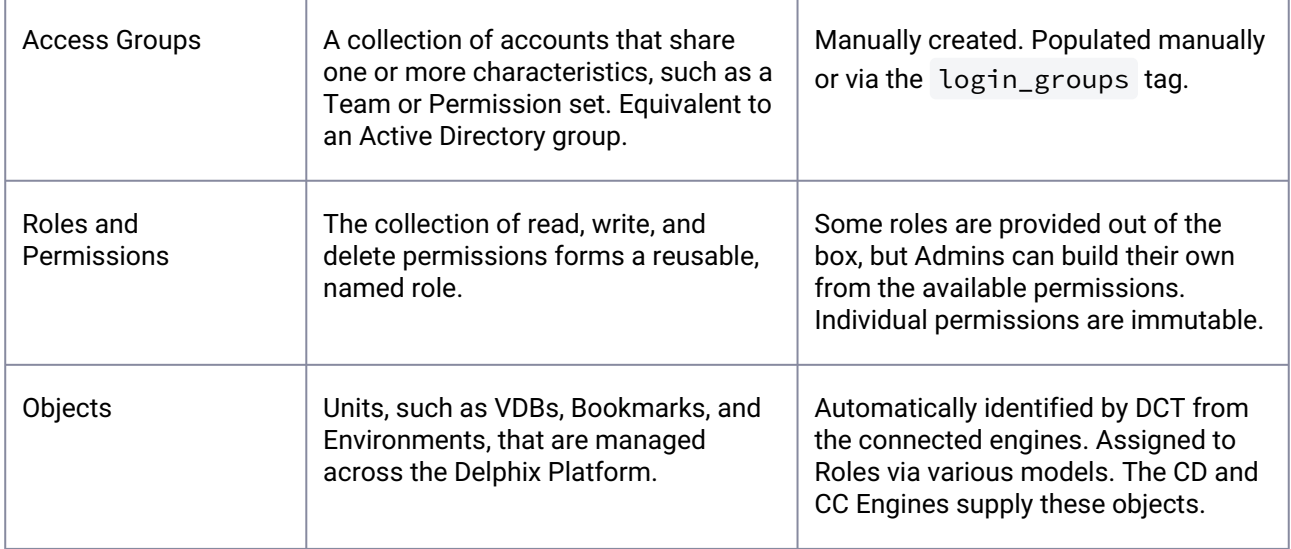

Each entity is linked to another through manual or automated assignment. A manual (or direct) assignment is a good approach for early implementations, however, that can be challenging to maintain as teams grow. As an alternative, tagging is recommended to perform automatic assignments based on your custom configuration. The below diagram shows how each entity is linked together. The directions below start with **Accounts creation** to **Access Groups** with **Role assignments**, and finish with **Object mappings**.

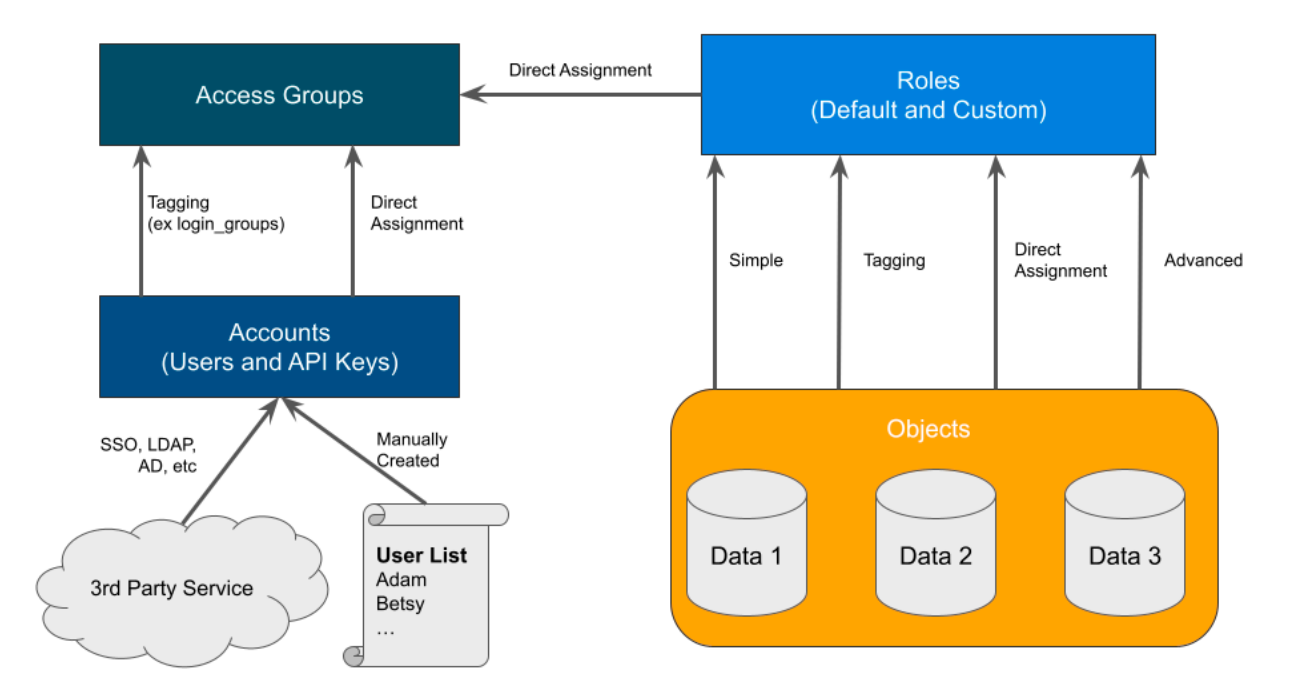

Understanding your team structure is imperative to identify the best access model. Usually, organizations have existing groupings defined in their Identify Provider (IdP). These groups are typically organized in one of two ways:

- A team dedicated towards a central goal (such as a Product Development team).
- A group of individuals with similar permissions (such as Security Administrators).

Understanding the purpose of each group should be a guide in how the Roles and Permissions are designed. For example, the Alpha product development team might have full permission to manage existing VDBs and create new bookmarks for their team's "Alpha" objects. On the other hand, Security Admins might have sweeping read and disable access across the entire platform to ensure compliancy. Iterating through each Access Group and designing custom, but re-useable roles, based on the <u>[Principle of Least Privilege](https://en.wikipedia.org/wiki/Principle_of_least_privilege)<sup>6</sup>,</u> will produce a streamlined rollout.

<sup>6</sup> [https://en.wikipedia.org/wiki/Principle\\_of\\_least\\_privilege](https://en.wikipedia.org/wiki/Principle_of_least_privilege)

# <span id="page-35-0"></span>6 Deployment

The articles in this section will explain all of the required steps to deploy DCT on your container platform of choice.

Data Control Tower is a container-based architecture that is currently certified with **Kubernetes** and **OpenShift** to align with common enterprise container standards. The DCT architecture is comprised of multiple micro-services that are each run on individual pods. This lends DCT to be a highly flexible deployment by enabling customers and IT organizations to enact their own backup, scaling, and resiliency standards associated with hosting container-based applications. Below is an architectural diagram of all the services that make up DCT, as well as the persistent storage for maintaining relationship metadata.

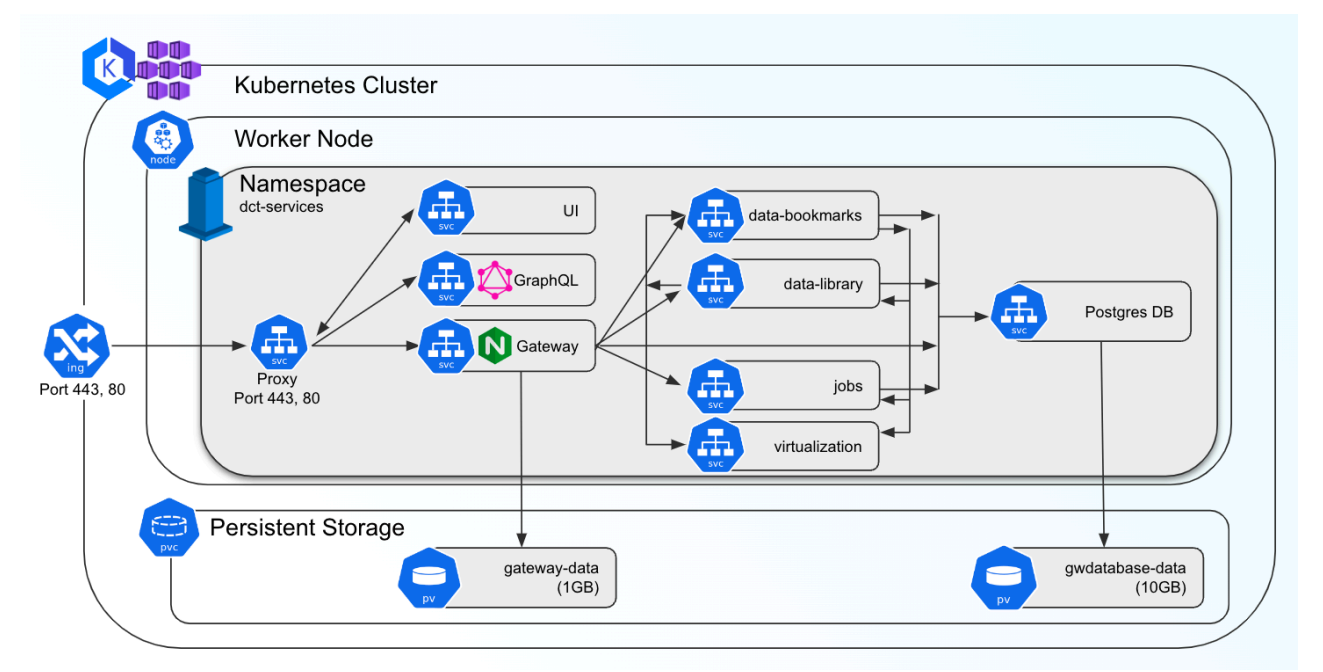

DCT is **multi-cloud enabled**, which means that a single DCT instance can be deployed to orchestrate (via HTTPS) Continuous Data and Continuous Compliance workloads with Delphix Engines located in other networks. Alternatively, DCT can be localized to engines located within a network. DCT is a lightweight management application, which means that it does not require a highly performant connection to complete its work, and can serve as a central management layer for Delphix Engines globally.
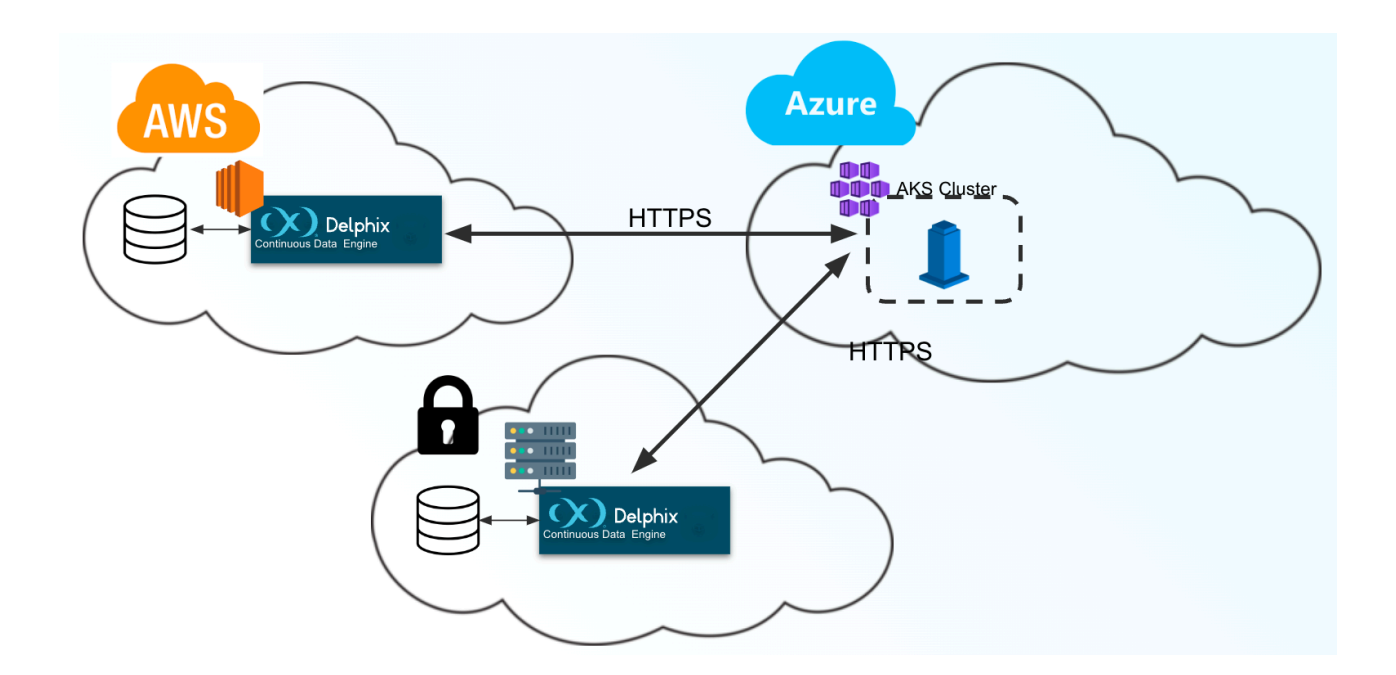

# 6.1 Kubernetes

- [Installation and setup for Kubernetes](#page-36-0) (see page 37)
- [Ingress setup](#page-41-0) (see page 42)
- [Bootstrapping API keys](#page-46-0) (see page 47)
- [DCT logs for Kubernetes](#page-49-0) (see page 50)
- [Admin topics](#page-49-1) (see page 50)

# <span id="page-36-0"></span>**6.1.1 Installation and setup for Kubernetes**

Before getting started, Delphix recommends engaging your Kubernetes Admin for deployment E guidance on available Kubernetes deployment platforms (AKS, EKS, etc.). Configurations like node sizing and persistent volume settings will need to be determined.

# 6.1.1.1 Hardware requirements

The hardware requirements for Data Control Tower (DCT) on Kubernetes are listed below. In addition to these requirements, inbound port 443 must be open for API clients, and outbound port 443 to engines. This is the minimum total resource request for the Kubernetes deployment of DCT. Individual service-level resource requests are contained in **values.yaml** file and can be overridden during deployment.

- **CPU**: 4-Core
- **CPU Architecture**: x86\_64
- **Memory**: 16GB
- **Storage**: 50GB
- **Port**: 443

The recommended minimum 50 GB of storage is shared across the Kubernetes cluster (i.e. hosts). All pods and/or services use this storage for mounted volumes and other utilities, including image storage.

In a single node cluster, if shared volumes are not externalized, the host requires the full 50 GB of storage. If the persistent volume is mounted externally, the host requires 39 GB of storage, since the default storage required by the database (10 GB) and gateway (1 GB) draws from the external storage. The default storage configuration for the database and gateway can be modified in values.yaml.

# 6.1.1.2 Kubernetes overview

Data Control Tower can be deployed in a matter of minutes, once a Kubernetes cluster has been identified and deployment details have been aligned with your Kubernetes administrator. The installation consists of three components:

- **Kubernetes cluster**: The identified infrastructure to which DCT will be deployed.
- **HELM**: This deploys DCT as a Kubernetes application by referencing HELM charts (.yaml files) that [make up the DCT install either by an external helm repository \(https://dlpx-helm](https://dlpx-helm-dct.s3.amazonaws.com/)dct.s3.amazonaws.com<sup>7</sup>, this is the quickest path to installing DCT, as it largely automated) or via local install (this is accomplished by downloading the helm charts directly via the DCT .tar file on <http://download.delphix.com> ).
- kubectl : Is a command line tool that enables administrative communication with the deployed pods (most useful post-deployment or after an upgrade).

# 6.1.1.3 Installation requirements (Kubernetes)

DCT requires a running Kubernetes cluster; This could be an on-premises cluster, Azure AKS or AWS EKS cluster. DCT also requires a kubectl command line tool to interact with Kubernetes cluster and HELM for deployment on to the cluster.

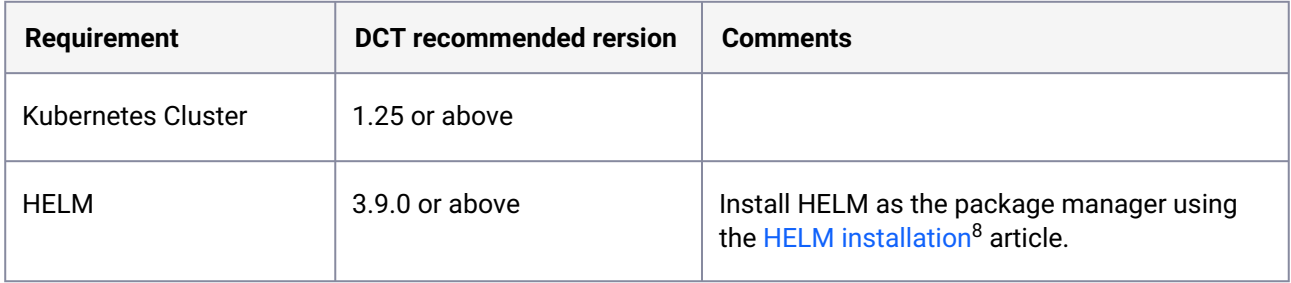

<sup>7</sup> <https://dlpx-helm-dct.s3.amazonaws.com/>

<sup>8</sup> <https://helm.sh/docs/intro/install/>

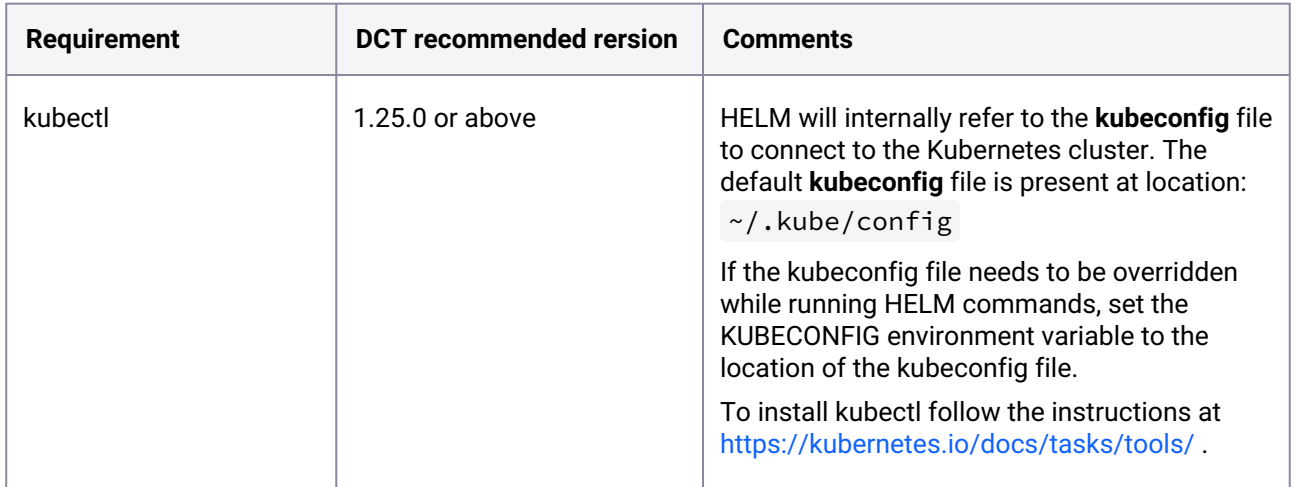

# 6.1.1.4 Installing DCT

Add the DCT HELM repo with the following, which will link the DCT HELM repo to the local client HELM repo:

\$ helm repo add dct-services https://dlpx-helm-dct.s3.amazonaws.com

Update the added repos with the following, which will update the local HELM charts metadata (index.yaml).

#### \$ helm repo update

Pull the helm charts with the following, which is used to download the .tgz file.

```
$ helm pull dct-services/delphix-dct --version x.0.0
```
Extract the downloaded .tgz and update the following values in values.yaml.

- To generate the bootstrap APIKey, set apiKeyCreate: true .
- Provide image credentials to pull images from docker registry.
	- username: <retrieved from download.delphix.com>
	- password: <retrieved from download.delphix.com>

For getting the image credentials, visit the <mark>Delp</mark>hix DCT Download<sup>9</sup> page and login with your customer login credentials. Once logged in, select the **DCT Helm Repository** link and accept the Terms and Conditions. Use password from the popup screen, as shown below.

<sup>9</sup> <https://download.delphix.com/folder/1144/Delphix%20Product%20Releases/DCT>

 $\overline{\mathbf{x}}$ 

Close

## Helm Credentials: DCT Helm Repository

These credentials are linked to your organization, rather than your individual Delphix Support account, and will not expire, unless unused for an extended period of time.

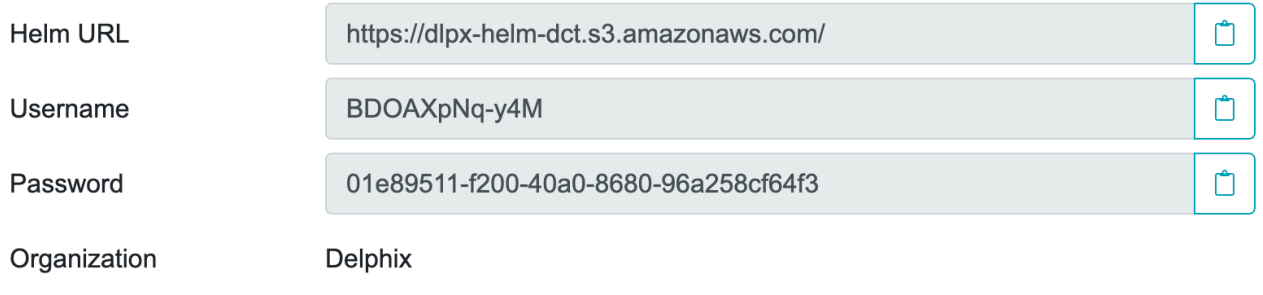

**OFFLINE MODE**

 $\blacksquare$ 

If you do not have direct access to Delphix HELM and Docker repositories, download the HELM charts and Docker images packages as <u>delphix-dct-x.0.0.tar.gz</u><sup>10</sup>, which is uploaded on the [download site](https://download.delphix.com/folder/1144/Delphix%20Product%20Releases/DCT)<sup>11</sup>.

- Extract the downloaded .tgz file to get the HELM chart and Docker images.
- Load extracted Docker images using following:
	- for image in \*tar; do sudo docker load --input \$image; done
- RE-tag and push Docker images in your local repository, tag images in the following format:
	- e.g., docker tag registry.delphix.com/delphix-dct:app-x.0.0 <local registry url>:app-x.0.0
		- **Note:** Re-tag all remaining DCT images in the same format.
- Update values.yaml for registry name and image credentials:
	- registry: <local registry url>
	- username: <local registry username>
	- password: <local registry password>

<sup>10</sup> <https://download.delphix.com/file/12747/delphix-dct-9.0.0.tar.gz>

<sup>11</sup> <https://download.delphix.com/folder/1144/Delphix%20Product%20Releases/DCT>

• Deploy.

In version 8.0.0 and above, instead of username/password, an option is available to use credentials from a pre-existing [Kubernetes Secret](https://kubernetes.io/docs/concepts/configuration/secret/)<sup>12</sup>. To do so, instead of providing a username/password, users must create the Kubernetes Secret in the same namespace as the one used for DCT, and reference the registryKey as follows:

```
imageCredentials:
   # registry to pull docker images from.
   registry: dct.download.delphix.com/delphix-dct
   # username to login to docker registry. Do not set if registryKey is set.
  username:
   # password to login to docker registry. Do not set if registryKey is set.
  password:
   # Name of an existing docker registry key to use to pull images.
   registryKey: <insert-secret-name-here>
```
After updating the values.yaml, install it using the following command:

helm install dct-services delphix-dct

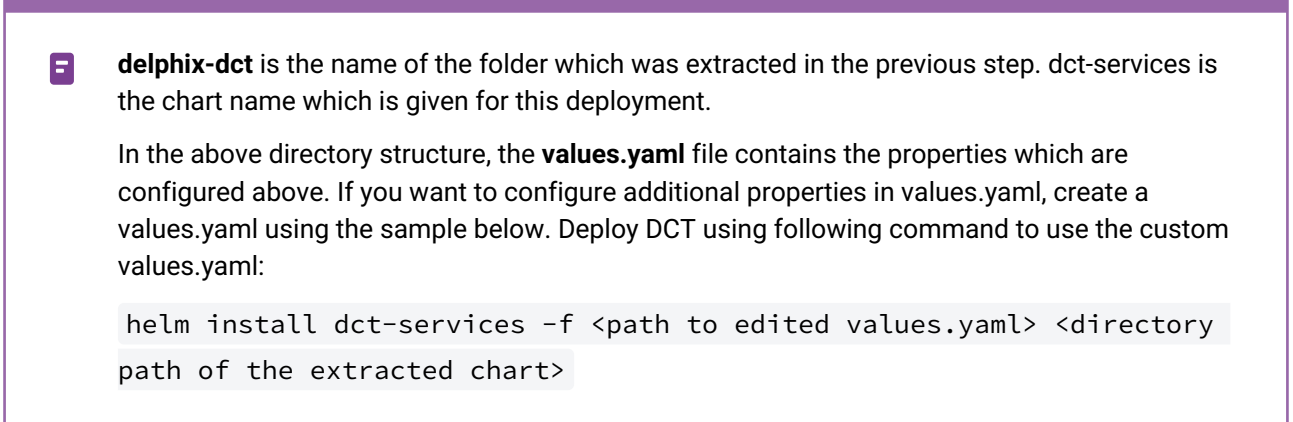

## **6.1.1.4.1 Sample values.yaml file**

A sample values.yaml file can be downloaded below.

<sup>12</sup> <https://kubernetes.io/docs/concepts/configuration/secret/>

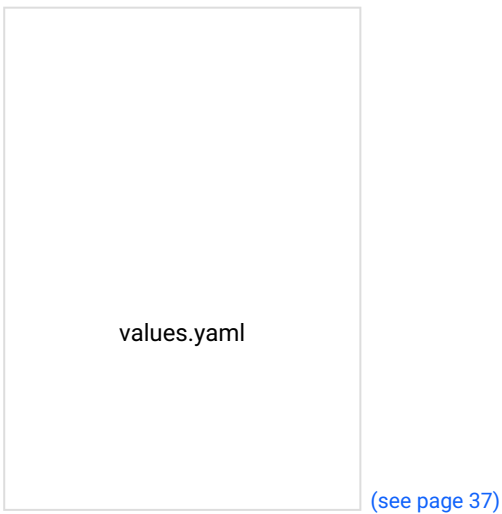

[Once deployment is complete, check the st](#page-36-0)atus of the deployment using the following command (where X.0.0 should be changed to the version of DCT being installed):

```
helm list
NAME NAMESPACE REVISION UPDATED 
STATUS CHART APP VERSION
dct-services default 1 2023-01-10 19:33:41.713202 -0900 
deployed delphix-dct-x.0.0 x.0.0
```
Assuming an ingress controller configuration on the Kubernetes cluster is present, when accessing DCT after the deployment, the ingress controller rule needs to be added for proxy service, along with port 443 (if SSL is enabled) and port 80 (if SSL is disabled).

# <span id="page-41-0"></span>**6.1.2 Ingress setup**

 $\blacksquare$ 

[Ingress](https://kubernetes.io/docs/reference/generated/kubernetes-api/v1.27/#ingress-v1-networking-k8s-io)<sup>13</sup> exposes HTTP and HTTPS routes from outside the cluster toDCT running within the cluster.

<sup>13</sup> <https://kubernetes.io/docs/reference/generated/kubernetes-api/v1.27/#ingress-v1-networking-k8s-io>

## 6.1.2.1 Setup

E The exact steps to setup an Ingress vary by Kubernetes vendor and company policies. This section provides non-exhaustive instructions for a basic setup, but please ask your Kubernetes cluster administrator for guidance.

The proxy pod (which comes with DCT) runs an Nginx HTTP server which must be the only target of the Ingress rules, redirecting all external traffic to it. Out of the box, the pod accepts requests over HTTPs on port 443, using a self-signed certificate.

# 6.1.2.2 Expose proxy HTTP port (80) for non-encrypted traffic

After setting up an Ingress, TLS will be terminated by the HTTP server/load balancer/proxy implementing the Ingress, and not DCT. First, disable the TLS (SSL) configuration of DCT itself, making it expose port 80 for non encrypted traffic. To do so, edit the **values.yaml** to unset the useSSL property.

Either expose proxy on SSL port or non SSL port:

#### useSSL: **false**

Then run helm upgrade to apply the changes:

```
helm upgrade dct-services -f <path to edited values.yaml> <directory path of the
extracted chart>
```
Now, the proxy pod accepts unencrypted traffic on port 80.

## 6.1.2.3 Ingress controller installation and route creation

An [Ingress controller](https://kubernetes.io/docs/concepts/services-networking/ingress-controllers)<sup>14</sup> is required to continue. Expand a section below based on your Kubernetes environment to show the corresponding **Ingress controller installation** and **Ingress route creation**  instructions.

#### **Microsoft Azure AKS**

## **6.1.2.3.1 Ingress controller installation**

Please follow these [instructions](https://learn.microsoft.com/en-us/azure/aks/ingress-basic)<sup>15</sup> to install an Nginx Ingress controller. A simple setup can be installed with these commands:

<sup>14</sup> <https://kubernetes.io/docs/concepts/services-networking/ingress-controllers>

<sup>15</sup> <https://learn.microsoft.com/en-us/azure/aks/ingress-basic>

```
NAMESPACE=ingress-basic
helm repo add ingress-nginx https://kubernetes.github.io/ingress-nginx
helm repo update
helm install ingress-nginx ingress-nginx/ingress-nginx \
    --create-namespace \
    --namespace $NAMESPACE \
    --set controller.service.annotations."service\.beta\.kubernetes\.io/azure-load-
balancer-health-probe-request-path"=/healthz
```
## **6.1.2.3.2 Ingress route creation**

Create a file named **ingress.yaml**.

```
apiVersion: networking.k8s.io/v1
kind: Ingress
metadata:
  name: dct-ingress
   annotations:
     nginx.ingress.kubernetes.io/ssl-redirect: "true"
spec:
   ingressClassName: nginx
   rules:
     - http:
       paths:
         - path: /
           pathType: Prefix
           backend:
              service:
                name: proxy
                port:
                   number: 80
```
Apply the Ingress resource with kubectl apply:

```
kubectl apply -f ingress.yaml
```
To configure TLS, see <u>[Use TLS with an Ingress controller](https://learn.microsoft.com/en-us/azure/aks/ingress-tls)</u><sup>16</sup>.

## **Amazon AWS EKS**

#### **6.1.2.3.3 Ingress controller installation**

Please follow these [instructions](https://docs.aws.amazon.com/eks/latest/userguide/alb-ingress.html)<sup>17</sup> to install an [AWS load balancer controller](https://docs.aws.amazon.com/eks/latest/userguide/aws-load-balancer-controller.html)<sup>18</sup> (An Ingress controller which configures AWS application load balancers).

<sup>16</sup> <https://learn.microsoft.com/en-us/azure/aks/ingress-tls>

<sup>17</sup> <https://docs.aws.amazon.com/eks/latest/userguide/alb-ingress.html>

<sup>18</sup> <https://docs.aws.amazon.com/eks/latest/userguide/aws-load-balancer-controller.html>

## **6.1.2.3.4 Ingress route creation**

Create a file named **ingress.yaml**, replacing the value of certificate-arn in the example below with the ARN of the certificate you want to use for the HTTPs endpoint.

```
apiVersion: networking.k8s.io/v1
kind: Ingress
metadata:
   name: dct-ingress
   annotations:
     kubernetes.io/ingress.class: alb
     alb.ingress.kubernetes.io/scheme: internal
     alb.ingress.kubernetes.io/target-type: ip
     alb.ingress.kubernetes.io/ssl-redirect: '443'
     alb.ingress.kubernetes.io/listen-ports: '[{"HTTP": 80}, {"HTTPS":443}]'
     alb.ingress.kubernetes.io/certificate-arn: arn:aws:acm:us-west-2:xxxxx:certificat
e/xxxxxxx
spec:
   rules:
     - http:
         paths:
         - path: /
           pathType: Prefix
           backend:
             service:
               name: proxy
               port:
                   number: 80
```
Alternatively, you may use *certificate discovery*<sup>19</sup> [to have the ALB select a matching certificate from AWS](https://aws.amazon.com/certificate-manager/) Certificate manager<sup>20</sup> based on the host name.

```
apiVersion: networking.k8s.io/v1
kind: Ingress
metadata:
  name: dct-ingress
   annotations:
     kubernetes.io/ingress.class: alb
     alb.ingress.kubernetes.io/scheme: internal
     alb.ingress.kubernetes.io/target-type: ip
     alb.ingress.kubernetes.io/ssl-redirect: '443'
     alb.ingress.kubernetes.io/listen-ports: '[{"HTTP": 80}, {"HTTPS":443}]'
spec:
   tls:
   - hosts:
```
<sup>19</sup> [https://kubernetes-sigs.github.io/aws-load-balancer-controller/v2.5/guide/ingress/cert\\_discovery/](https://kubernetes-sigs.github.io/aws-load-balancer-controller/v2.5/guide/ingress/cert_discovery/) 20 <https://aws.amazon.com/certificate-manager/>

```
 - www.example.com
 rules:
   - http:
       paths:
       - path: /
          pathType: Prefix
          backend:
            service:
              name: proxy
              port:
                  number: 80
```
Apply the Ingress resource with kubectl apply:

```
kubectl apply -f ingress.yaml
```
This creates an [application load balancer](https://docs.aws.amazon.com/eks/latest/userguide/alb-ingress.html) $^{21}$ , which forwards all traffic to DCT.

#### **Other**

#### **6.1.2.3.5 Ingress controller installation**

For **self-hosted Kubernetes**, you can install an Nginx Ingress controller with:

```
helm upgrade --install ingress-nginx ingress-nginx --repo https://
kubernetes.github.io/ingress-nginx --namespace ingress-nginx --create-namespace
```
Reference [environment specific instructions](https://kubernetes.github.io/ingress-nginx/deploy/)<sup>22</sup> for a complete list of supported platforms and specific instructions.

## **6.1.2.3.6 Ingress route creation**

Create a file name **ingress.yaml**.

```
apiVersion: networking.k8s.io/v1
kind: Ingress
metadata:
   name: dct-ingress
   annotations:
     nginx.ingress.kubernetes.io/ssl-redirect: "true"
spec:
   ingressClassName: nginx
   rules:
     - http:
```
<sup>21</sup> <https://docs.aws.amazon.com/eks/latest/userguide/alb-ingress.html> 22 <https://kubernetes.github.io/ingress-nginx/deploy/>

```
 paths:
 - path: /
   pathType: Prefix
   backend:
     service:
        name: proxy
        port:
           number: 80
```
Apply the Ingress resource with kubectl apply :

kubectl apply -f ingress.yaml

<span id="page-46-0"></span>Review the Ingress-Nginx [instructions](https://kubernetes.github.io/ingress-nginx/user-guide/tls/)<sup>23</sup> to setup TLS.

# **6.1.3 Bootstrapping API keys**

## 6.1.3.1 API Keys

API keys are the default method to authenticate with DCT. This is done by including the key in the HTTP Authorization request header<sup>24</sup> with type APK. A cURL example using an example key of 1.0p9PMkZO4Hgy0ezwjhX0Fi4lEKrD4pflejgqjd0pfKtywlSWR9G0fIaWajuKcBT3 would appear as:

```
curl --header 'Authorization: apk 
1.0p9PMkZO4Hgy0ezwjhX0Fi4lEKrD4pflejgqjd0pfKtywlSWR9G0fIaWajuKcBT3'
```
cURL (like web browsers and other HTTP clients) will not connect to DCT over HTTPS unless a valid TLS certificate has been configured for the Nginx server. If you haven't performed this [configuration step](https://docs.delphix.com/display/dctmc/Authentication?src=contextnavpagetreemode#Authentication-replace-https)<sup>25</sup> yet, and understand the risk, you may disable the check in the HTTP client. For instance, this can done with cURL using the --insecure flag.

cURL version >7.43 is recommended.

## **6.1.3.1.1 Bootstrap First API Key**

There is a special process to bootstrap the creation of the first API key. This first API key should only be used to create another key and then promptly deleted, since the bootstrap API will appear in the logs. This process

<sup>23</sup> <https://kubernetes.github.io/ingress-nginx/user-guide/tls/>

<sup>24</sup> <https://developer.mozilla.org/en-US/docs/Web/HTTP/Headers/Authorization>

<sup>25</sup> <https://docs.delphix.com/display/dctmc/Authentication?src=contextnavpagetreemode#Authentication-replace-https>

can be repeated as many times as needed, for example, in a case where existing API keys are lost or have been deleted.

Once the application is started, edit the **values.yaml** file and modify the following lines, to set the apiKeyCreate to the string value true . Toggle this value to create/seed bootstrap API key:

apiKeyCreate: **true**

Upgrade DCT with:

helm upgrade dct-services <directory path of the extracted chart>

If the values.yaml file needs to be overridden from outside, then use:

helm upgrade dct-services -f <path\_to\_values.yaml> <directory path of the extracted chart>

You will see the following output in the logs for the *gateway* pod (the key will be different from this example):

NEWLY GENERATED API KEY: 1.0p9PMkZO4Hgy0ezwjhX0Fi4lEKrD4pflejgqjd0pfKtywlSWR9G0fIaWaj uKcBT3

Logs for a gateway pod can be accessed using:

kubectl logs <gateway-pod-name> -n dct-services

gateway-pod-name will be of the format gateway-xxx and can be found using the following command:

kubectl **get** pods -n dct-services

Copy the API Key, it can now be used to authenticate with DCT. Remember that the API Key value must be prefixed with **APK**. An example cURL command with the above API Key appears as follows:

curl --header 'Authorization: apk 1.0p9PMkZO4Hgy0ezwjhX0Fi4lEKrD4pflejgqjd0pfKtywlSWR9G0fIaWajuKcBT3'

Edit the **values.yaml** file to set the apiKeyCreate environment variable value back to false and upgrade DCT again with:

helm upgrade dct-services <directory path of the extracted chart>

If the values.yaml file needs to be overridden from outside, then use:

helm upgrade dct-services -f <path\_to\_values.yaml> <directory path of the extracted chart>

#### **6.1.3.1.2 Create and manage API Keys**

The initial API key created should be used to create a new admin secure key. This is done by creating a new *Account* entity and setting the generate\_api\_key. The "username" attribute should be the desired name to uniquely identify the account.

If the cURL version is below 7.43, replace --data-raw option with --data .

```
curl --location --request POST 'https://<hostname>/v2/management/accounts' \
--header 'Content-Type: application/json' \
--header 'Accept: application/json' \
--header 'Authorization: apk 
1.0p9PMkZO4Hgy0ezwjhX0Fi4lEKrD4pflejgqjd0pfKtywlSWR9G0fIaWajuKcBT3' \
--data-raw '{
      "username": "secure-key",
      "generate_api_key": true
}'
```
A response should be received similar to the lines below:

```
{
      "id": 2,
      "token": "2.vCfC0MnpySYZLshuxap2aZ7xqBKAnQvV7hFnobe7xuNlHS9AF2NQnV9XXw4UyET6"
      "username":"secure-key"
}
```
Now that the new and secure API key is created, the old one must be deleted for security reasons since the key appeared in the logs. To do this make the following request:

```
curl --location --request DELETE 'https://<hostname>/v2/management/api-clients/<id>'
\lambda--header 'Content-Type: application/json' \
--header 'Accept: application/json' \
--header 'Authorization: apk 
2.vCfC0MnpySYZLshuxap2aZ7xqBKAnQvV7hFnobe7xuNlHS9AF2NQnV9XXw4UyET6'
```
The id referenced above is the numeric id of the Account. It is the integer before the period in the token. For example, the id of

1.0p9PMkZO4Hgy0ezwjhX0Fi4lEKrD4pflejgqjd0pfKtywlSWR9G0fIaWajuKcBT3 is 1.

Finally, to list all of the current Accounts, make the following request:

```
curl --location --request GET 'https://<hostname>/v2/management/accounts/' \
--header 'Content-Type: application/json' \
--header 'Accept: application/json' \
--header 'Authorization: apk <your API key>'
```
# <span id="page-49-0"></span>**6.1.4 DCT logs for Kubernetes**

All DCT containers log to stdout and stderr so that their logs are processed by Kubernetes. To view container level logs running on the Kubernetes cluster use:

kubectl logs <pod\_name> -n dct-services

Log aggregators can be configured to read from stdout and stderr for all of the pods as per the requirements.

## <span id="page-49-1"></span>**6.1.5 Admin topics**

- [Deployment upgrade for Kubernetes](#page-49-2) (see page 50)
- [Factory reset DCT for Kubernetes](#page-51-0) (see page 52)

## <span id="page-49-2"></span>6.1.5.1 Deployment upgrade for Kubernetes

This page covers the upgrade process for DCT deployments on Kubernetes.

Create a new folder called **dct-x.0.0**, where x.0.0 should be changed to the version of DCT being installed (e.g. if on 5.0.2, it would be 6.0.0).

\$mkdir dct-x.0.0

Update the added repos with the following, which will update the local HELM charts metadata (index.yaml).

\$ helm repo update

Pull the HELM charts with the following:

E This command will download a file named **delphix-dct-x.0.0.tgz** in the folder dct-x.0.0.

```
$ cd \, det-x.0.0$ helm pull dct-services/delphix-dct --version x.0.0
```
The downloaded file is then extracted using the following command (where  $x, 0, 0$  should be changed to the version of DCT being installed):

```
$ tar -xvf delphix-dct-x.0.0.tgz
```
Which will extract into the following directory structure:

```
delphix-dct
     |- values.yaml
     |- README.md
     |- Chart.yaml
     |- templates
         |-<all templates files>
```
Copy the values.yaml file from the previous version inside to the dct-x.0.0 folder (e.g. parallel to delphix-dct folder).

This values.yaml file should only contain the modified values from the existing version of Ε deployment and not the entire values.yaml file as it is.

Update the username and password in values.yaml. It can be obtained from [https://download.delphix.com](https://download.delphix.com/)<sup>26</sup>. Here are some notes in regards to this step in the process:

• This username and password update in values.yaml is only required if the user using DCT provided a Docker Registry directly in the deployment (i.e. values.yaml).

Username and password update is required only if username AWS and temporary password is Ε used.

In case a user is using their internal Docker Registry, they should first pull the next version of the Docker images from the Delphix provided registry, using a new username and password. Re-tag the docker images as per the internal registry name and push it into the internal registry. Use the following steps to pull and retag the Docker images:

• Docker login command ( USERNAME and PASSWORD from [https://download.delphix.com](https://download.delphix.com/)<sup>27</sup>):

<sup>26</sup> <https://download.delphix.com/>

<sup>27</sup> <https://download.delphix.com/>

\$docker login --username [USERNAME] --password [PASSWORD] dct.download.delphix.com/ delphix-dct

• Pull Docker images of DCT Services:

```
$ docker pull 
dct.download.delphix.com/delphix-dct:nginx-x.0.0
$ docker pull 
dct.download.delphix.com/delphix-dct:app-x.0.0
$ docker pull 
dct.download.delphix.com/delphix-dct:data-bookmarks-x.0.0
$ docker pull 
dct.download.delphix.com/delphix-dct:delphix-data-library-x.0.0
$ docker pull 
dct.download.delphix.com/delphix-dct:graphql-x.0.0
$ docker pull 
dct.download.delphix.com/delphix-dct:ui-x.0.0
$ docker pull 
dct.download.delphix.com/delphix-dct:jobs-x.0.0
$ docker pull 
dct.download.delphix.com/delphix-dct:postgres-x.0.0
$ docker pull 
dct.download.delphix.com/delphix-dct:virtualization-x.0.0
```
• Re-tag all above Docker images. Sample re-tag example for one image:

```
$ docker tag dct.download.delphix.com/delphix-dct:nginx-x.0.0 <local registry 
url>:nginx-x.0.0
```
• Push re-tagged images into internal registry. Sample re-tag example for one image:

```
$ docker push <local registry url>:nginx-x.0.0
```
• Run the HELM upgrade command:

```
helm upgrade -f values.yaml dct-services delphix-dct
```
# 6.1.5.2 Factory reset DCT for Kubernetes

To clean DCT installation run following command:

helm delete dct-services

**A** This process will delete services pod and database both.

# 6.2 OpenShift

- [Installation and setup for OpenShift](#page-52-0) (see page 53)
- [OpenShift authentication](#page-59-0) (see page 60)
- [DCT logs for OpenShift](#page-60-0) (see page 61)
- [Admin topics for OpenShift](#page-60-1) (see page 61)

# <span id="page-52-0"></span>**6.2.1 Installation and setup for OpenShift**

# 6.2.1.1 Hardware requirements

The hardware requirements for Data Control Tower to deploy on OCP are listed below. In addition to these requirements, inbound port 443 or 80 must be open for API clients. This is the minimum total resource requirement for the deployment.

- **CPU**: 4-Core
- **CPU Architecture**: x86\_64
- **Memory**: 16GB
- **Storage**: 50GB
- **Port**: 443

# 6.2.1.2 Installation requirements (OpenShift)

DCT requires a running OpenShift cluster to run, oc command line tool to interact with OpenShift cluster, and HELM for deployment on to the cluster.

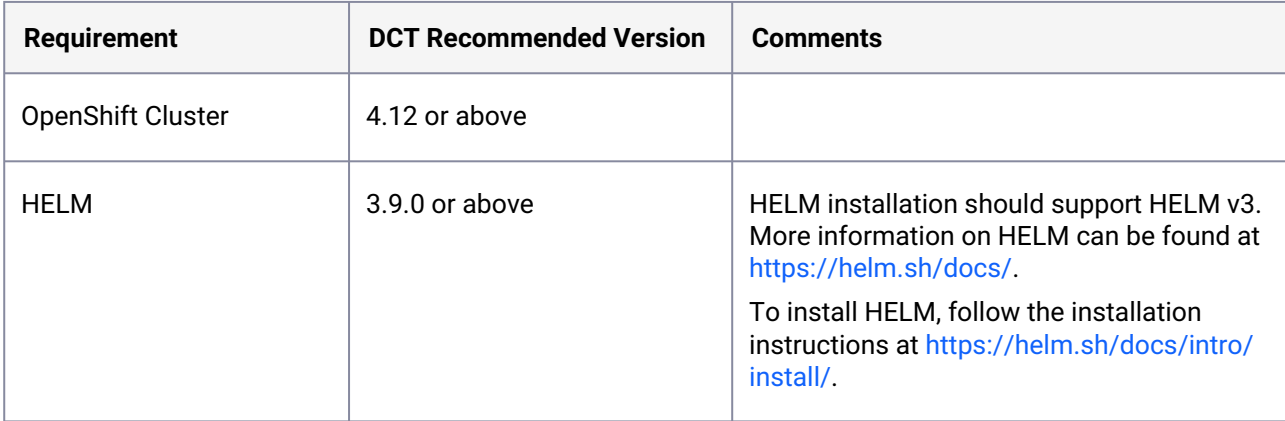

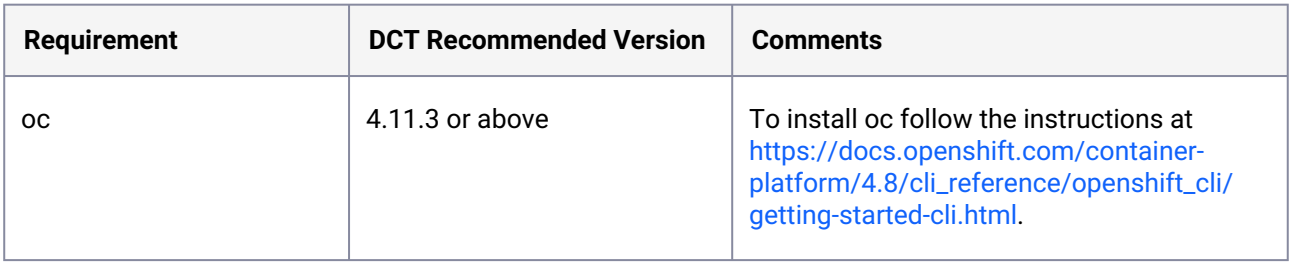

If an intermediate HELM repository is to be used instead of the default Delphix HELM repository,  $\blacksquare$ then the repository URL, username, and password to access this repository needs to be configured in the **values.yaml** file under **imageCredentials** section.

## 6.2.1.3 Installation process

### **6.2.1.3.1 Jumpbox setup**

#### 6.2.1.3.1.1 OC login

Run the OC login command to authenticate OpenShift CLI with the server:

```
oc login https://openshift1.example.com --token=<<token>>
```
#### 6.2.1.3.1.2 Verify KubeConfig

HELM will use the configuration file inside the **\$HOME/.kube/** folder to deploy artifacts on an OpenShift cluster.

Be sure the config file has the cluster context added, and the current-context is set to use this cluster. To verify the context, run this command:

oc config current-context

#### 6.2.1.3.1.3 Create a new project

Create a new project named **dct-services** using the command below:

```
oc new-project dct-services --description="DCT Deployment project" --display-name="dc
t-services"
```
### 6.2.1.3.1.4 Installing Helm

Install HELM using the following installation instructions mentioned at [https://helm.sh/docs/intro/install/.](https://helm.sh/docs/intro/install/)

## **6.2.1.3.2 Deploy DCT chart**

Add the DCT HELM repo with the following, which will link the DCT HELM repo to the local HELM repo:

\$ helm repo add dct-services https://dlpx-helm-dct.s3.amazonaws.com

Update the added repos with the following, which will update the local HELM charts metadata (index.yaml):

\$ helm repo update

Pull the HELM charts with the following, which is used to download the .tgz file:

\$ helm pull dct-services/delphix-dct --version x.0.0

Extract the downloaded .tgz and update following values in values.yaml.

- To generate the bootstrap APIKey, set apiKeyCreate: true .
- Provide image credentials to pull images from docker registry.
	- username: <retrieved from download.delphix.com>
	- password: <retrieved from download.delphix.com>

For getting the image credentials, visit the [Delphix DCT Download](https://download.delphix.com/folder/1144/Delphix%20Product%20Releases/DCT)<sup>28</sup> page and login with your user login credentials. Once logged in, select the **DCT Helm Repository** link and accept the Terms and Conditions. Use password from the popup screen, as shown below.

<sup>28</sup> <https://download.delphix.com/folder/1144/Delphix%20Product%20Releases/DCT>

 $\overline{\mathbf{x}}$ 

Close

## Helm Credentials: DCT Helm Repository

These credentials are linked to your organization, rather than your individual Delphix Support account, and will not expire, unless unused for an extended period of time.

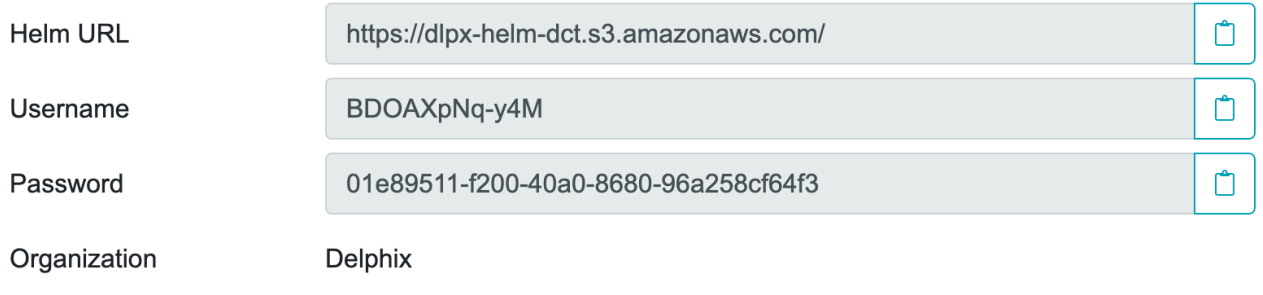

OFFLINE MODE

 $\blacksquare$ 

If you do not have direct access to Delphix HELM and Docker repositories, download the HELM charts and Docker image packages as  $delphix-<sub>c</sub>ot-x.0.0.tan.g<sup>29</sup>$ , which is uploaded on the [download site](https://download.delphix.com/folder/1144/Delphix%20Product%20Releases/DCT)<sup>30</sup>.

- Extract the downloaded .tgz file to get the HELM chart and Docker images.
- Load extracted Docker images using the following command:
	- For an image in \*tar, use sudo docker load --input \$image; done.
- RE-tag and push Docker images in your local repository, tag images in the following format:
	- e.g. docker tag registry.delphix.com/delphix-dct:app-x.0.0 <local registry url>:app-x.0.0 .
		- **Note:** Re-tag all remaining DCT images in the same format:
- Update values.yaml for registry name and image credentials:
	- registry: <local registry url>
	- username: <local registry username>
	- password: <local registry password>

<sup>29</sup> <https://download.delphix.com/file/12747/delphix-dct-9.0.0.tar.gz>

<sup>30</sup> <https://download.delphix.com/folder/1144/Delphix%20Product%20Releases/DCT>

• Deploy.

#### 6.2.1.3.2.1 Find and update fsGroup in values.yaml file

The **fsGroup** field is used to specify a supplementary group ID. All processes of the container, the owner of the volume, and any files created on the volume are also part of this supplementary group ID.

For OpenShift deployment, this value need to be specified in the values.yaml file.

Find the allowed supplementary group range:

```
oc get project dct-services -o yaml
```
A response should appear as follows:

```
apiVersion: project.openshift.io/v1
kind: Project
metadata:
   annotations:
     openshift.io/description: ""
     openshift.io/display-name: ""
     openshift.io/requester: cluster-admin
     openshift.io/sa.scc.mcs: s0:c32,c4
     openshift.io/sa.scc.supplemental-groups: 1001000000/10000
     openshift.io/sa.scc.uid-range: 1001000000/10000
   creationTimestamp: "2023-01-18T10:33:04Z"
   labels:
     kubernetes.io/metadata.name: dct-services
     pod-security.kubernetes.io/audit: restricted
     pod-security.kubernetes.io/audit-version: v1.24
     pod-security.kubernetes.io/warn: restricted
     pod-security.kubernetes.io/warn-version: v1.24
   name: dct-services
   resourceVersion: "99974"
   uid: ccdd5c9f-2ce5-49b4-91a7-662e0598b63b
spec:
   finalizers:
   - kubernetes
status:
   phase: Active
```
Copy the first value from the openshift.io/sa.scc.supplemental-groups line, before the slash (e.g. 1001000000). Paste this value in the values.yaml file:

```
# Define SecurityContextConstraints for the pod
podSecurityContext:
```
fsGroup: 1001000000

## 6.2.1.3.2.2 Deploy DCT

Run the following command to deploy the DCT chart (where  $x.0.0$  should be changed to the version of DCT being installed):

```
helm install dct-services delphix-dct
```
 $\blacksquare$ **delphix-dct** is the name of the folder which was extracted in the previous step. dct-services is the chart name which is given for this deployment.

In the above directory structure, the **values.yaml** file contains the properties which are configured above. Deploy DCT using following command to use the custom values.yaml:

```
helm install dct-services -f <path to edited values.yaml> <directory
path of the extracted chart>
```
## 6.2.1.3.2.3 Verify deployment

All the images will be downloaded and then deployed. If some pods restarted at the startup, this is expected. After some time, a total of 9 pods will be in running status and one job pod will be in completed status.

```
oc get pods -n dct-services
```
## 6.2.1.3.2.4 Find API key

For the very first deployment bootstrap API key will be printed in logs, please view gateway pod logs and find for "NEWLY GENERATED API KEY". the value is the API key.

```
oc logs <gateway-pod-name> -n dct-services
```
## 6.2.1.4 Configure Ingress

DCT only works with HTTPS Ingress, the UI does not support HTTP.

## **6.2.1.4.1 Creating route**

To create a route, you can use the OpenShift console and create a new one for the DCT service.

If SSL is terminated at this route, only then should the useSSL value in values.yaml be updated to false, so that 80 port will be exposed in proxy service and can be used to configure the route. The following screenshot shows the route that forwards requests to 80 port of proxy service:

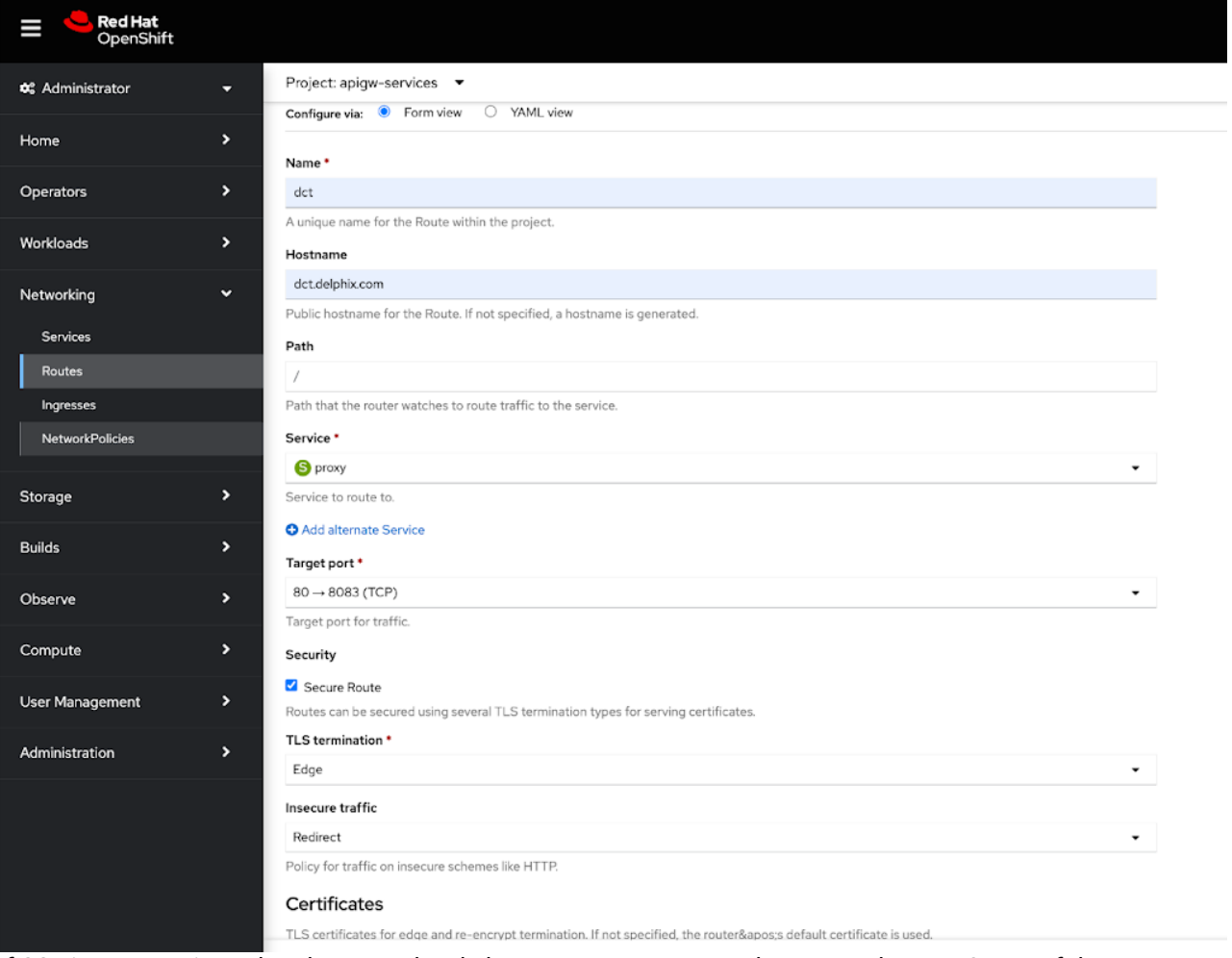

If SSL is not terminated at the Route level, then create a PassTrough route and use 443 port of the proxy service, and configure the SSL certificate and key in the values.yaml file:

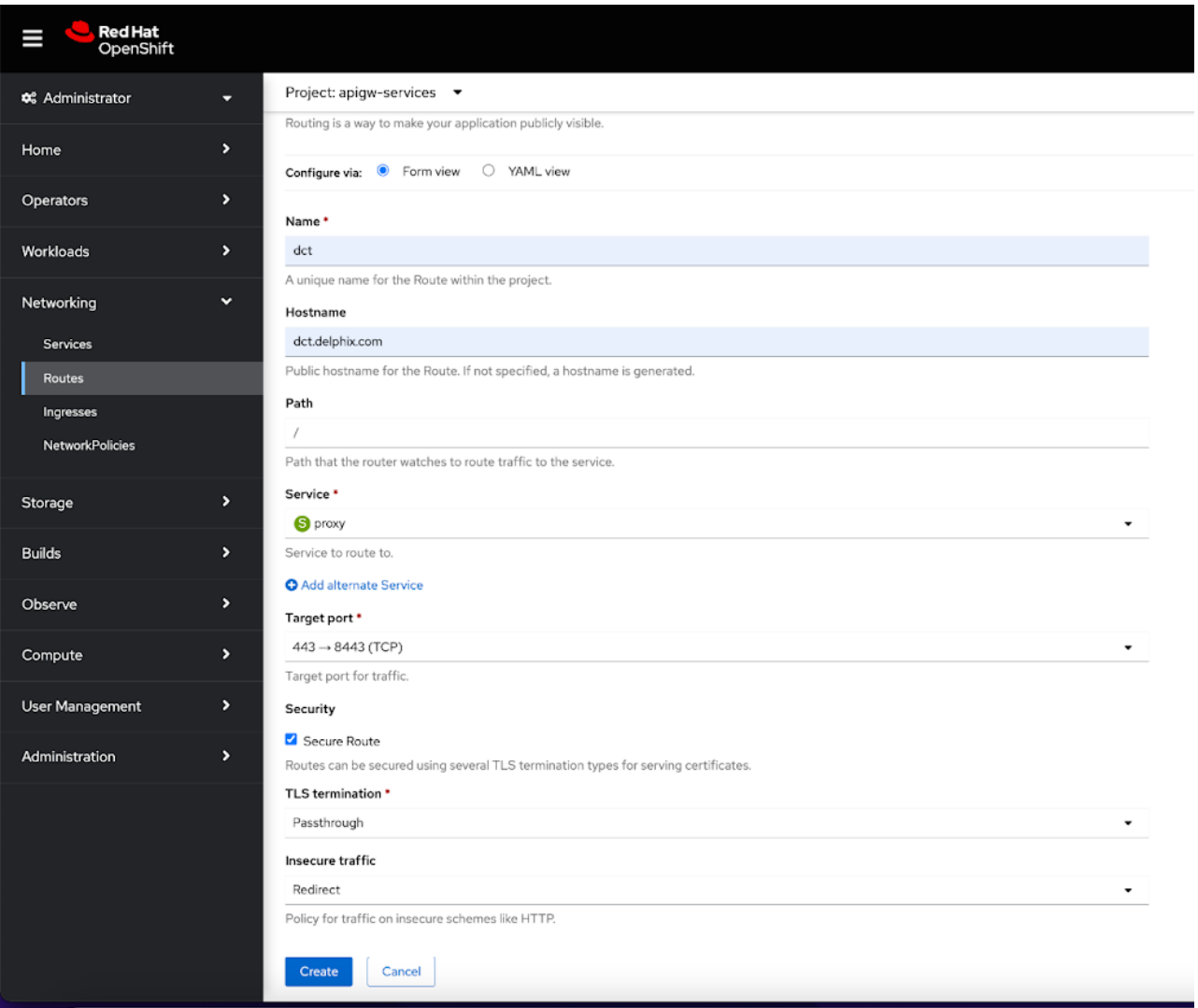

# <span id="page-59-0"></span>**6.2.2 OpenShift authentication**

# 6.2.2.1 Introduction

DCT uses Nginx/OpenResty as an HTTP server and a reverse proxy for the application. Using the default configuration, all connections to DCT are over HTTPS and require the user to authenticate. There are three supported methods for authentication; API keys, Username/Password, and OpenID Connect.

# 6.2.2.2 Enable OAuth2 authentication

[By default APIKey authentication will be enabled and when DCT starts it will generate a new API key](#page-81-0) (see page 82) in logs if you want to enable openId connect authentication then follow below procedure:

Update the below properties in the **values.yaml** file and restart DCT:

```
# flag to enable api_key based authentication
apiKeyEnabled: false
# flag to enable OAuth2 based authentication
openIdEnabled: true
# URL of the discovery endpoint as defined by the OpenId Connect Discovery 
specification. This needs to be set if 'openIdEnabled' is set to true
openIdServerUrl: https://delphix.okta.com/oauth2/default/.well-known/oauth-
authorization-server
# OAuth2 jwt claim name that should be used as client_id
jwtClaimForClientId: sub
# OAuth2 jwt claim name that should be used as client_name
jwtClaimForClientName: sub
```
# <span id="page-60-0"></span>**6.2.3 DCT logs for OpenShift**

All DCT containers log to **stdout** and **stderr**, so that their logs are processed by OpenShift. To view container level logs running on the OpenShift cluster, use this command:

```
oc logs <pod_name> -n dct-services
```
<span id="page-60-1"></span>Log aggregators can be configured to read from **stdout** and **stderr** for all of the pods as per the requirements.

## **6.2.4 Admin topics for OpenShift**

- [Deployment upgrade for OpenShift](#page-60-2) (see page 61)
- [Factory reset DCT for OpenShift](#page-62-0) (see page 63)

# <span id="page-60-2"></span>6.2.4.1 Deployment upgrade for OpenShift

This page covers the upgrade process for DCT deployments on Kubernetes.

Create a new folder called dct-x.0.0 where x.0.0 should be changed to the version of DCT being installed (e.g. if on 5.0.2, it would be 6.0.0).

```
$ mkdir dct-x.0.0
```
Update the added repos with the following, which will update the local HELM charts metadata (index.yaml):

```
$ helm repo update
```
Pull the HELM charts:

This command will download a file named **delphix-dct-x.0.0.tgz** in the folder dct-x.0.0. E

```
$ cd det-x.0.0$ helm pull dct-services/delphix-dct --version x.0.0
```
The downloaded file is then extracted using the following command (where  $x.0.0$  should be changed to the version of DCT being installed):

```
$ tar -xvf delphix-dct-x.0.0.tgz
```
Which will extract into the following directory structure:

```
delphix-dct
     |- values.yaml
     |- README.md
     |- Chart.yaml
     |- templates
         |-<all templates files>
```
Copy the values.yaml file from the previous version inside to the dct-x.0.0 folder (e.g. parallel to the delphixdct folder).

The values.yaml file contains modified values from the existing previous version of deployment.

Update the username and password in values.yaml. It can be obtained from [https://download.delphix.com](https://download.delphix.com/)<sup>31</sup>. Here are some notes in regards to this step in the process:

• This username and password update in values.yaml is only required if the user using Delphix provided a Docker Registry directly in the deployment (i.e. values.yaml).

Username and password update in values.yaml is required only if username AWS and temporary E password(12 hours expiry) is used.

In case a user is using their internal Docker Registry, they should first pull the next version of the Docker images from the Delphix provided registry, using a new username and password. Re-tag the docker images

 $\blacksquare$ 

<sup>31</sup> <https://download.delphix.com/>

as per the internal registry name and push it into the internal registry. Use these steps to pull and re-tag Docker images:

• Docker login command ( <code>USERNAME and PASSWORD from [https://download.delphix.com](https://download.delphix.com/)<sup>32</sup>):</code>

\$docker login --username [USERNAME] --password [PASSWORD] dct.download.delphix.com/ delphix-dct

• Pull Docker images of DCT Services:

```
$ docker pull dct.download.delphix.com/delphix-dct:nginx-x.0.0
$ docker pull dct.download.delphix.com/delphix-dct:app-x.0.0
$ docker pull dct.download.delphix.com/delphix-dct:data-bookmarks-x.0.0
$ docker pull dct.download.delphix.com/delphix-dct:delphix-data-library-x.0.0
$ docker pull dct.download.delphix.com/delphix-dct:graphql-x.0.0
$ docker pull dct.download.delphix.com/delphix-dct:ui-x.0.0
$ docker pull dct.download.delphix.com/delphix-dct:jobs-x.0.0
$ docker pull dct.download.delphix.com/delphix-dct:postgres-x.0.0
$ docker pull dct.download.delphix.com/delphix-dct:virtualization-x.0.0
```
• Re-tag all above Docker images. Sample re-tag example for one image:

\$ docker tag dct.download.delphix.com/delphix-dct:nginx-x.0.0 <local registry url>:nginx-x.0.0

• Push the re-tagged images into internal registry. Sample re-tag example for one image:

\$ docker push <local registry url>:nginx-x.0.0

• Run the HELM upgrade command:

<span id="page-62-0"></span>helm upgrade -f values.yaml dct-services delphix-dct

# 6.2.4.2 Factory reset DCT for OpenShift

To clean DCT installation run following command:

helm delete dct-services:

32 <https://download.delphix.com/>

**A** This process will delete both services pod and database.

# 6.3 Docker Compose

- [Installation and setup for Docker Compose](#page-63-0) (see page 64)
- [Bootstrapping API Keys](#page-65-0) (see page 66)
- [Custom configuration](#page-66-0) (see page 67)
- [Docker logs](#page-68-0) (see page 69)
- [Migration topics](#page-68-1) (see page 69)
- [Admin topics for Docker Compose](#page-74-0) (see page 75)

# <span id="page-63-0"></span>**6.3.1 Installation and setup for Docker Compose**

Docker Compose should only be used to deploy DCT in an evaluation/testing capacity, and production DCT workloads in Docker Compose are not fully supported. Installations starting on Docker Compose may be migrated to Kubernetes or OpenShift by using the steps in the technical documentation. In-place upgrades from Docker Compose to Kubernetes or OpenShift are not supported.  $\blacktriangle$ 

# 6.3.1.1 Hardware requirements

The hardware requirements for Data Control Tower are listed below. In addition to these requirements, inbound port 443 must be open for API clients, and outbound port 443 to engines.

- **CPU:** 4-Core
- **CPU Architecture:** x86\_64
- **Memory:** 16GB
- **Storage:** 50GB
- **Port:** 443

# 6.3.1.2 Installation requirements (Docker Compose)

DCT **requires** Docker and Docker Compose to run, thus, Linux versions and distributions that have been verified to work with Docker are supported. To see a list of supported distributions, please reference this [Docker article](https://docs.docker.com/engine/install/#server)<sup>33</sup>.

<sup>33</sup> <https://docs.docker.com/engine/install/#server>

This example uses a [Docker installation](https://docs.docker.com/engine/install/)<sup>34</sup> and is completed on an Ubuntu 20.04 VM.

To begin, uninstall any old versions of Docker.

sudo apt-get remove docker docker-engine docker.io containerd runc

Next, update the package lists and install Docker.

```
sudo apt-get update
sudo apt-get install docker.io
```
Last, [install Docker Compose](https://docs.docker.com/compose/install/)<sup>35</sup>.

```
sudo curl -L "https://github.com/docker/compose/releases/download/1.29.1/docker-
compose-$(uname -s)-$(uname -m)" -o /usr/local/bin/docker-compose
sudo chmod +x /usr/local/bin/docker-compose
```
Docker-Compose is packaged with Docker engine version 20.10.15 and up.E

#### **6.3.1.2.1 Running Docker as non-root (optional)**

To avoid prefacing the Docker command with sudo, create a Unix group called docker and add users to it. When the Docker daemon starts, it creates a Unix socket accessible by members of the Docker group. See [Docker Post Installation](https://docs.docker.com/engine/install/linux-postinstall/)<sup>36</sup> documentation for details.

sudo groupadd docker sudo usermod -aG docker \$USER

## 6.3.1.3 Unpack and install DCT

Once Docker and Docker Compose are installed, DCT can be installed. Begin by downloading the latest version of the tarball from the [Delphix Download site](https://download.delphix.com/folder)<sup>37</sup>. Next, transfer the file to the Linux machine where Docker is installed. Run the following commands to extract the containers and load them into Docker (where x.0.0 should be changed to the version of DCT being installed):

<sup>34</sup> <https://docs.docker.com/engine/install/>

<sup>35</sup> <https://docs.docker.com/compose/install/>

<sup>36</sup> <https://docs.docker.com/engine/install/linux-postinstall/>

<sup>37</sup> <https://download.delphix.com/folder>

```
tar -xzf delphix-dct-x.0.0.tar.gz
for image in *tar; do sudo docker load --input $image; done
```
# 6.3.1.4 Run DCT

To run DCT, navigate to the location of the extracted **docker-compose.yaml** file from the tarball and run the following command. Using -d in the command will start up the application in the background.

```
sudo docker-compose up -d
```
Running docker ps should show 9 containers up and running:

```
sudo docker ps
CONTAINER ID IMAGE COMMAND CREATED 
STATUS PORTS NAMES
75a9df0cae07 delphix-dct-proxy:x.0.0 "/sbin/tini -- /boot…" 7 seconds 
ago Up 4 seconds 0.0.0.0:443->8443/tcp delphix-dct-proxy:x.0.0
a23f4fbe0220 delphix-dct-app:x.0.0 "java -jar /opt/delp…" 7 seconds 
ago Up 5 seconds delphix-dct-app:x.0.0
96ba8018fa03 delphix-dct-data-library:x.0.0 "/usr/bin/tini -- ./…" 7 seconds 
ago Up 5 seconds delphix-dct-data-library: x.0.0
8e5b1e671acc delphix-dct-jobs:x.0.0 "/usr/bin/tini -- ./…" 7 seconds 
ago Up 5 seconds delphix-dct-jobs:x.0.0
96049058f025 delphix-dct-data-bookmarks:x.0.0 "/usr/bin/tini -- ./…" 7 seconds 
ago Up 5 seconds delphix-dct-data-bookmarks:x.0.0
20d1782cb3bb delphix-dct-ui:x.0.0 "node ./index.js" 7 seconds 
ago Up 5 seconds delphix-dct-ui:x.0.0
4fae43c79e8d delphix-dct-virtualization:x.0.0 "/usr/bin/tini -- ./…" 7 seconds 
ago Up 5 seconds delphix-dct-virtualization:x.0.0
83d7d661d8a0 delphix-dct-graphql:x.0.0 "/bin/sh -c 'BASE_UR…" 7 seconds 
ago Up 6 seconds delphix-dct-graphql:x.0.0
3dded474e28b delphix-dct-postgres:x.0.0 "docker-entrypoint.s…" 7 seconds 
ago Up 6 seconds 5432/tcp delphix-dct-postgres:x.0.0
```
# <span id="page-65-0"></span>**6.3.2 Bootstrapping API Keys**

**A** Docker Compose should only be used to deploy DCT in an evaluation/testing capacity.

There is a special process to bootstrap the creation of the first API key. This first API key should only be used to create another key and then promptly deleted, since the bootstrap API will appear in the logs. This process can be repeated as many times as needed, for example, in a case where existing API keys are lost or have been deleted. It also means that the Linux users with permissions to edit the docker-compose file implicitly

have the ability to get an API key at any time. There is no mechanism to lock this down after the first bootstrap key is created.

Begin by stopping the application with the following command:

```
sudo docker-compose stop
```
Once the application is stopped, edit the docker-compose.yaml file and modify the following lines to the DCT section, to set the API\_KEY\_CREATE to the string value "true":

```
services:
   gateway:
     environment:
       API_KEY_CREATE: "true"
```
Start DCT again with sudo docker-compose up . You will see the following output in the logs for the app container (the key will be different from this example):

```
NEWLY GENERATED API KEY: 1.0p9PMkZO4Hgy0ezwjhX0Fi4lEKrD4pflejgqjd0pfKtywlSWR9G0fIaWaj
uKcBT3
```
Copy the API Key and shut down the DCT app. The API key can now be used to authenticate with DCT. Remember that the API Key value must be prefixed with apk. An example cURL command with the above API Key appears as follows:

```
curl --header 'Authorization: apk 
1.0p9PMkZO4Hgy0ezwjhX0Fi4lEKrD4pflejgqjd0pfKtywlSWR9G0fIaWajuKcBT3'
```
Edit the docker-compose.yaml file to set the API\_KEY\_CREATE environment variable value back to "false" and restart DCT again with sudo docker-compose up -d .

# <span id="page-66-0"></span>**6.3.3 Custom configuration**

Docker Compose should only be used to deploy DCT in an evaluation/testing capacity.

# 6.3.3.1 Introduction

DCT was designed for users to configure Delphix applications in a way that would meet their security requirements, which handled with a custom configuration. This article provides background information on performing custom configurations, which are referenced throughout DCT articles and sections.

# 6.3.3.2 Bind mounts

Configuration of DCT is achieved through a combination of API calls and the use of Docker [bind mounts](https://docs.docker.com/storage/bind-mounts/)<sup>38</sup>. A bind mount is a directory or file on the host machine that will be mounted inside the container. Changes made to the files on the host machine will be reflected inside the container. It does not matter where the files live on the host machine, but the files must be mounted to specific locations inside the container so that the application can find them.

The DCT and proxy containers can both be configured via separate bind mounted directories. Each container requires all configuration files to be mounted to the /etc/config directory inside the container.

Therefore, it is recommended to create a directory for each container on the host machine to store all of the configuration files and mount them to /etc/config . This is done by editing the docker-

compose.yaml . Under **proxy services**, add a **volumes** section if one does not already exist; this is used to

mount the configuration directory on the host to /etc/config. For example, if /my/proxy/config is the directory on the host that contains the configuration files, then the relevant part of the compose file would look like this:

```
services:
     proxy:
         volumes:
              - /my/proxy/config:/etc/config
```
To change the configuration of the DCT container, make a similar change under its service section, the only difference being the directory on the host. After making this change, the application will need to be stopped and restarted.

The structure of /my/proxy/config will need to match the required layout in /etc/config . When each container starts, it will create default versions of each file and place them in the expected location. It is highly recommended to start from the default version of these files. For example, if /my/proxy/config is the bind mount directory on the host, it could be populated with all the default configuration files by running the following commands.

First, create an nginx directory inside /my/proxy/config on the host.

```
cd /my/proxy/config
mkdir nginx
```
Find the **id** of the proxy container with **docker ps**. Look for the container with a **delphix-dct-proxy** image name. To determine the user and group ownership for any configuration files, start the containers and open a shell to the relevant one (nginx in this example), then examine the current user/group IDs associated with the files (where  $x.0.0$  should be changed to the version of DCT being installed).

\$ docker ps

<sup>38</sup> <https://docs.docker.com/storage/bind-mounts/>

```
CONTAINER ID IMAGE COMMAND CREATED 
STATUS PORTS PORTS NAMES
ac343412492a delphix-dct-proxy: x.0.0 "/bootstrap.sh" 8 minutes ago Up
8 minutes 0.0.0.0:443->443/tcp, :::443->443/tcp dct-packaged_proxy_1
```
In the above example, ac343412492a is the **id**. Run the following command to copy the default files to the bind mount.

```
docker cp <container id>:/etc/config/nginx /my/proxy/config/nginx
```
One can always go back to the original configuration by removing the bind-mount and restarting the container or using docker cp as in the previous example to overwrite the custom files with the default versions.

## <span id="page-68-0"></span>**6.3.4 Docker logs**

Docker Compose should only be used to deploy DCT in an evaluation/testing capacity.

DCT leverages the [Docker logging](https://docs.docker.com/config/containers/logging/)<sup>39</sup> infrastructure. All containers log to stdout and stderr so that their logs are processed by Docker. Docker supports logging drivers for a variety of tools such as Fluentd, Amazon CloudWatch, and Splunk to name a few. See Docker documentation [here](https://docs.docker.com/config/containers/logging/configure/)<sup>40</sup> on how to configure them. These changes will need to be made to the docker-compose.yaml file. This [link](https://docs.docker.com/compose/compose-file/compose-file-v3/#logging)<sup>41</sup> explains how to alter the compose file to adjust the logging driver. For example, if you want to use syslog for the proxy container then it would look like this:

```
services:
     proxy:
         logging:
              driver: syslog
              options:
                  syslog-address: "tcp://192.123.1.23:123"
```
## <span id="page-68-1"></span>**6.3.5 Migration topics**

- [Migrate to Kubernetes](#page-69-0) (see page 70)
- [Migrate to OpenShift](#page-71-0) (see page 72)

<sup>39</sup> <https://docs.docker.com/config/containers/logging/>

<sup>40</sup> <https://docs.docker.com/config/containers/logging/configure/>

<sup>41</sup> <https://docs.docker.com/compose/compose-file/compose-file-v3/#logging>

# <span id="page-69-0"></span>6.3.5.1 Migrate to Kubernetes

#### **6.3.5.1.1 Overview**

Installations starting on Docker Compose may be migrated to Kubernetes by moving the persistent data store using the following steps. In-place upgrades from Docker Compose to Kubernetes are not supported.

During the migration process, there will be a downtime period where the service cannot be used. E

#### 6.3.5.1.1.1 Migration Process

Stop DCT services. In order to avoid a situation of losing data, stop serving the upcoming traffic with:

~\$ docker-compose stop

Copy the Postgres Docker volume folder data on a local machine with:

```
~$ mkdir database
~$ docker cp {dbcontainer_Id}:/var/lib/postgresql/data ./database
```
Copy the encryption key Docker volume folder data on a local machine with:

```
~$ mkdir data_key
~$ docker cp {gateway_container_id}:/data ./data_key
```
Mounted Docker volume folder content for database is copied in database folder on local Θ machine.

Mounted Docker volume folder content for encryption key is copied in the data\_key folder on local machine.

Move the copied volume folders (**database** and **data\_key** from the previous step) to the Kubernetes host machine where DCT is up and running.

Update the **values.yaml** file to add the list of certificates which were used in the previous DCT version (present in mounted trustStore). Update the deployment with the new **values.yaml** file.

Terminate the proxy pod to stop serving external traffic with:

```
~$ kubectl scale --replicas=0 deployment/proxy -n dct-services
```
Terminate the database to stop internal threads using the database with:

```
~$ kubectl scale --replicas=0 deployment/database -n dct-services
```
Create a dummy pod to access the Persistent Volume. Use the Pod.yaml as an example:

```
apiVersion: v1
kind: Pod
metadata:
Namespace: dct-services 
name: dummy-pod
   labels:
     app: dummy-pod
spec:
   containers:
     - image: ubuntu
       command:
         - "sleep"
        - "604800"
       imagePullPolicy: IfNotPresent
       name: ubuntu
   restartPolicy: Always
   volumes:
     - name: gwdatabase-data
       persistentVolumeClaim:
         claimName: gwdatabase-data
```
Followed by this command to actually create the dummy pod:

~\$ kubectl apply -f pod.yaml -n dct-services

Restore previous DCT version volume data with DCT deployed on the Kubernetes setup (in Persistent Volume).

Move the encryption key with:

```
~$cd data_key
~$ kubectl cp data dct-services/{gateway_pod_name}:/
```
Move the Postgres data with:

```
~$cd database
~$ kubectl cp data dct-services/{dummy_pod_name}:/var/lib/postgresql
```
Delete the dummy pod with:

~\$ kubectl delete pod dummy-pod -n dct-services

Start the database pod (scale to 1) with:

~\$ kubectl scale --replicas=1 deployment/database -n dct-services

Delete or patch the gateway pod with:

~ % kubectl delete pod {gateway\_pod\_name} -n dct-services

Delete or patch the data-library pod with:

~ % kubectl delete pod {data-library\_pod\_name} -n dct-services

Delete or patch the jobs pod with:

~ % kubectl delete pod {jobs\_pod\_name} -n dct-services

Delete or patch the data-bookmarks pod with:

~ % kubectl delete pod {data-bookmarks\_pod\_name} -n dct-services

<span id="page-71-0"></span>Start the proxy service to serve the external service:

# 6.3.5.2 Migrate to OpenShift

## **6.3.5.2.1 Overview**

Installations starting on Docker Compose may be migrated to OpenShift by moving the persistent data store using the following steps. In-place upgrades from Docker Compose to OpenShift are not supported.

During the migration process, there will be a downtime period where the service cannot be used.E

#### 6.3.5.2.1.1 Migration Process

Stop DCT services. In order to avoid a situation of losing data, stop serving the upcoming traffic with:
~\$ docker-compose stop

 $\blacksquare$ 

Copy the Postgres Docker volume folder data on a local machine with:

```
~$ mkdir database
~$ docker cp {dbcontainer_Id}:/var/lib/postgresql/data ./database
```
Copy the encryption key Docker volume folder data on a local machine with:

```
~$ mkdir data_key
~$ docker cp {gateway_container_id}:/data ./data_key
```
- Mounted Docker volume folder content for database is copied in database folder on local machine.
	- Mounted Docker volume folder content for encryption key is copied in the data\_key folder on local machine.

Move the copied volume folders (**database** and **data\_key** from the previous step) to the Kubernetes host machine where DCT is up and running.

Update the **values.yaml** file to add the list of certificates which were used in the previous DCT version (present in mounted trustStore). Update the deployment with the new **values.yaml** file.

Terminate the proxy pod to stop serving external traffic with:

```
~$ oc scale --replicas=0 deployment/proxy -n dct-services
```
Terminate the database to stop internal threads using the database with:

```
~$ oc scale --replicas=0 deployment/database -n dct-services
```
Create a dummy pod to access the Persistent Volume. Use the Pod.yaml as an example:

```
apiVersion: v1
kind: Pod
metadata:
Namespace: dct-services 
name: dummy-pod
  labels:
     app: dummy-pod
spec:
   containers:
```

```
 - image: ubuntu
     command:
       - "sleep"
      - "604800"
     imagePullPolicy: IfNotPresent
     name: ubuntu
 restartPolicy: Always
 volumes:
   - name: gwdatabase-data
     persistentVolumeClaim:
       claimName: gwdatabase-data
```
Followed by this command to actually create the dummy pod:

```
~$ oc apply -f pod.yaml -n dct-services
```
Restore previous DCT version volume data with DCT deployed on the Kubernetes setup (in Persistent Volume).

Move the encryption key with:

```
~$cd data_key
~$ oc cp data dct-services/{gateway_pod_name}:/
```
Move the Postgres data with:

```
~$cd database
~$ oc cp data dct-services/{dummy_pod_name}:/var/lib/postgresql
```
Delete the dummy pod with:

~\$ oc delete pod dummy-pod -n dct-services

Start the database pod (scale to 1) with:

~\$ oc scale --replicas=1 deployment/database -n dct-services

Delete or patch the gateway pod with:

~ % oc delete pod {gateway\_pod\_name} -n dct-services

Delete or patch the data-library pod with:

~ % oc delete pod {data-library\_pod\_name} -n dct-services

#### Delete or patch the jobs pod with:

~ % oc delete pod {jobs\_pod\_name} -n dct-services

Delete or patch the data-bookmarks pod with:

~ % oc delete pod {data-bookmarks\_pod\_name} -n dct-services

Start the proxy service to serve the external service:

~\$ oc scale --replicas=1 deployment/proxy -n dct-services

### **6.3.6 Admin topics for Docker Compose**

- [Backup DCT on Docker Compose](#page-74-0) (see page 75)
- [Deployment upgrade for Docker Compose](#page-75-0) (see page 76)
- [Factory reset DCT for Docker Compose](#page-76-0) (see page 77)

## <span id="page-74-0"></span>6.3.6.1 Backup DCT on Docker Compose

**A** Docker Compose should only be used to deploy DCT in an evaluation/testing capacity.

This article discusses how to backup DCT. The data that needs to be backed up is the Docker volumes used by the DCT container, gwdatabase container, and the configuration directories on the host that are bind mounted to the containers.

The Docker volumes named {xxx}delphix-dct-data and {xxx}delphix-dct-database-data should be backed up to prevent data loss. This [Docker article](https://docs.docker.com/storage/volumes/#backup-restore-or-migrate-data-volumes)<sup>42</sup> explains how to backup a data volume.

The bind mount directories containing the configuration files are standard directories that can be backed up as desired. A simple approach would be to create a tar file of the contents. If **/my/config** is the bind mount directory on the host, then this can be done with the following command:

```
tar -czf gateway-backup.tgz /my/config
```
<sup>42</sup> <https://docs.docker.com/storage/volumes/#backup-restore-or-migrate-data-volumes>

# <span id="page-75-0"></span>6.3.6.2 Deployment upgrade for Docker Compose

Docker Compose should only be used to deploy DCT in an evaluation/testing capacity.

DCT versions 2.0.0 through 6.0.2 running on Docker Compose, that are being upgraded to DCT 7.0.0 or later, may experience potential failure to start post-upgrade, resulting in a "permission denied" error in the logs. Operations post-upgrade may also fail with internal errors. The issue is due to the UID running the application containers changing from UID 1000 (in DCT 2.0.0 through 6.0.2) to UID 1010 (in DCT 7.0.0 and later). Resolving the issues requires the following one-time change and no container restart is required:

- 1. Change ownership of the volume associated to the gateway container to the new UID: docker exec -u 0 -it <gateway-container-name> chown delphix:delphix /data
- 2. If bind mounts have been used to configure DCT, they must grant permission to the user with UID 1010 (GUID 1010) to read/write files, for example: chown 1010:1010 /path/to/nginx/bind/mount

#### **6.3.6.2.1 Introduction**

A

This article describes the procedure to upgrade the DCT version without losing any data. Docker Compose uses the concept of 'project' to create unique identifiers for all of a project's containers and other resources (like volumes, etc.).

Get the current project name and note it down using the following command:

The volume name would be of the format **{project-name}\_gateway-data** and **{project-name}\_gwdatabasedata.** In the below example, the project name is **delphix-dct**.

```
docker volume ls
DRIVER VOLUME NAME
local delphix-dct_gateway-data
local delphix-dct_gwdatabase-data
```
Bring down DCT services using the following command:

docker compose down

Refer to the **Installation and Setup** article to download and extract the new release tarball, then load Docker images.

Navigate to the extracted directory which contains the **docker-compose.yaml** file. By default, Docker Compose uses the extracted folder name as **project-name**.

Edit the docker-compose.yaml file. Changes made to the docker-compose.yaml prior to upgrade file must be applied to the newly extracted docker-compose.yaml file. A

With that, either rename the extracted folder to match the project-name and run:

docker compose up -d

OR run the below command with the project-name noted above from step #1 above

docker compose -p <project-name> up -d

If the -p argument is used to deploy DCT services, then the corresponding command to bring Θ down the DCT services would be:

docker compose -p <project-name> down

# <span id="page-76-0"></span>6.3.6.3 Factory reset DCT for Docker Compose

**A** Docker Compose should only be used to deploy DCT in an evaluation/testing capacity.

This article explains how to factory reset DCT. Factory resetting means deleting all of the configuration and data associated with DCT. Perform this step only if you are absolutely sure about this and understand the implications.

Bring all of the DCT services down with this command:

docker compose down

List all Docker volumes being used and note down the volume names:

docker volume ls DRIVER VOLUME NAME local dct\_gateway-data local dct\_gwdatabase-data

Delete the Docker volumes that are listed from the previous command:

```
docker volume rm dct_gateway-data
docker volume rm dct_gwdatabase-data
```
# 6.4 Engines: connecting/authenticating

### **6.4.1 Introduction**

After DCT Authentication is complete, the HTTPS should be securely configured on DCT and able to be authenticated against. The next step is to register an engine with DCT so that it can fetch results. DCT connects to all engines over HTTPS, thus some configurations might be required to ensure it can communicate successfully.

## **6.4.2 Truststore for HTTPS**

If the CA certificate that signed the engine's HTTPS certificate is not a trusted root CA certificate present in the JDK, then custom CA certificates can be provided to DCT. If these certificates are not provided, a secure HTTPS connection cannot be established and registering the engine will fail. The insecure\_ssl engine registration parameter can be used to bypass the check, however, this should not be used unless the risks are understood.

Get the public certificate of the CA that signed the engine's HTTPS certificate in PEM format. IT team help may be required to get the correct certificates. Base64 encode the certificate with:

```
cat mycertfile.pem | base64 -w 0
```
Copy the Base64 encoded value from the previous step and configure in values.yaml file under truststoreCertificates section. e.g. section will look like this:

```
truststoreCertificates:
<certificate_name>.crt: <br/>base64 encode certificate string value in single line>
```
**<certificate\_name>** can be any logically valid string value for e.g. "engine".

All the certificates configured in truststoreCertificates section will be read and included in the trustStore which would be then used for SSL/TLS communication between DCT and Delphix Engine.

# **6.4.3 Authentication with engine**

All authentication with the Delphix Engine is done with the username and password of a domain admin engine user. There are two methods of storing these credentials with DCT. They can either be stored and encrypted on DCT itself or retrieved from a password vault. We recommend fetching the credentials from a vault. Currently only the HashiCorp vault is supported.

# **6.4.4 HashiCorp vault**

There are two high-level steps to configuring a HashiCorp vault. The first is to set up authentication with the vault and register the vault. The second is to tell DCT how to get the specific engine credentials needed from that registered vault. A single vault can be used for multiple different Delphix Engines.

# 6.4.4.1 Vault authentication and registration

First, DCT needs to be able to authenticate with the vault. DCT supports the [Token](https://www.vaultproject.io/docs/auth/token)<sup>43</sup>, [AppRole](https://www.vaultproject.io/docs/auth/approle)<sup>44</sup>, and TLS Certificates<sup>45</sup> [authentication methods. This is done by passing a command to the HashiCorp CLI](https://www.vaultproject.io/docs/auth/cert)<sup>46</sup>. It is recommended to first ensure that successful authentication is done and one can retrieve the credentials with the HashiCorp CLI directly to ensure the correct commands are passed to DCT.

Adding a vault to DCT is done through API calls to the /v2/management/vaults/hashicorp endpoint. All authentication methods requires the location of the vault is provided through the env\_variables property in the POST body like so:

```
"env_variables": {
        "VAULT_ADDR": "https://10.119.132.40:8200"
    }
```
# 6.4.4.2 Token

To use the token authentication method, this needs to be included as part of the env\_variables field. The full example to register the vault would appear as:

```
curl --location --request POST 'https://<hostname>/v2/management/vaults/hashicorp' \
--header 'Content-Type: application/json' \
--header 'Accept: application/json' \
--header 'Authorization: apk <your API key>' \
--data-raw '{
    "env_variables": {
        "VAULT_TOKEN": "<your token>"
        "VAULT_ADDR": "https://10.119.132.40:8200"
```
<sup>43</sup> <https://www.vaultproject.io/docs/auth/token>

<sup>44</sup> <https://www.vaultproject.io/docs/auth/approle>

<sup>45</sup> <https://www.vaultproject.io/docs/auth/cert>

<sup>46</sup> <https://www.vaultproject.io/docs/commands>

 } }'

A response should be received similar to the lines below:

```
{
    "id": 2,
    "env_variables": {
        "VAULT_TOKEN": "<your token>"
        "VAULT_ADDR": "https://10.119.132.40:8200"
    }
}
```
Note the id of the vault, this will be needed in the next step to register the engine.

## 6.4.4.3 AppRole

To use the AppRole authentication method, this needs to be included as part the login\_command\_args field, as shown below.

```
"login_command_args":
        [ "write", "auth/approle/login", "role_id=1", "secret_id=123"]
```
The full example to register the vault would appear as:

```
curl --location --request POST 'https://<hostname>/v2/management/vaults/hashicorp' \
--header 'Content-Type: application/json' \
--header 'Accept: application/json' \
--header 'Authorization: apk <your API key>' \
--data-raw '{
    "env_variables": {
        "VAULT_ADDR": "https://10.119.132.40:8200"
    },
    "login_command_args":
        [ "write", "auth/approle/login", "role_id=1", "secret_id=123"]
}'
```
A response should be received similar to the lines below:

```
{
    "id": 2,
    "env_variables": {
        "VAULT_TOKEN": "<your token>"
        "VAULT_ADDR": "https://10.119.132.40:8200"
    }
}
```
# **6.4.5 TLS certificates**

The configuration of mutual TLS authentication requires an additional step. This feature currently is NOT supported for Kubernetes deployment of DCT. This will be covered in later releases.

### 6.4.5.1 Retrieving engine credentials

Once DCT can authenticate with the vault, it needs to know how to fetch the relevant engine credentials. When registering an engine, the user will need to provide the HashiCorp CLI commands through the hashicorp\_vault\_username\_command\_args and hashicorp\_vault\_password\_command\_args parameters.

The relevant part of the engine registration payload will look like the following:

```
'{
     "hashicorp_vault_id": 1
     "hashicorp_vault_username_command_args": ["kv", "get", "-field=username", "kv-
v2/delphix-engine-secrets/engineUser"]
,
     "hashicorp_vault_password_command_args": ["kv", "get", "-field=password", "kv-
v2/delphix-engine-secrets/engineUser"]
}'
```
The hashicorp\_vault\_id will be the ID that was returned as part of the previous step. Note that the exact paths to fetch the username and password will vary depending on the exact configuration of the vault.

# 6.5 Accounts: connecting/authenticating

There are 5 supported methods for authentication; **API keys**, **Username/Password**, **LDAP/Active Directory**, **SAML/SSO**, and **OpenID Connect**. These authentication methods are detailed on the corresponding pages in this section.

DCT uses Nginx[/OpenResty](https://openresty.org/en/)<sup>47</sup> as an HTTP server and a reverse proxy for the application. Using 8 the default configuration, all connections to DCT are over HTTPS and require the user to authenticate. The Nginx/OpenResty configuration files can be edited via /etc/config bind mounts, for the proxy container to customize the HTTP server and change options (such as TLS versions).

- API keys [\(see page 82\)](#page-81-0)
- [Username/password](#page-82-0) (see page 83)
- [LDAP/Active Directory](#page-86-0) (see page 87)

<sup>47</sup> <https://openresty.org/en/>

• [SAML/SSO](#page-90-0) (see page 91)

# <span id="page-81-0"></span>**6.5.1 API keys**

## 6.5.1.1 API keys

[API keys are the default method to authenticate with DCT. This is done by including the key in the HTTP](https://developer.mozilla.org/en-US/docs/Web/HTTP/Headers/Authorization)  Authorization request header48 with type **apk**. A cURL example using an example key of 1.0p9PMkZO4Hgy0ezwjhX0Fi4lEKrD4pflejgqjd0pfKtywlSWR9G0fIaWajuKcBT3 would appear as:

curl --header 'Authorization: apk 1.0p9PMkZO4Hgy0ezwjhX0Fi4lEKrD4pflejgqjd0pfKtywlSWR9G0fIaWajuKcBT3'

cURL (like web browsers and other HTTP clients) will not connect to DCT over HTTPS unless a E valid TLS certificate has been configured for the Nginx server. If this configuration step (see page 96) [has not been performed yet and the risk is comprehended, you may disable the check in the](#page-95-0)  HTTP client. For instance, this can done with cURL using the **--insecure** flag. The cURL version must be 7.43 or higher.

#### **6.5.1.1.1 Create and manage API Keys**

The initial API key created should be used to create a new admin secure key. This is done by creating a new Account entity and setting the generate\_api\_key. The "username" attribute should be the desired name to uniquely identify the account.

```
curl --location --request POST 'https://<hostname>/v2/management/accounts' \
--header 'Content-Type: application/json' \
--header 'Accept: application/json' \
--header 'Authorization: apk 
1.0p9PMkZO4Hgy0ezwjhX0Fi4lEKrD4pflejgqjd0pfKtywlSWR9G0fIaWajuKcBT3' \
--data-raw '{
    "username": "secure-key",
    "generate_api_key": true
}'
```
<sup>48</sup> <https://developer.mozilla.org/en-US/docs/Web/HTTP/Headers/Authorization>

If the cURL version being used is below 7.43, replace the **--data-raw** option with **--data**. $\blacksquare$ 

A response should be received similar to the lines below:

```
{
    "id": 2,
    "token": "2.vCfC0MnpySYZLshuxap2aZ7xqBKAnQvV7hFnobe7xuNlHS9AF2NQnV9XXw4UyET6"
    "username":"secure-key"
}
```
Now that the new and secure API key is created, the old one must be deleted for security reasons since the key appeared in the logs. To do this make the following request:

```
curl --location --request DELETE 'https://<hostname>/v2/management/api-clients/<id>'
 \lambda--header 'Content-Type: application/json' \
--header 'Accept: application/json' \
--header 'Authorization: apk 
2.vCfC0MnpySYZLshuxap2aZ7xqBKAnQvV7hFnobe7xuNlHS9AF2NQnV9XXw4UyET6'
```
The id referenced above is the numeric id of the Account. It is the integer before the period in the token. For example, the id of

1.0p9PMkZO4Hgy0ezwjhX0Fi4lEKrD4pflejgqjd0pfKtywlSWR9G0fIaWajuKcBT3 is 1.

Finally, to list all of the current Accounts, make the following request:

```
curl --location --request GET 'https://<hostname>/v2/management/accounts/' \
--header 'Content-Type: application/json' \
--header 'Accept: application/json' \
--header 'Authorization: apk <your API key>'
```
### <span id="page-82-0"></span>**6.5.2 Username/password**

When creating an account, a username and password combination can be associated with the account (whether an API Key was generated for the account or not). To do so, specify the "username" and "password" properties in the API request, for example:

```
curl -k --location --request POST 'https://<hostname>/v2/management/accounts' \
  --header 'Content-Type: application/json' \
  --header 'Accept: application/json' \
   --header 'Authorization: apk 
1.0p9PMkZO4Hgy0ezwjhX0Fi4lEKrD4pflejgqjd0pfKtywlSWR9G0fIaWajuKcBT3' \
   --data-raw '{
     "username": "some-username",
```

```
 "password": "some-password",
     "generate_api_key": false
      "is_admin": true
}'
```
E

The **is\_admin** property will create the account with admin privileges. Remove this property to create an account without admin privileges.

The username and password combination can then be used to login via the UI, or to fetch a temporary access token valid for 24 hours. To do so, call the 'login' API endpoint:

```
curl -k --location --request POST 'https://<hostname>/v2/login' \
   --header 'Content-Type: application/json' \
   --header 'Accept: application/json' \
   --data-raw '{
     "username": "some-username",
     "password": "some-password"
}'
```
A response should be received similar to the lines below:

```
{
     "access_token":"eyJhbGciOiJIUzI1NiJ9.eyJpc3MiOiJhcGlndy1zZXJ2aWNlcy1hcHAiLCJzdWIi
OiI4IiwiZXhwIjoxNjYyNTUyMzI3LCJpYXQiOjE2NjI0NjU5MjcsInVzZXJuYW1lIjoic29tZS11c2VybmFtZ
SJ9.Cx_hGU9noyWS6mtK6gjsA85FTgJRQgyJizR5t_akNps",
     "token_type":"Bearer",
     "expires_in":86400
}
```
The access token can be used as [HTTP Authorization request header](https://developer.mozilla.org/en-US/docs/Web/HTTP/Headers/Authorization)49 with type **Bearer**. A cURL example using the access token retrieved above would appear as:

```
curl --header 'Authorization: Bearer 
eyJhbGciOiJIUzI1NiJ9.eyJpc3MiOiJhcGlndy1zZXJ2aWNlcy1hcHAiLCJzdWIiOiI4IiwiZXhwIjoxNjYy
NTUyMzI3LCJpYXQiOjE2NjI0NjU5MjcsInVzZXJuYW1lIjoic29tZS11c2VybmFtZSJ9.Cx_hGU9noyWS6mtK
6gjsA85FTgJRQgyJizR5t_akNps'
```
The password for an account can be updated with the **change\_password** API endpoint, passing in both the old and new passwords, such as in this example:

```
curl -k --location --request POST '<hostname>/v2/management/accounts/3/
change password \
```
<sup>49</sup> <https://developer.mozilla.org/en-US/docs/Web/HTTP/Headers/Authorization>

```
 --header 'Content-Type: application/json' \
   --header 'Accept: application/json' \
   --header 'Authorization: Bearer 
eyJhbGciOiJIUzI1NiJ9.eyJpc3MiOiJhcGlndy1zZXJ2aWNlcy1hcHAiLCJzdWIiOiI4IiwiZXhwIjoxNjYy
NTUyMzI3LCJpYXQiOjE2NjI0NjU5MjcsInVzZXJuYW1lIjoic29tZS11c2VybmFtZSJ9.Cx_hGU9noyWS6mtK
6gjsA85FTgJRQgyJizR5t_akNps' \
   --data-raw '{
       "old_password": "some-password",
     "new_password": "new-password"
}'
```
Following security best practices, the password is not stored on DCT and cannot be retrieved. If the password has been lost, an account with admin privilege can reset the password for a particular account. It is recommended to change the password reset by an admin account on the first login, or with the **change\_password** API, as described above.

```
curl -k --location --request POST '<hostname>/v2/management/accounts/2/
password reset' \
  --header 'Content-Type: application/json' \
   --header 'Accept: application/json' \
   --header 'Authorization: Bearer 
eyJhbGciOiJIUzI1NiJ9.eyJpc3MiOiJhcGlndy1zZXJ2aWNlcy1hcHAiLCJzdWIiOiI4IiwiZXhwIjoxNjYy
NTUyMzI3LCJpYXQiOjE2NjI0NjU5MjcsInVzZXJuYW1lIjoic29tZS11c2VybmFtZSJ9.Cx_hGU9noyWS6mtK
6gjsA85FTgJRQgyJizR5t_akNps' \
   --data-raw '{
     "new_password": "new-password"
}'
```
In the above example, the admin is resetting the password of an account with id **2** to "new-password".

## 6.5.2.1 Password policies

The password policy feature allows users to enable and customize the password policy enforced for local username/password authentication (does not apply to LDAP/Active Directory or SAML/SSO based authentication).

## 6.5.2.2 Understanding password policies

The password policy is a set of requirements that local passwords must satisfy.

- **min\_length**: A password must be longer than this length.
- **reuse\_disallow\_limit**: The user should not reuse old passwords. This tells the number of last used passwords disallowed to be reused as the new passwords.
- **uppercase\_letter**: A password must have at least one capital letter.
- **lowercase\_letter**: A password must have at least one lower case letter.
- **digit**: A password must have at least one digit.
- **special\_character**: A password must have at least one special character, such as #, \$, !
- **disallow\_username\_as\_password**: A password should not be the same as the user name.

• **maximum\_password\_attempts**: The number of allowed attempts for incorrect password, after which the account gets locked.

### 6.5.2.3 Default password policy

By default, DCT does not enforce any password policy.

## 6.5.2.4 Changing the password policy

To change the current password policy, call the password policy API endpoint, as shown in the example below:

```
curl --location --request PATCH 'https://<hostname>/v2/management/accounts/password-
policies' \
--header 'Content-Type: application/json' \
--header 'Accept: application/json' \
--header 'Authorization: apk <your API key>' \
--data-raw '{
     "enabled": true,
     "maximum_password_attempts": 2,
    "min length": 5,
     "reuse_disallow_limit": 3,
     "digit": true,
     "uppercase_letter": true,
     "lowercase_letter": true,
     "special_character": true,
     "disallow_username_as_password": true
}'
```
Changing the password policy does not affect existing passwords.

## 6.5.2.5 Disabling local username/password authentication

Username/password authentication (with passwords locally in DCT) can be disabled for individual accounts by not setting or unsetting their password property, or across the DCT instance using the global properties API. Disable username/password authentication to force authentication to use an alternate authentication method (LDAP/Active Directory, SAML/SSO, etc.) as shown in this example:

```
curl --location --request PATCH 'https://<hostname>/v2/management/properties' \
--header 'Content-Type: application/json' \
--header 'Accept: application/json' \
--header 'Authorization: apk <your API key>' \
--data-raw '{"disable_username_password": true}'
```
# <span id="page-86-0"></span>**6.5.3 LDAP/Active Directory**

# 6.5.3.1 Configuration

LDAP/Active directory can be used to authenticate login requests, and optionally to retrieve additional information about accounts, thereafter referred to as LDAP Search.

### **6.5.3.1.1 Configuring authentication**

The following attributes must be set to configure LDAP/Active Directory authentication.

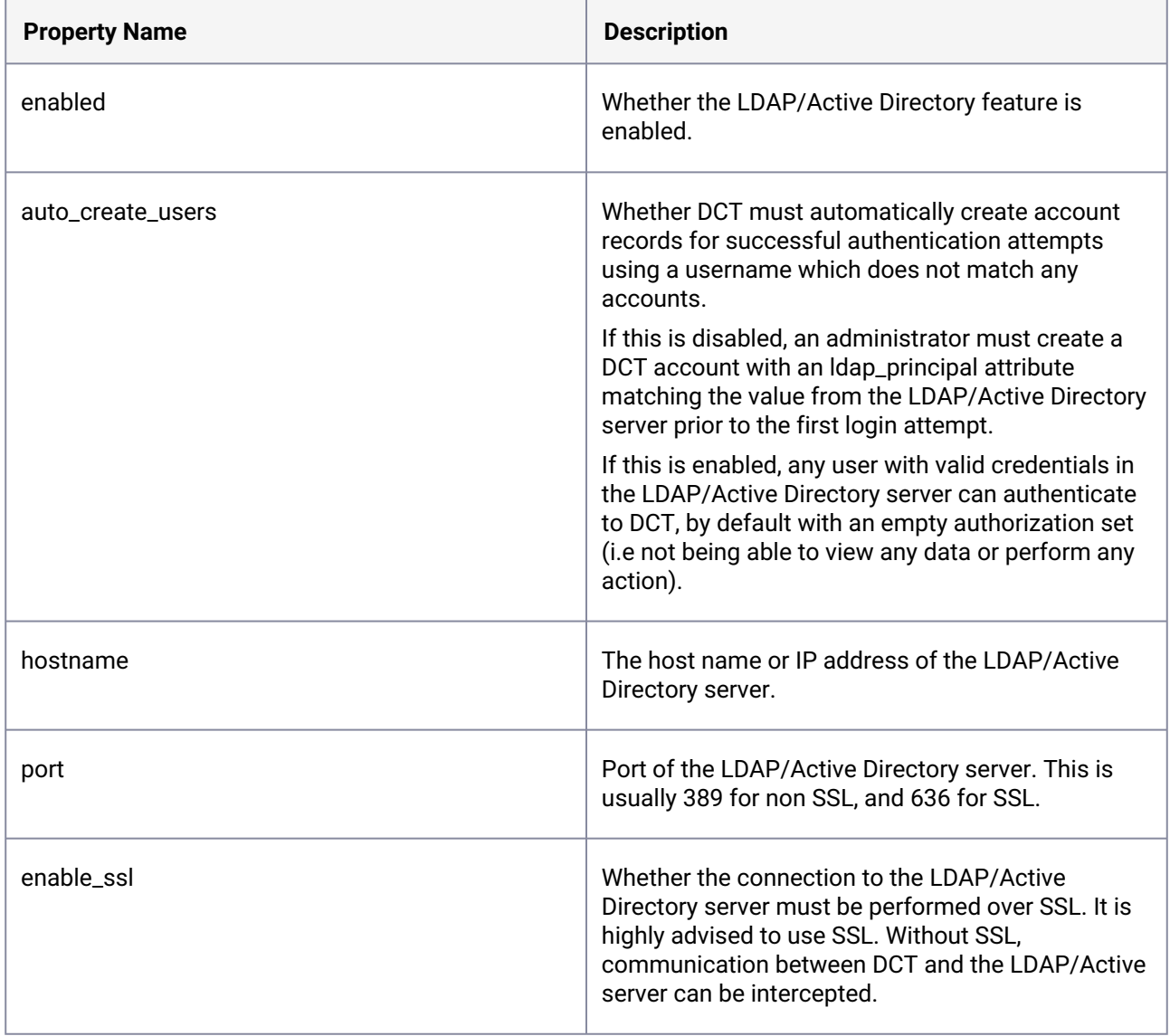

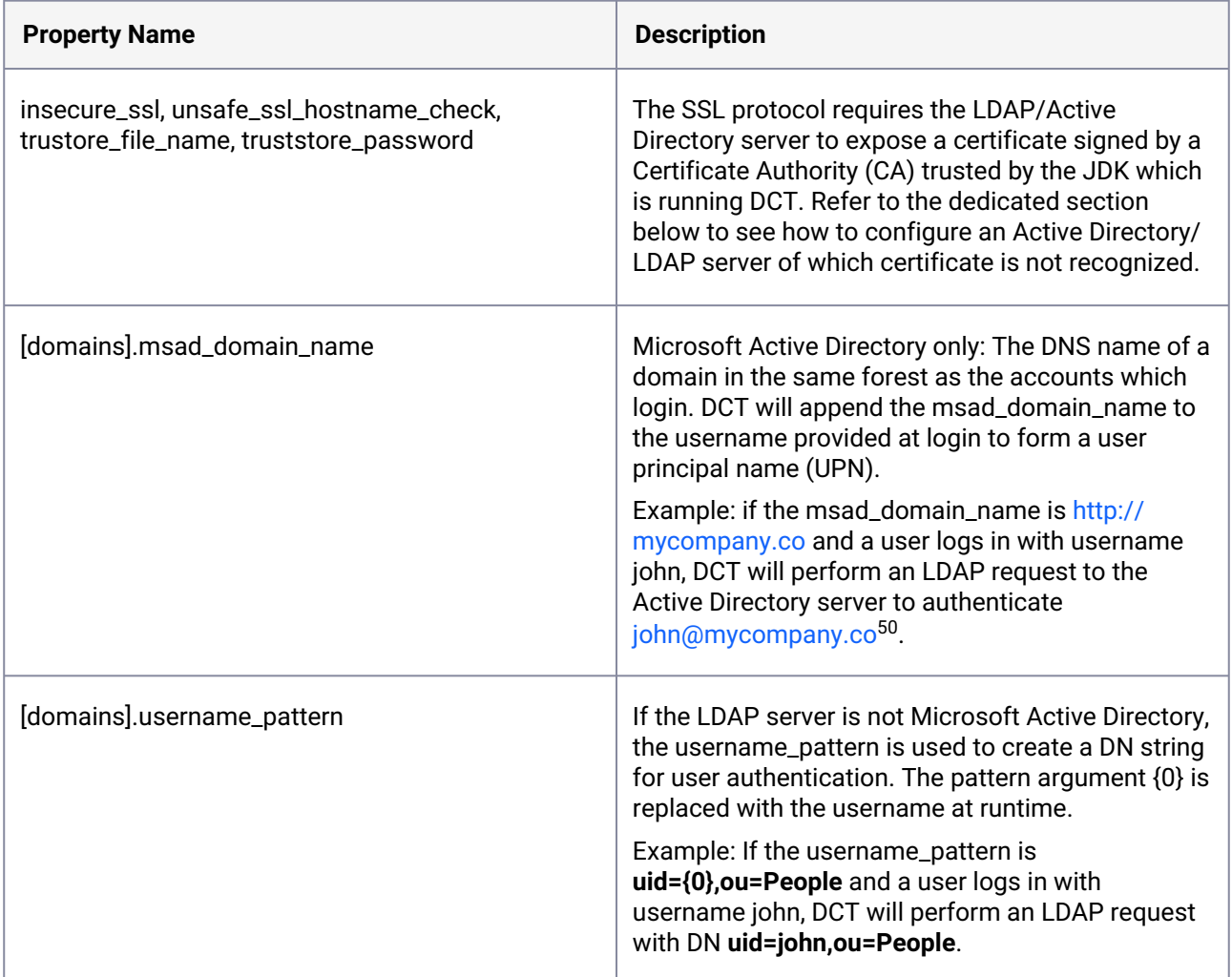

The LDAP/Active Directory Integration can be configured both via DCT UI and API. The below image shows an example of how the configuration can be set in the UI as a way to Authenticate users, auto create new users, as well as map group attributes for authorization within the DCT Access Control system.

<sup>50</sup> <mailto:john@mycompany.co>

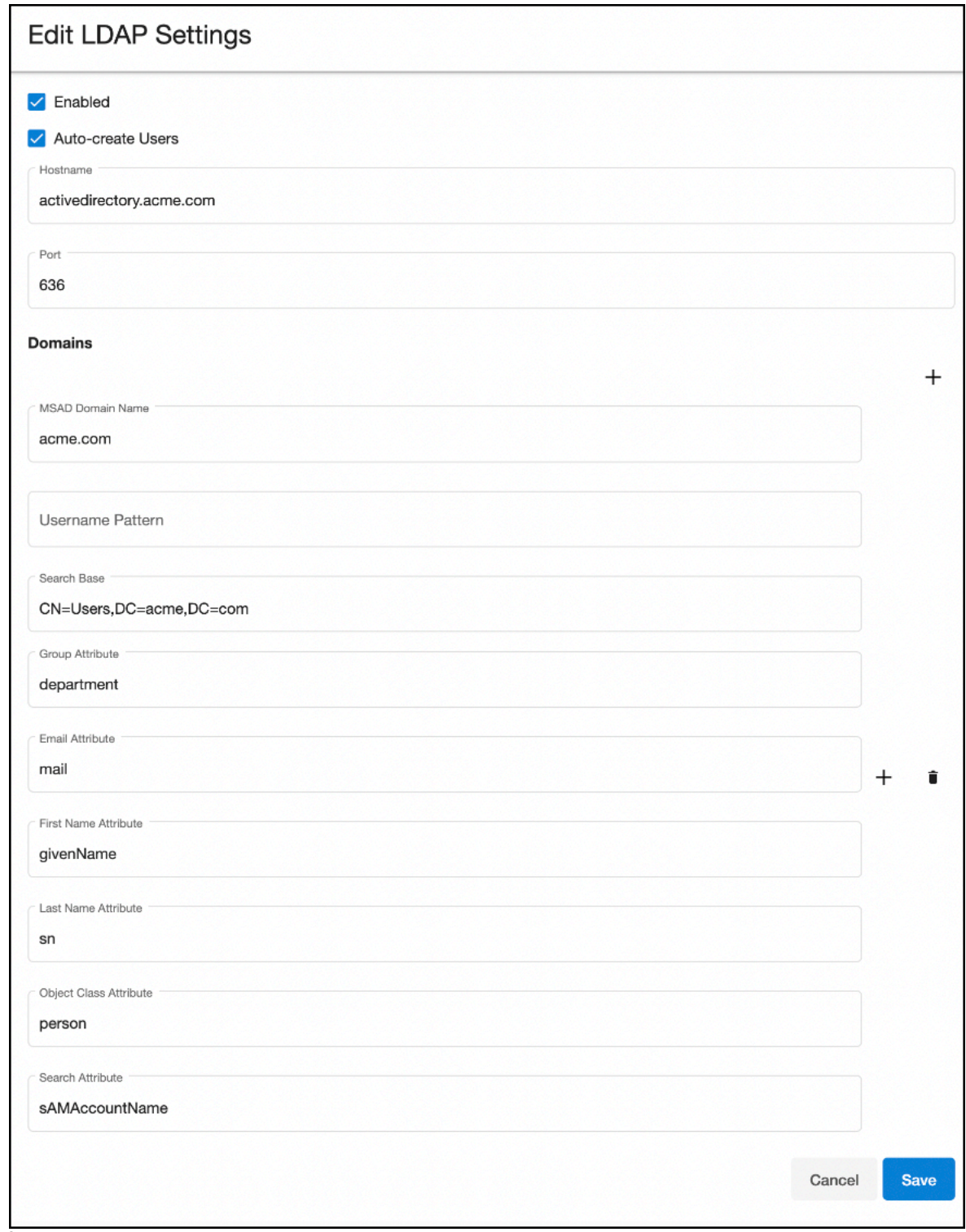

The following example requests enable LDAP authentication over SSL with an Active Directory server at address **activedirectory.company.co** using the **us.company.co** domain:

curl --location --request PUT 'https://<hostname>/v2/management/ldap-config' \

```
--header 'Content-Type: application/json' \
--header 'Accept: application/json' \
--header 'Authorization: apk <your API key>' \
--data-raw '{
"enabled": true,
 "auto_create_users": true,
 "hostname": "activedirectory.company.co",
 "enable_ssl": true,
 "port": 636,
 "domains":[{
    "msad_domain_name":"us.company.co"
 }]
}'
```
#### **6.5.3.1.2 Validating the configuration**

Ε

Updating the LDAP/Active Directory configuration does not guarantee that the provided values are correct, as validating those requires a user to authenticate to DCT. This can be achieved with the ldap-config/validate API endpoints, using the credentials valid for the LDAP/Active Directory server. When provided with a username/password combination, the ldap-config/validate API endpoint will authenticate with the LDAP server. If the response status code is 200, the configuration is correct. Otherwise, the response code will be 400, and the response body will provide information to resolve the configuration problems. For example:

```
curl --location --request POST 'https://<hostname>/v2/management/ldap-config/
validate' \
--header 'Content-Type: application/json' \
--header 'Accept: application/json' \
--header 'Authorization: apk <your API key>' \
--data-raw '{
"username": "<ldap-username>",
"password": "<ldap-password>"
}'
```
Because of a defect in version 3.0.0 of DCT, the above request might fail with a response similar to:

```
search failed for john.doe with search base null', search attribute
'null'
```
This indicates that authentication works, and search (see below) is not configured.

#### **6.5.3.1.3 Login**

One the configuration has been updated, accounts can login (via the UI or API) using the same UI form/API endpoint they would be using for the local username/password authentication feature. For example:

```
curl -k --location --request POST 'https://<hostname>/v2/login' \
--header 'Content-Type: application/json' \
--header 'Accept: application/json' \
--data-raw '{
"username": "<ldap-username>",
 "password": "<ldap-password>"
}'
```
When LDAP/Active directory is enabled, DCT first attempts to validate passwords with the LDAP/Active Directory server, and falls back to local password authentication in case of failure. Enabling LDAP/Active directory is thus a non disruptive operation for existing accounts.

In order to force a transition to LDAP/Active Directory only password authentication, the DCT administrator must either update the account records to remove the password, or disable local password authentication entirely.

# <span id="page-90-0"></span>**6.5.4 SAML/SSO**

### 6.5.4.1 SAML/SSO

The SAML 2.0 protocol allows DCT to delegate authentication to a SAML 2.0 compatible Identity Provider (Active directory federation services, Azure active directory, Ping federate, Okta, OneLogin, etc.). It only applies to web browser based interaction, and cannot be used for API access (scripting, integration).

Setting up SAML/SSO requires configuration changes both in the Identity Provider and DCT, so that trust can be established across both products.

When using SAML/SSO, DCT will uniquely identify accounts by email address, so make sure that records at the identity provider are configured with a unique email address.

DCT supports automatic account creation (or just in time account provisioning) when using SAML/SSO. When automatic account creation is enabled, accounts are created automatically when users login for the first time.

DCT allows group membership to be retrieved from the Identity Provider, which can be used to control access control authorization within DCT via DCT Access Groups. Using Identity Provider group membership allows DCT authorization to be managed per account group, and guarantees that authorizations in DCT reflect the organization structure which is expressed by group membership of the identity provider.

SAML/SSO is not mutually exclusive with other authentication methods, so enabling SAML/SSO is not disruptive (accounts configured with local password or LDAP/Active Directory authentication can still authenticate). In order to switch to SAML/SSO exclusively as authentication method for web browser interaction, perform the SAML/SSO configuration steps below and disable LDAP/Active Directory and Username/Password authentication. Note that API Key based authentication cannot be entirely disabled, but only administrators can create accounts with API keys.

### **6.5.4.1.1 Identity provider setup**

Require that an administrator of the Identity provider used by your organization sets up a SAML 2.0 integration with DCT (an integration is sometimes called a Relying party trust, or an application).

The exact instructions are product specific, but the following input values must be provided:

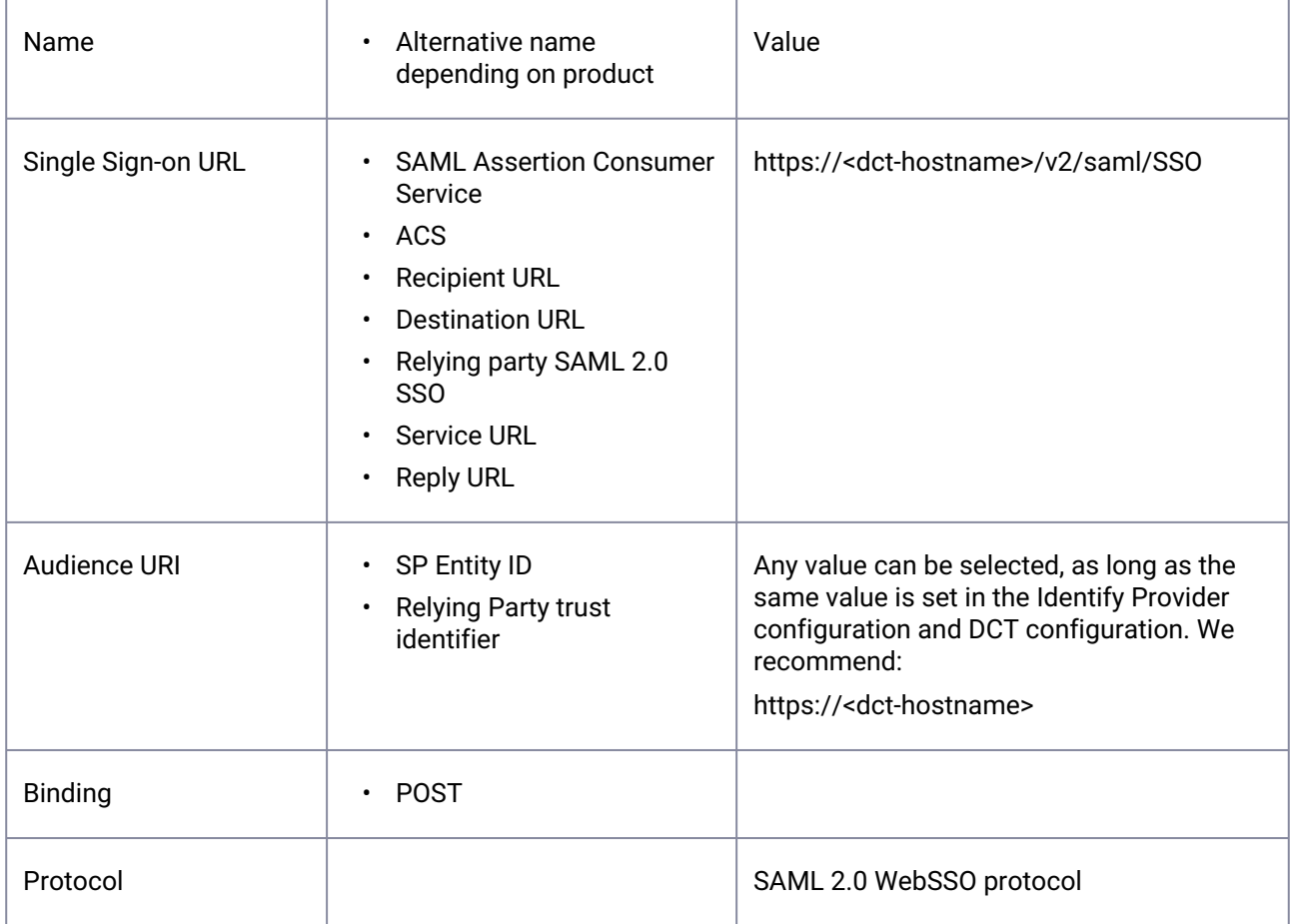

The identity provider must be configured to include the email address as NameId attribute, and DCT will use the email attribute as a unique identifier for users when connecting via SAML/SSO.

### **6.5.4.1.2 DCT SAML/SSO setup**

Once the configuration has been performed at the Identity provider, use the saml-config API endpoint to configure DCT accordingly. Copy the metadata from the Identity Provider using a web browser and provide it directly to DCT.

The Identity provider (IDP) metadata is a standardized XML document providing the SAML Service Provider (DCT) with the necessary information to verify the validity of incoming login requests and initiate a SAML/ SSO login flow.

If auto\_create\_users is enabled, DCT will create accounts automatically when they login with SAML/ SSO for the first time. If this is disabled, an administrator must create a DCT account with an email attribute matching the value from the SAML/SSO Identity provider before they can login. When

auto create users is enabled, any user configured to authenticate via the Identity provider can authenticate to DCT, by default with an empty authorization set (i.e not being able to view any data or perform any action).

Without network access, provide the IDP metadata directly:

```
curl --location --request PUT 'https://<hostname>/v2/management/saml-config' \
--header 'Content-Type: application/json' \
--header 'Accept: application/json' \
--header 'Authorization: apk <your API key>' \
--data-raw '{
  "enabled": true,
  "auto create users": true,
   "metadata": "<json-escaped-idp-metata-xml-blob>",
}'
```
The IDP metadata must be JSON escaped. On a terminal with  $\frac{1}{q}q^{51}$  installed, this can be E achieved with the following command: jq --slurp --raw-input <<< 'xml-metadatahere'

#### **6.5.4.1.3 Login**

The SAML 2.0 protocol defines two login procedures: The Service Provider initiated flow starts by having users point their web browser to https://<dct-hostname>/v2/saml/login to login, while the

Identity provider initiated flow starts at the Identity provider (details specific to Identity provider vendor). DCT supports both flows. The SAML/SSO authentication method is not intended for API interaction, and cannot be used with the Swagger UI.

After successful authentication, the web browser is redirected to the UI landing page and the the navigation bar can be used to go to the desired page. The session expires 24 hours after login.

#### **6.5.4.1.4 Troubleshooting**

#### **There was an issue in SAML authentication: The assertion cannot be used before <timestamp>**

The above error message, which is accompanied by **com.coveo.saml.SamlException**: The assertion cannot be used before <timestamp> error in the application logs, indicates that DCT was not able to validate the timestamp of the authentication provided by the Identity Provider. This is usually due to the system clock of

<sup>51</sup> <https://stedolan.github.io/jq/>

the machine running DCT being incorrectly configured. Consider using NTP to maintain the machine's clock up to date.

#### **There was an error fetching data**

The above error message indicates that the current account does not have permission to view the data displayed on the page. Remember that, while DCT creates accounts automatically upon login when auto\_create\_users is enabled, by default accounts are created without any authorization and thus cannot see any data. Review the section below to see how SAML/SSO group membership can be assigned automatically at account creation.

# 6.5.4.2 Configure LDAP/Active Directory groups

In addition to being an authentication method, the LDAP/Active Directory integration can optionally also be used to retrieve additional attributes about the accounts authenticating: first name, last name, email address and group membership.

DCT only supports retrieving groups which are exposed as an attribute of the LDAP/Active Directory user record. DCT can not fetch groups membership from group records at the LDAP/Active Directory, and thus also does not support nested groups.

Group memberships are retrieved at authentication time, using the account credentials. DCT does not need credentials of an LDAP/Active Directory administrator, but will only be able to retrieve group memberships if LDAP/Active Directory users have the right to read the corresponding attribute.

This can be enabled by setting additional arguments to the domain API object.

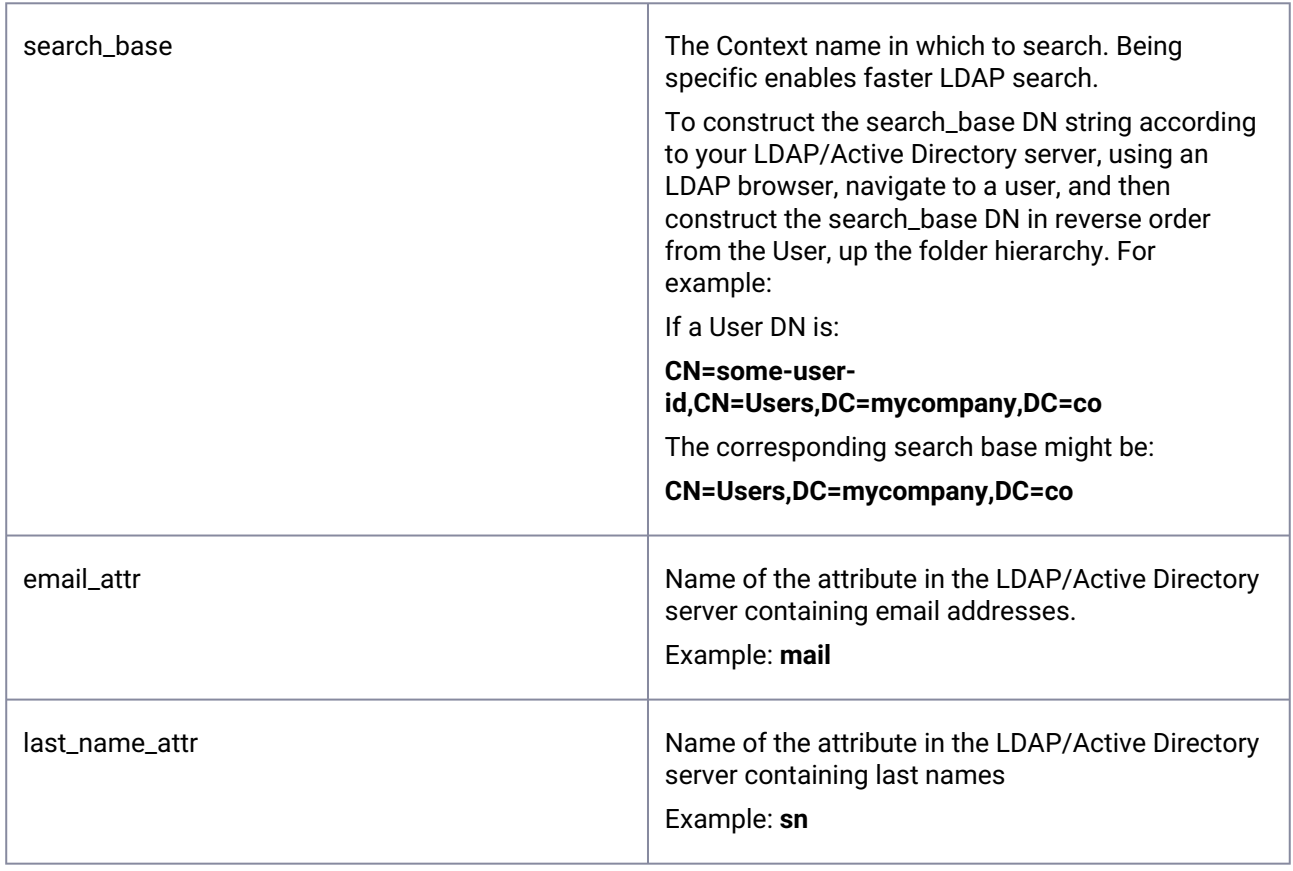

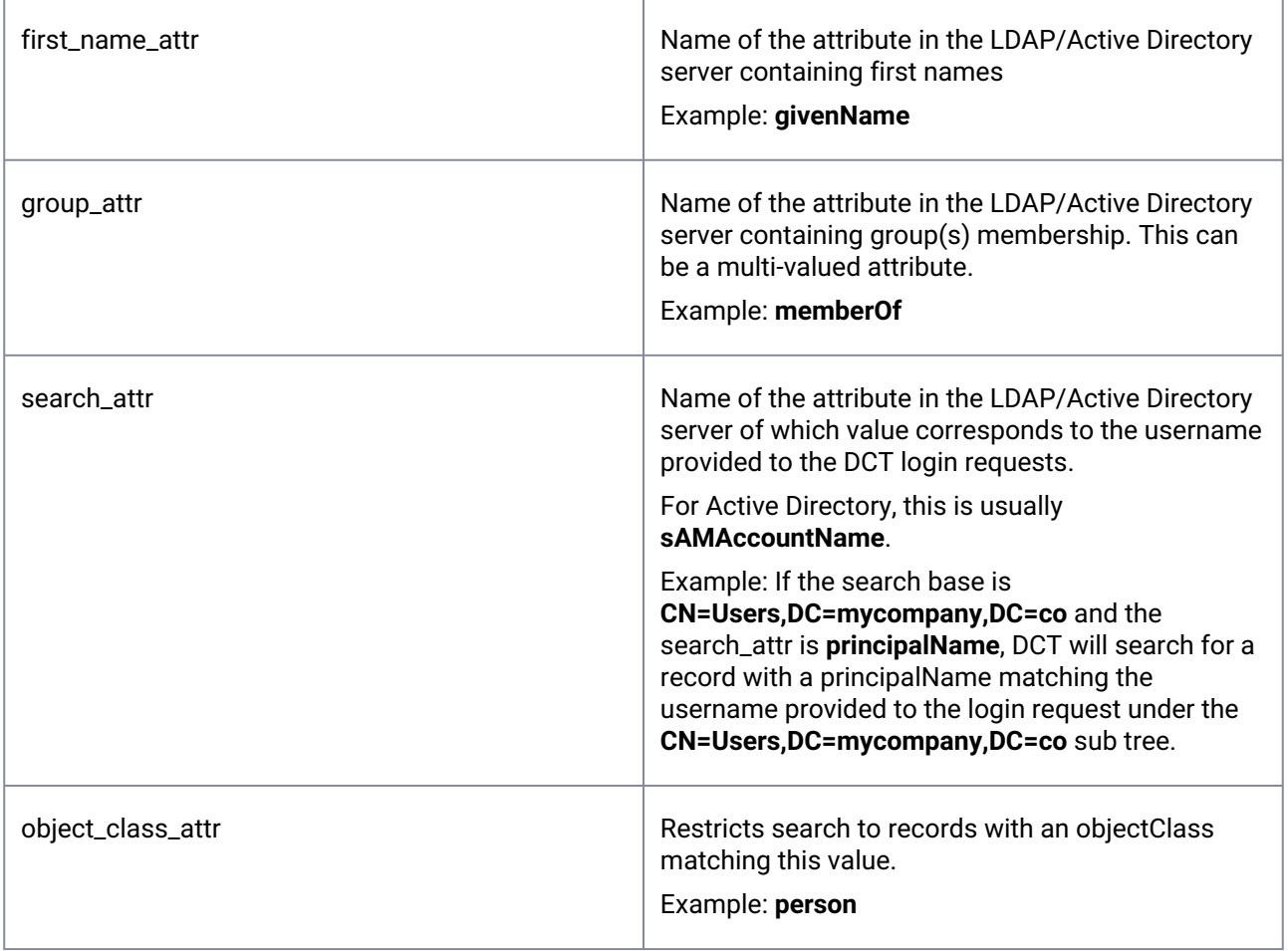

#### **6.5.4.2.1 Active Directory example**

The following requests enable LDAP authentication over SSL with an Active Directory server at address **activedirectory.company.co**, using the **us.company.co** domain, and configures optional attributes to retrieve first name, last name, email address, and group membership from the users sub-tree.

```
curl --location --request PUT 'https://<hostname>/v2/management/ldap-config' \
--header 'Content-Type: application/json' \
--header 'Accept: application/json' \
--header 'Authorization: apk <your API key>' \
--data-raw '{
"enabled": true,
"auto_create_users": true,
"hostname": "activedirectory.mycompany.co",
"enable_ssl": true,
"port": 636,
 "domains":[{
   "msad_domain_name":"mycompany.co",
    "search_base":"CN=Users,DC=mycompany,DC=co",
    "email_attr": "mail",
```

```
"first name attr": "givenName",
   "last name attr": "sn",
    "group_attr": "memberOf",
    "object_class_attr":"person",
    "search_attr": "sAMAccountName"
 }]
}'
```
With the above config, when a user logs in with username John, DCT will:

- 1. Authenticate with the Active Directory server using the user principal name [john@mycompany.co](mailto:john@mycompany.co)<sup>52</sup> and supplied password.
- 2. Search in the **CN=Users,DC=mycompany,DC=co** sub tree a record with **objectClass=person** and **sAMAccountName=john**.
- 3. Create or update a DCT Account record with the attributes extracted from the Active Directory server.
- 4. For each group membership found in the memberOf of the Active Directory server, an account tag is created with **key=login\_groups** and value is the group name. These tags are protected (i.e cannot be modified within DCT) and can be securely used to control access groups membership.

<span id="page-95-0"></span>As explained above, the **ldap-config/validate** API endpoint can be used to validate that each of the attributes corresponding to LDAP/Active Directory attributes.

# 6.6 Replace HTTPS certificate for DCT

By default, to enable HTTPS, DCT creates a unique self-signed certificate when starting for the first time. This certificate and private key are configured in the values.yaml file under:

```
proxy:
     crt:<certificate_value>
    key:<private key value>
```
To use your own certificates, these default values need to be replaced. They are Base64 encoded values of the certificate and key, respectively.

• To generate the Base64 encoded value of the certificate:

```
cat my_cert_file.pem | base64 -w 0
```
• To generate the Base64 encoded value of the key:

```
cat my_private_key.key | base64 -w 0
```
Generating a new TLS certificate and private key could require the assistance of your Security or IT departments. A new key pair (public and private key) will need to be created, in addition to a certificate signing request (CSR) for that key pair. Your IT department should be able to determine the correct certificate authority (CA) to sign the CSR and produce the new certificate. The common name of the

<sup>52</sup> <mailto:john@mycompany.co>

certificate should match the fully qualified domain name (FQDN) of the host, as well as the FQDN as a Subject Alternative Name (SAN).

• After changing the *crt* and *key* values in values.yaml file. Run the HELM upgrade command:

helm upgrade -f values.yaml dct-services delphix-dct

• After upgrading the helm chart, restart the proxy pod to pick the new certificates:

kubectl rollout restart deployment proxy -n dct-services

# 6.7 External database support

## **6.7.1 Overview**

DCT uses a PostgreSQL database to store all the persistent data powering the application (engines, VDBS, compliance jobs, accounts, permissions, etc.). By default, a PostgreSQL container image is packaged along with the DCT application and deployed along other pods onto the Kubernetes cluster, storing its persistent data into the gwdatabase-data persistent volume.

Alternatively, DCT can be configured to use an external PostgreSQL database instead, to which DCT connects over TCP and can then run anywhere (typically outside of the Kubernetes cluster).

External database support is only available for Kubernetes and OpenShift deployments. Docker Compose installations are not eligible.  $\blacktriangle$ 

### **6.7.2 Requirements**

- **Database type:** PostgreSQL
- **Min supported version:** 12.16
- **Max supported version:** 14.9

## **6.7.3 Setup**

#### 6.7.3.1 PostgreSQL database setup

The following databases must be created prior to connecting DCT: **app, jobs, data-library,** and **bookmarks**.

Quotes must be used to create or connect to the **"data-library"** databases, since its name contains a hyphen (-). Creating the database with a different name (such as **data\_library)** will NOT work. A

A PostgreSQL user must be created for DCT, with either the admin privilege or ALL privilege on the above databases. The following SQL script exemplifies the creation of required databases, granting privileges to a pre-existing dct\_user (role) user.

```
CREATE DATABASE "bookmarks";
GRANT ALL PRIVILEGES ON DATABASE "bookmarks" TO dct_user;
CREATE DATABASE "data-library";
GRANT ALL PRIVILEGES ON DATABASE "data-library" TO dct_user;
CREATE DATABASE "jobs";
GRANT ALL PRIVILEGES ON DATABASE "jobs" TO dct_user;
CREATE DATABASE "app";
GRANT ALL PRIVILEGES ON DATABASE "app" TO dct_user;
```
## 6.7.3.2 DCT setup

Edit the **values.yaml** file to set useExternalDatabase to true and also provide the dbHost , dbPort , dbUser , and dbPassword , then run the following.

```
helm upgrade -f values.yaml dct-services delphix-dct
     Previous versions of DCT required the aforementioned properties to be base64 encoded, but the 
     values must be plain text values, as shown in the following excerpt:
      useExternalDatabase: true
      dbHost: "database-host.company.co"
      dbPort: 5432
      dbUser: "dct_user"
      dbPassword: "dct_user_password"
\mathbf{A}
```
If the password is stored as exemplified above in the values.yaml file, make sure to store this file in a secure location. Alternatively, set the value using the --set option flag in the HELM upgrade command, as shown in the following excerpt: helm upgrade -f values.yaml --set dbPassword=dct\_user\_password dctservices delphix-dct  $\mathbf{A}$ 

• After upgrading the HELM chart, restart the pods to pick the changes:

```
kubectl rollout restart deployment data-library -n dct-services
kubectl rollout restart deployment data-bookmarks -n dct-services
kubectl rollout restart deployment jobs -n dct-services
kubectl rollout restart deployment gateway -n dct-services
```
## **6.7.4 Backup and recovery**

When using an external database, the gwdatabase-data persistent volume (created at default by DCT) to store database data is not used. Backing up and restoring the external database is not managed by DCT. Frequent or continuous backups are required, otherwise, DCT data will be lost.

The gateway-data persistent volume must still be backed up because it contains an encryption key, which is used to encrypt sensitive data at the application-level before being sent to the database. A backup of the external database cannot be restored successfully without a corresponding backup of gateway-

data , as DCT would not be able to decrypt some of the data in the database. The encryption key in

gateway-data does not change after having been initially created, so backups of it do not need to be scheduled at the same time as database backups.

# **6.7.5 External database migration or upgrade**

The external database can be migrated to a different host, and/or upgraded to a different version at any time, as long the version requirements above are met. If the database is unavailable for a period of time, the DCT application will temporarily fail (internal server errors on all API calls), but will recover automatically without the need for a restart. However, in case of planned maintenance, upgrade, or migration, the following procedure should be followed:

- 1. Stop (shutdown) the DCT application.
- 2. Upgrade or migrate the database.
- 3. If necessary, set the updated database properties in values.yaml, and run helm upgrade .
- 4. Start the DCT application.

# **6.7.6 DCT upgrade**

Before upgrading to a new DCT version, review the documentation to identify if the external database version is compatible. If the external database version is unknown, call the metadata-database API endpoint to get the information.

```
curl -k --location --request GET 'https://<dct-server>/v3/management/metadata-
database' \
--header 'Accept: application/json' \
--header 'Authorization: apk <api-key>'
{
   "external": false,
   "version": "14.9",
   "database_product_name": "PostgreSQL",
   "major_version": 14,
  "minor version": 9,
   "min_supported_major_version": 12,
   "min_supported_minor_version": 16,
   "max_supported_major_version": 14,
   "max_supported_minor_version": 9,
   "compatible": true
}
```
If the version of the external database is not compatible with the requirements of the DCT version being upgraded to, follow the instructions in the **External database migration or upgrade** section above before upgrading.

The selected PostgreSQL version to upgrade to must be compatible with both the currently E running DCT version *and* the upgrade version.

After the upgrade, verify if the external database is compatible with DCT by inspecting the compatible property of the metadata-database API endpoint (as shown above).

# 6.8 DCT data backup, recovery, and migration

This method is only applicable for **Kubernetes** and **OpenShift**.  $\Omega$ 

- For Kubernetes, use the **kubectl** command prefix.
- For OpenShift, use the **oc** command prefix.

The following directions will guide you through a Data Control Tower (DCT) back, recovery, and migration. They can be used for a "lift and shift" or a "blue-green" deployment. However, the backup and recovery steps are standardized and can be applied in one-off scenarios as well.

This page refers to the two DCT servers as **Initial** and **Destination**.

# **6.8.1 Example deployment scenarios**

An example of a "lift and shift" deployment could be:

- 1. Backup the running *Initial* server pre-upgrade.
- 2. Upgrade the *Initial* server to the desired version and confirm functionality.
- 3. Backup the *Initial* server post-upgrade.
- 4. Install a new *Destination* server as the same *Initial* server's post-upgrade version.
- 5. Restore the *Initial* post-upgrade backup to the *Destination* server.
- 6. Restart the *Destination* services and confirm functionality.
- 7. Shutdown the *Initial* server or maintain it for further testing.

An example of a "blue-green" deployment could be:

- 1. Backup the running *Initial* server.
- 2. *Install* a new *Destination* server with the same *Initial* server's version.
- 3. Restore the *Initial* backup to the *Destination* server.
- 4. Restart the *Destination* services and confirm functionality.
- 5. Upgrade the *Destination* server to the newer version and confirm functionality.
- 6. Redirect traffic to the *Destination* server.
- 7. Shutdown the *Initial* server or maintain it for a future blue-green deployment.

### **6.8.2 Prerequisites**

- 1. The *Initial* (source) DCT server is up and running.
	- a. Referred to as svr\_source in any CLI commands.
- 2. The *Destination* (target) DCT server is installed in a separate Kubernetes cluster.
	- a. It is the same version as the *Initial* DCT server when the backup is taken.
	- b. Referred to as svr\_target in any CLI commands.
- 3. We can share backup files from *Initial* to *Destination* environments.
- 4. Sufficient access to perform various kubectl commands on both the Initial and Destination clusters.

# **6.8.3 Directions**

### 6.8.3.1 1. Backup

First, ensure the *Initial* DCT server is running, to take a successful backup. Then, run the following two commands:

```
kubectl cp <srv_source-gateway-pod>:/data data --namespace <srv_source-namespace>
```

```
kubectl exec -it <srv_source-database-pod> --namespace <srv_source-namespace> --
pg_dumpall -U postgres > postgres_db_all.sql
```
This will create two files: data and postgres\_db\_all.sql :

- data is the Gateway pod's persistent volume containing various configuration information.
- postgres\_db\_all.sql is a complete database backup.

## 6.8.3.2 2. Restore

Ensure the *Destination* DCT server is running to restore successfully. In addition, make the postgres\_db\_all.sql and data files available to the *Destination* cluster in the subsequent steps.

Then, run the following four commands:

kubectl cp data <srv\_target-namespace>/<srv\_target-gateway-pod>:/data

kubectl cp postgres\_db\_all.sql <srv\_target-namespace>/<srv\_target-database-pod>:/tmp

```
for i in app bookmarks data-library jobs
{
   kubectl exec -it <srv_target-database-pod> --namespace <srv_target-namespace> --
dropdb $i
}
```

```
kubectl exec -it <srv_target-database-pod> --namespace <srv_target-namespace> -- psql 
-U postgres -f /tmp/postgres_db_all.sql
```
Finally, delete and restart the DCT pods:

```
for i in `kubectl get pods --namespace <srv_target-namespace> | awk '{print $1}' | 
grep -v jobs-cleaner | egrep "gateway|data-library|jobs|data-bookmarks"`
{
      kubectl delete pod $i -n <srv_target-namespace>
}
```
After deleting the pods, Kubernetes will automatically recreate them and absorb the new Θ database backup, and gateway volume data.

### 6.8.3.3 3. Additional environment configuration

The HELM chart's values.yaml contains information specific to your environment, such as certificates, hostname, or resource limits. You can update this information before or after the migration process. The standard installation and configuration process can be followed to update these values.

# 6.9 Exporting DCT logs to Splunk

### **6.9.1 Overview**

This article provides some tips for configuring DCT (running on Kubernetes) to send logs to Splunk and extract useful information in Splunk.

### **6.9.2 Setting up a Splunk instance**

Authenticate with Splunk via the web portal and install the third-party [Monitoring Kubernetes](https://splunkbase.splunk.com/app/3743)<sup>53</sup> app directly via the Splunk UI, then enable HTTP Event Collector in Splunk and save the HTTP Event Collector token for future use.

# **6.9.3 Enable Splunk log forwarding**

Once the Splunk instance is setup, follow the instructions to install Splunk logic in the Kubernetes cluster to forward logs to Splunk. This [blog post](https://faun.pub/logging-in-kubernetes-using-splunk-c2785948fdc0)<sup>54</sup> is a useful resources to understand the log collection and configuration options.

```
git clone https://github.com/splunk/splunk-connect-for-kubernetes.git
cd splunk-connect-for-kubernetes/helm-chart/splunk-connect-for-kubernetes
```
<sup>53</sup> <https://splunkbase.splunk.com/app/3743>

<sup>54</sup> <https://faun.pub/logging-in-kubernetes-using-splunk-c2785948fdc0>

edit values.yaml

Edit values.yaml, at the minimum the host property (hostname of the Splunk collector) and token (of the HTTP Even Collector) must be set.

```
global:
  logLevel: info
  splunk:
   hec:
      # host is required and should be provided by user
      host: <insert-splunk-http-event-collector-hostname-here>
      # port to HEC, optional, default 8088
      port:
      # token is required and should be provided by user
     token: <insert-token-here>
```
Install the helm chart and and after a few minutes DCT logs will be visible in Splunk.

```
helm install splunk-connect-for-kubernetes . -f values.yaml --set splunk-kubernetes-
logging.fullnameOverride=splunk-logging
```
# **6.9.4 Search for events in Splunk**

In the Splunk Cloud UI, via the "Monitoring Kubernetes" App, you can "search" for data sent by Kubernetes, as exemplified in the screenshot below. The bootstrap API key can be found as shown.

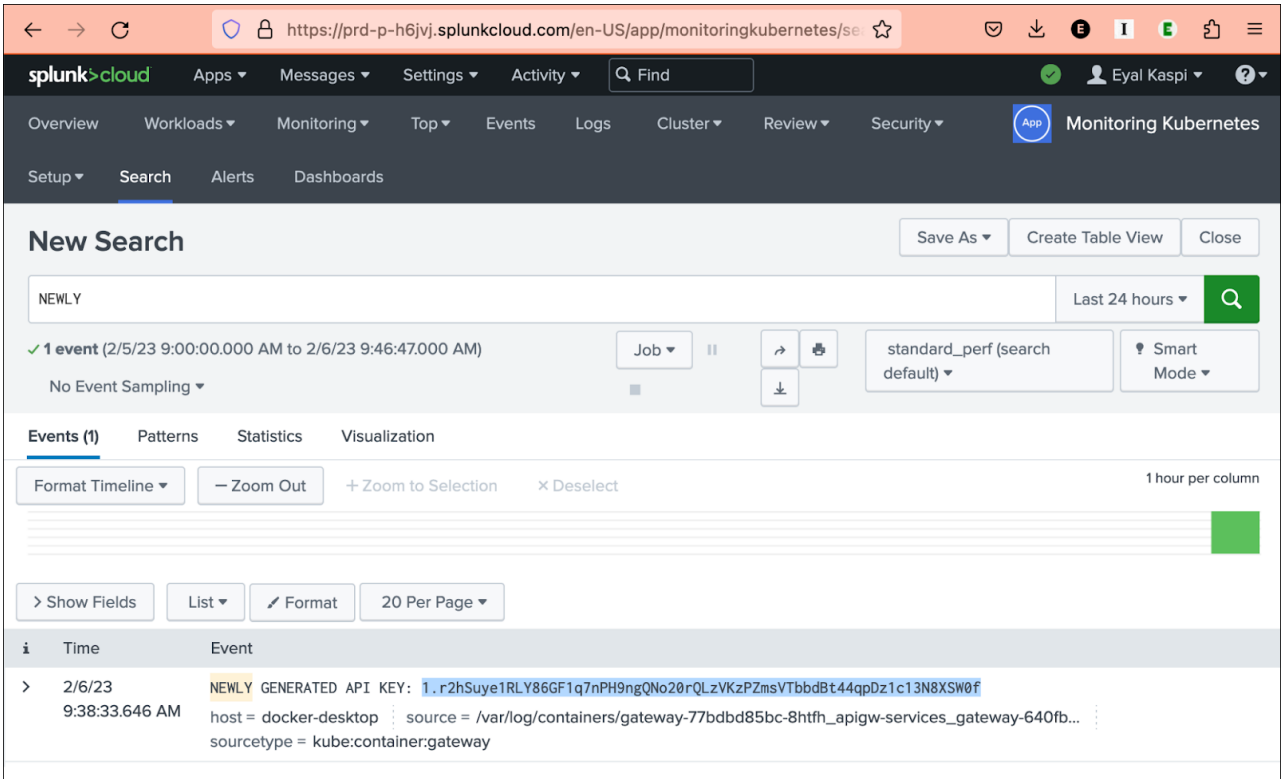

The example screenshot below shows a search for \"nginx\", with use of the "extract new fields" wizard on the bottom left, which has Splunk parse the Nginx access logs. A regexp is used to name some of the fields like ipaddress, endpoint, accountid, etc. The example runs a search to return API requests associated with accountid.

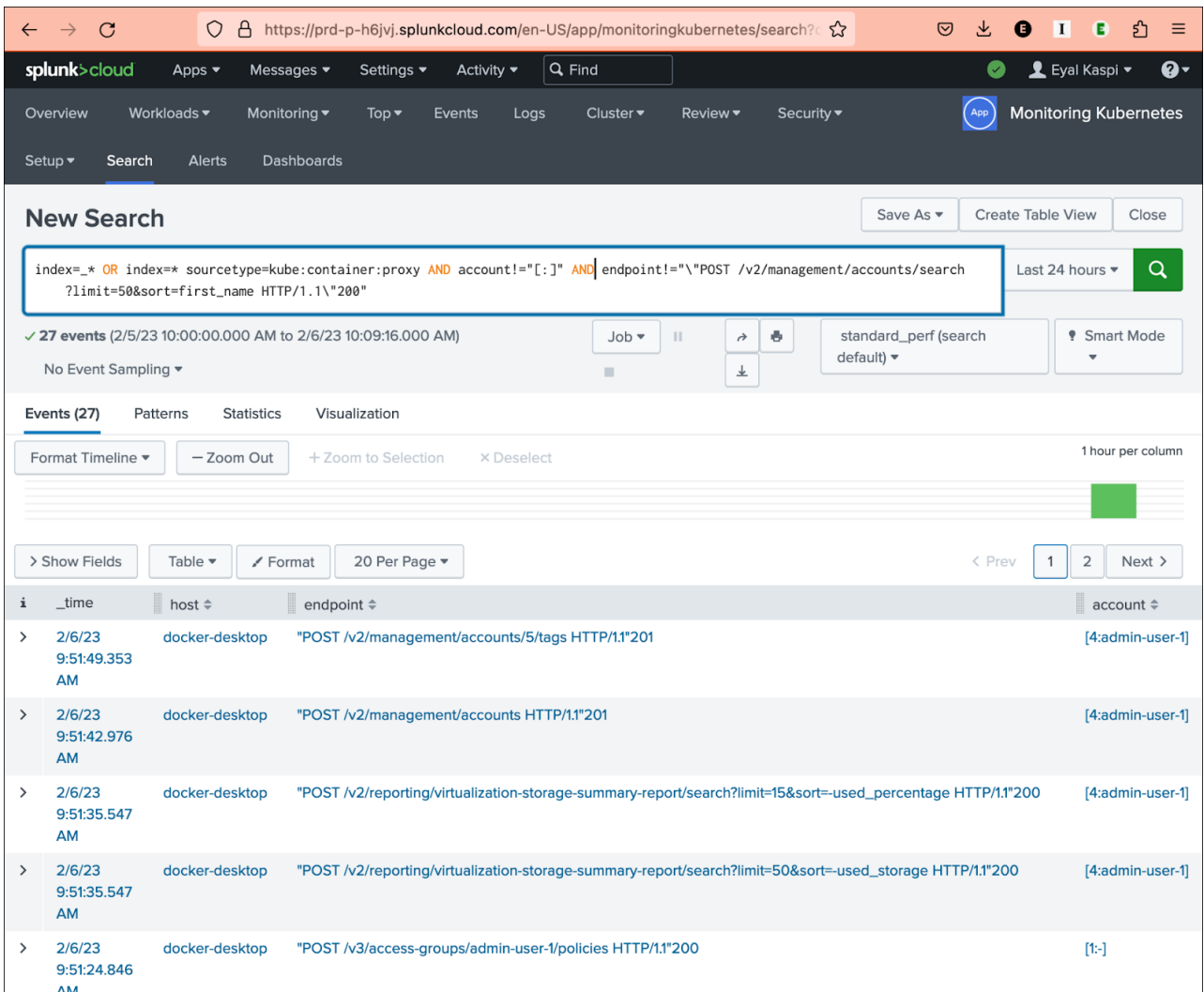

# 6.10 Generating a support bundle

# **6.10.1 Find the "collect\_bundle.sh" script**

- The support bundle tar file is available on the [downloads site](https://download.delphix.com/folder/1144/Delphix%20Product%20Releases/DCT)<sup>55</sup>.
- Once the file is downloaded, untar the file to find the script.

```
dlpxuser@delphix:~/test$ tar -xzvf dct-support-bundle-1.0.1.tar.gz
x ./
x ./collect_bundle.sh
x ./README
x ./VERSION
```
55 <https://download.delphix.com/folder/1144/Delphix%20Product%20Releases/DCT>

# **6.10.2 Execute the "collect\_bundle.sh" script when DCT is running in Kubernetes**

• Transfer the "collect\_bundle.sh" script to the machine where you have permissions to execute **kubectl** commands against the DCT pods.

You must install the bash shell to generate a DCT support bundle, if it is not already.

- Execute the "collect\_bundle.sh" script, which assumes a Kubernetes deployment by default. The script may need to run with "sudo", if root permissions are needed to run the **kubectl** commands.
- If the namespace is not the default "dct-services", use the "-n" flag and pass the correct namespace.

```
dlpxuser@delphix:~/test/tools/support-scripts/$ ./collect_bundle.sh -n 
<custom_namespace>
....
DCT support bundle collection started at Thu Jun 22 12:35:05 EDT 2023
Collecting logs from all DCT containers...
....
```
# **6.10.3 Execute the "collect\_bundle.sh" script when DCT is running in Docker-Compose**

• Transfer the "collect\_bundle.sh" script to the machine where you have permissions to execute **docker** commands against the DCT Docker-Compose application.

You must install the bash shell to generate a DCT support bundle, if it is not already.

• Execute the "collect\_bundle.sh" script with the "-d" parameter. The script may need to run with "sudo", if root permissions are needed to run the **docker** commands.

```
dlpxuser@delphix:~/test/tools/support-scripts/$ ./collect_bundle.sh -d
...
DCT support bundle collection started at Thu Jun 22 12:35:05 EDT 2023
Collecting logs from all DCT containers...
....
```
# **6.10.4 Find the generated support bundle tar file**

The resulting support bundle will be located at dct-support-\*\*\*\*.tar.gz, inside the current directory.

```
dlpxuser@delphix:~/test$ ls -ltr
total 316
-rw-r--r-- 1 65436 staff 104189 Feb 17 08:52 dct-support-<current_timestamp>.tar.gz
```
**The support bundle tar file contains the following information:**

- DCT logs for all of the containers.
- A java heap dump, .hprof, if one exists.
- A java thread dump and memory stats.
- The output of **docker stats**, if running in Docker-Compose.
- The output of **cpuinfo**, **meminfo**, and **mpstat** for each container, if running in Kubernetes.
- The output of **kubectl get pods -o json** for each container, if running in Kubernetes.

• The collect\_bundle.sh generates a support bundle from a DCT engine running in Docker or Kubernetes.  $\bigodot$ 

- The resulting support bundle will be at ./dct-support-\*\*\*\*.tar.gz inside the container.
- The user must have privileges or permission to execute the **docker** or **kubectl**, commands in order to generate the support bundle.
# 7 Data governance

- [DCT administration](#page-108-0) (see page 109)
- [Central governance workflows](#page-139-0) (see page 140)
- [Insight reports](#page-160-0) (see page 161)

# <span id="page-108-0"></span>7.1 DCT administration

DCT delivers a management layer on top of all connected Delphix engines through surfacing object inventories, instrumenting all common Delphix operations, delivering a business metadata layer with tagging, and using those tags to drive attribute-based access control. This provides the ability for administrators to deliver a highly curated and secure Delphix experience for automation and end-users.

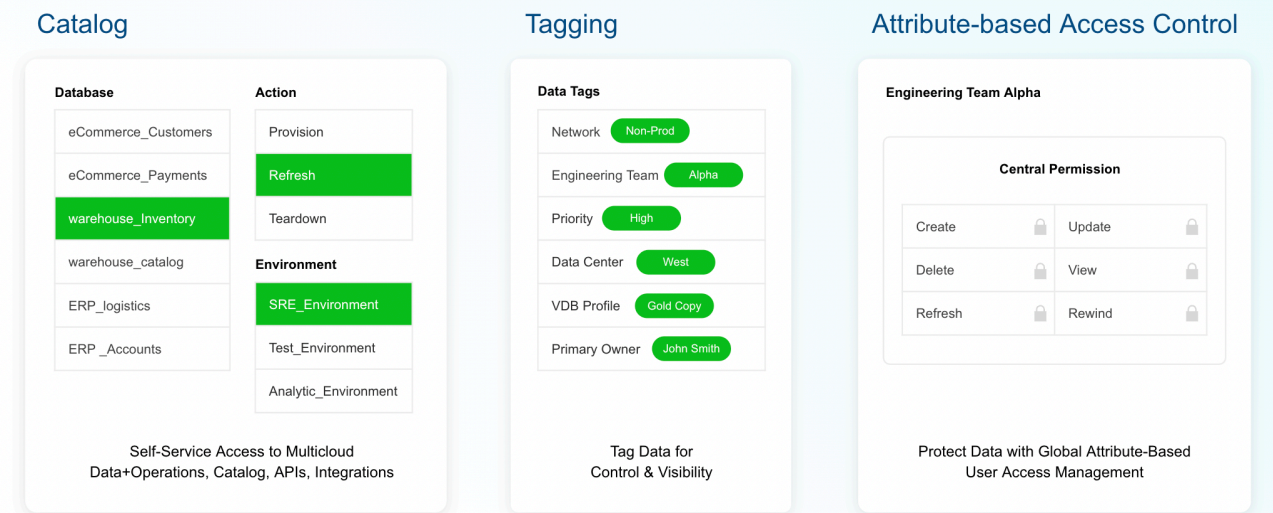

This section contains configurations handled under the **Admin page** in the DCT interface.

# **7.1.1 Operations page**

### 7.1.1.1 Operations

An Operations page is available under the **Admin** menu to display the list of all the DCT Jobs across Delphix infrastructures. It only shows operations that the user has access to.

This page displays the relevant details for the operation, such as status, type of job, target id (refers to the id of the object on which the operation has been performed), start time, last updated time, etc. In versions 10.0.0 and above, a column shows the initiator of the operation.

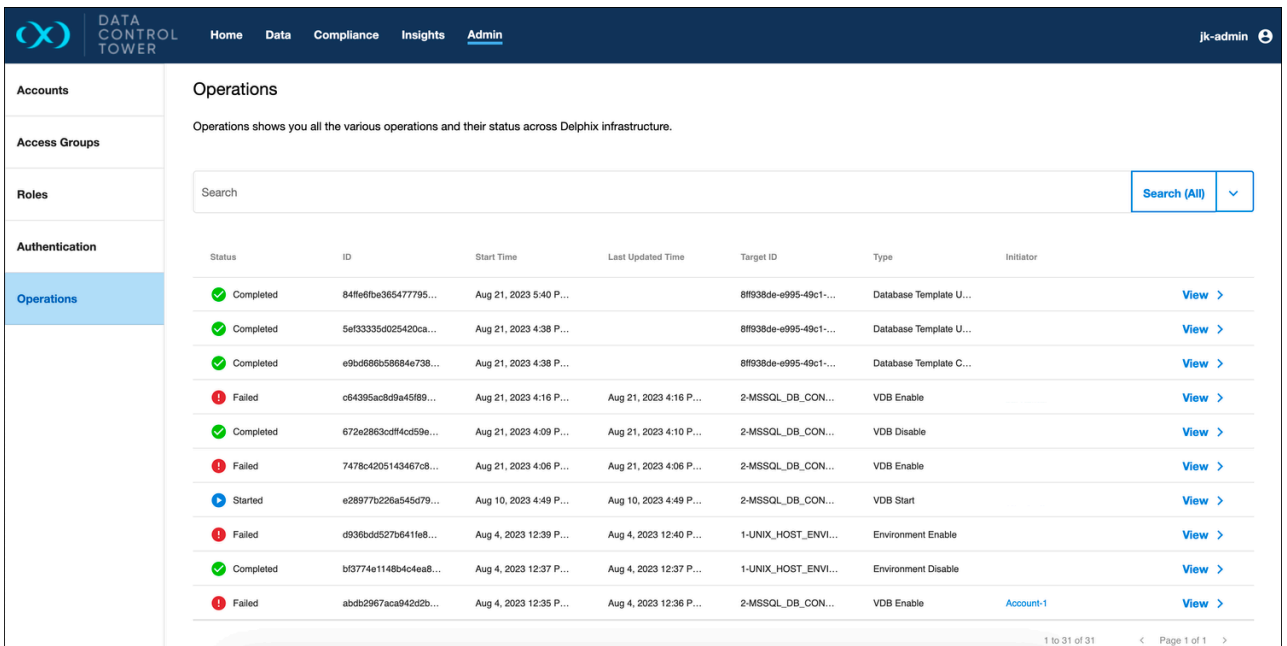

The capture **above** represents an **admin user** view of the Operations page.

The capture **below** represents a **non-admin user** view of the same page.

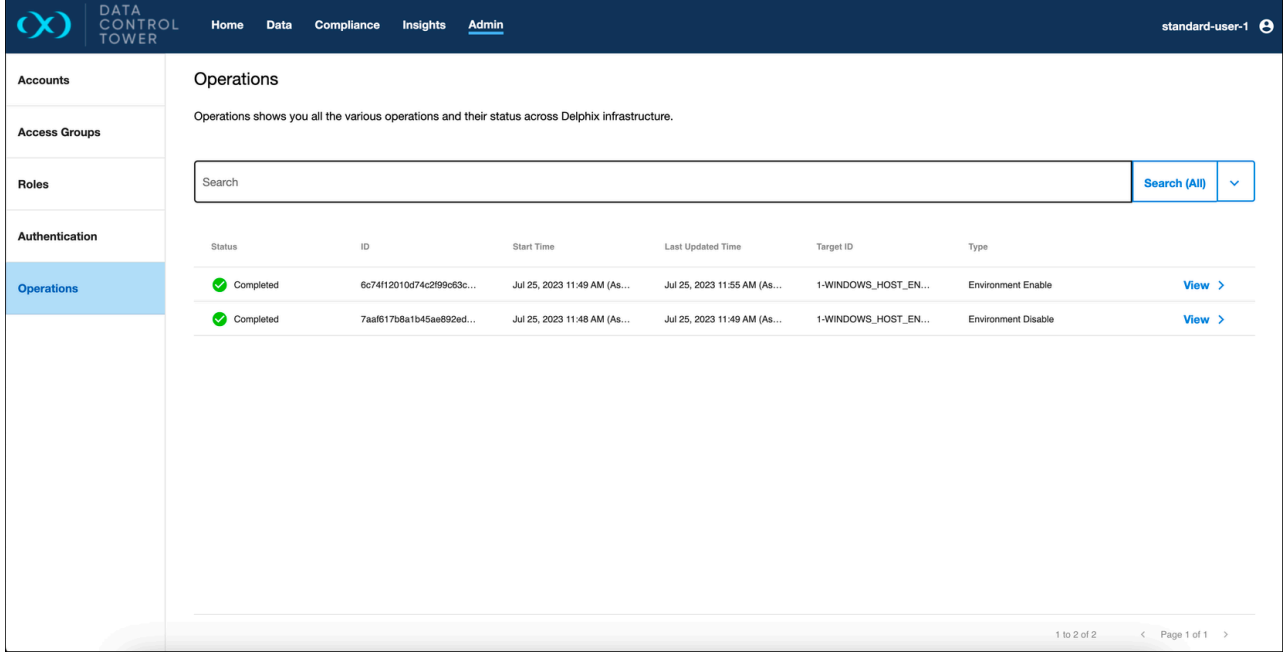

Further details regarding the job, such as target id, error, or warning logs can be viewed by clicking on the **View** link, which navigates to the details page.

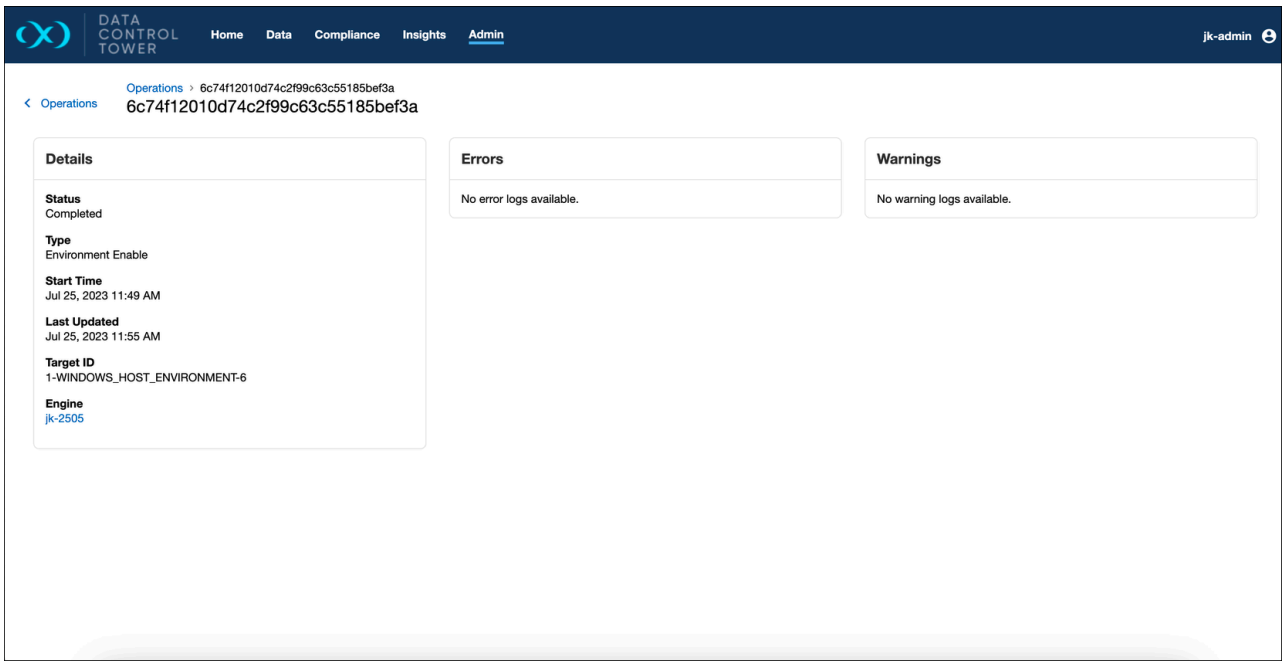

# <span id="page-110-0"></span>**7.1.2 Tags**

### 7.1.2.1 Tags management

DCT powers data governance with tags. These key-value pairs can be used to associate any business-level data with any Delphix object, to drive greater intelligence in automation, administrative workflows, data access, and reporting. Advanced search for tags is available.

Tags are individual attributes on every object exposed in DCT; from VDBs, to compliance jobs, and even users. There are no limits on tag count per object and character limits are set for flexibility to enable robust grouping.

# 7.1.2.2 Administrative tagging

Tags can be managed from the UI by selecting "View Tags" for a particular object on its global list page. The below example shows the tag configuration screen for a dSource "AGDatabaseSQL2016" and multiple tags have been added to characterize that particular object:

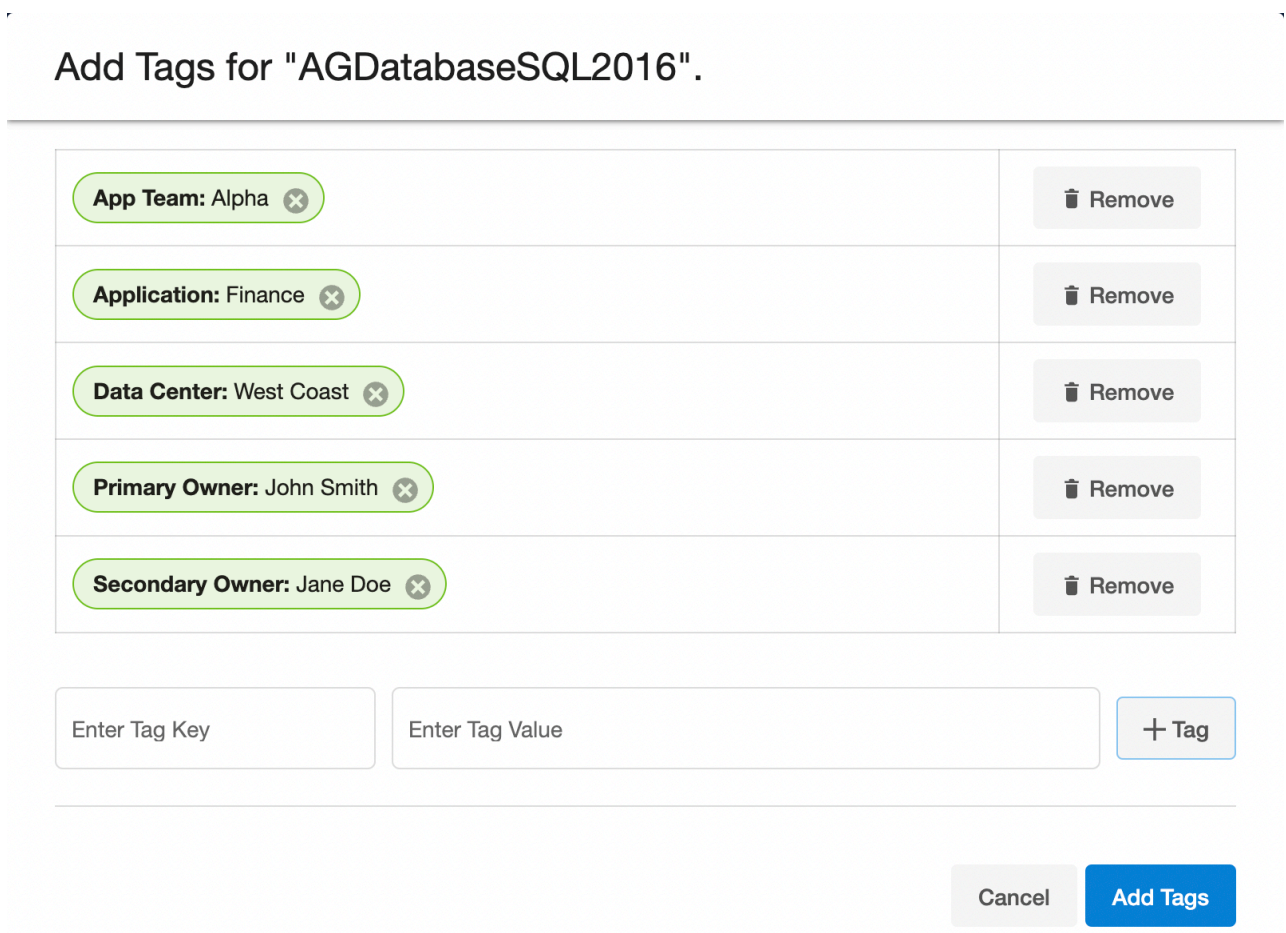

DCT tags enable complex searching to enable intelligent reports. A demonstration using the above example dSource and using expression-based search to filter dSources with the {App Team: Alpha} tag.

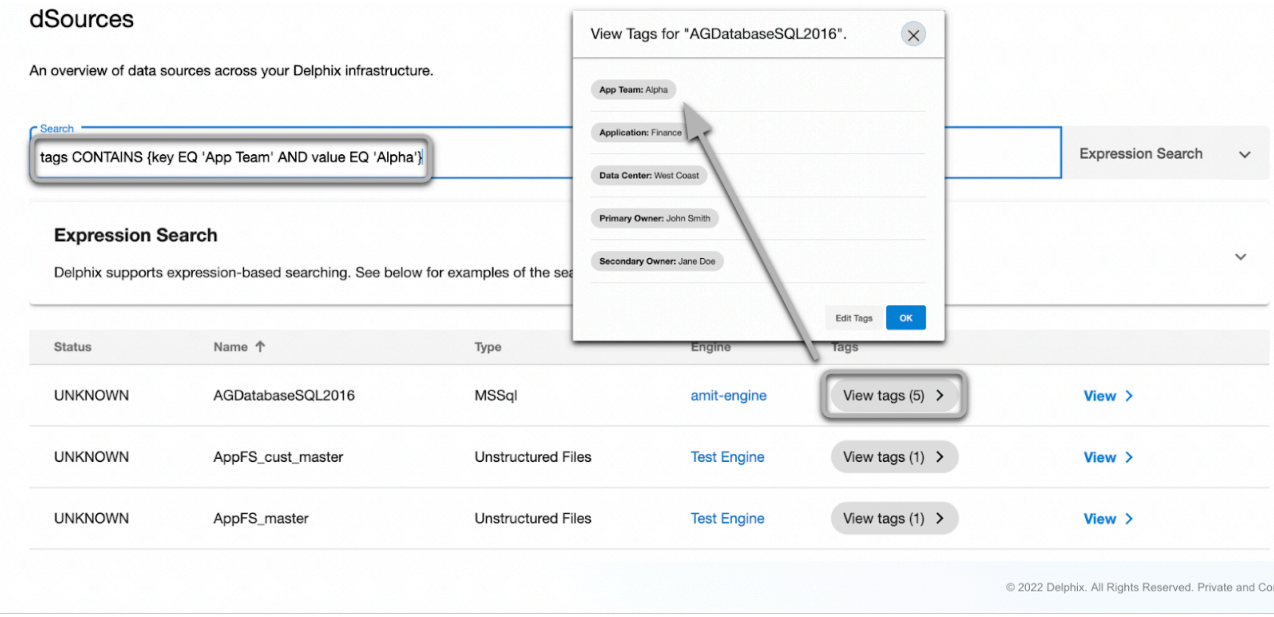

# 7.1.2.3 Tags powering attribute-based Access Control

Tags also power the DCT permissions system for both Accounts (users) and Role Scopes (object entitlements). The below example shows an Access Group (Alpha Team) with the Accounts tab on display. Notice that the accounts tab has {App Team: Alpha} under "tag mapping", which automatically attributes any users with the {App Team: Alpha} tag.

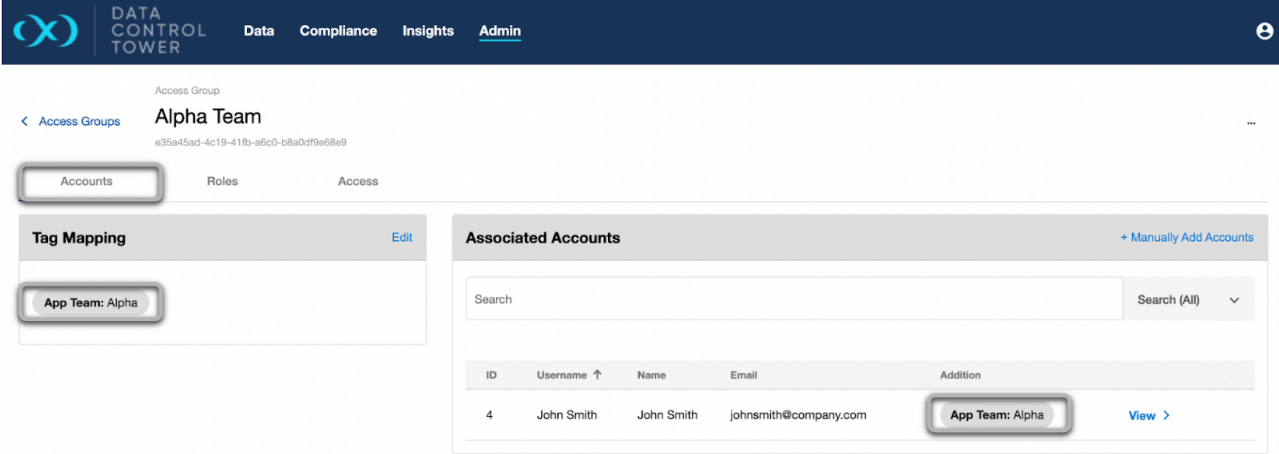

The same goes for Scoped Roles under the "Roles" tab. The Alpha Team role has been mapped to the {App Team: Alpha} tag and all dSources with that same tag are automatically attributed.

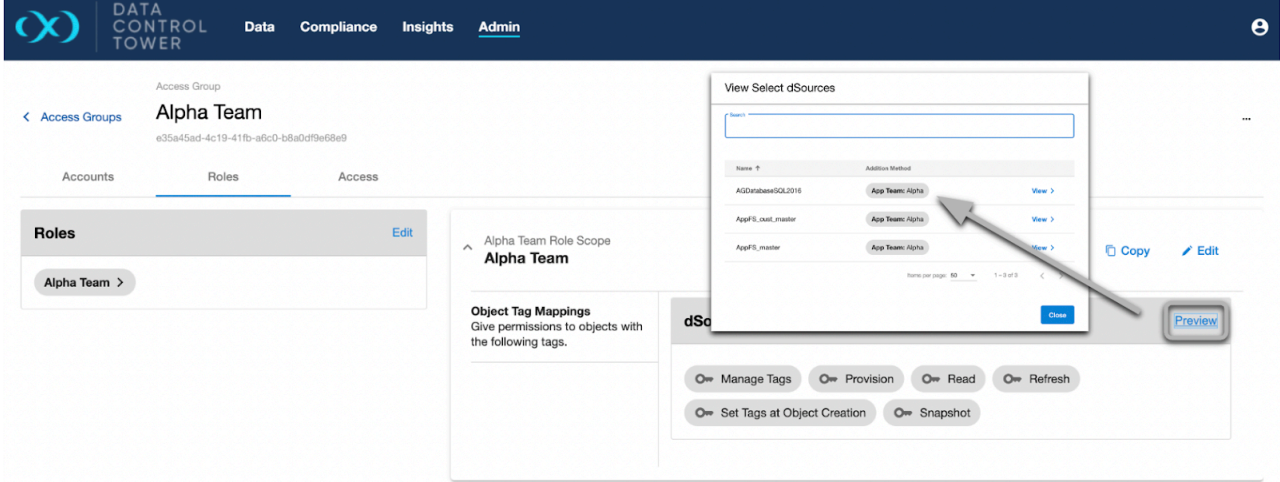

# **7.1.3 Access Control**

Data Control Tower (DCT) fundamentally changes how application teams are governed across the Delphix Platform to ease expansion and management burden. Previously, Delphix administrators were focused on managing individual user-level access on each engine. This made it difficult as teams increased their data set requirements. This inevitably led to more time managing engine access and not rolling out test data management (TDM) practices. Now with DCT, all users are managed and access their data sets through a centralized server. This makes it easier for administrators to manage the Delphix Platform and application teams to utilize the self-service capabilities.

To take advantage of DCT's new capabilities, Delphix administrators will implement a centralized Attribute Based Access Control (ABAC) model. This is performed by consolidating permission management from the engines to DCT, implementing Access Group policies, and assigning Object tags. The flexibility of this approach ensures your company's required security model can be maintained or even further refined.

The below picture attempts to show the shift in access models. In the original Engine Model, the engines were isolated from one another. No access control mechanisms were shared between Engines. In the DCT Model, Delphix administrators will manage applications teams directly through DCT. Those application teams will log directly into DCT. Only administrators will log into the Engines for advanced usage.

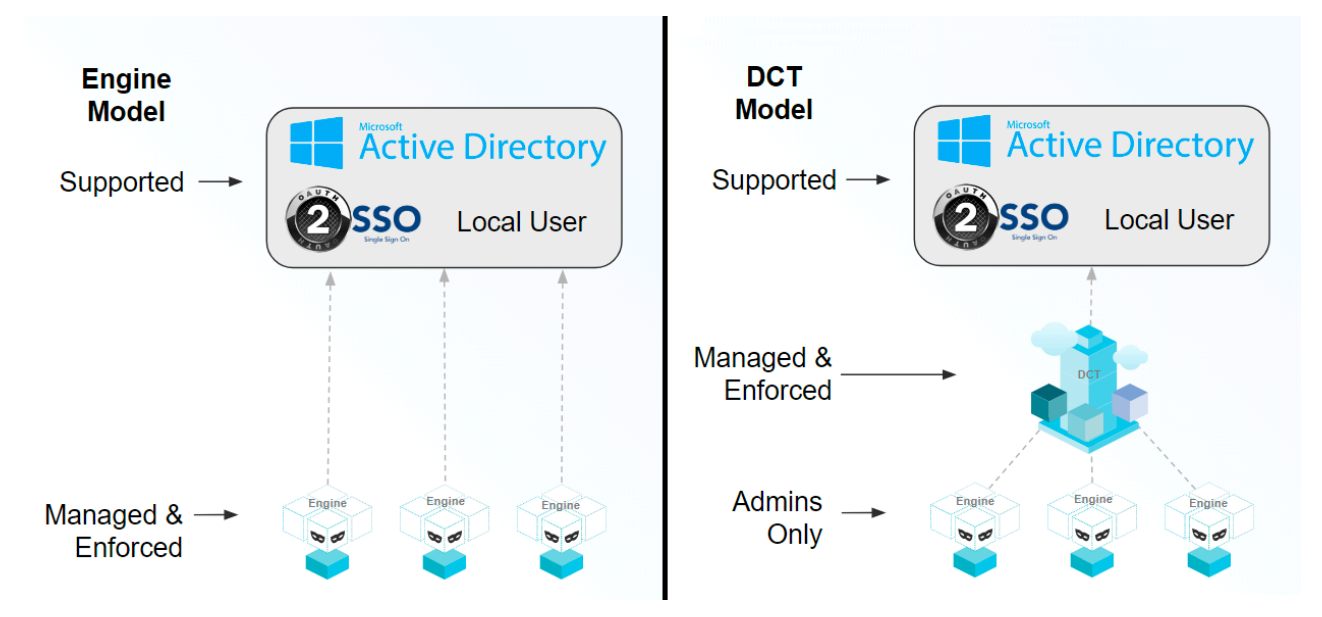

### 7.1.3.1 Access model overview

Data Control Tower implements a model that you might find in other types of software called Attribute Based Access Control (ABAC). This model is incredibly flexible but requires detailed configuration to perfect your use cases. In our model, there are four entity types which are defined below. Understand each entity as they are the foundational blocks of DCT's ABAC model.

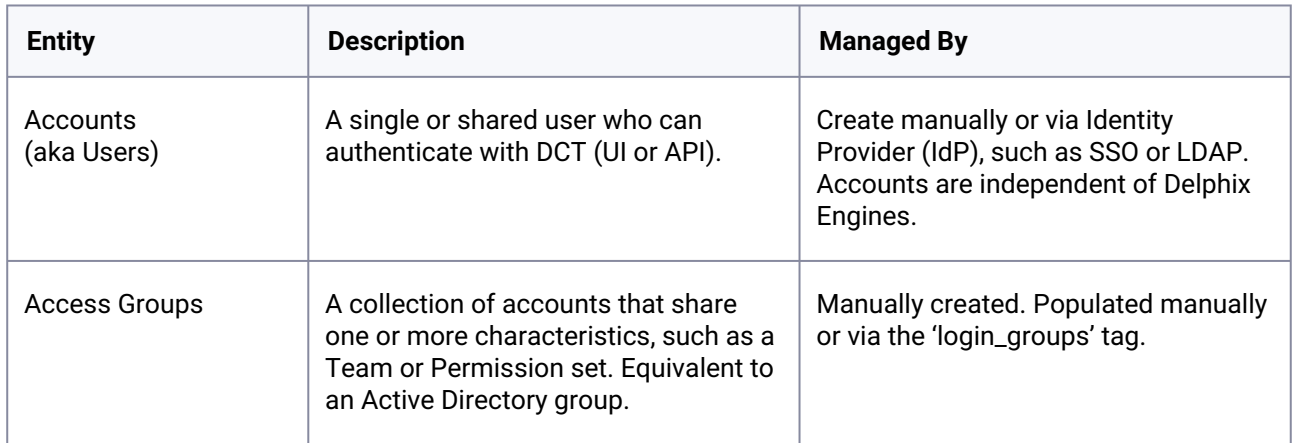

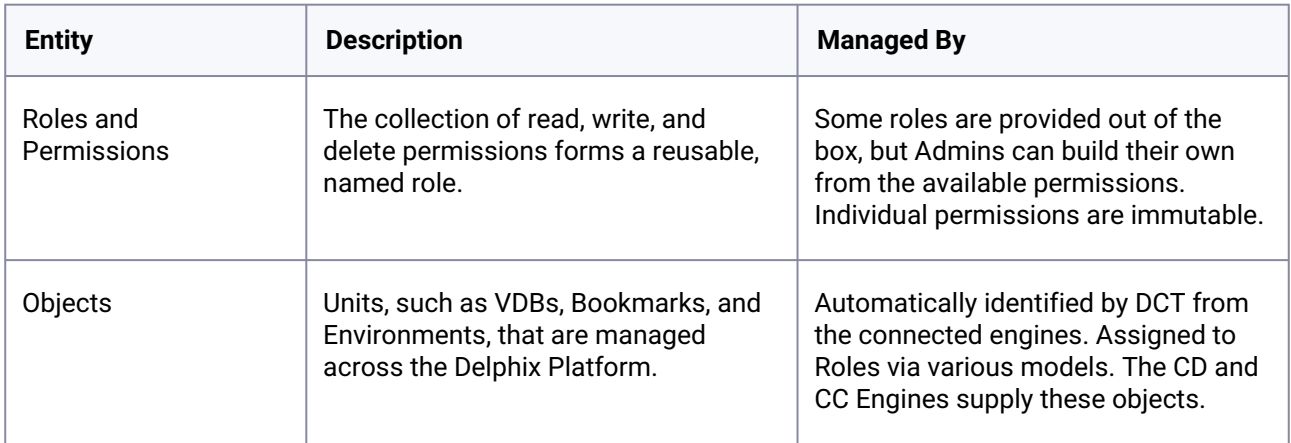

Each entity is linked to another through manual or automated assignment. A manual (or direct) assignment is a good approach for early implementations. However, it can be challenging to maintain as teams grow. As an alternative, Tagging is suggested as it performs automatic assignments based on your custom configuration. The below diagram shows how each entity is linked together. The directions below start with Accounts creation to Access Groups with Role assignments and finish with Object mappings.

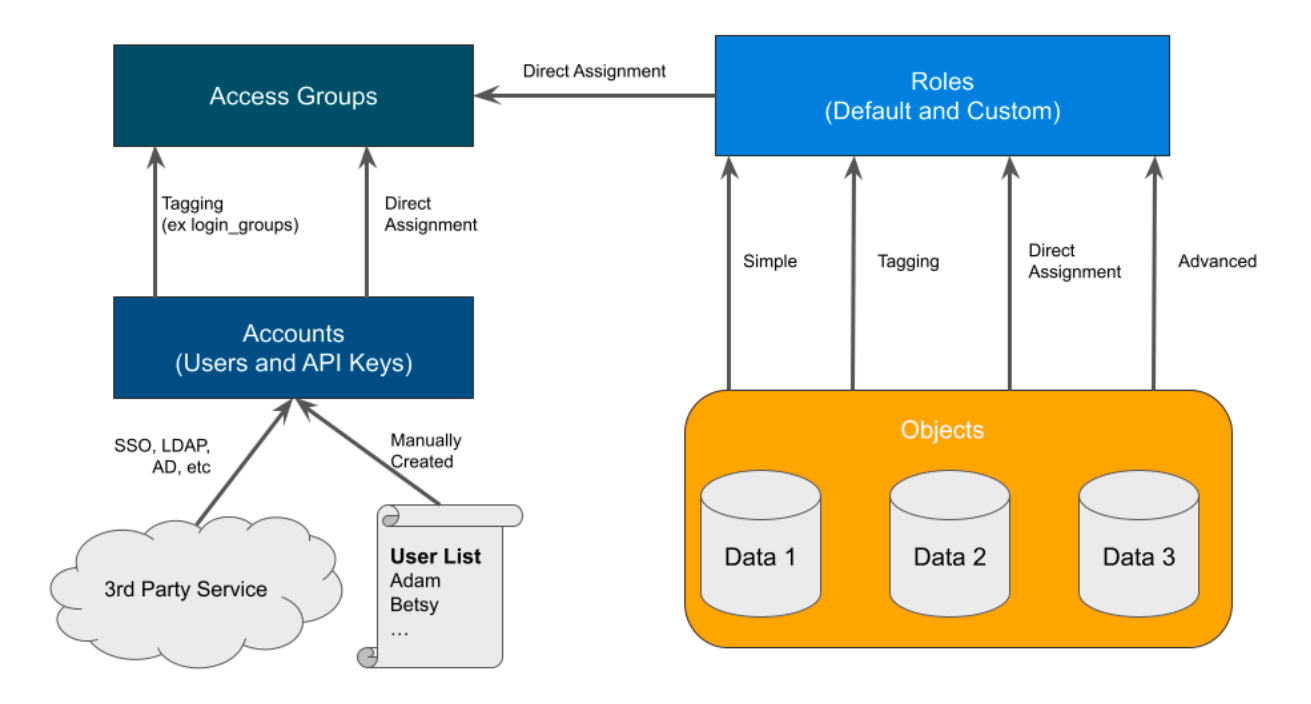

Understanding your team structure is imperative to identify the best access model. Usually, organizations have existing groupings defined in their Identify Provider (IdP). These groups are typically organized in one of two ways (a) a team dedicated towards a central goal (such as a product development team) or (b) a group of individuals with similar permissions (such as Security Administrators). Understanding the purpose of each group should be a guide in how the Roles and Permissions are designed. For example, the Alpha product development team might have full permission to manage existing VDBs and create new bookmarks for their team's "Alpha" objects. On the other hand, Security Admins might have sweeping read and disable access

across the entire platform to ensure compliancy. Iterating through each Access Group and designing custom, but re-useable roles, based on the [Principle of Least Privilege](https://en.wikipedia.org/wiki/Principle_of_least_privilege)<sup>56</sup>, will produce a streamlined rollout.

### 7.1.3.2 Accounts: Manual, LDAP/AD, or SSO/SAML

### **7.1.3.2.1 Accounts: Manual, LDAP/AD, or SSO/SAML**

**Goal**: Import or create user accounts. Complete either the Manual or LDAP/SOO configuration.

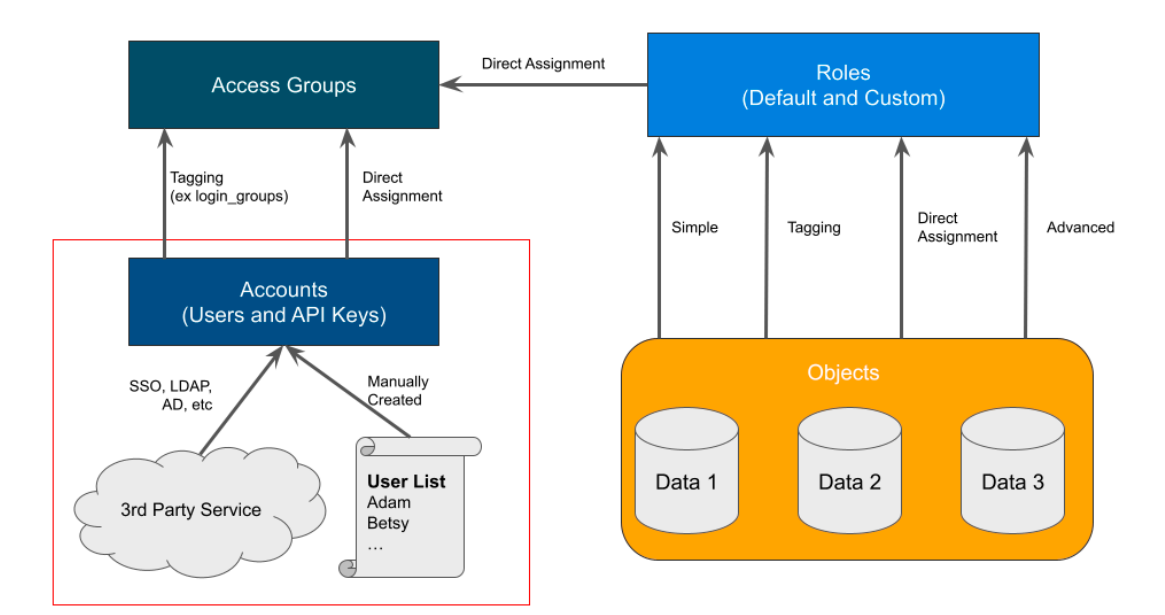

#### **Manual (User List)**

Navigate to **Admin** > **Accounts**, click the "+ Account" button, and complete the form.

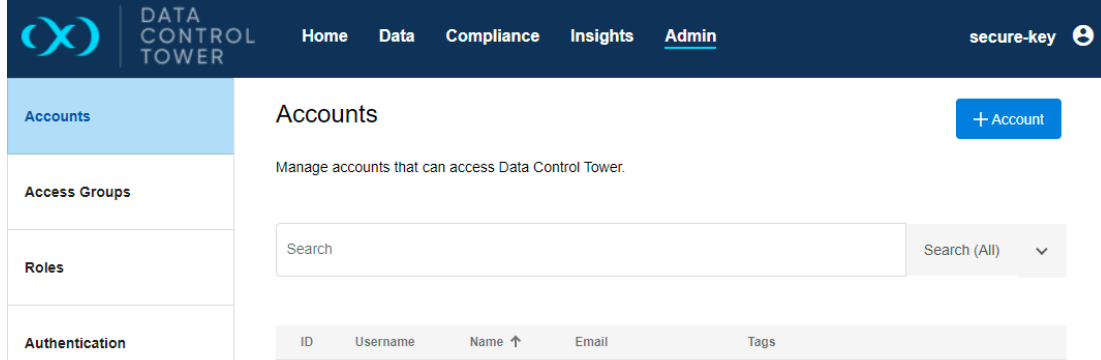

Manual accounts are great for testing user access or providing a service account. Take note of the checkboxes by which you want this user to access DCT.

<sup>56</sup> [https://en.wikipedia.org/wiki/Principle\\_of\\_least\\_privilege](https://en.wikipedia.org/wiki/Principle_of_least_privilege)

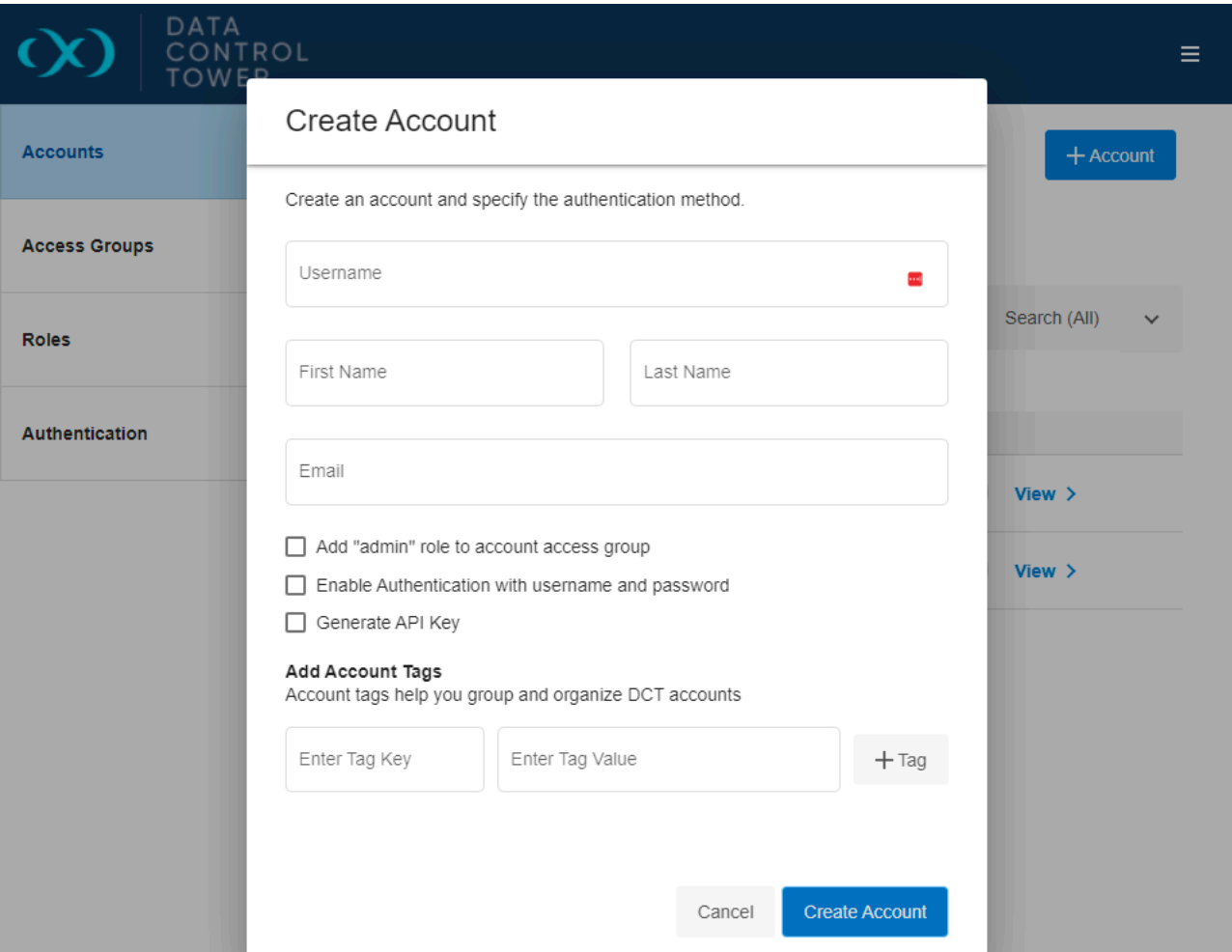

When you have specified all required values, select the "Create Account" button. By default, this user will have no permissions.

#### **LDAP/Active Directory or SSO/SAML (3rd Party Service)**

Navigate to **Admin** > **Authentication**, click "Edit" for either LDAP/AD or SSO/SAML, and complete the form. Ensure "Auto-create Users` is enabled. It can be disabled at any time.

If you need guidance on how to configure, follow the directions here:

- [LDAP/AD Directions](#page-86-0) (see page 87)
- [SSO/SAML Directions](#page-90-0) (see page 91)

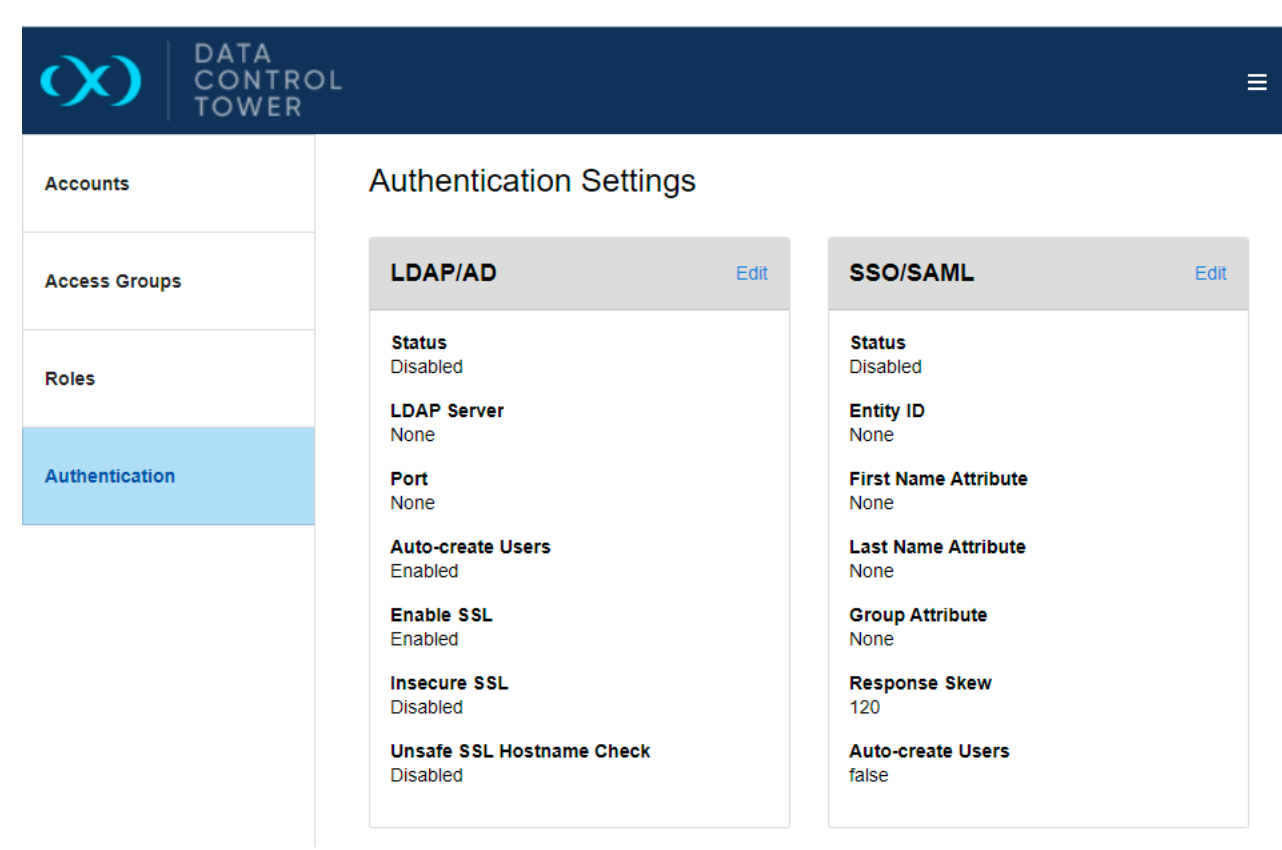

Once configured, Accounts will be automatically created when a user successfully logs in.

This is functionally different from the old Engine model. Previously, the Account was created manually before they could log in.

### **Recommended: LDAP/Active Directory Domains**

Θ

It is highly recommended that we also configure group membership during this stage. By defining the metadata attributes in the option Domain fields, DCT can automatically assign users to Access Groups. If configured correctly, you will see an automatically generated login\_groups tag on recently logged-in accounts. If an Account does not have the tag, then (a) the Domain configuration is invalid, or (b) they should re-login. The login\_groups tag is the only tag that cannot be specified on an Account manually.

[LDAP/Active Directory Domain Groups Directions](#page-93-0) (see page 94)

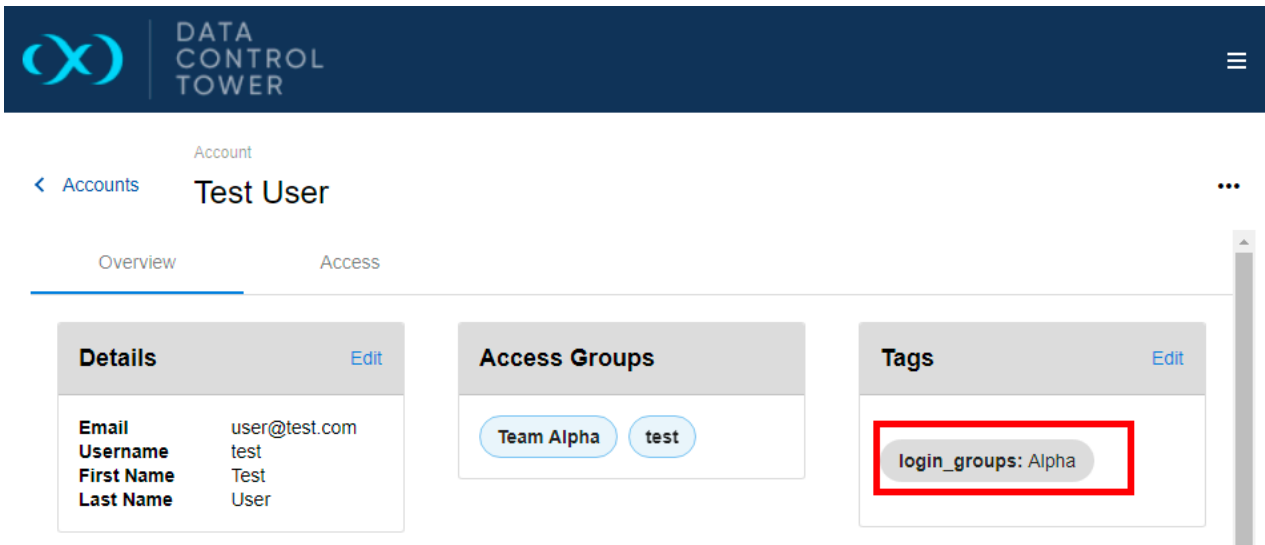

### **Example Account with the** login\_groups **tag.**

Please test these new accounts out by logging in on another browser. By default, these accounts will not have any permissions and not see anything. In the following steps, we will give them access. In addition, if configured, we'll take advantage of login\_groups or a custom tag.

## <span id="page-118-0"></span>7.1.3.3 Access Groups: Creation and account assignment

### **7.1.3.3.1 Goal: Create an Access Group and assign Accounts directly or through Tags.**

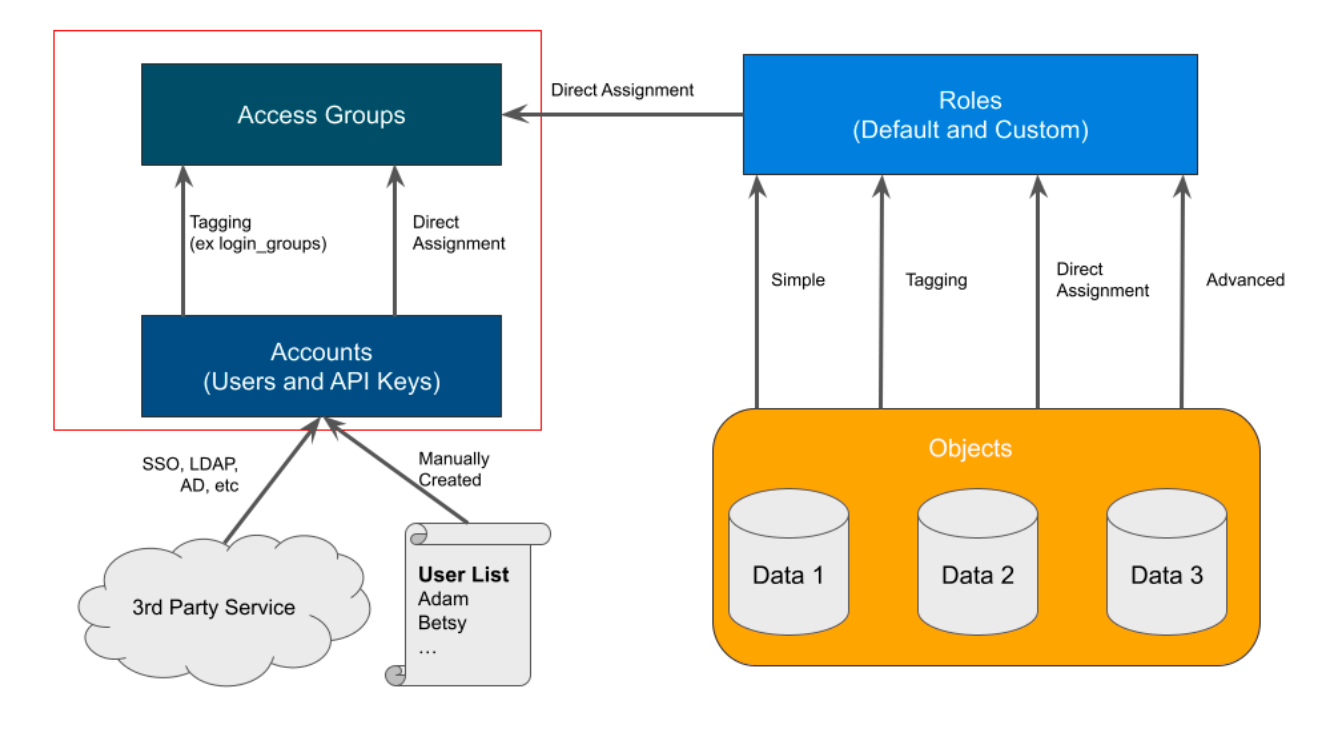

#### **Access Group Creation**

Next, navigate to the **Admin** > **Access** Groups tab, select the "+ Access Group" button, and complete the presented form. As described previously, these groups are based on existing teams or users with similar access. If you successfully configured the Active Directory's Domain Groups, you can specify the login\_groups tag and value here. Or specify a custom Tag, such as "Team: Alpha".

You can also select Roles if you already know which should be applied. Otherwise, ignore it.

Submit the form once you are happy with your new group.

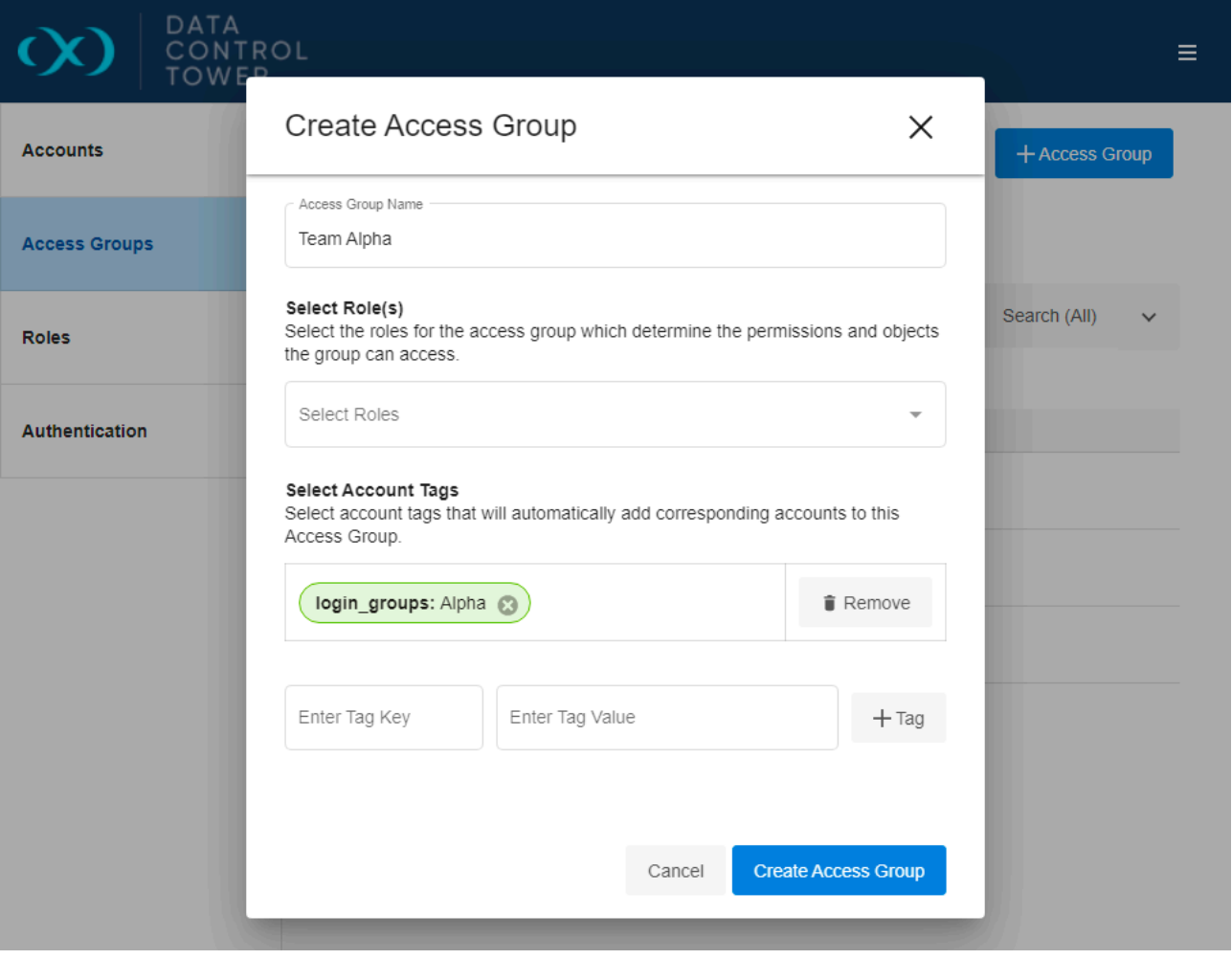

Unlike an Account, you can specify the `login\_groups` tag on an Access Group shown in the  $\blacksquare$ picture above.

On completion, you will be presented with a page similar to the one below. Unfortunately, it's empty. Let's add some associated Accounts now.

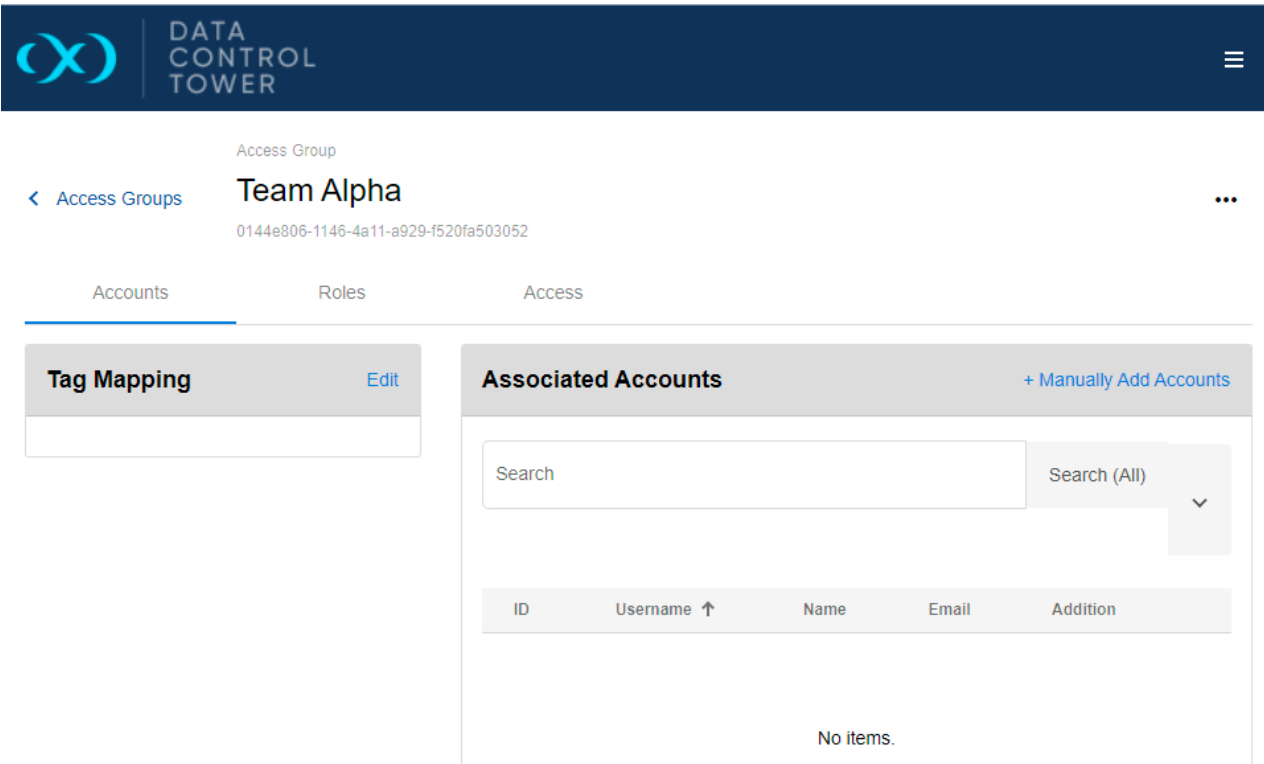

#### **Manual (Direct) Assignment**

Select the "+ Manually Add Accounts" button, select the desired Account, and then "Add Account". Immediately, you'll see it presented in the Associated Accounts list.

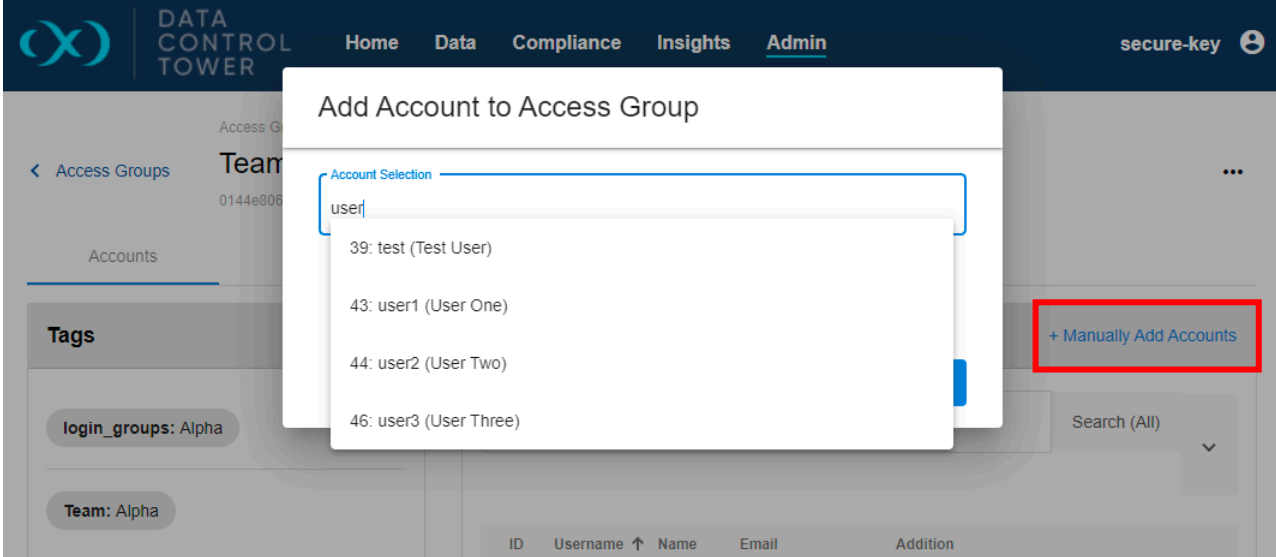

This is a good solution for quick management. However, it can be cumbersome as usage grows. Therefore, we recommend tags!

### **Tag Assignment**

First, navigate to the **Admin** > **Accounts** tab and select an existing Account. (Feel free to create another one!) Once selected, add a custom Tag such as 'Team: Alpha". If one already exists on the Account, such as "login\_groups", remember it.

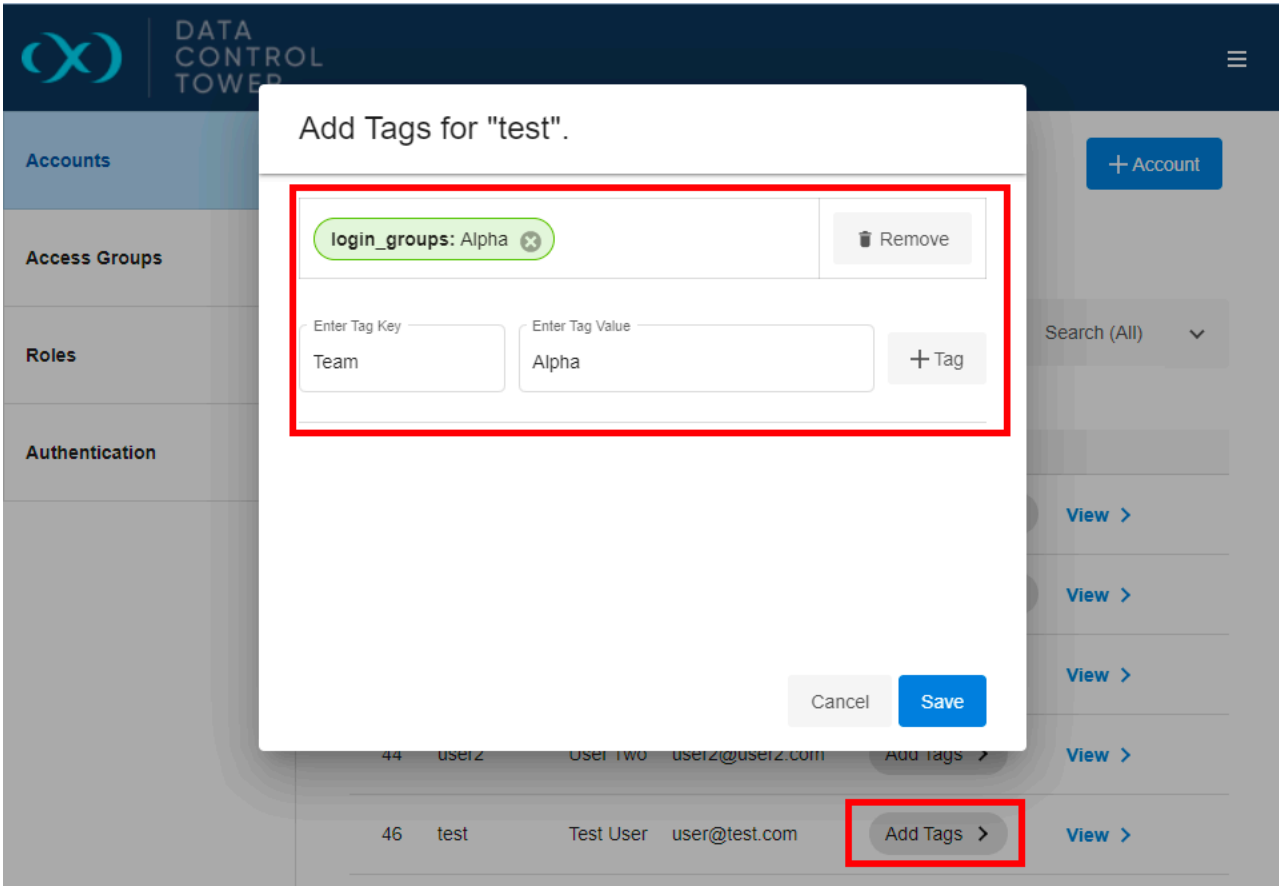

Next, navigate back to the Access Group, select the Tag Mapping's "Edit" button, and specify that same Key: Value pair. It might look similar to the below picture.

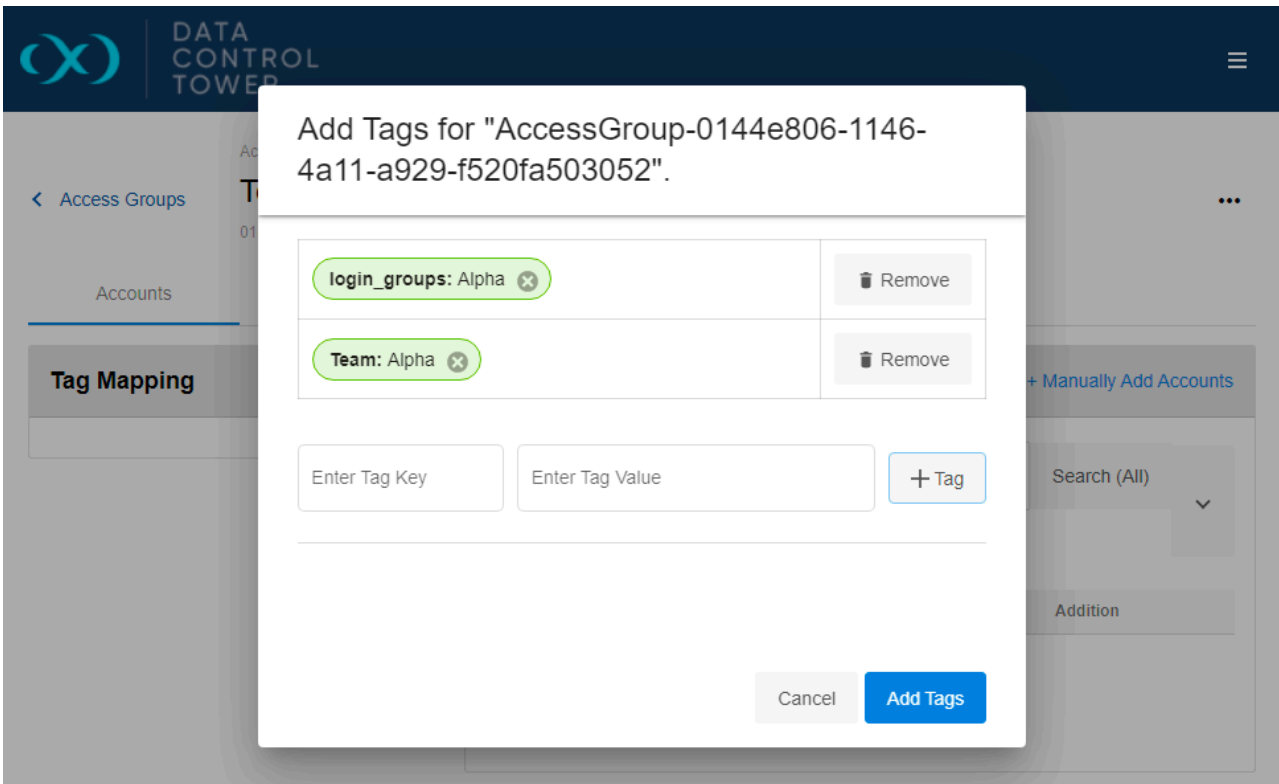

In this example, the "Team: Alpha" and "login\_groups: Alpha" were added through the Access Group's Tag Mapping widget. If configured successfully, your Access Group might look similar to the below picture. If you remove the Access Group or Account's tag, you will see Account automatically removed from this listing.

The "login\_groups" tag functions identically to a custom tag within the Access Group. Again, the only difference is that it's automatically assigned to the Account.  $\omega$ 

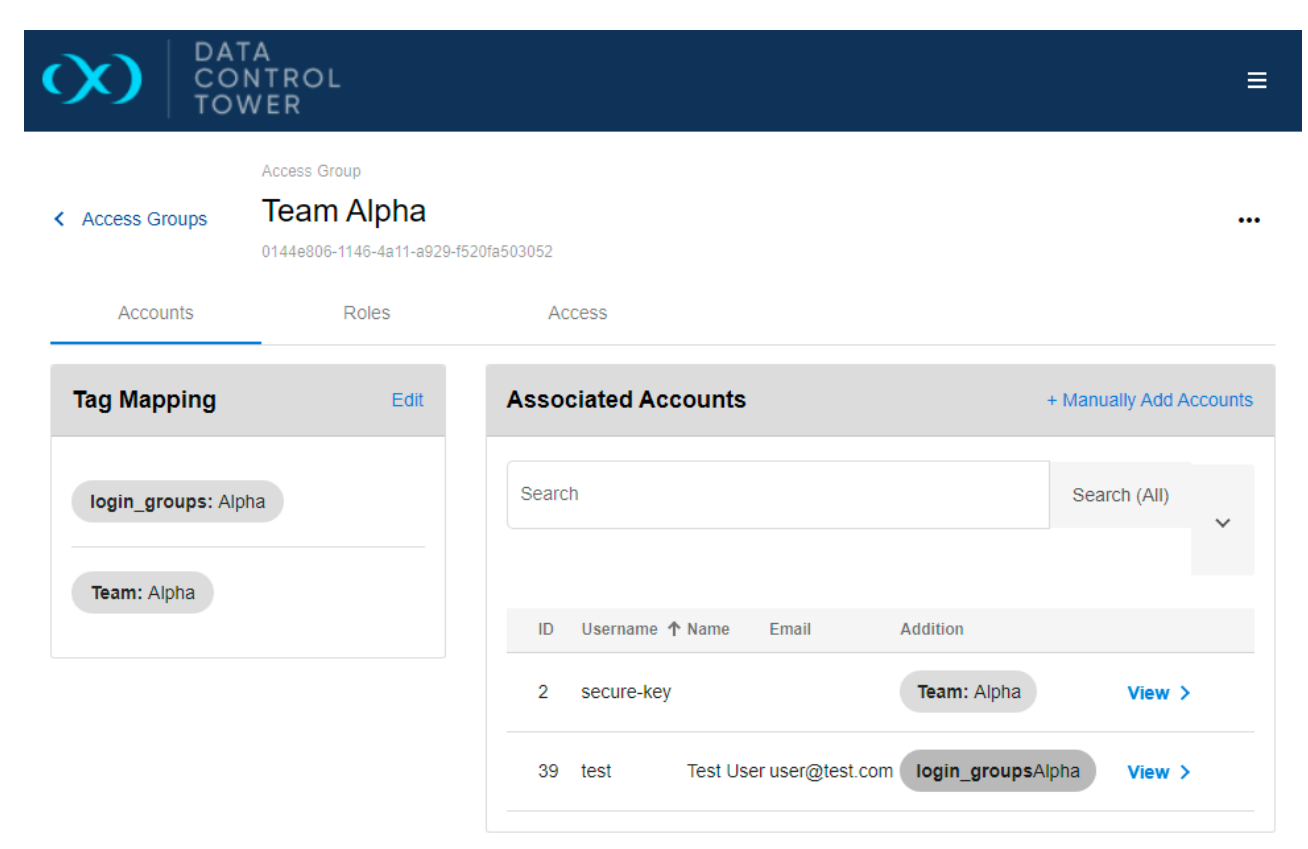

This section taught us how to organize Accounts into different groups. This allows us to keep permission sets separated. Feel free to experiment with new Access Groups, Tags, and Accounts. If you still need additional pointers, review our [Access Groups Documentation](#page-118-0) (see page 119).

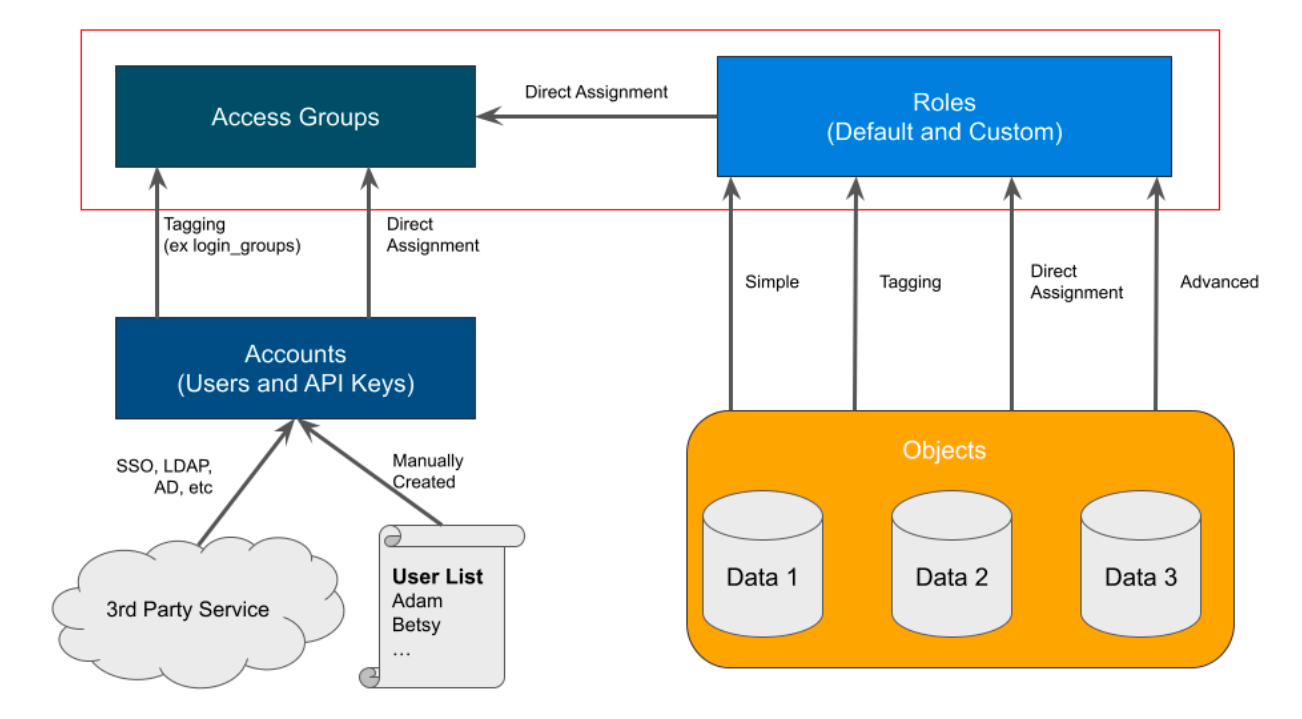

# 7.1.3.4 Roles: Creation and assignment

#### **Role Investigation and Creation**

Navigate to the **Admin** > **Roles** tab. Here we see a list of DCT's default Roles. Each role has its selection of Permissions, such as Read VDB, Delete Bookmarks, Modify dSources, etc. Select "View" on the "devops" role to see its permissions.

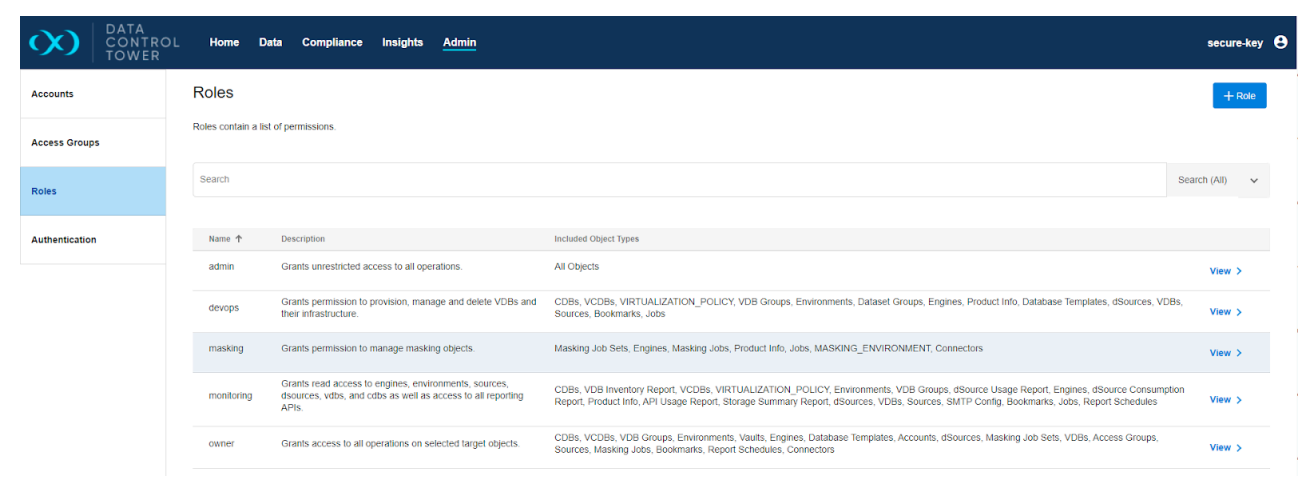

On the left-hand side, you can see a description, the Access Groups it's currently a part of, and any assigned Tags. On the right-hand side, is the complete list of permissions. For example, you can see here that the "devops" role has "Manage Tags" and "Read" permissions on the CDBs objects. These various permissions make up the Role's identity.

DCT's default roles are immutable.

#### **Role Creation**

Now we understand what it's composed of, let's create one. Navigate back to the Admin > Roles tab and select the "+ Role" button. Give the Role a custom name, sample description, and add all the permissions you want. In my simple example, I gave it the "VDBs > Read, Refresh, and Manage Tags" permissions. If you need to grant permission for the entire category, select the header checkbox, such as "Access Groups" or "Bookmarks". If you only want a portion of that Object group, then click the little arrow icon to open up the complete set of options and select the targeted permissions.

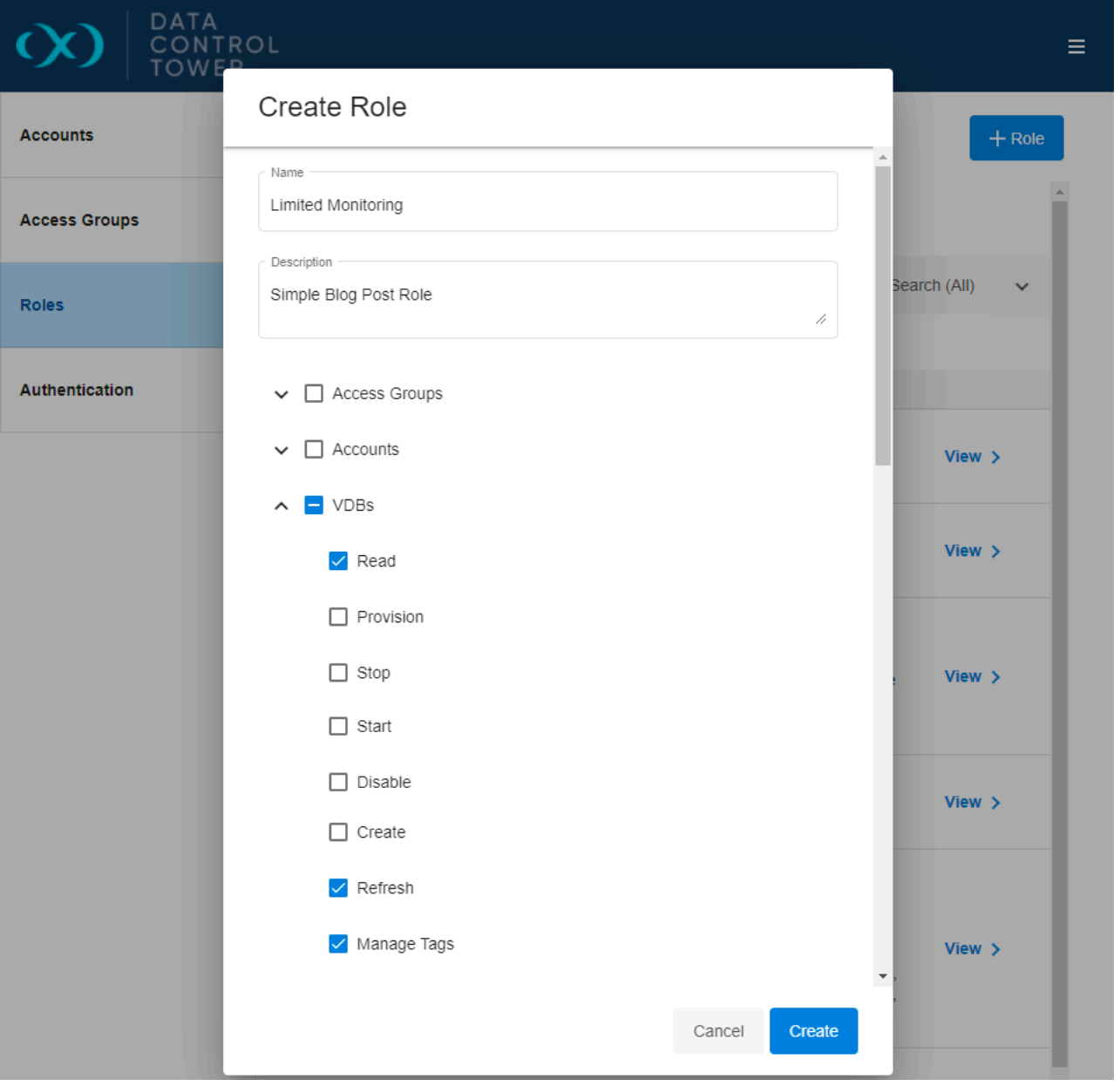

Once happy with your selection, click "Create". You can modify your Permissions further on the presented page.

#### **Role Assignment**

Roles, by themselves, provide no access. You must first assign them to an Access Group and a set of Objects before their permissions are applied to an Account. Let's do the first part now. Navigate back to the **Admin** > **Access** Groups tab and "View" your previously created Access Group. Select the "Roles" subtab and then "Edit" within the Roles widget.

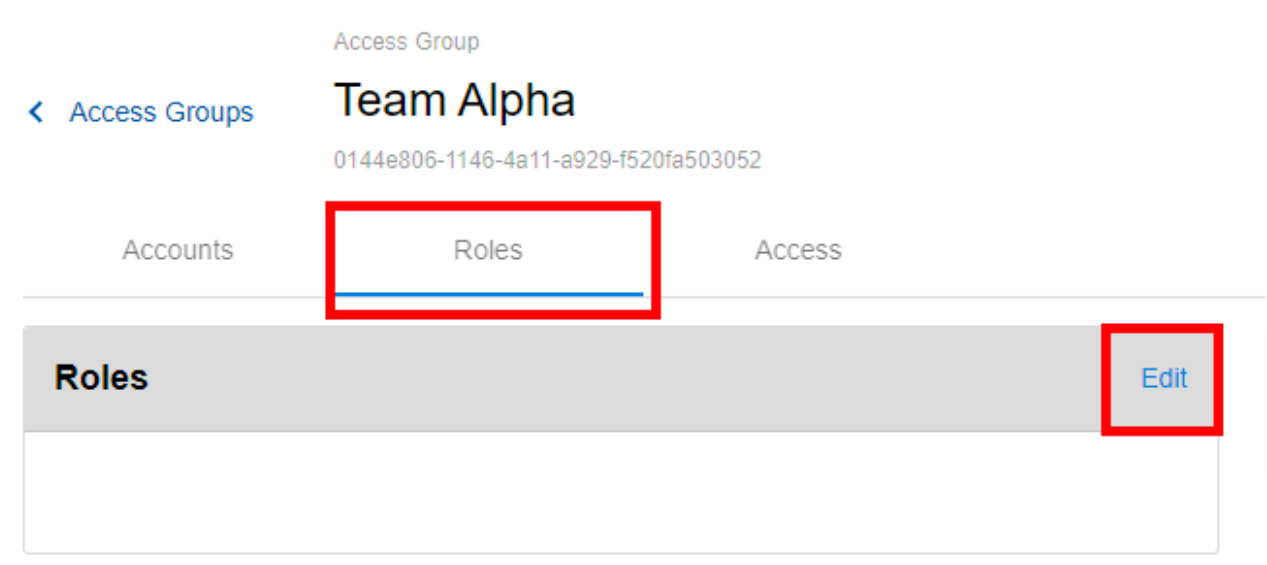

Now you can assign default Roles, such as "devops", and your newly created Role. You might recall that Role assignment was also possible during Access Group creation. On Save, your Access Group might look like the following.

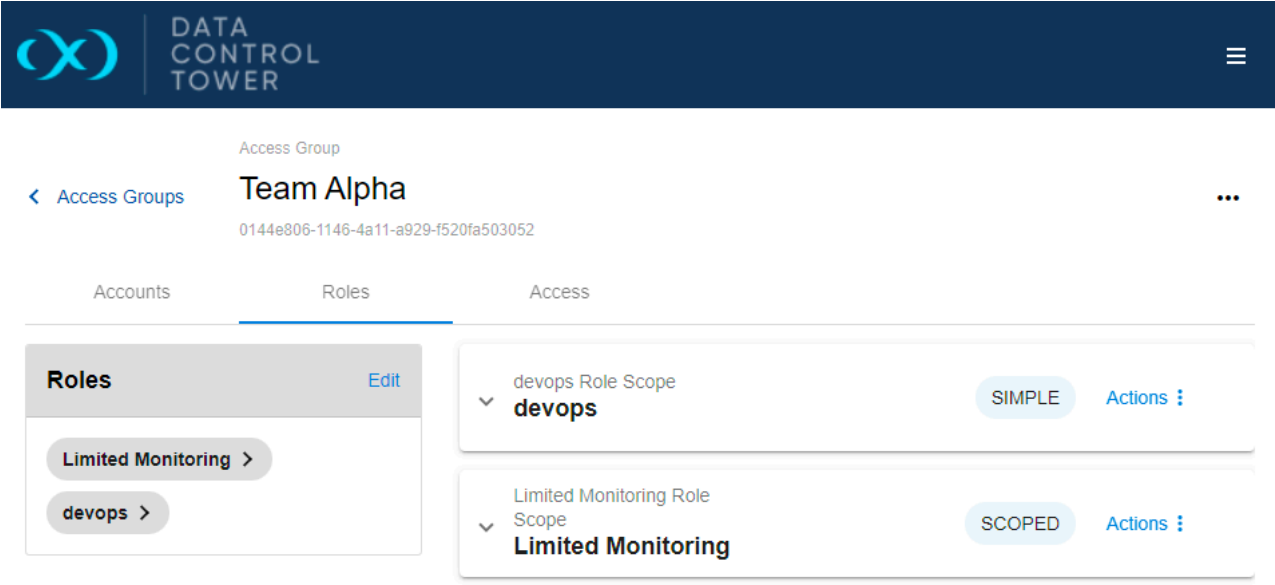

Immediately on assignment, all users within the Access Group will now have the permissions assigned to them through these roles. (Since you are currently an Admin user, you must log in as your test Account user.) However, you might notice that this user has full access to every object on DCT. The following section will define the Role scoping modes and refine the Account Object access.

# 7.1.3.5 Objects: Refine permission to targeted objects

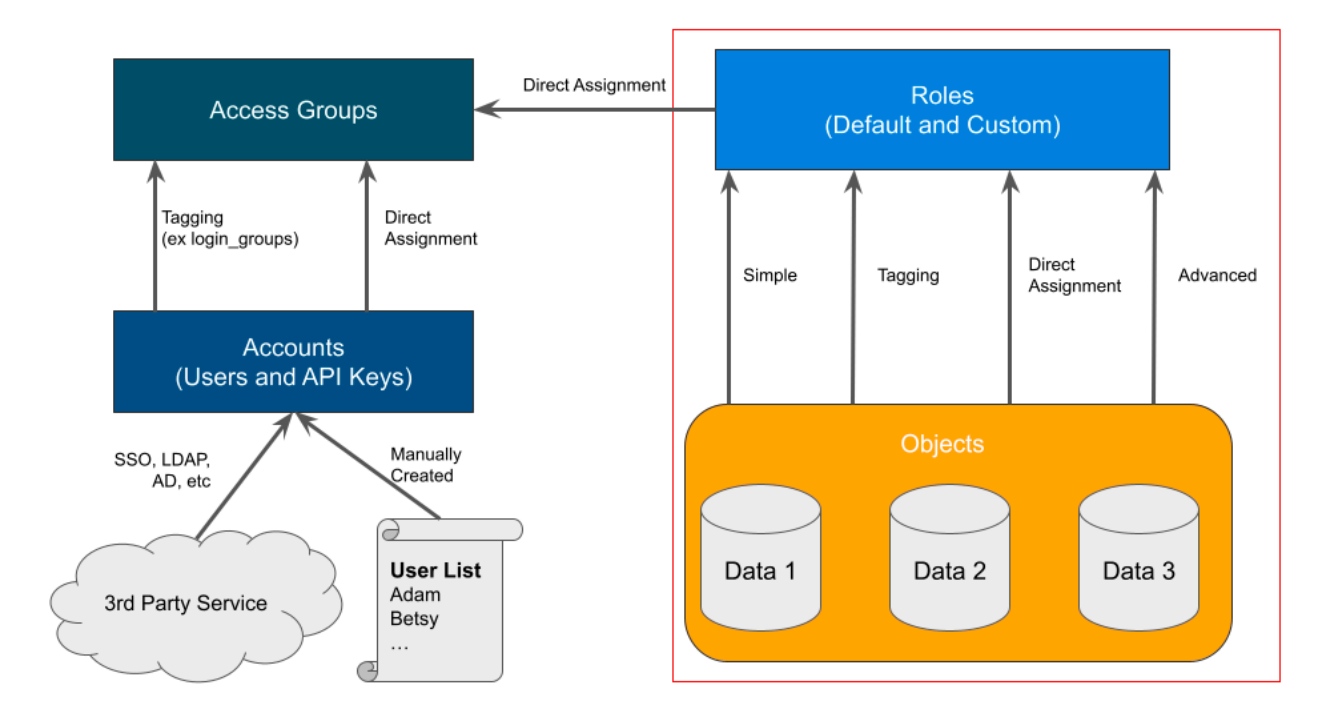

Every Access Group's Role has its own set of Objects to which the permissions are applied. In the previous section, we defined the permissions, and now we select the Objects. Objects are assigned in three different modes. They are listed below with their method of application:

- 1. Simple All Objects within DCT.
- 2. Scoped
	- a. Tags Objects with matching Tags.
	- b. Direct Objects manually assigned.
- 3. Advanced Scoped Objects are assigned directly on the permission action (such as Read Bookmark, Edit Bookmark, or Delete Bookmark) using Tags or Direct Assignment.

### Edit devops Role Scope

 $\times$ 

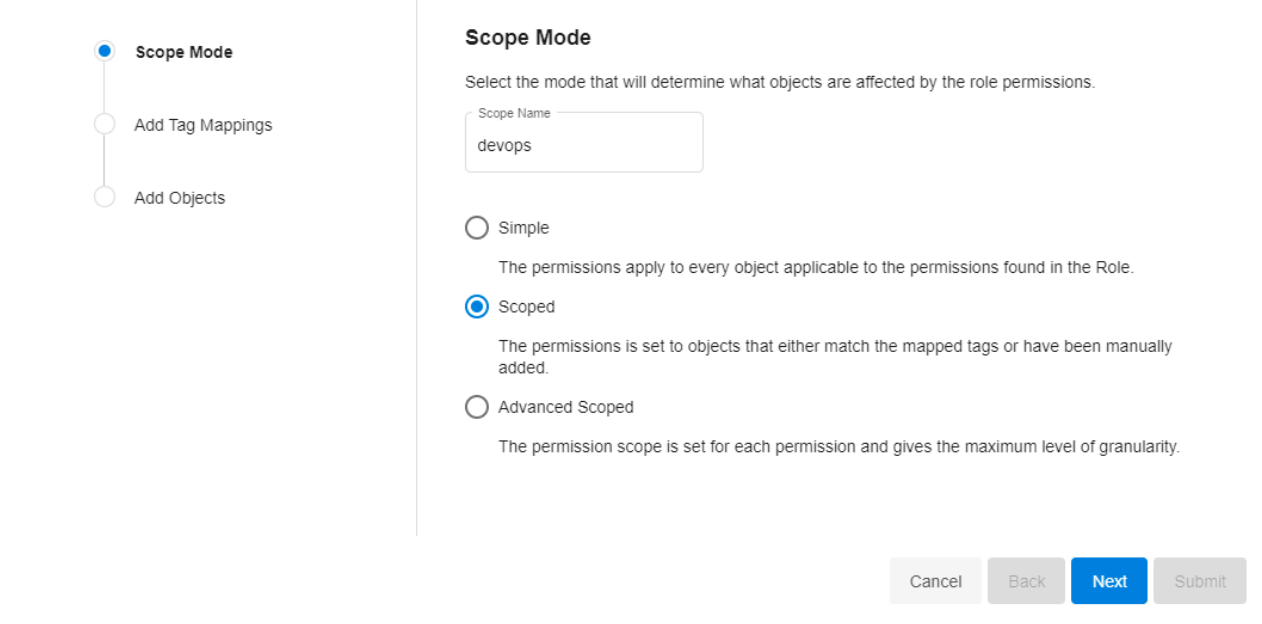

We will work through the first two in this post, Simple and Scoped. Advanced is easier to comprehend afterward and a solid self-lead challenge. Before diving into this section, we recommend that your DCT server has a handful of objects, such as Bookmarks or VDBs.

#### **Simple**

If you have been following the post steadily, you should have two Roles assigned to your Access Group. In my example I have "devops" and "Limited Monitoring". Both are given the "Simple" mode by default. We can see the breadth at which this Role governs by selecting anywhere on its row and then the "Preview" button on the right-hand side.

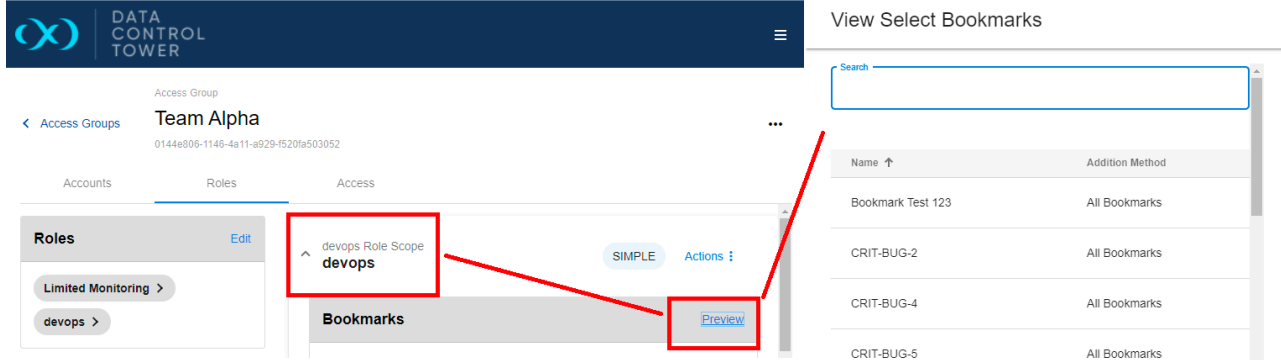

In this example, we select the "Preview" list for Bookmarks. It displays every Bookmark this role has access to and the method to which they are applied. If we wanted to validate, we could log in as a user on this Access Group and verify the permissions are applied. However, this is an easier way for Administrators to confirm without switching logins. Because this is a "Simple" scope, every object is available, so this view is not particularly intriguing. In the next part, we'll refine our Role.

If you do not see any objects listed in the "Preview" widget, that object might not be available to DCT. This could be because (a) engines are not connected, (b) the DCT-only object (such as Bookmarks or VDB Groups) is not created, or (c) permissions are being enforced correctly.  $\bigcirc$ 

#### **Scoped - Direct**

Let's change the mode to "Scoped" and target a subset of VDBs. On the Access Group > Roles tab, select the **Action** > **Edit** button of your chosen Role.

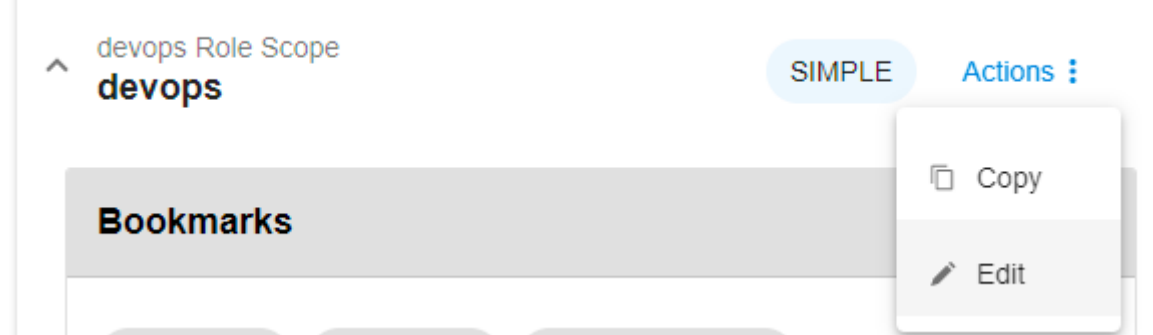

A new wizard will appear with the Simple, Scoped, and Advanced Scoped options. Change the Role's mode from "Simple" to "Scoped". Skip the "Add Tag Mappings" for now and select "Next" to move to "Add Objects". You will be presented with a long list of the objects available to DCT. This is where you can manually assign specific DCT objects.

 $\times$ 

#### Edit devops Role Scope

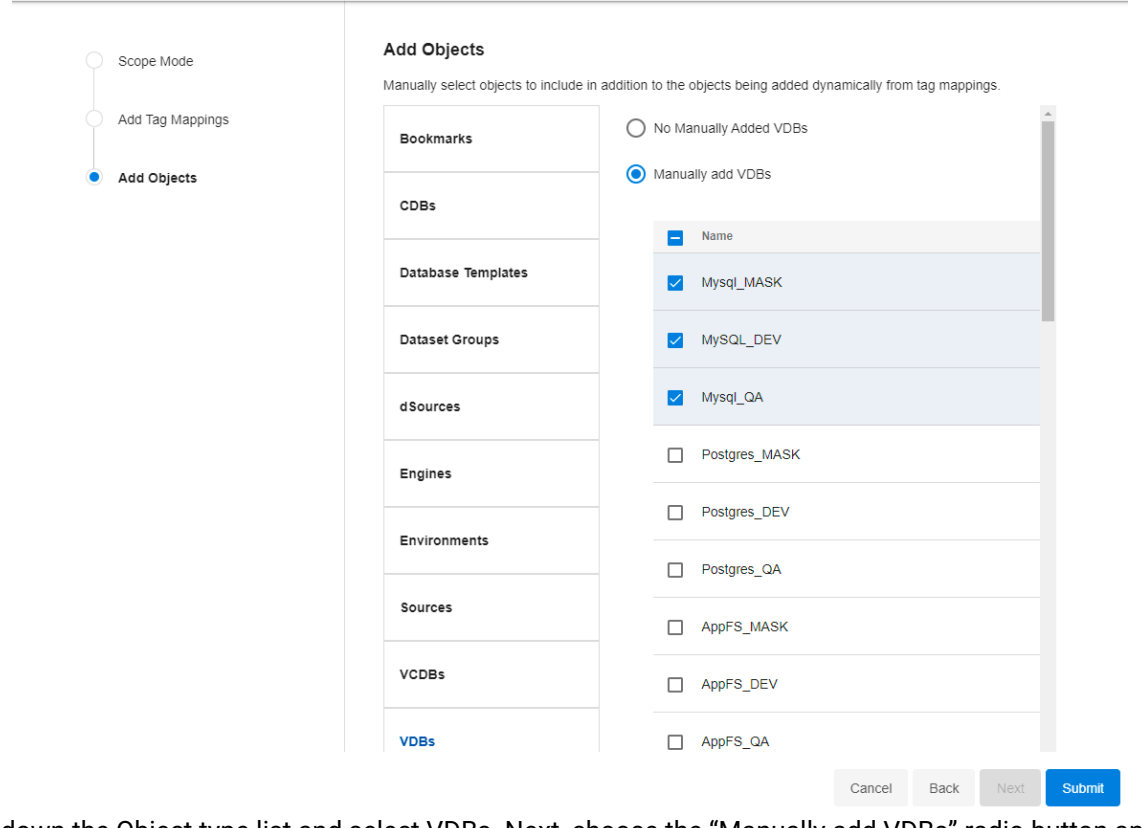

Scroll down the Object type list and select VDBs. Next, choose the "Manually add VDBs" radio button and, on the right-hand list, select a couple of VDBs. Feel free to add other available Objects too. When happy with your selection, press the "Submit" button. This set of actions should change the Role's "Simple" mode to "Scoped" mode. Let's verify by, again, opening the Role's row, scrolling to your chosen Object Type, and selecting the VDBs' "Preview" button.

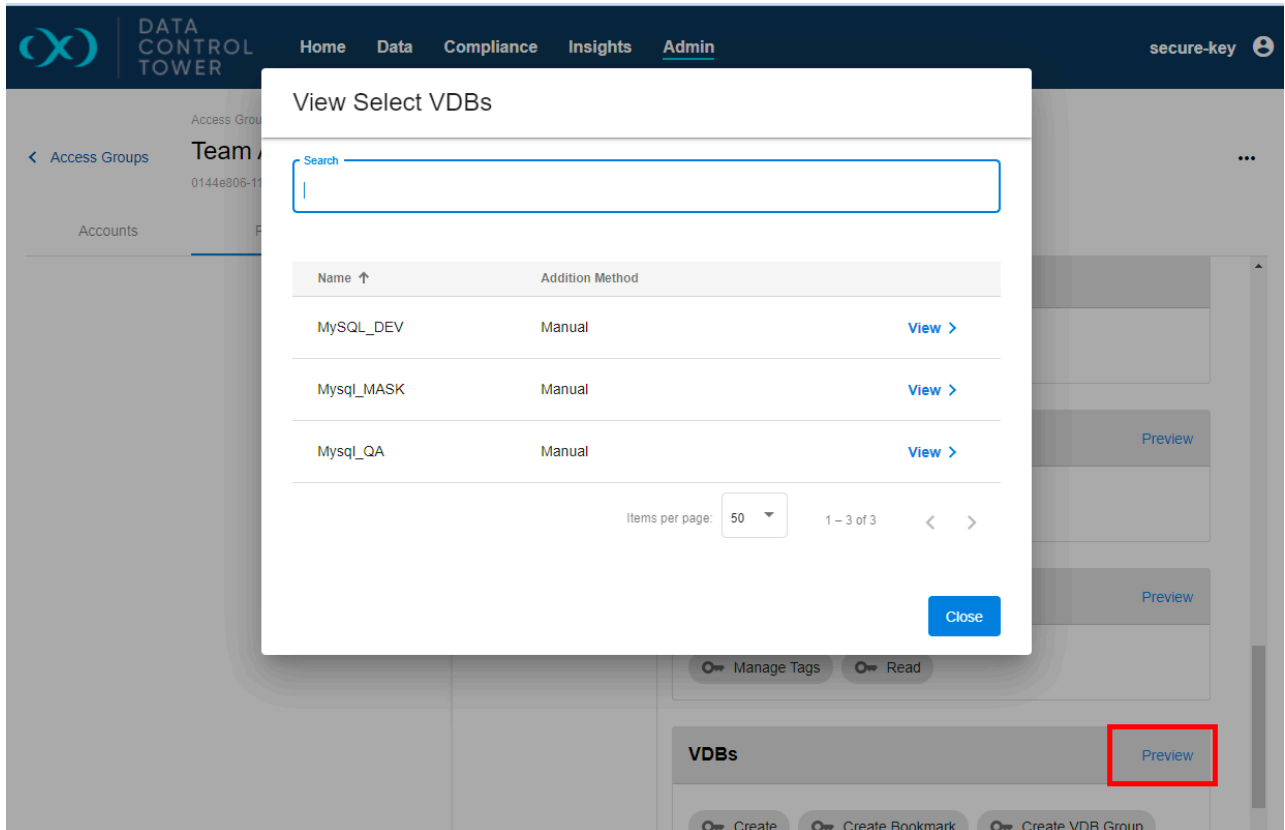

In my example, the same three VDBs I selected during permission configuration are shown here. If you want to verify manually, log in as your other test user and confirm.

Any other Roles or Access Groups assigned to this user might affect its visibility. So if you do this test, ensure it's not accidentally pulling in another permission set.  $\bigcap$ 

#### **Scoped - Tags**

Direct Assignment is a solid strategy for early onboarding and one-off requirements. However, as we expand our consumption of Delphix, I suggest leveraging the Tagging mechanism to assign permissions quickly. Similar to the Account & Access Group's "login\_groups" tag, we can assign tags to Objects and Roles to immediately grant or restrict access. This is the recommended approach for a robust production implementation.

Before jumping back into a Role, navigate to the top-level Data >VDBs tab. (If you don't have any VDBs, select another tab with available objects.) Here identify a test object and select the "Add Tags" button.

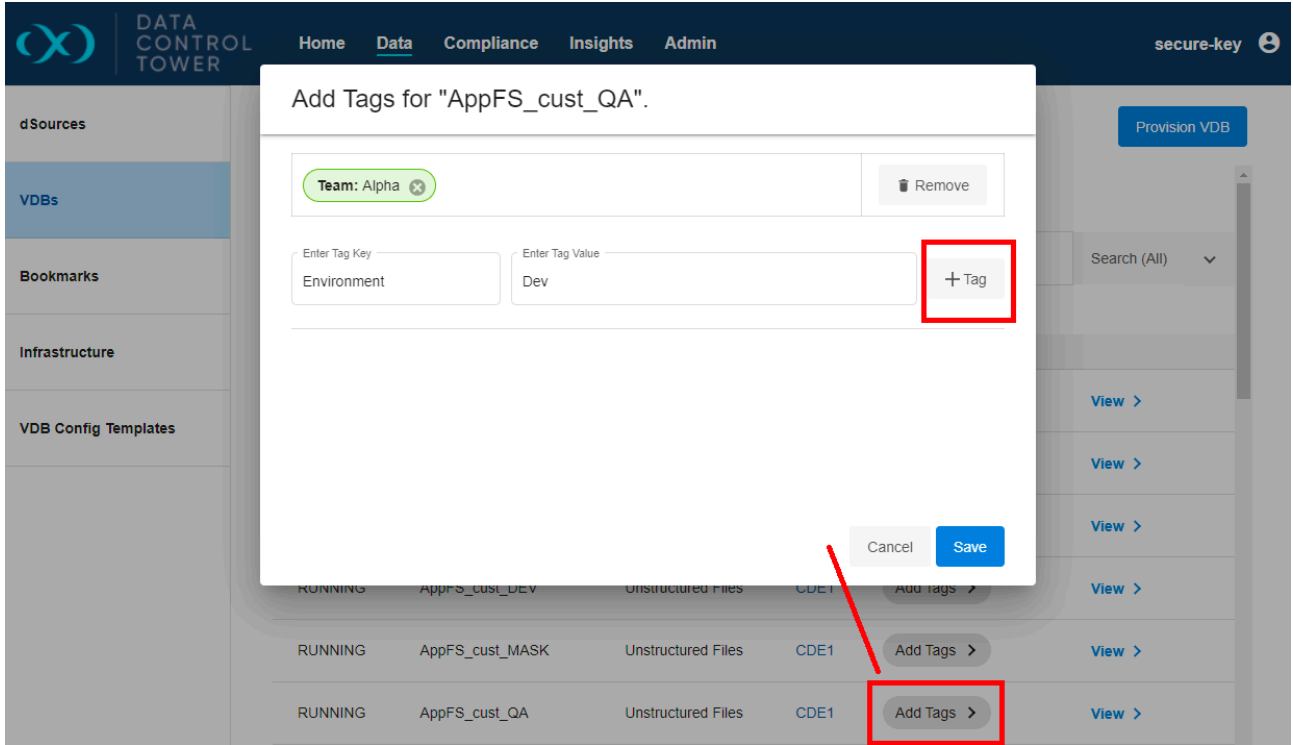

In this form, we assign a simple Key-Value pair. This pair helps govern access and maintain the organization of the Delphix Platform. I've selected the "Team: Alpha" and "Environment-Dev" pairs in my example. Repeat the process for a couple of other objects using similar or different Key-Value pairs. As I explained earlier in this post, we can define and create an organizational structure in many ways. If you prefer other pairings, please experiment, such as with Geography, Age, DB Type, or Importance.

Next, let's take advantage of the created tags in the Access Model. Navigate back to your test Access Group, select the Roles tab, and edit the Role we modified previously. Because "Scoped" is already chosen, press the "Next" button, but this time stop on the "Add Tag Mappings" view. Similar to your Object's tag assignment, specify one or two of the same Key-Value pairs here.

### Edit devops Role Scope

 $\bar{z}$ 

 $\times$ 

 $\bar{\alpha}$ 

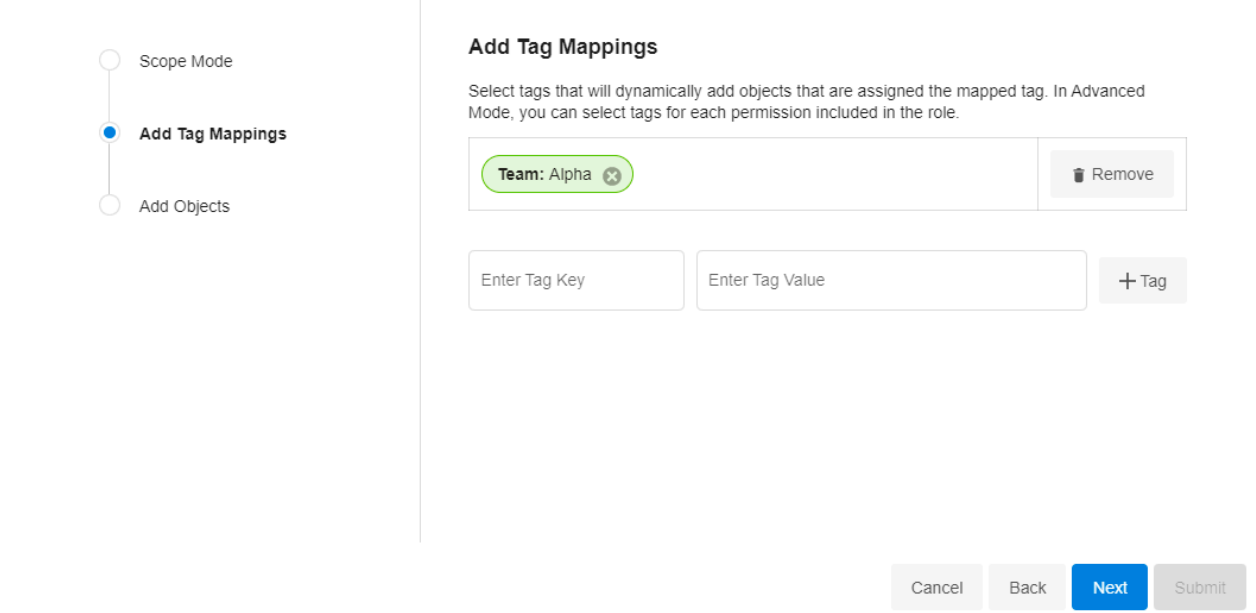

In my example, this process will assign the Objects with the chosen "Team: Alpha" tag to this "devops" Role. Thus, granting the set of permissions defined by "devops". Finally, we can verify again by completing the form and previewing the Role.

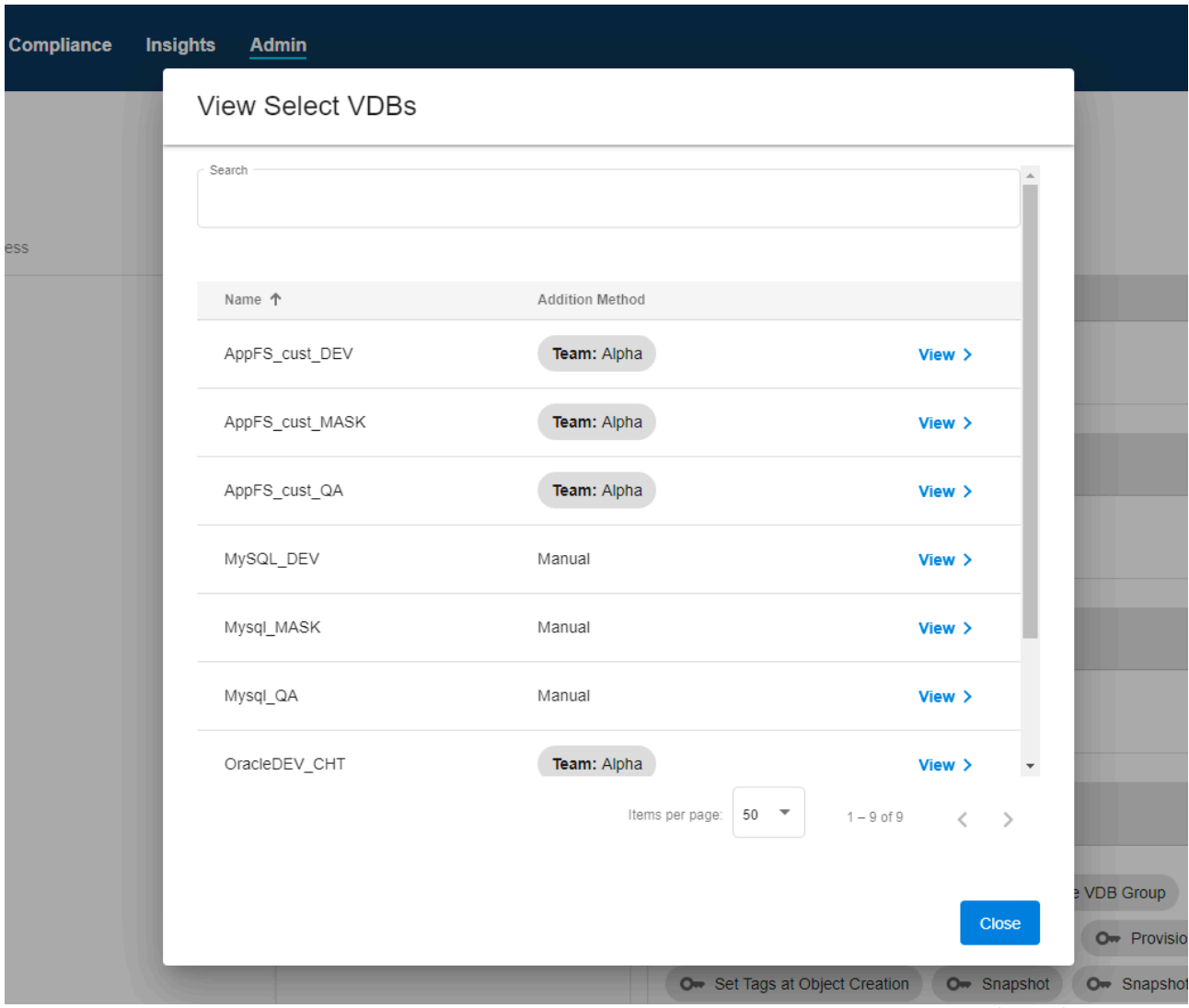

In my example, we can see a mix of objects assigned to this role through Tags and Manual (direct) assignments.

At this point, challenge yourself by adding and removing tags to different Roles and Objects to understand [the flexibility of the ABAC model. If you need a deeper dive into Tags, read our documentation here.](#page-110-0) (see page 111)

# **7.1.4 VDB templates**

 $\blacksquare$ 

For additional detail on VDB templates, visit the "Configuration Settings for Oracle VDBs" article in the Continuous Data Engine documentation.

DCT has implemented a global VDB template system to centrally manage and apply VDB templates for any and all VDB provisioning workloads. This feature works as an extension of the local VDB template system on Continuous Data Engines as a means of enforcing VDB configuration standards and policies uniformly.

DCT Admins have the choice of either importing pre-existing VDB templates from a local engine or creating net-new templates from within DCT.

## 7.1.4.1 Creating templates

Users can create Database Templates directly via DCT, which can then be used on VDBs across their engines. The DCT API interface for creating templates is equivalent to that of on-engines, requiring a name and sourceType, and optionally taking in a description and the list of config parameters. Here's a sample CURL command:

```
 curl -X 'POST' \
  '<https://<APPLIANCE_ADDRESS>/v2/database-templates'> \
  -H 'accept: application/json' \
  -H 'Authorization: <API_KEY>' \
  -H 'Content-Type: application/json' \
 -d \{ "name": "vdb-config-template-1",
  "source_type": "OracleVirtualSource"
  "parameters": {"config1": "value1", "config2": "value2"}'}
```
This will result in a new DCT **DatabaseTemplate** object, which can then be viewed using the **List/Get/Search** APIs.

### 7.1.4.2 Importing templates

Unlike many other Delphix objects, DCT is not automatically pulling in all the Database Templates from registered engines and creating DCT objects out of them. It is often the case that users have already made arrangements and have copies of their templates across their engines. DCT does not blindly import the templates to avoid generating duplicates, leading users to consolidating and clean up. Instead, DCT provides an import API that can be used to selectively choose which engines they wish to import their templates from, along with an API to undo imports. The import workflow has a couple of things to be aware of:

- The user cannot be selective of which individual templates to import from an engine. The import API will pull ALL templates from that engine.
- Import is allowed only one time per Engine. After an initial import, subsequent imports will be blocked, and it is assumed that a user will use the DCT APIs to create more templates.
- In the event that an import was done on accident or no longer desired, the undo import API can be called to delete all the imported templates from the selected engine. This will result in the removal of all DCT Database Templates that were created as a result of the import.
- If an imported template is later used on a VDB running on a different engine than where it was originally imported from, then the undo import flow is also prohibited, as DCT can no longer safely delete a template that is in use elsewhere.

Import templates from the engine:

```
curl -X 'POST' \
   'https://<APPLIANCE_ADDRESS>/v2/database-templates/import' \
  -H 'accept: */*' \
  -H 'Authorization: <API_KEY>' \
  -H 'Content-Type: application/json' \
  -d '{
   "engine_id": "3"
}'
```
Undo the imported templates from engine:

```
curl -X 'POST' \
   'https://<APPLIANCE_ADDRESS>/v2/database-templates/undo-import' \
  -H 'accept: */*' \
  -H 'Authorization: <API_KEY>' \
  -H 'Content-Type: application/json' \
   -d '{
   "engine_id": "3"
}'
```
### 7.1.4.3 Using templates

DCT Database Templates can be used by specifying the template\_id property at VDB provisioning time, or by updating the template\_id on an existing VDB. In either case, DCT will deploy the template to the respective engine and bind the template with the VDB. When a DCT Database Template currently in use is updated or deleted, those changes are propagated to the respective VDBs and engines.

If a VDB has the same parameter called out in both VDB template and individual setting, the E value specified in the template will take precedence. The individual parameter value will only be used if the VDB template is removed.

Updating a VDB to use template\_id:

```
curl -X 'PATCH' \
   'https://<APPLIANCE_ADDRESS>/v2/vdbs/1-ORACLE_DB_CONTAINER-1' \
   -H 'accept: application/json' \
   -H 'Authorization: <API_KEY>' \
   -H 'Content-Type: application/json' \
   -d '{
   "template_id": "319db966-961c-4977-a444-14d337aa3276"
}'
```
 $\blacksquare$ Updates to a VDB template will propagate to all associated VDBs.

# **7.1.5 API metering**

### 7.1.5.1 API metering instructions

DCT employs a per API consumption model, which requires API metering and periodic reporting to Delphix Customer Success. To support reporting of API consumption, DCT offers an API consumption reporting endpoint called, "api-usage-report". This report will provide a list of all unique API endpoints and how often they were used over the specified time period sorted by API and method.

#### **Required inputs**

- File type: CSV or JSON (CSV file types are compatible with most spreadsheet-style software like Excel or Google Sheets)
- Start/end date: The default start date is "when DCT was installed" and the default end date is the "time when the report was generated".

### **7.1.5.1.1 Example cURL call**

```
curl --location --request GET 'https://[Inser_DCT_Server]/v2/reporting/api-usage-
report/?end_date=2022-06-14T09:00-04:00&start_date=2022-06-01T00:00Z' \
--header 'Content-Type: application/json' \
--header 'Accept: text/csv' \
--header 'Authorization: apk 1.xxxxxxxx'
```
#### **Example output**

```
api_endpoint,api_method,api_count
"/v2/management/api-clients",GET,2
/v2/management/engines,GET,1
"/v2/management/engines/search",POST,1
"/v2/reporting/api-usage-report",GET,2
```
# **7.1.6 Client telemetry**

DCT provides complete flexibility to clients on how to attribute their API calls. DCT captures the value provided in an optional HTTP header ( X-Dct-Client-Name ) and standard, mandatory HTTP header ( User-Agent ) for the purpose of attributing an API call. These values are stored as client\_name and

user\_agent in the backend, and can be queried in the report. Below are some examples of how this can be used.

#### **Example one**

Clients can view the report grouped on the basis of client name and API classification by providing a group\_by query parameter.

```
curl --location 'https://[Inser_DCT_Server]/v3/reporting/api-usage-report?
group by=client name%2Ckind' \
--header 'Authorization: <api key>' \
--header 'Accept: text/csv'
api_endpoint,api_method,api_count,kind,client_name,user_agent,dct_version
,,2,management,client-1,,
,,5,management,client-2,,
,,20,management,client-3,,
```
The group by parameter supports any combination of properties from api endpoint, api\_method, kind , client\_name , user\_agent , and dct\_version . All properties function as their name describes, where kind corresponds to API classification.

#### **Example two**

Clients filter the records for a list of particular client names, DCT versions, user agents, or classifications, by providing corresponding query parameters.

1. Filter the API calls by client names.

```
curl --location 'https://[Inser_DCT_Server]/v3/reporting/api-usage-report?
group_by=client_name%2Ckind&client_name=client1%2Cclient2' \
--header 'Authorization: <api_key>' \
--header 'Authorization: apk <api key>
```
2. Filter the API calls by API classification.

```
curl --location 'https://[Inser_DCT_Server]/v3/reporting/api-usage-report?
group_by=client_name%2Ckind&api_metric_kind=automation' \
--header 'Authorization: <api_key>' \
--header 'Authorization: apk <api key>'
```
The API query parameters for this report are dynamic; depending on the number of records in E the backend and the granularity of the response requested, API response can be too large to be handled by DCT. DCT can run out of memory and eventually crash if that is the case. To prevent this from happening, this report has the maximum limit set to 10,000 records in the API

response. Thus, it is strongly recommended to always 'limit' the scope of the usage response by filtering records on the basis of start\_date and end\_date query parameters, or on the basis of client names and/or user agents.

# <span id="page-139-0"></span>7.2 Central governance workflows

Data Control Tower delivers the management layer for all connected Delphix engines by virtue of its converged architecture. As such, DCT has the ability to simplify everyday administration of common engine admin tasks. This section will go over various how DCT exposes object relationships and reports on meaningful use patterns under insights.

- [Managing engines \(Continuous Data\)](#page-139-1) (see page 140)
- [Managing dSources](#page-147-0) (see page 148)
- [Managing VDBs](#page-150-0) (see page 151)
- [Managing environments \(Continuous Data\)](#page-153-0) (see page 154)
- [Managing bookmarks](#page-155-0) (see page 156)
- [Replication management](#page-156-0) (see page 157)

# <span id="page-139-1"></span>**7.2.1 Managing engines (Continuous Data)**

# 7.2.1.1 Infrastructure

 $\blacksquare$ 

DCT provides a near real-time list of all connected Continuous Data engines and lists them in an aggregate view. From the below screen, Delphix administrators can easily view and manage their engine connections.

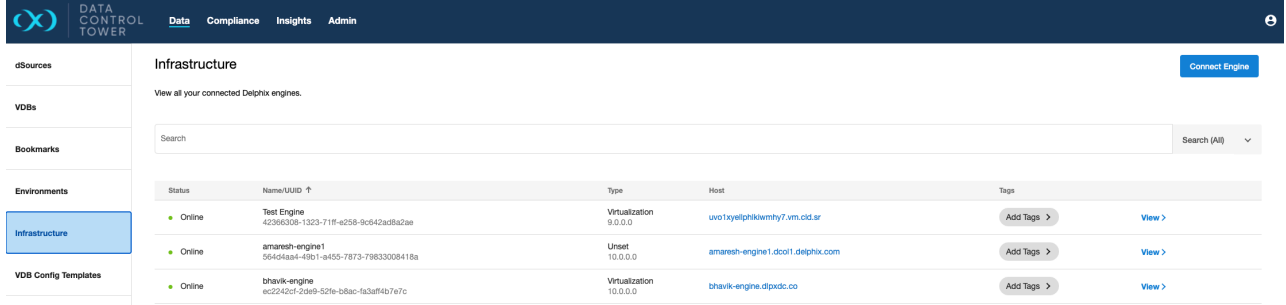

Administrators can manage engine connects via the "Connect Engine" button on the top right corner. By clicking this button, the below dialogue will appear, asking for connection details.

DCT will access the engine as a registered user and, as detailed in the **Deployment** section, requires both a username and password as well as admin-level access to the engine.

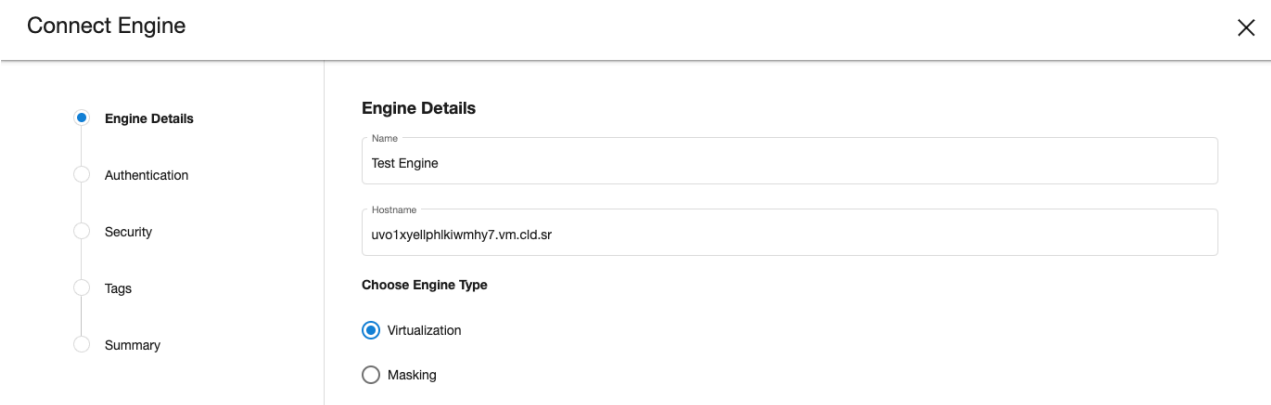

# 7.2.1.2 Engine overview

Individual engine details can be seen and acted upon by clicking down on a particular engine detailed view. Once clicked, users will be sent to an "Overview" tab that provides relevant metadata related to the engine.

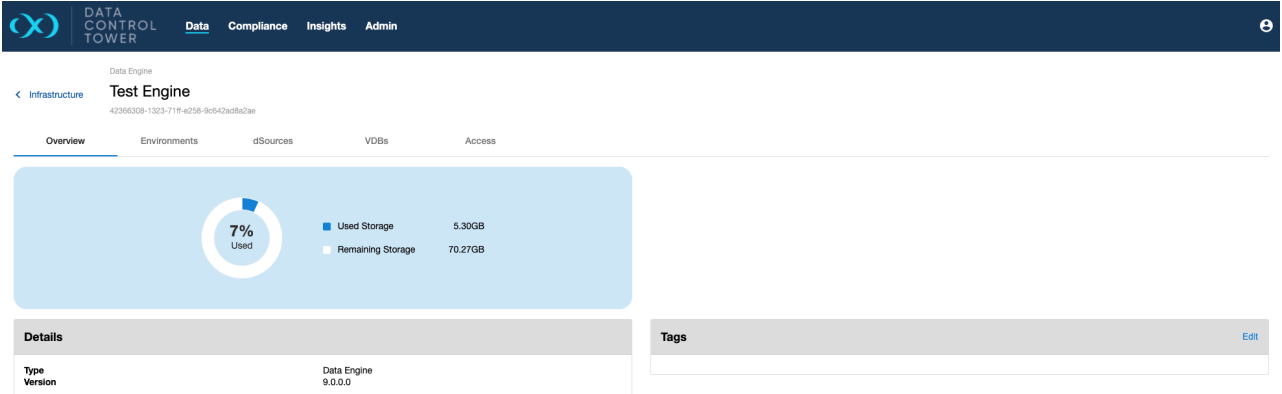

### **7.2.1.2.1 Engine-connected environments**

The "Environments" tab presents all environment connections to that particular engine.

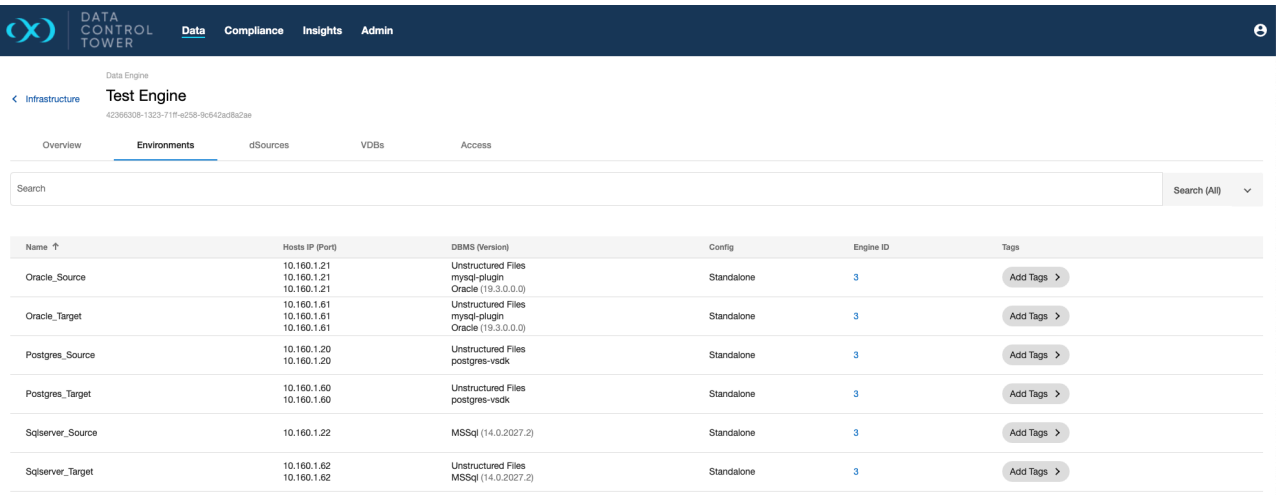

### **7.2.1.2.2 Local dSources**

The "dSources" tab presents all dSources associated with the selected engine. Clicking the "View" button will link the user directly to the associated dSource page.

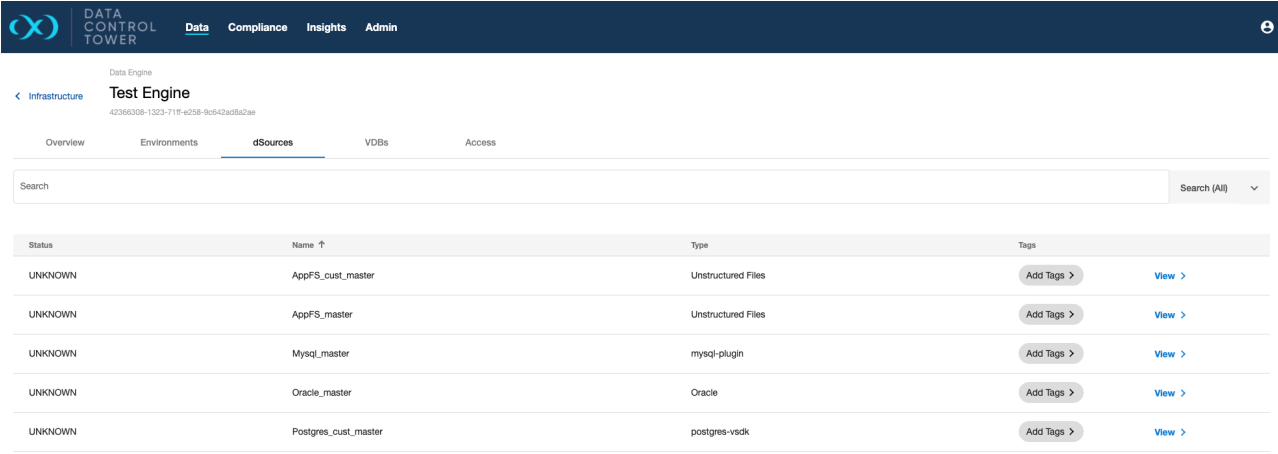

### **7.2.1.2.3 Local VDBs**

The "VDBs" tab presents all VDBs associated with the selected engine. Clicking the "View" button will link the user directly to the associated VDB page to take action.

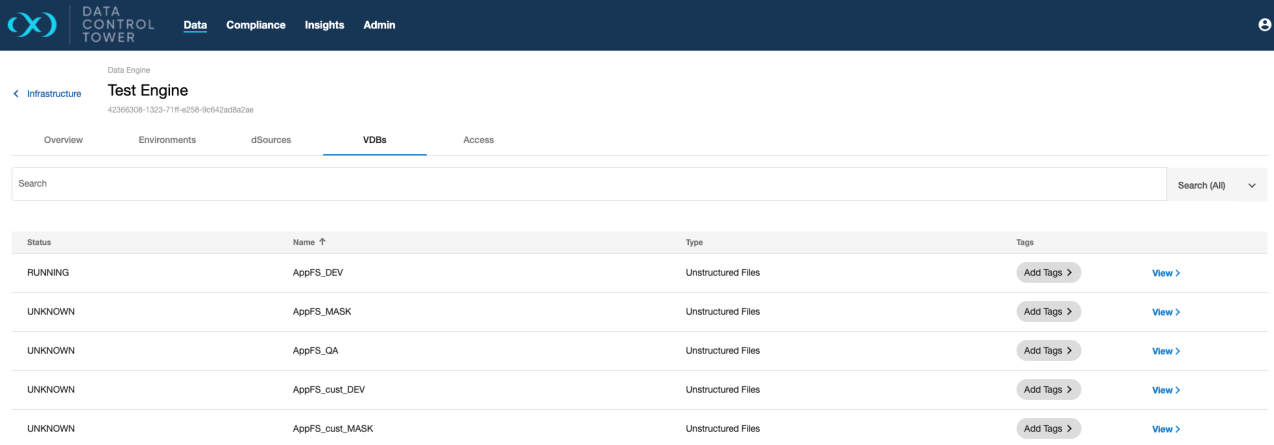

### **7.2.1.2.4 Engine-based Operations access**

Users are able to audit which users have access to this particular engine, what access group they belong to, and the associated permissions that each user has on this engine. Admins are able to click on the "View" button to access further details under the access control screen related to that specific user.

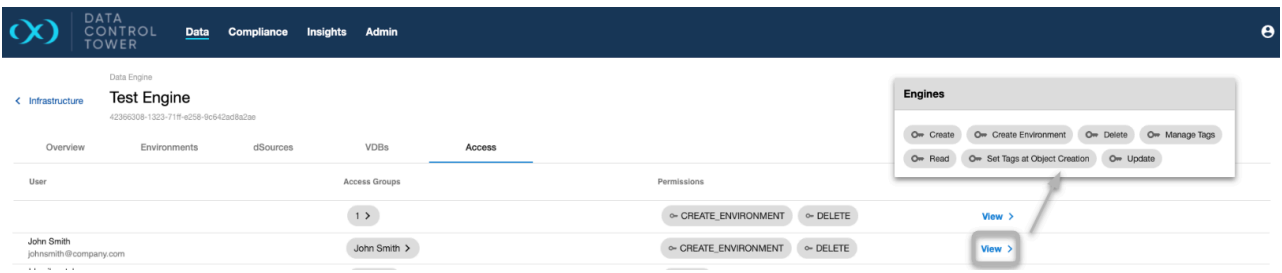

# 7.2.1.3 Infrastructure connection wizard

In the DCT interface, select the **Home** tab on the top navigation bar to see the Infrastructure Connections landing view, which hosts the list of connections. In DCT versions before 9.0.0, these connections were listed under the Environments section of the Data tab. Infrastructure Connections are the DCT equivalent of an environment. The **+ Infrastructure Connections** button will launch the wizard.

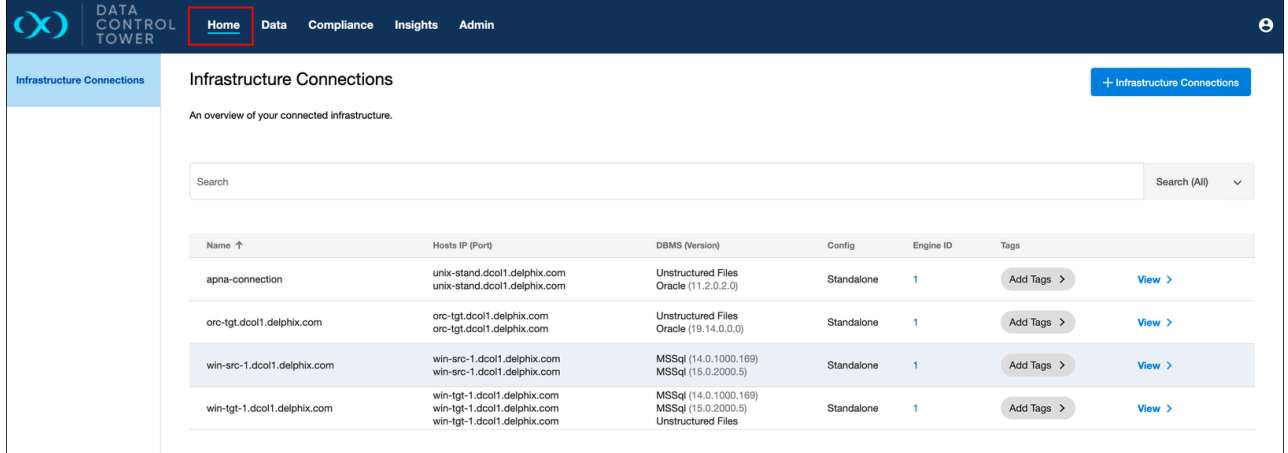

The following connections are available:

- UNIX environment
	- Standalone/Cluster
- Windows environment
	- Source/Target
	- Standalone/Cluster

### **7.2.1.3.1 Infrastructure connection wizard steps**

#### 1. **Connection Name**

Enter the **Connection Name** in the corresponding field and select the **Associated Engine** from the dropdown.

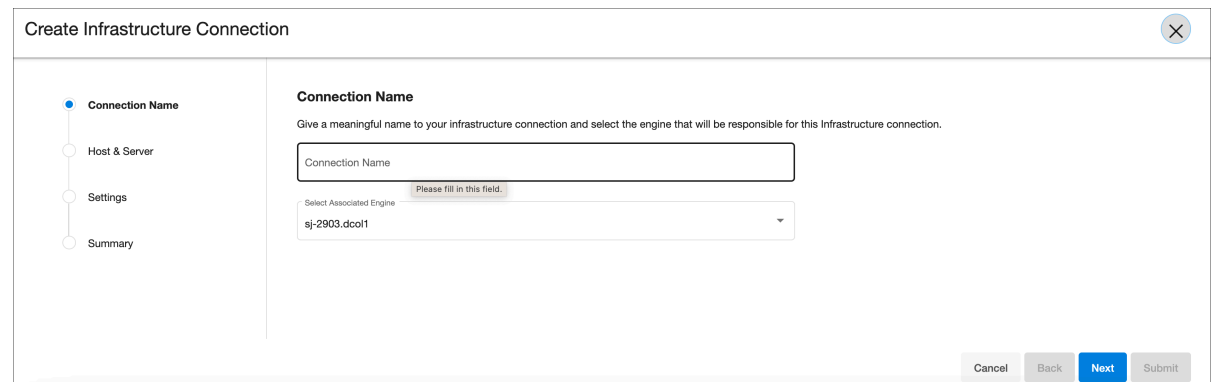

### 2. **Host & Server**

Select the **Host OS**, **Server Type**, and **Host Type** (applicable to Windows).

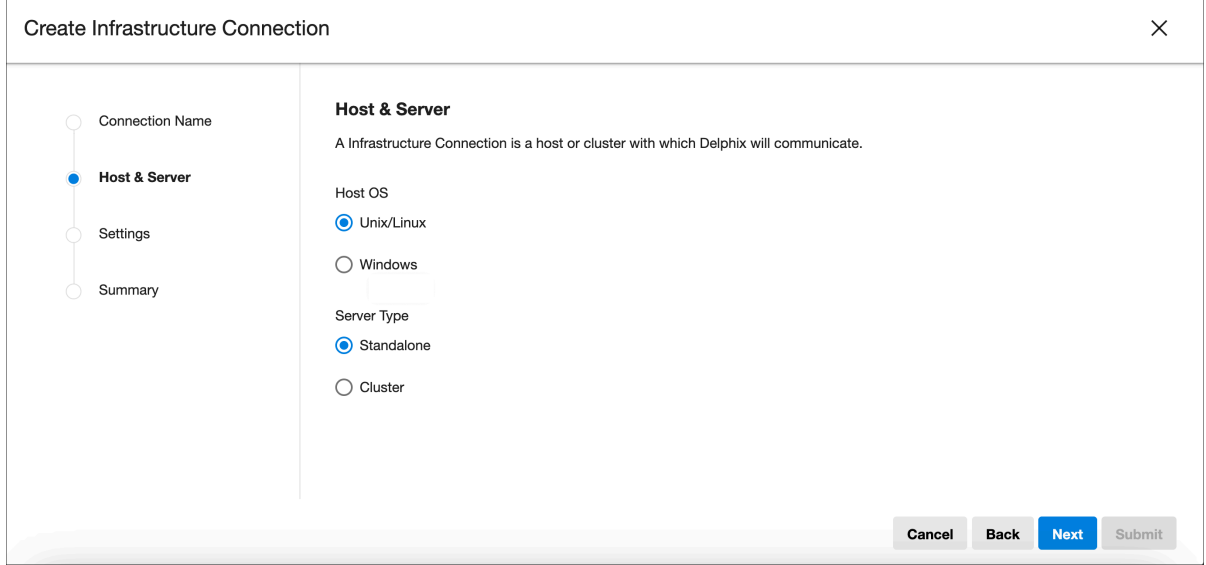

1 Unix
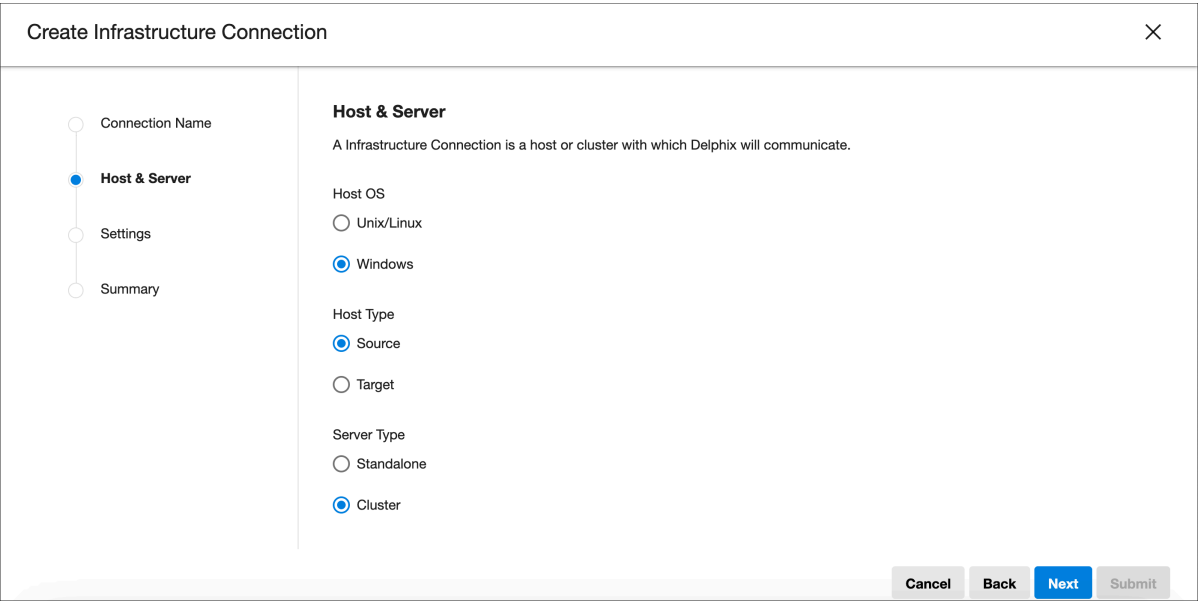

#### 2 Windows

For Windows/Target/Standalone settings, a Delphix Connector download link has been added. Unlike the engine, this link makes an API call to authenticate and download the connector exe file.

#### 3. **Settings**

This step includes various connection setting options from basic items like the **Host/IP Address** and **SSH Port** to advanced items like **Discover SAP ASE**, **Provide my own JDK**, and **Set NFS**. It includes a **Validate** button to help confirm the environment user and prevents access to the next step if the credentials are not valid.

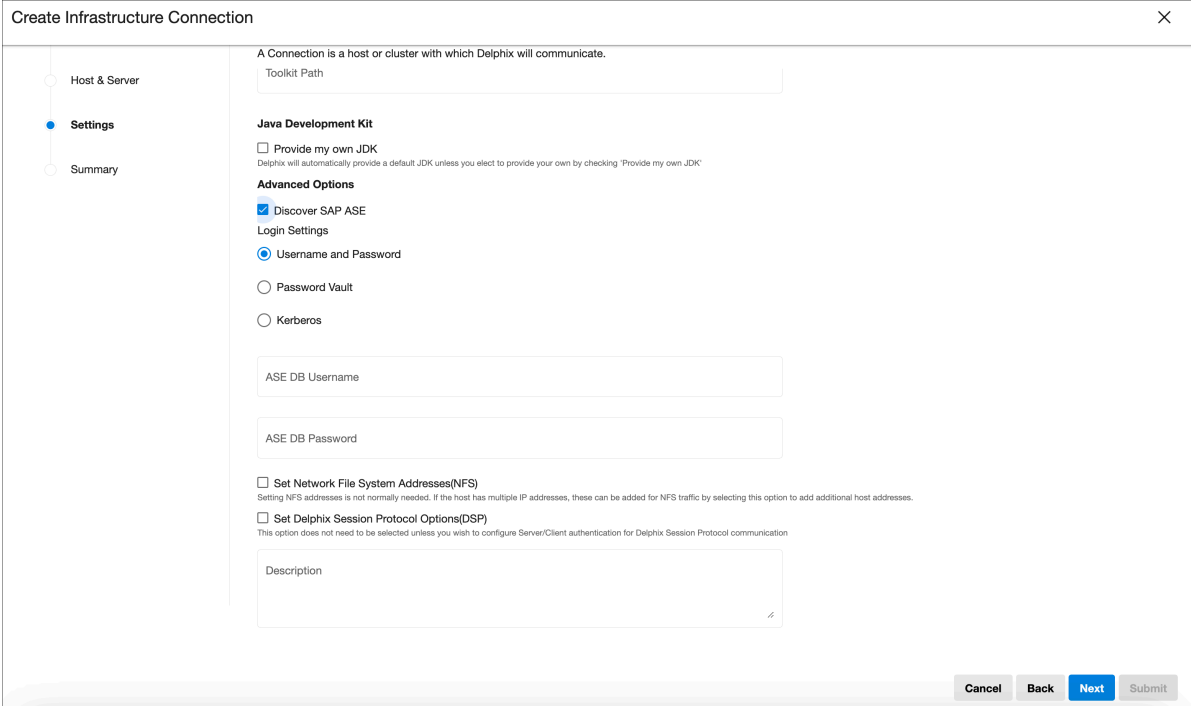

A wide range of **Login Settings** are available for the OS user and to **Discover SAP ASE** (if applicable), like username/password, username/public key, Password Vault, or Kerberos.

- a. For vaults, HashiCorp and CyberArk vaults are supported.
- b. The Kerberos login option only shows up when the user selects a Kerberos enabled engine as the target for environment creation.

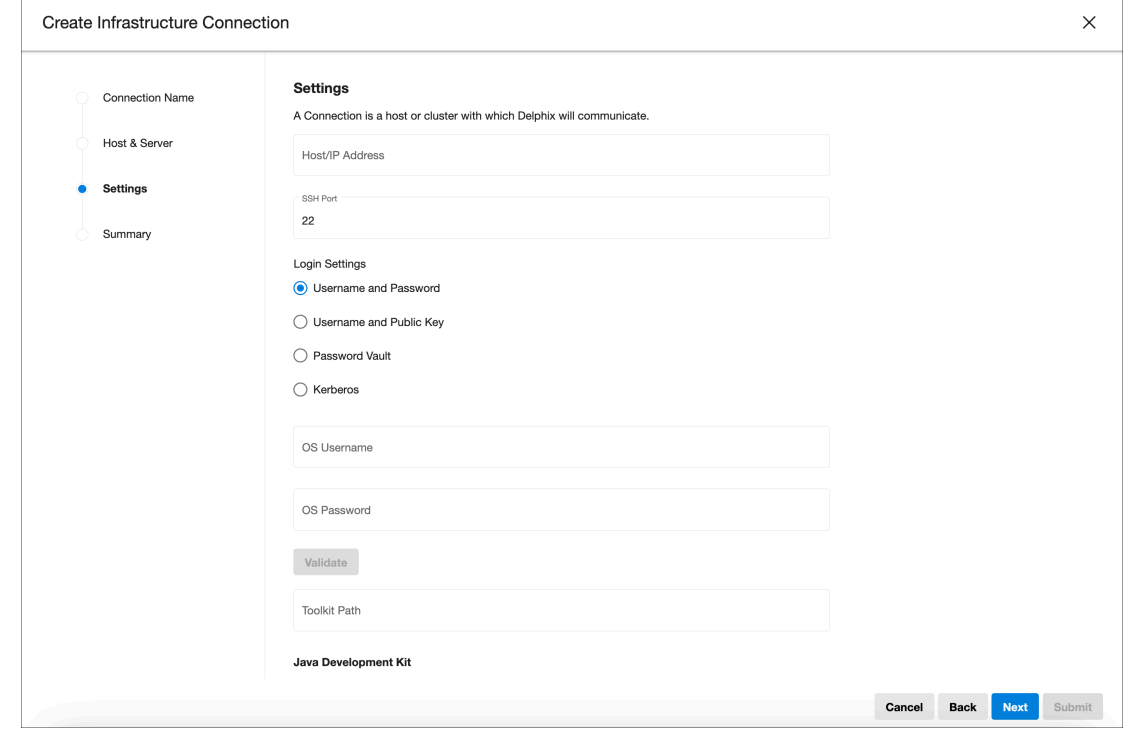

4. **Java Development Kit** (only applicable if selected in **Settings**) Set the custom JDK path in the corresponding text field.

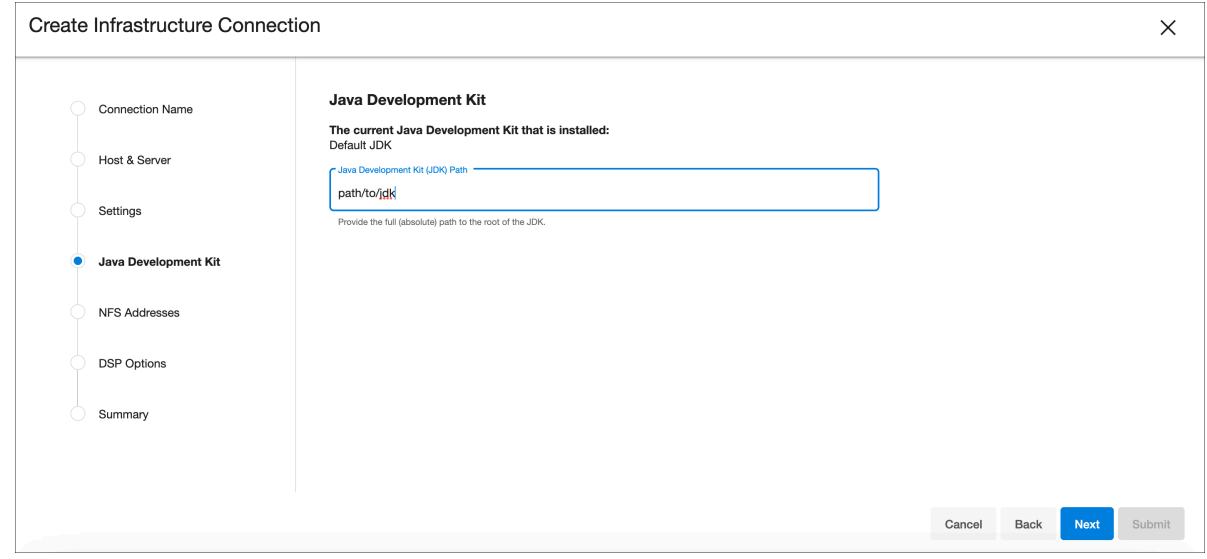

5. **NFS** (only applicable if selected in **Settings**) Set NFS addresses in the corresponding text field (comma separated).

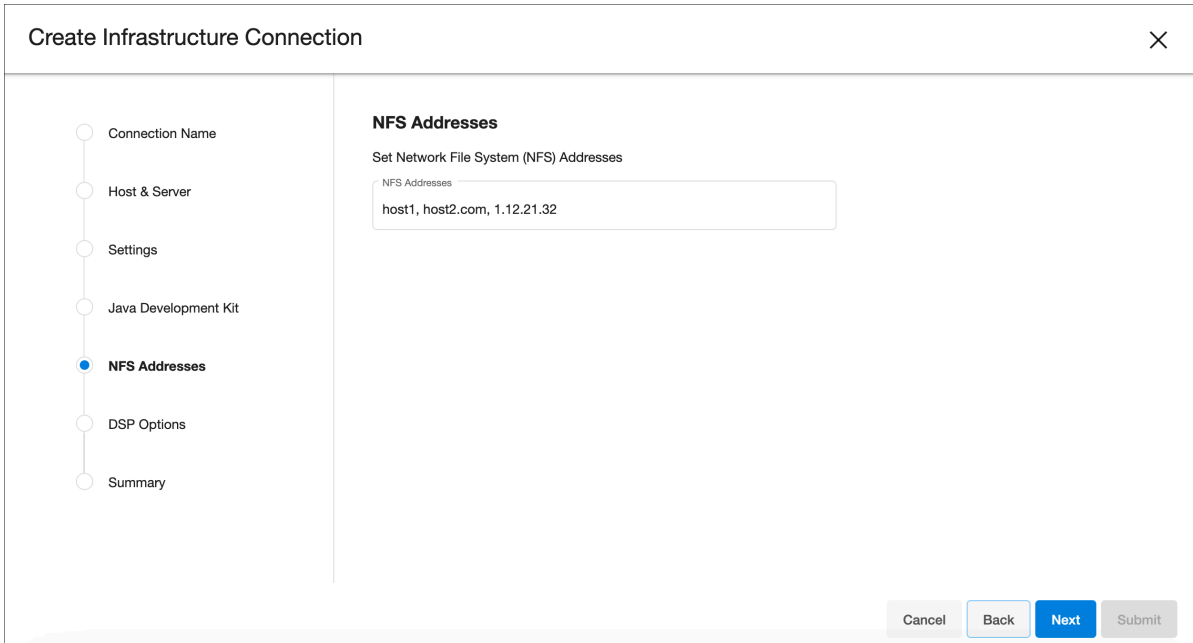

6. **DSP** (only applicable if selected in **Settings**)

# Set DSP configurations in this step.

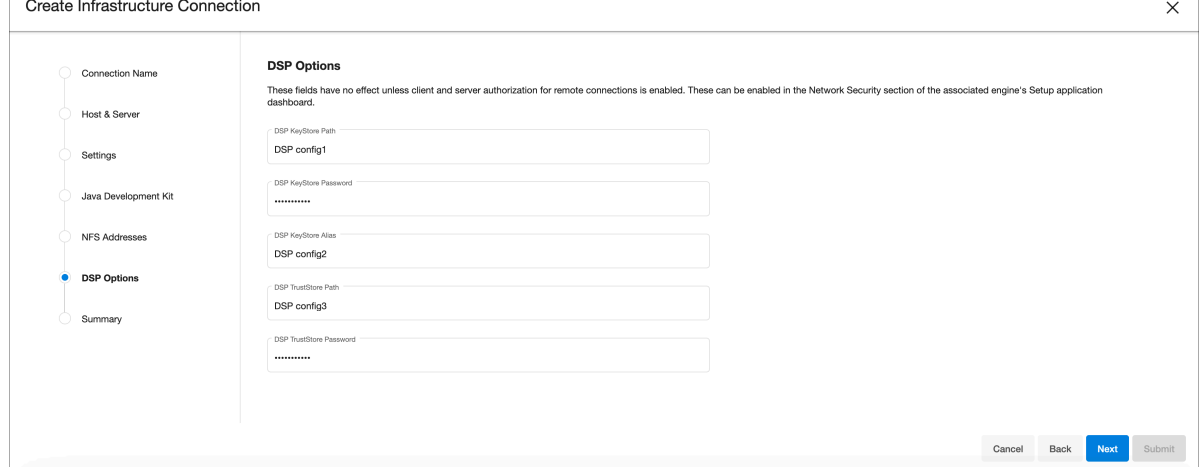

#### 7. **Summary**

Shows a comprehensive summary of the selected options in the previous configuration steps. Shows the type of login being used for both the OS user and SAP ASE (if applicable).

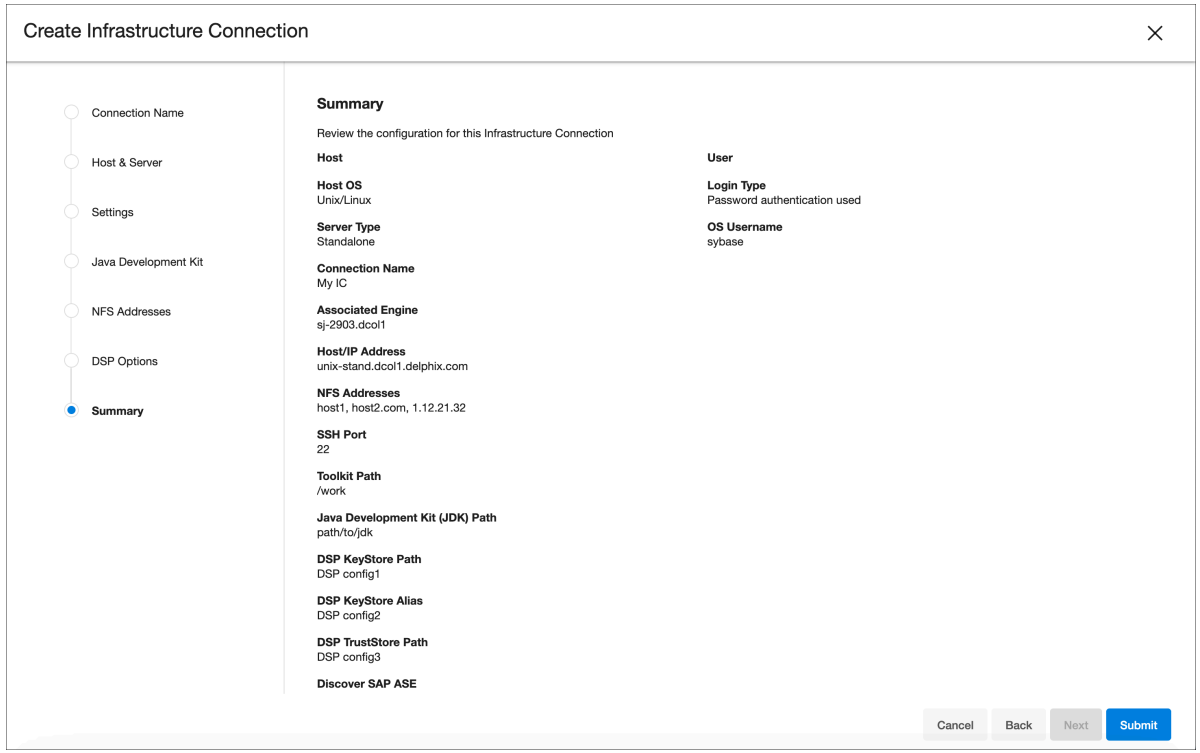

# **7.2.2 Managing dSources**

# 7.2.2.1 Managing dSources

DCT provides the ability to view, search, sort, and filter all dSources within a connected Delphix ecosystem. This page can be found under the **Data** section and is used to find and act upon all dSources, if they have the appropriate access.

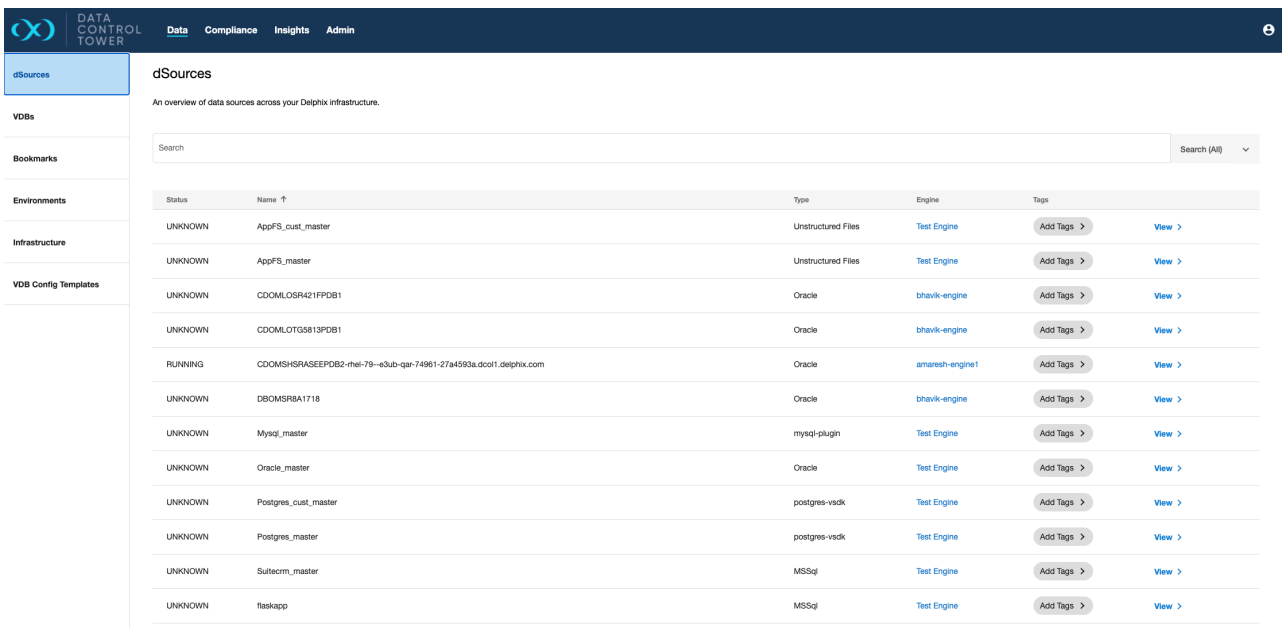

## 7.2.2.2 dSource overview

Individual dSource details can be viewed and acted upon by clicking down on a particular dSource's detailed view. Once clicked, users will be sent to an "overview" tab that provides relevant metadata related to the dSource.

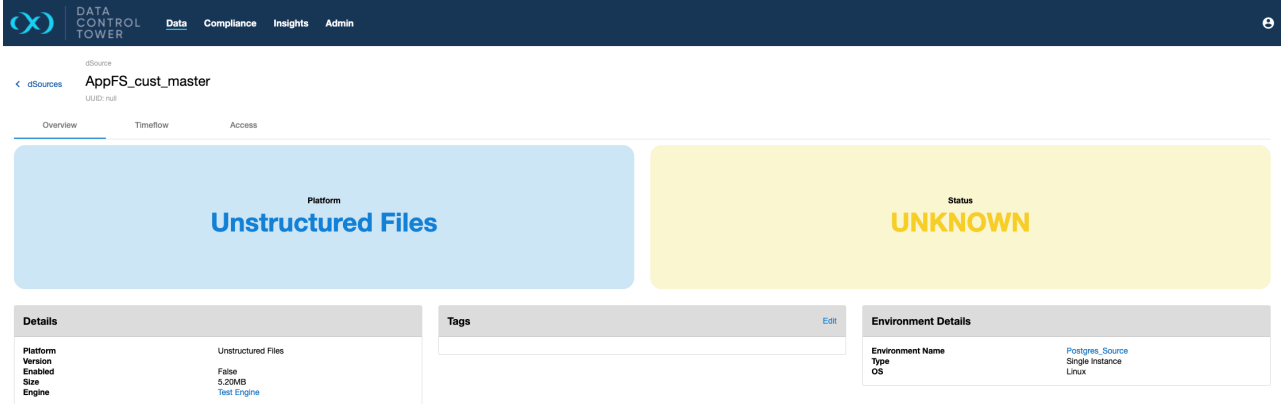

# 7.2.2.3 Timeflow visibility

Users are able to view snapshot information by tabbing over to the "timeflow" section, which lists all available snapshots via a vertical timeline. Users are able to modify snapshot retention periods by clicking on the ellipsis located to the right of the relevant snapshot.

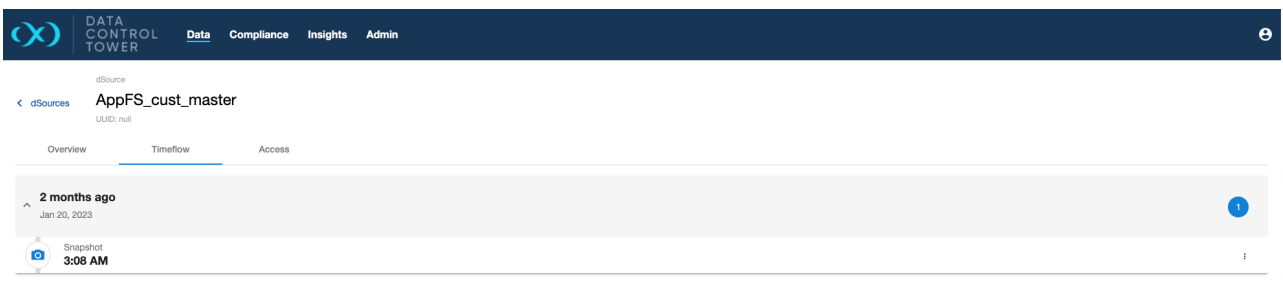

### 7.2.2.4 Access auditing

Users are able to audit what other users have access to a particular dSource, what access group they belong to, and the associated permissions that each user has on that particular dSource.

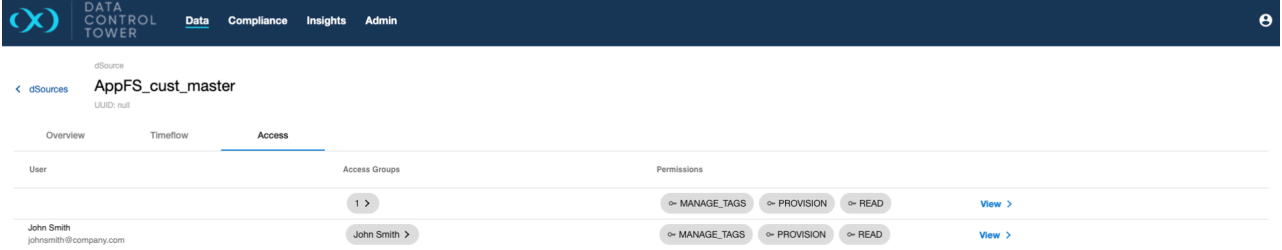

## 7.2.2.5 dSource linking

DCT 10.0.0 introduces the feature to link a dSource using DCT APIs. With the new API parameters exposed from DCT, you can get the dSource linking defaults and use them to connect the dSource. The API parameters are available in the [API references](https://dct.delphix.com/docs/latest/api-references)<sup>57</sup> article under:

- **BaseDSourceLinkSourceParameters**
- **OracleDSourceLinkSourceParameters**
- **AppDataDSourceLinkSourceParameters**
- **ASEDSourceLinkSourceParameters**
- **LinkDSourceResponse**
- **LinkDSourceDefaultRequest**

Currently, DCT only supports Oracle, ASE (Sybase), and MSSql databases for linking. DCT does  $\blacksquare$ not have a GUI flow for these APIs yet, which is why they are API only.

As a prerequisite, Continuous Data Engines should be registered in DCT and should have non-linked sources to be linked as a dSource.

<sup>57</sup> <https://dct.delphix.com/docs/latest/api-references>

## **7.2.3 Managing VDBs**

DCT provides the ability to view, search, sort, and filter all VDBs within a connected Delphix ecosystem. This page can be found under the **Data** section and is used to find and act upon all VDB if they have the appropriate access.

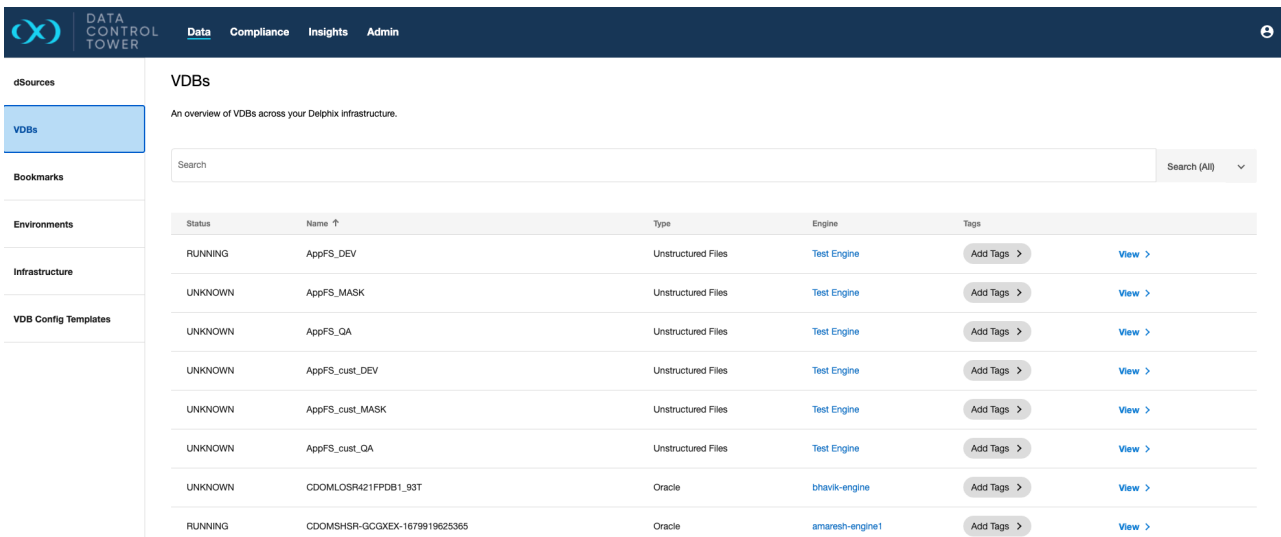

#### 7.2.3.1 VDB overview

Individual VDB details can be seen and acted upon by clicking down on a particular VDB detailed view. Once clicked, users will be sent to an "overview" tab that provides relevant metadata related to the VDB.

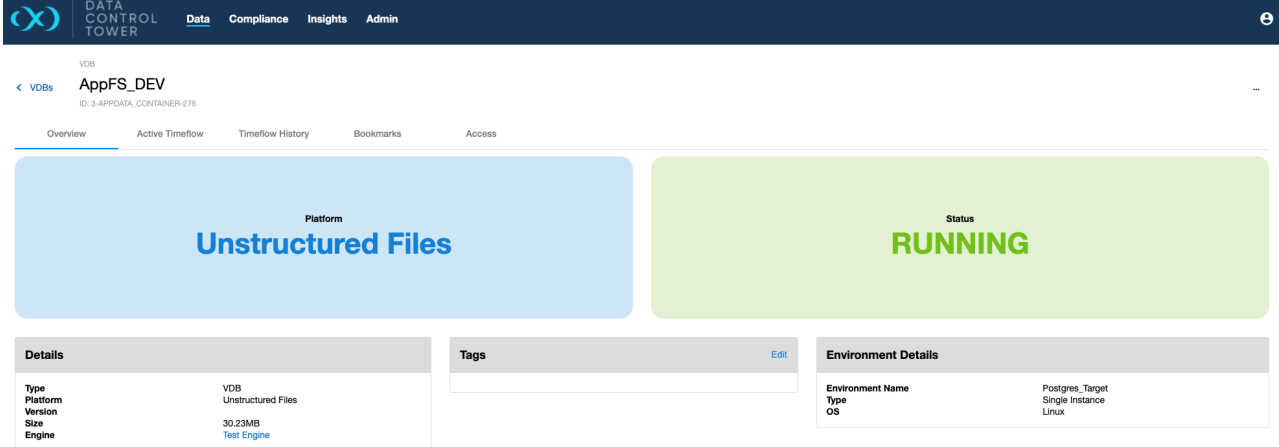

## 7.2.3.2 VDB active timeline

Actionable snapshots are listed on the "active timeflow" tab - from this page, users can refresh, enable, disable, start, stop, delete, and create bookmarks on the VDB. Navigate to the Continuous Data workflows section, then VDB operations in the UI, and see Active timeline UI for more details.

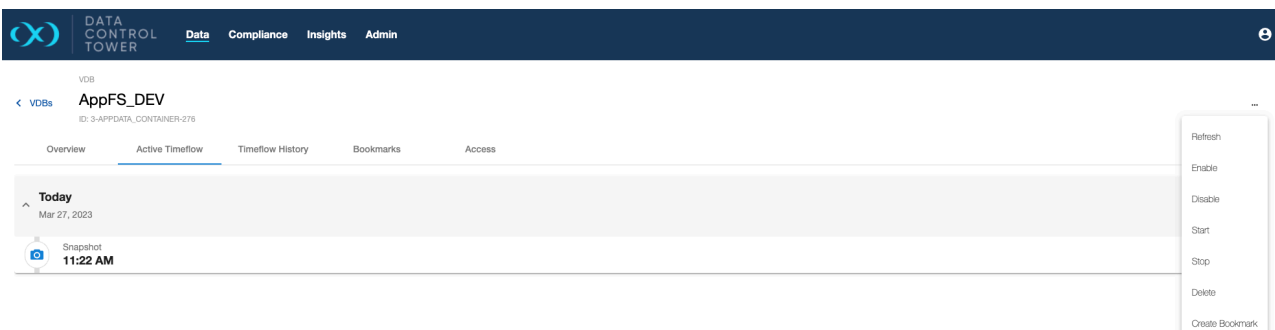

#### 7.2.3.3 VDB timeline history

A chronological history of all non-active timelines (commonly referred to as timeflows) is shown under the "Timeflow History" tab. From this page, developers can curate their QA or Development work by renaming timeflows to match their testing history. Developers also have the ability to access old timeflow data by making a particular timeflow "active". Navigate to the **Continuous Data workflows** section, then **VDB operations in the UI**, and see [Timeline history UI](https://portal.document360.io/docs/timeline-history)<sup>58</sup> for more details.

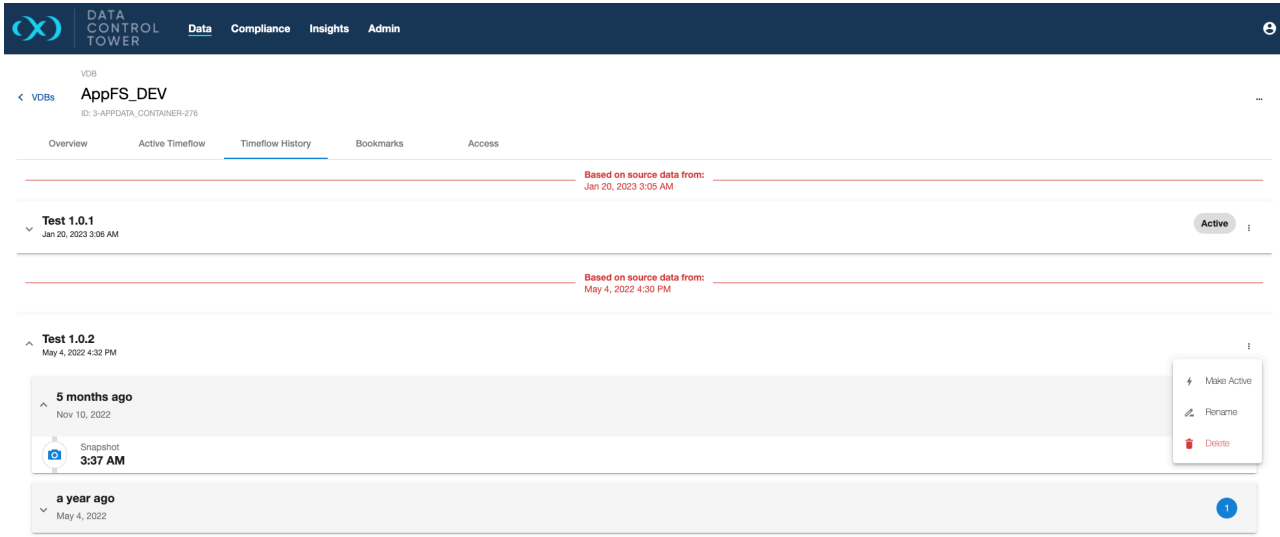

## 7.2.3.4 VDB bookmarks

A list of all bookmarks generated on the selected VDB can be found under the "Bookmarks" tab. This page provides a list of all bookmarks allowing for general organization and actions (developers can use bookmarks as a refresh or provision point from the API).

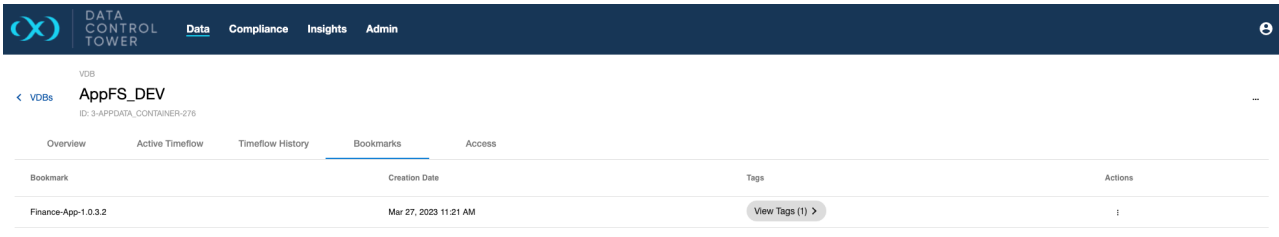

58 <https://portal.document360.io/docs/timeline-history>

## 7.2.3.5 VDB access

Users are able to audit which users have access to this particular VDB, what access group they belong to, and the associated permissions that each user has on that VDB. Admins are able to click on the "View" button to access further details under the access control screen related to that specific user.

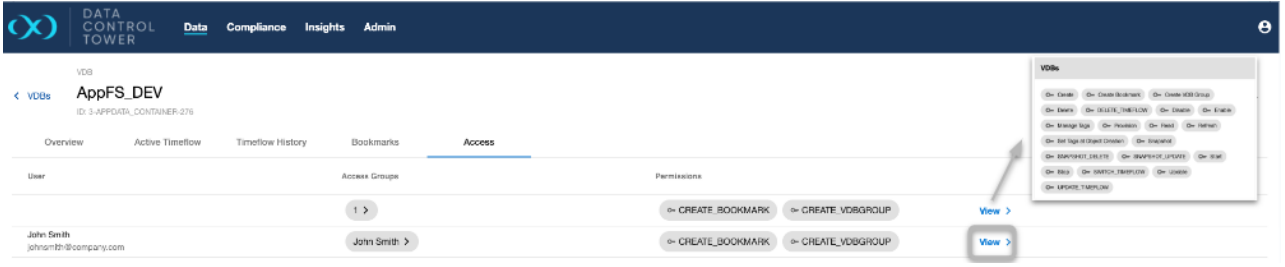

# 7.2.3.6 VDB templates

Importing and removing imported VDB templates from connected engines is an available action from the **VDB Config Templates** page.

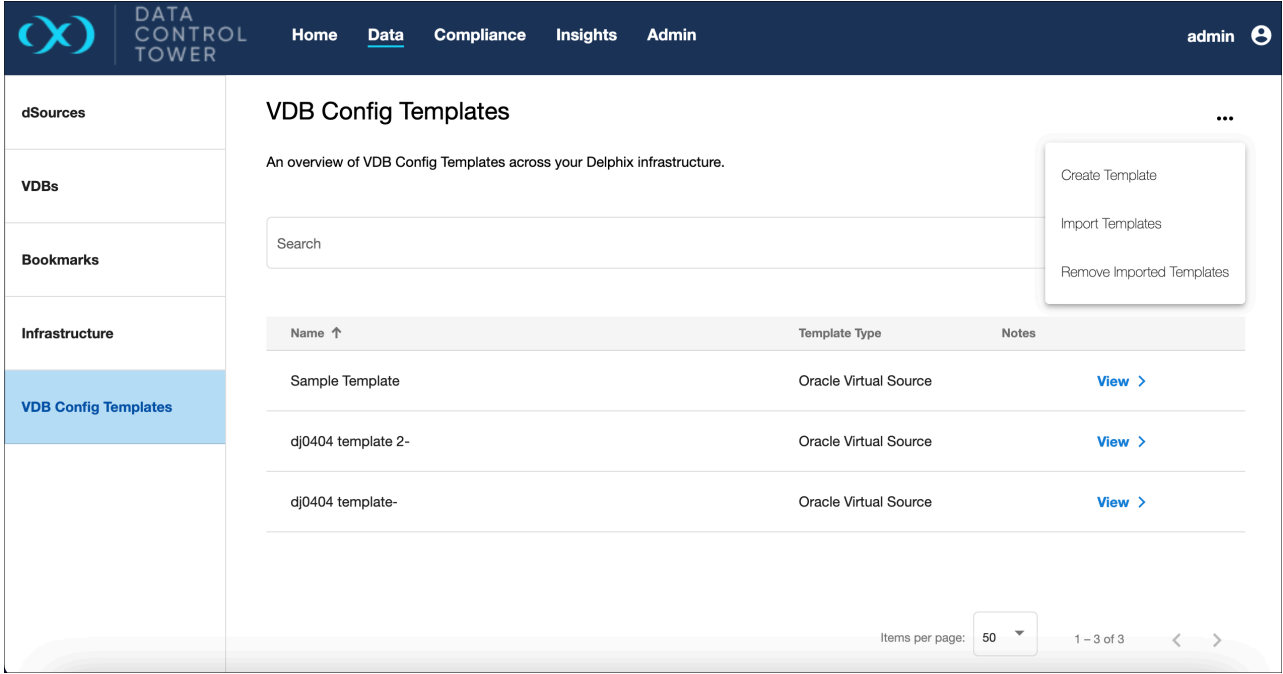

#### **7.2.3.6.1 Import templates**

To import a template, select the engines from the list in the import dialog.

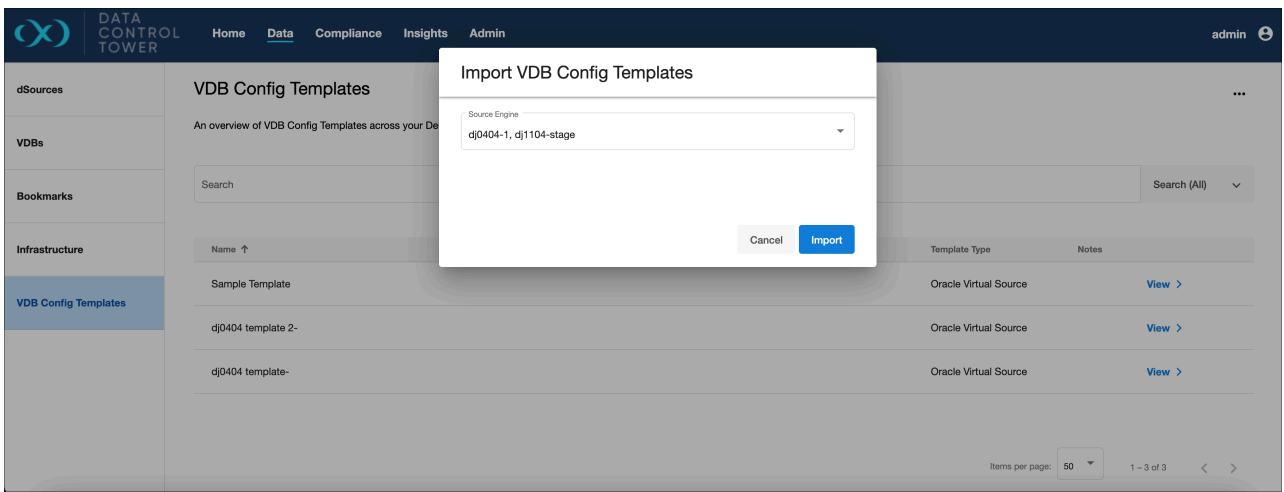

#### **7.2.3.6.2 Remove imported templates**

To remove a template, select the engines from the list in the remove dialog.

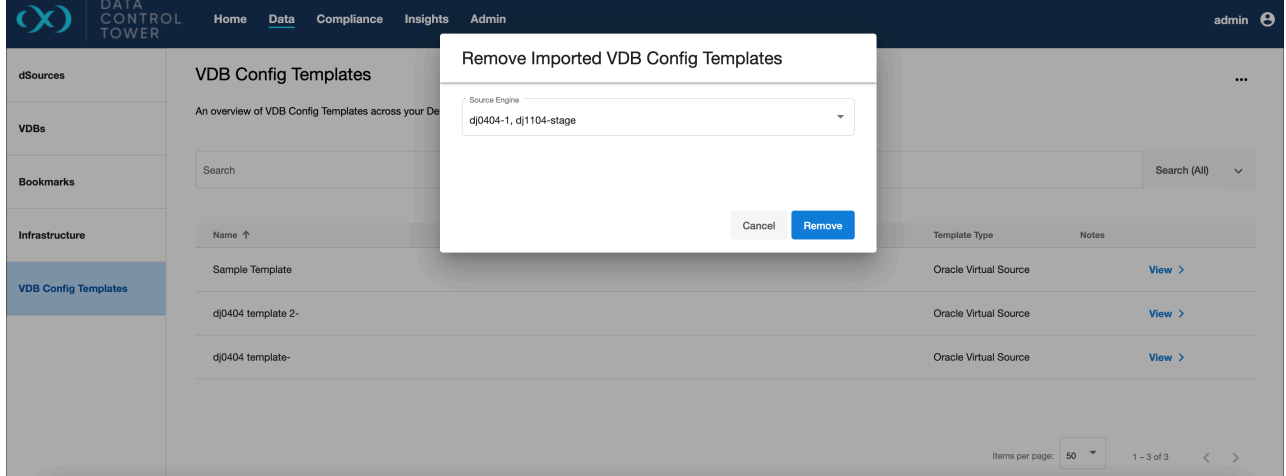

# **7.2.4 Managing environments (Continuous Data)**

### 7.2.4.1 Global environments list

DCT provides the ability to view, search, sort, and filter all Continuous Data environments within a connected Delphix ecosystem. This page can be found under the **Data** section and is used to find and act upon all environment connections.

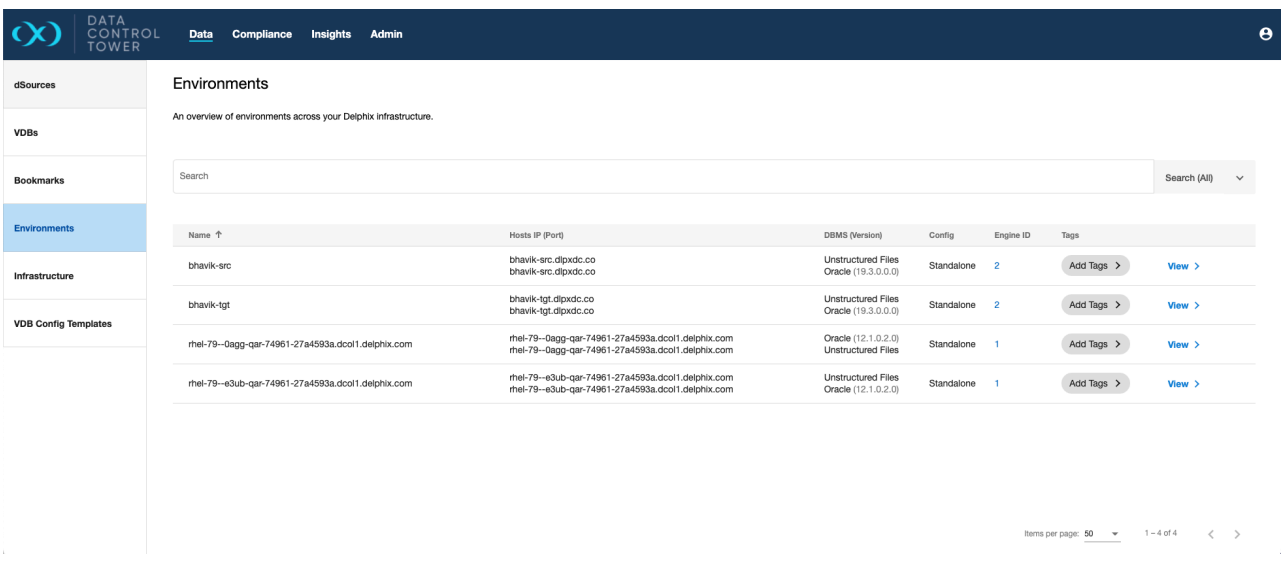

### 7.2.4.2 Manage environments

Selecting a standalone environment in the **Data** page shows an ellipsis in the top right corner. When the button is selected, the option to Enable/Disable, Refresh, or Delete the environment appears.

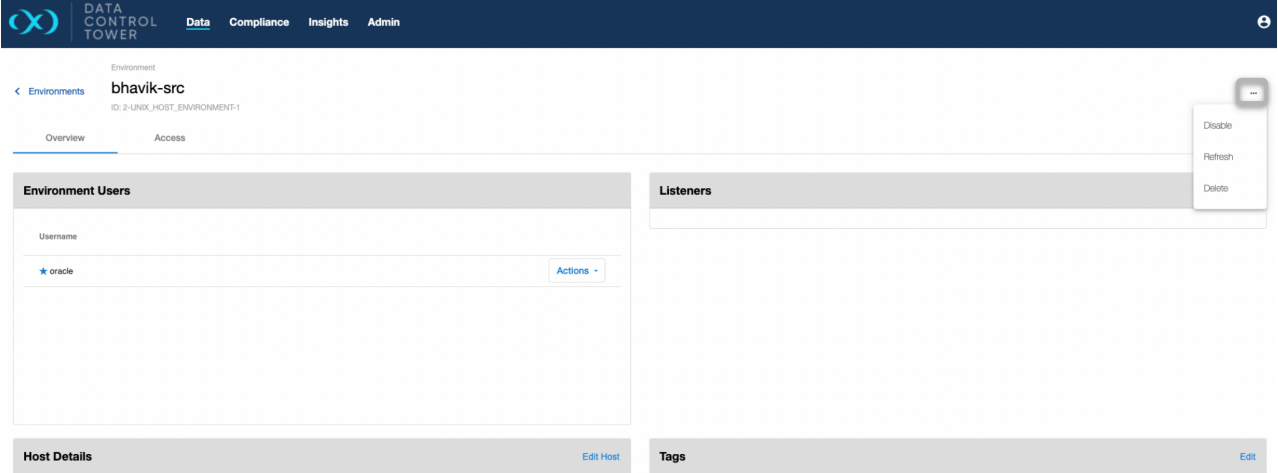

## 7.2.4.3 Edit host details

Selecting a standalone environment in the **Data** page shows an **Edit Host** option; it is not yet available for cluster environments. When the button is selected, the host details window will open, showing the input fields that can be edited. Select 'Save' to confirm the changes and close the window.

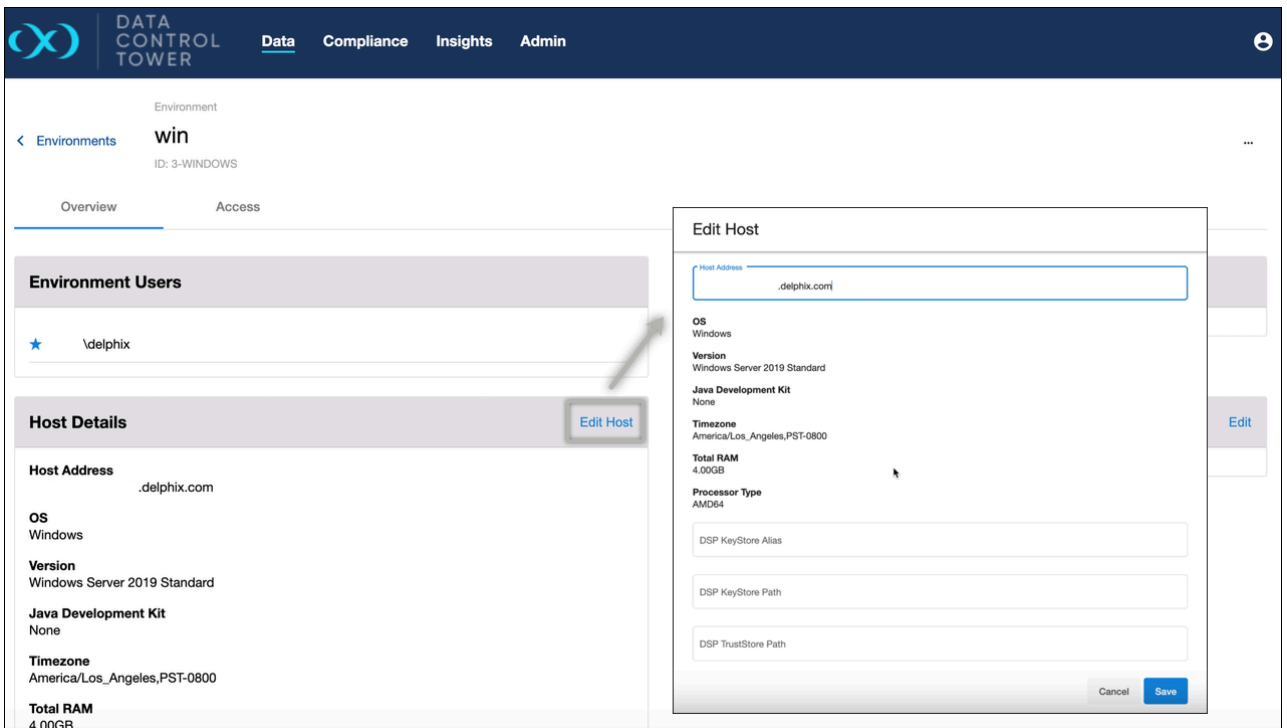

# **7.2.5 Managing bookmarks**

# 7.2.5.1 Global Bookmarks List

DCT provides a near real-time list of all bookmarks across all VDBs and VDB-groups and their associated VDB(s). From the below screen, Delphix administrators can easily view and manage their bookmark estate.

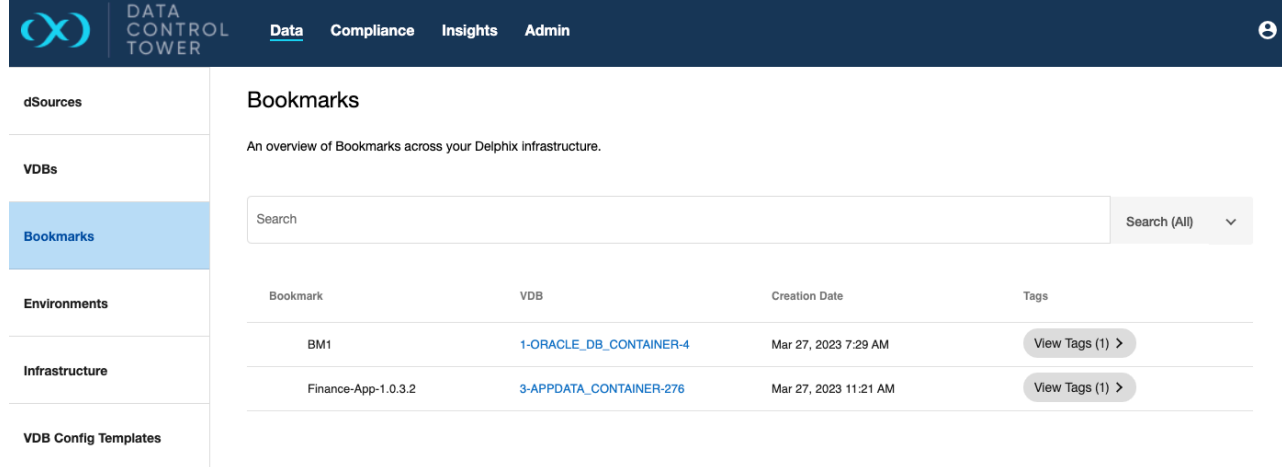

## **7.2.6 Replication management**

#### 7.2.6.1 **Introduction**

DCT 9.0.0 introduces the feature to differentiate between the replicated objects and original objects in case of a parent and replicated engines, both are registered with DCT.

## 7.2.6.2 **Prerequisites**

One parent and one replicated engine is required with few replicated dSources and VDBs.

### 7.2.6.3 User interface

• Convenient separation between the replicated objects(VDB/dSource/environments) and original objects.

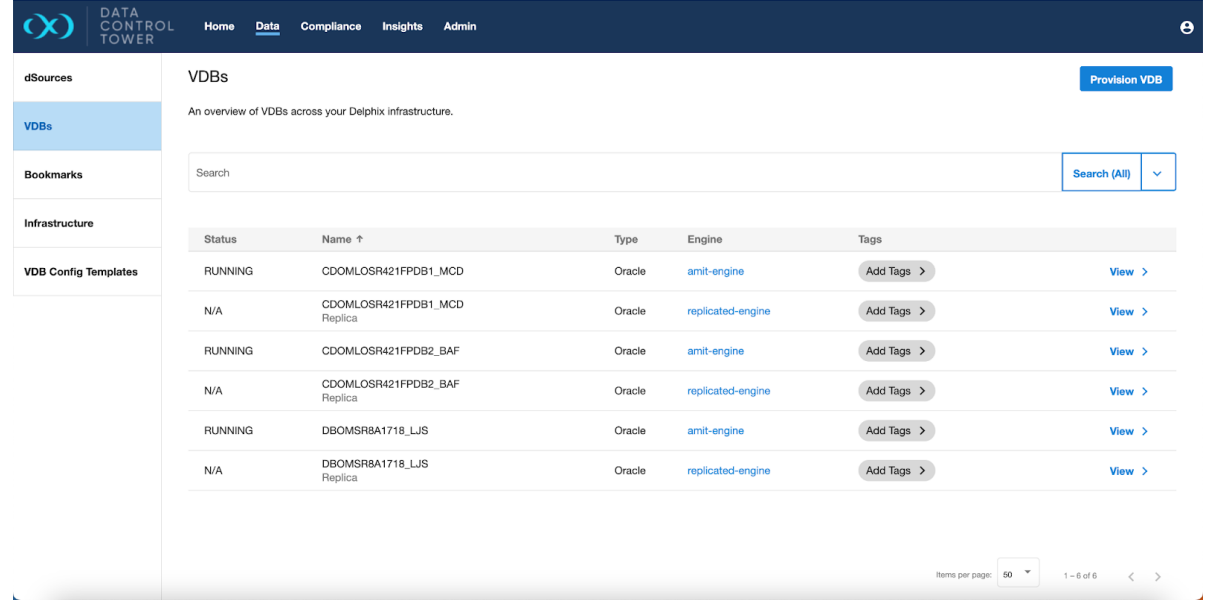

• Users can filter the replicated object using the advanced filter.

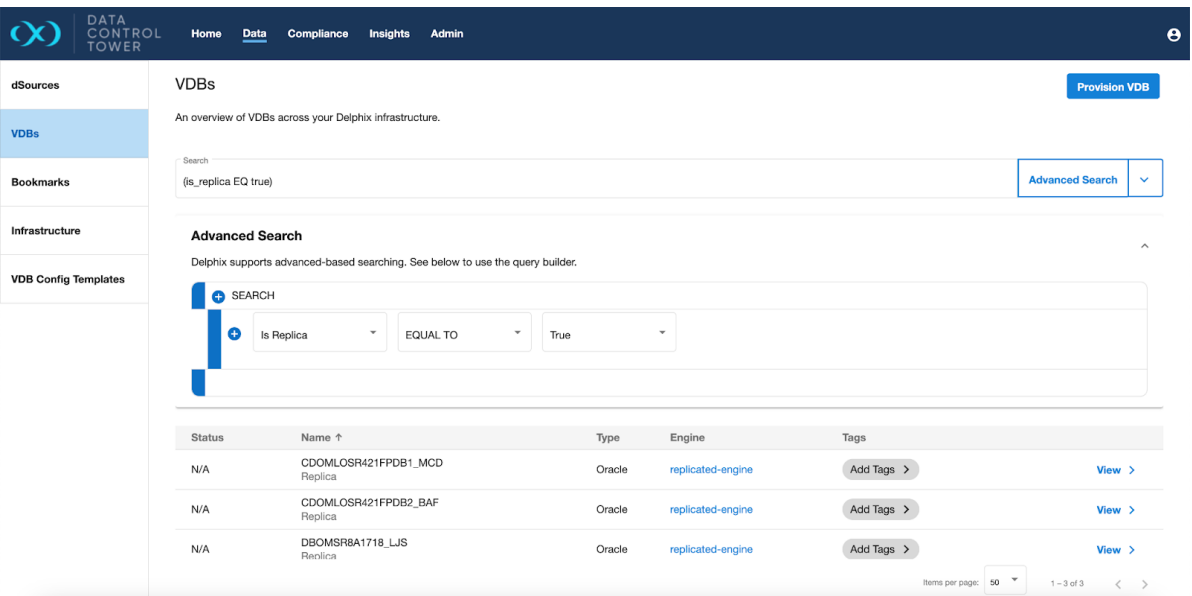

• All the actions on the replicated objects are disabled.

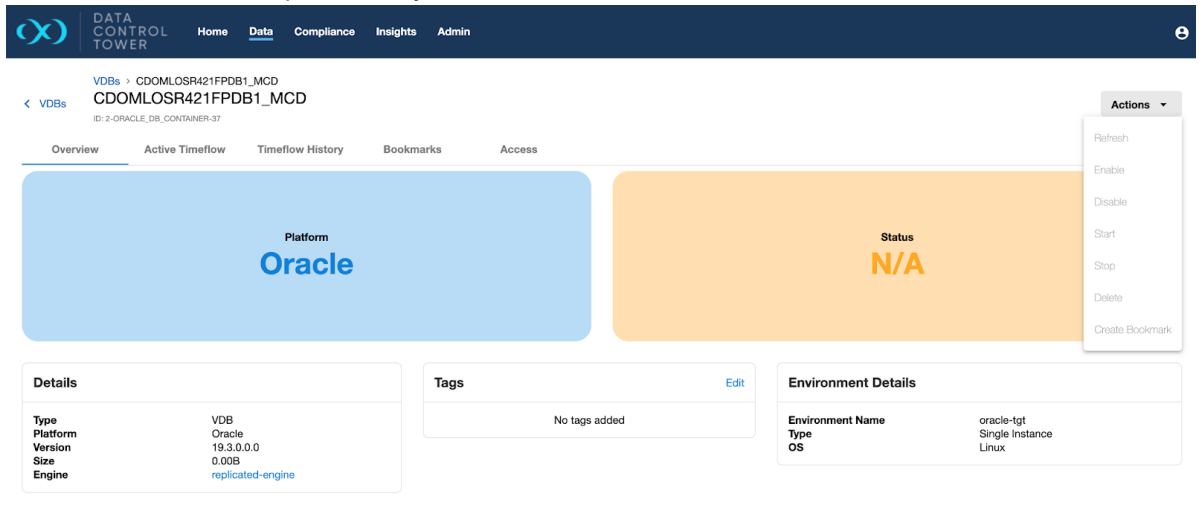

- The status of the replicated objects are N/A.
- On the VDB provisioning wizard, replicated objects(VDB/dSources) are marked as replicated.

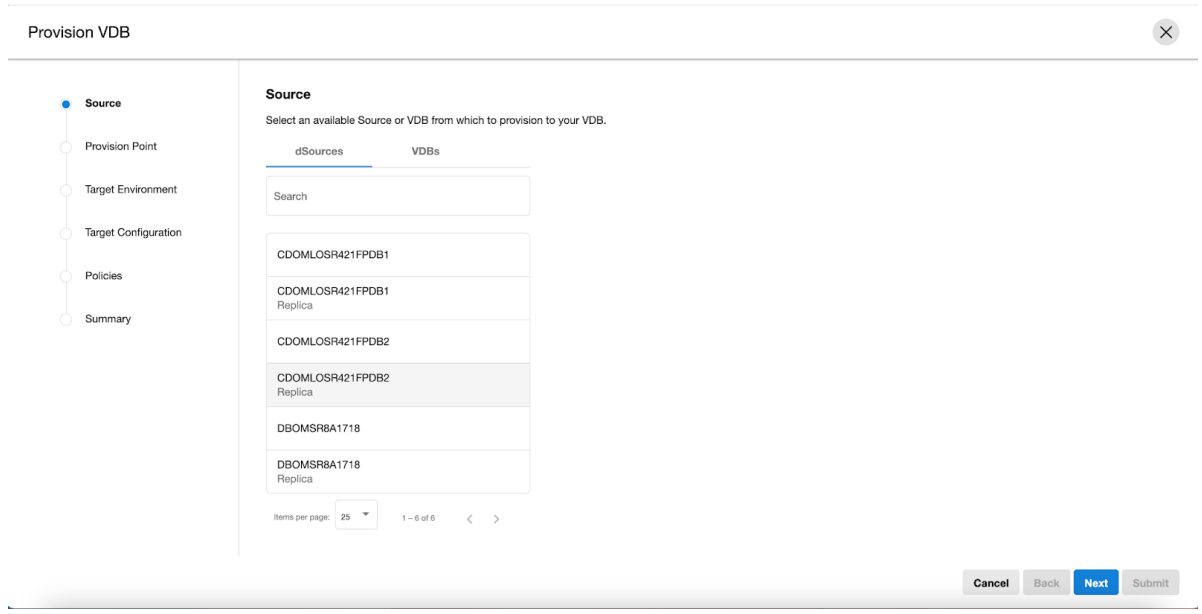

#### 7.2.6.4 API

Below are the list and search APIs, updated to return three additional fields (is\_replica, namespace\_id, namespace\_name ):

#### 1. **Sources**

```
GET:  /sources
GET: /sources/{sourceId}
POST: /sources/search
```
#### 2. **VDBs**

GET: /vdbs GET: /vdbs/{vdbId} POST: /vdbs/search

#### 3. **dSources**

GET: /dsources GET: /dsources/{dsourceId} POST: /dsources/search

#### 4. **CDBs**

GET: /cdbs GET: /cdbs/{cdbId} POST: /cdbs/search

#### 5. **VCDBs**

GET: /vcdbs GET: /vcdbs/{vcdbId} POST: /vcdbs/search

#### 6. **Environments**

GET: /environments GET: /environments/{environmentId} POST: /environments/search

#### 7. **Dataset-groups**

GET: /groups GET: /groups/{groupId} POST: /groups/search

#### 8. **Timeflows**

GET: /timeflows GET: /timeflows/{timeflowId} POST: /timeflows/search

#### 9. **Policies**

GET: /virtualization-policies GET: /virtualization-policies/{policyId} POST: /virtualization-policies/search

#### 10. **Snapshots**

GET: /snapshots GET: /snapshots/{snapshotId} POST: /snapshots/search

Below are the three fields added in response of these APIs:

- 1. is\_replica : Boolean telling that this object id replicated or not.
- 2. namespace\_id : This field will only come for replicated objects and is essentially the namespace id of the replicated object.
- 3. namespace\_name : This field will only come for replicated objects and is essentially the namespace name of the replicated object.

# 7.3 Insight reports

### **7.3.1 Central governance insights**

DCT provides global reporting of real-time statuses. This section will break down all of the reports in the **Insights** section of DCT.

All insight dashboards can be exported to CSV or JSON format.

## **7.3.2 VDB Inventory**

The VDB Inventory report provides users with a comprehensive list of all the Virtual Databases (VDBs) created in the DCT platform and their identification metadata.

### **7.3.3 dSource Inventory**

The dSource Inventory report provides users with a comprehensive list of all the dSources created in the DCT platform and their identification metadata.

#### **7.3.4 Source Ingestion Metrics**

The Data Source Ingestion Metrics dashboard is designed to help users find their virtualization source ingestion metrics, which are often required for contract renewal purposes. The dashboard contains the data sources and informs the user of the total size of that ingestion source.

#### **7.3.5 Compliance Job Executions Report**

The Compliance Job Executions Report dashboard offers a comprehensive overview of the compliance jobs executed within DCT, by presenting key metrics that enable stakeholders to assess the efficiency and effectiveness of their data governance efforts.

## **7.3.6 Block Storage**

This report provides users with a comprehensive view of storage usage across different engines. With this report, users can easily identify the engines that are utilizing the most storage and take necessary action to optimize storage usage.

## **7.3.7 Activity Audit Log Summary**

The Activity Audit Log Summary provides a high-level audit log summary capturing the utilization of DCT by displaying user activity and the historical count of actions executed within the platform. This concise report enables stakeholders to quickly identify trends, monitor user engagement, and assess the overall effectiveness of data governance processes.

# 8 Continuous Data workflows

# 8.1 DevOps TDM

DCT delivers all of the Continuous Data and developer operations necessary to power DevOps and Test Data Management use-cases. This includes a suite of APIs to drive automation.

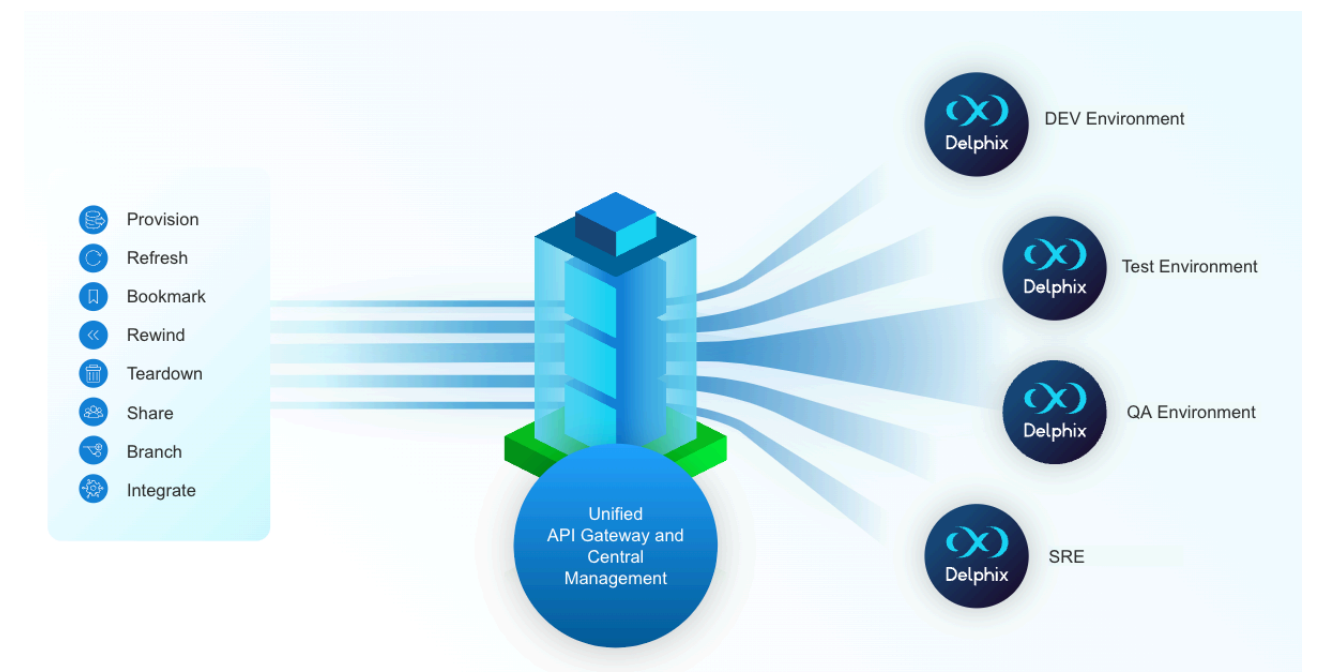

Using the above APIs, DCT can seamlessly integrate Delphix data into DevOps pipelines by providing a single point of integration for a broad Delphix deployment.

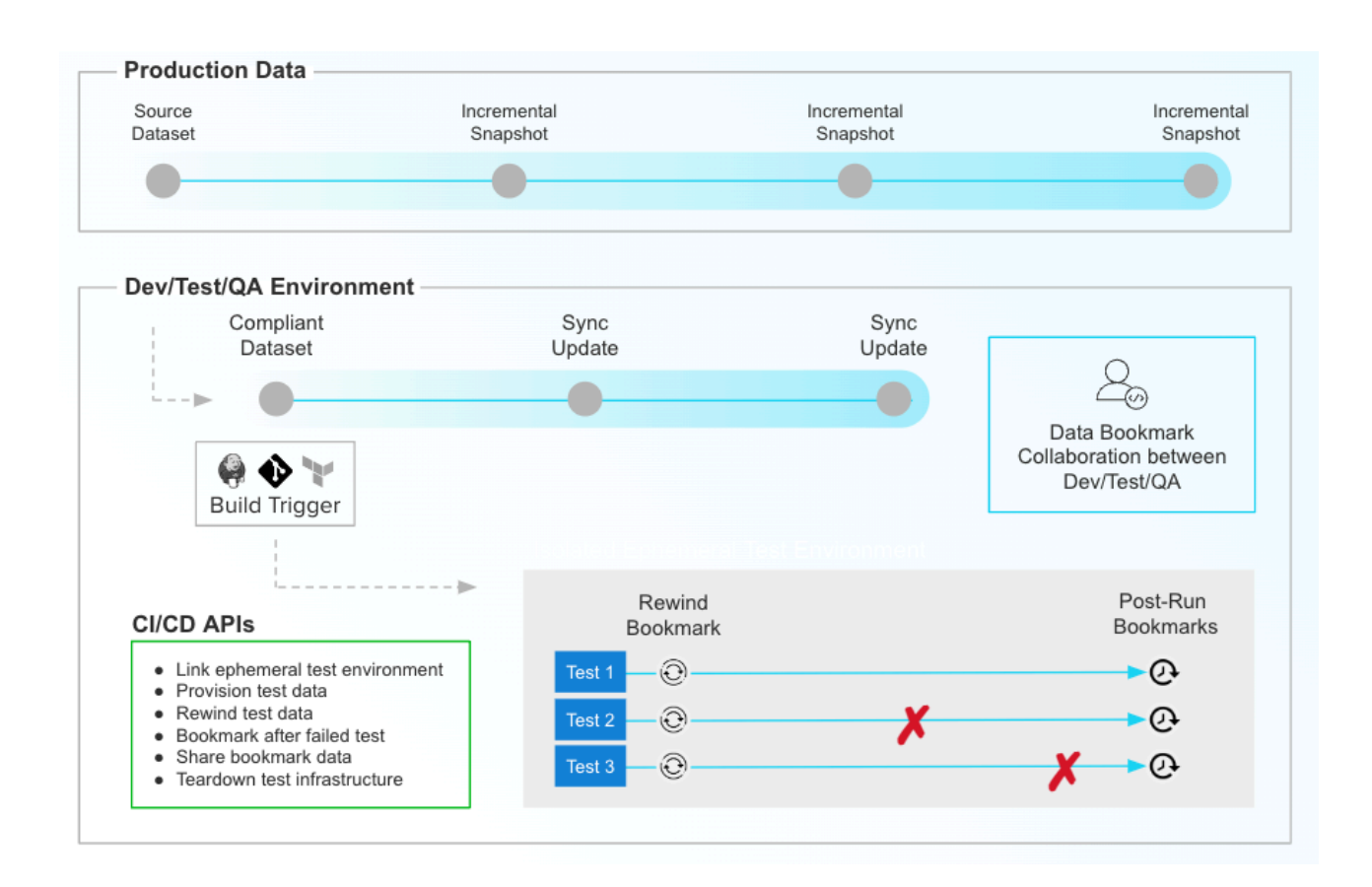

# 8.2 Developer experience

In addition to automation use cases, DCT provides the APIs and UI to power developer access to Delphix data and common Delphix operations. This section will detail all of the major capabilities that make up this revamped Delphix developer experience.

# 8.3 Self-service vs. DCT developer experience

Data Control Tower now provides a central experience for developers. Whether a developer prefers to leverage Delphix via API, integration, or UI, DCT delivers the ability to quickly access data from any connected Delphix engine, and the common capabilities to drive application development and testing.

Previously, Delphix offered a local addon application called Self-Service (or Jet Stream) that was attached to applicable data engines. Self-Service provided an interface to access pre-provisioned datasets encapsulated in "Self-Service containers", which would be made available by admin configuration.

Data Control Tower has taken the most common operations and use-cases, and has made this experience accessible to developers via API, integration, and UI. This article will describe the key use-case and operational overlap, as well as the differences between the local engine Self-Service experience and DCT's developer experience.

#### **8.3.1 Key similarities**

#### 1. **Developer access to Delphix Data**

The DCT developer experience is geared toward driving access to data, with all of the same timebased operations to enable application development and testing. Operations (accessible via the API, integration, or UI) include refresh, rewind, start/stop, enable/disable, bookmark, bookmark share, and timeflow visibility/access.

#### 2. **Developer timeflow history**

[A common UI benefit in Self-Service is the ability to visualize past timeflows \(see Timeline history](#page-184-0) (see page 185) for more detail), which acts like a testing record. Every time a developer runs a test and rewinds/refreshes, that past test results are stored in Delphix as a timeflow. DCT has both API and UI instrumentation to make the visualization and curation of timeflows incredibly simple.

#### 3. **Data-as-Code**

Developers can use DCT bookmarks to reference a point in time on a VDB (or group of VDBs) with a developer-set retention period and human-readable name. This is valuable for development teams as they evolve application code. Whenever a code change necessitates a new database schema, a developer can bookmark a VDB that is formatted to work with that particular code branch. This empowers development teams to always have access to a viable test data set for any and code branches of an application.

#### **8.3.2 Key differences**

#### 1. **DCT delivers a central interface powered by its converged architecture**

This means that developers have a single location to log into in order to access and manipulate their virtual data sets.

#### 2. **User experience**

The DCT developer experience UI has completely been reworked to make developer access to Delphix data easy and intuitive. This experience shows itself in three UI tabs, **Active Timeline**, **Timeline History**, and **Bookmarks**, that are located in each VDB's detail menu. This experience is meant to be used by all Delphix users (admins and developers, especially) and will be tailored to the individual based on the DCT Access Control system.

#### 3. **No template/container model**

Previously, engine administrators needed to create templates encapsulating one or more related VDBs and provision new VDBs into a developer-accessible container. This model required manual administration that created bottlenecks for data access, which was especially prohibitive for automation use-cases. The benefit of this model was two-fold: **first**, containers represented a miniature sandbox for developers (using a Self-Service user role) and **second**, bulk operations could be performed on all container-grouped VDBs while maintaining referential synchronicity, a valuable attribute for integration testing.

4. **DCT Access Control replaces the developer sandbox enabled by Self-Service containers** Developers simply log into DCT and can view and act upon data that they are entitled to access with operations tightly bounded by their defined role. DCT's Access Control system has the ability to automate both user membership of access groups and entitlement access via attribute-defined scoped roles. In addition, roles can be customized in DCT such that granular permissions can be extended and restricted down to both access group and user levels.

#### 5. **DCT VDB Groups replace the Self-Service container grouping mechanism** Currently only available via API, VDB groups enable the association of one or more VDBs for bulk operations while maintaining referential synchronicity.

#### 6. **Time operations consolidation**

The developer experience UI consolidates the many time-based operations across Continuous Data and Self-Service (e.g. refresh, rewind, rollback, restore, reset, etc.) into a single operation; **refresh**. From the DCT UI, clicking refresh will take users to a contextualized screen that simplifies time operations by focusing on what timeline (and what time) the user would like to align to (parent, self, or relative).

#### 7. **No "branching"**

Branching in Self-Service introduced the notion of task-specific timelines, each with its own associated sets of timeflows. This was a concept that was heavily tied to the "template/container" model and is obviated by the DCT Access Control system that can enable gated provisioning access to a developer. If a new timeline is needed for a separate task, you can provision a new VDB.

DCT has a Delphix-supported integration with ServiceNow, which is commonly used as a  $\blacksquare$ developer resource-request tool. Users can build custom developer-centric workflows with any operation currently instrumented through the DCT API layer.

# 8.4 Creating and managing bookmarks

#### **8.4.1 Create a Bookmark**

Bookmarks are a critical developer tool that enables the creation of a namable time reference to a snapshot of a VDB or VDB group. Bookmarks for single VDBs can be created from the DCT UI by selecting a VDB and expanding into its detailed view. From the **Active Timeline** view, users can select the ellipsis in the top right corner and "Create Bookmark".

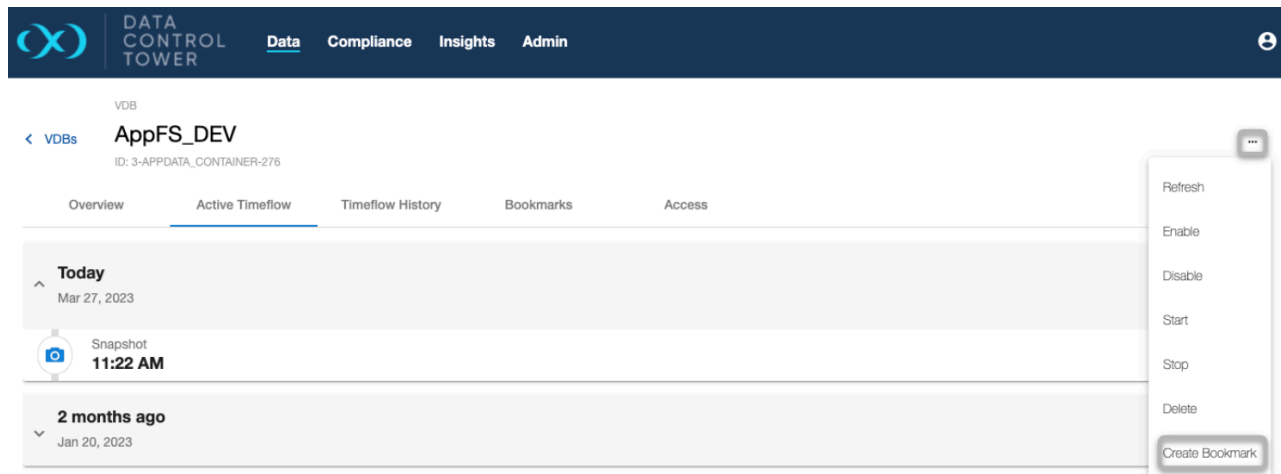

Selecting the "Create Bookmark" button will open a window that enables bookmark naming, setting the custom retention period for that bookmark, and assigning any relevant tags. Creating bookmarks this way will initiate a **new** snapshot operation that will then be associated with that bookmark.

Bookmarks relating to a specific VDB can be found under the bookmarks tab in a VDBs details page. This provides a curated list of actionable snapshots that represent anything from a relevant test result to a transformed set of schema that can be associated with a specific branch of code.

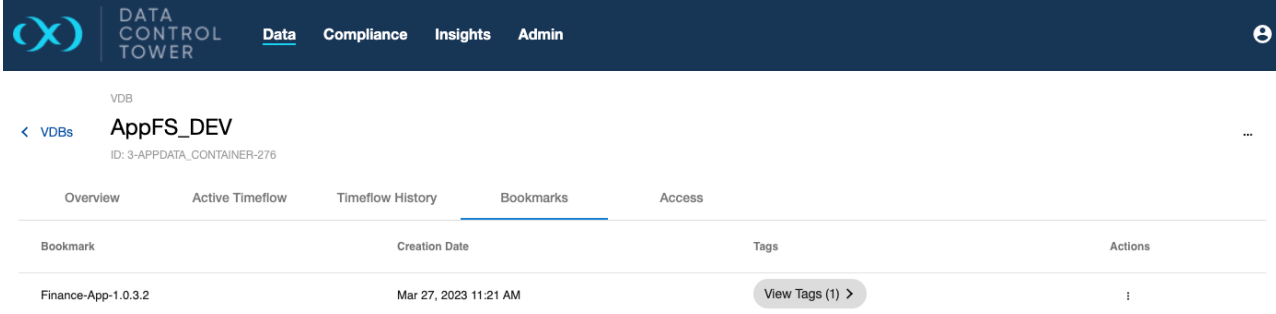

## 8.4.1.1 Create a bookmark from an existing snapshot

Starting in version 7.0, the UI has an option to create bookmarks from existing snapshots.

On the VDB detail page, under the **Active Timeline** tab for each snapshot, a **Create Bookmark** action is available. This opens a dialogue that shows a list of inputs for the user to select from, to create a bookmark.

Once the user clicks **Create Bookmark** in the dialogue, the bookmark will be created for that particular snapshot (if all the mandatory fields are completed), else errors will be shown.

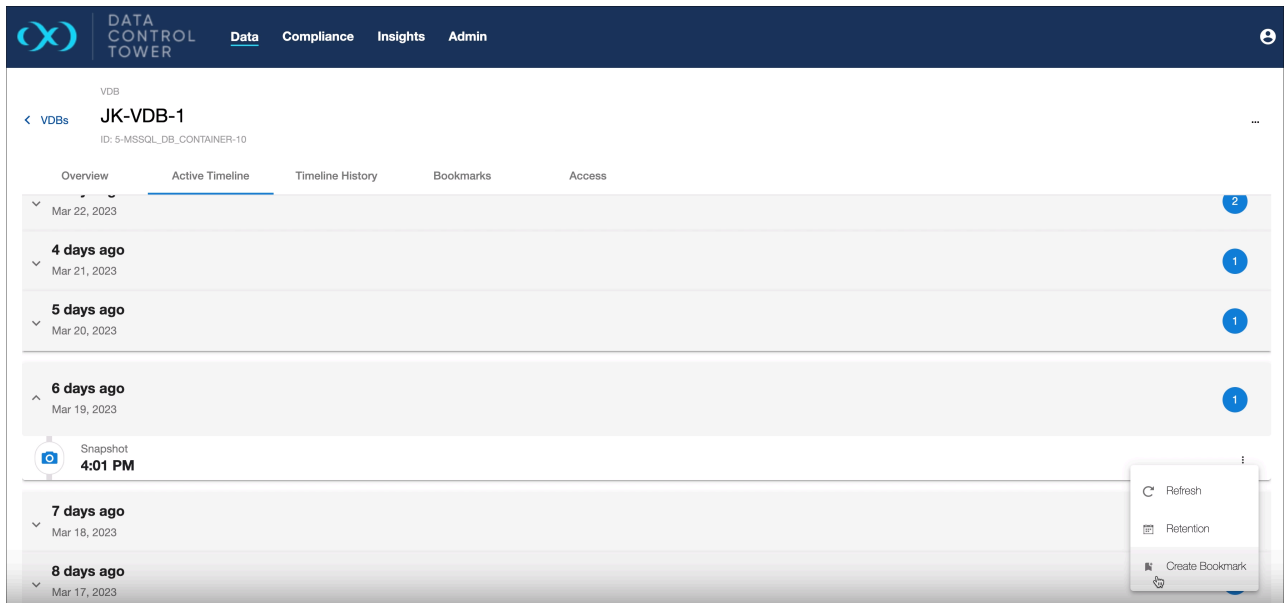

Create a bookmark at the **current** data and time.

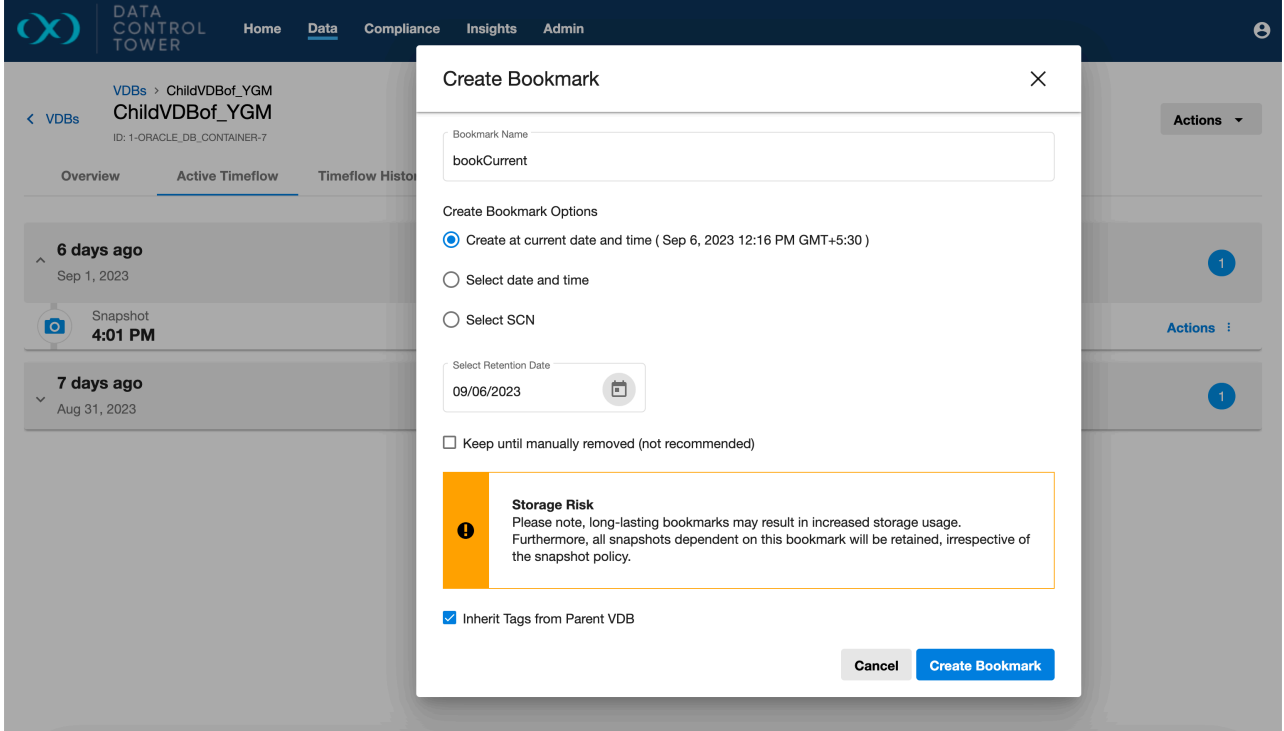

Create a bookmark based on the **selected** date and time.

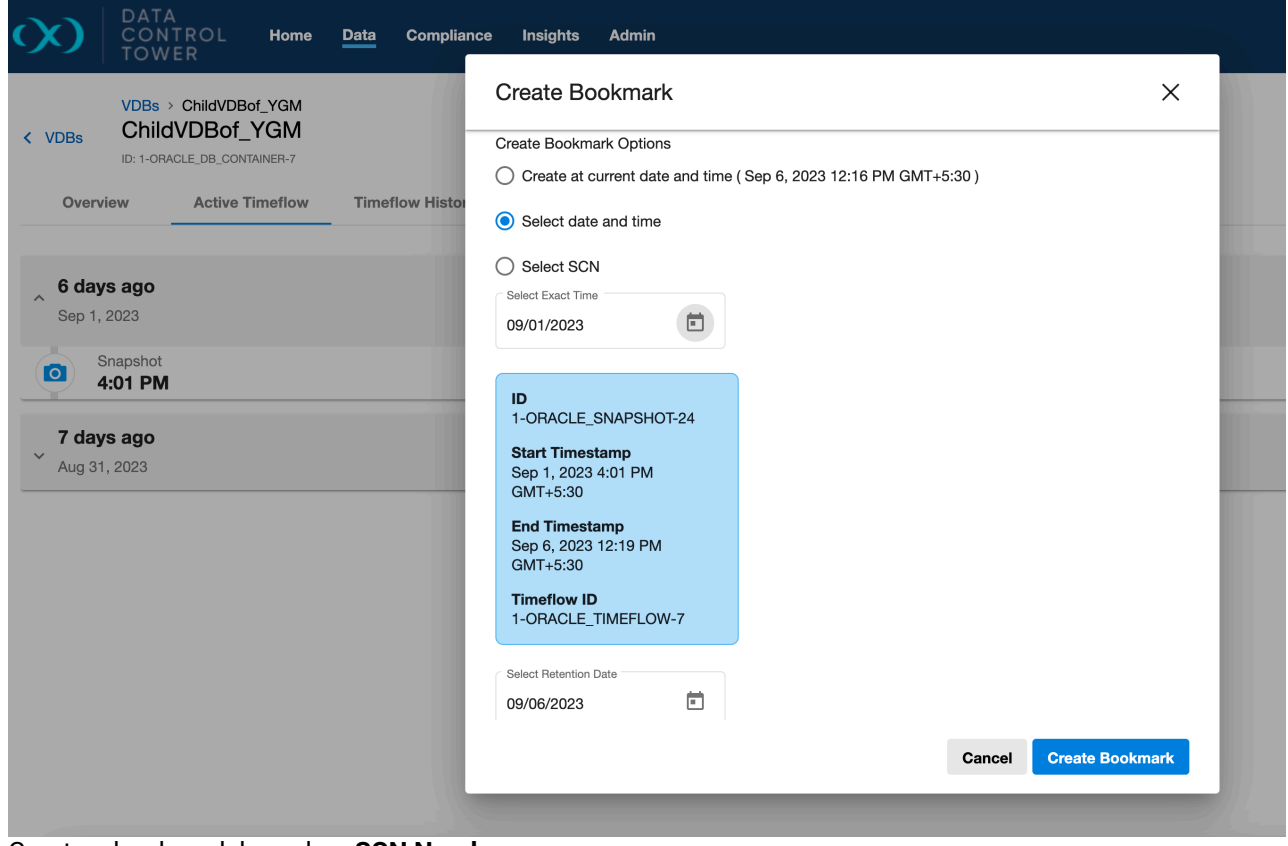

Create a bookmark based on **SCN Number**.

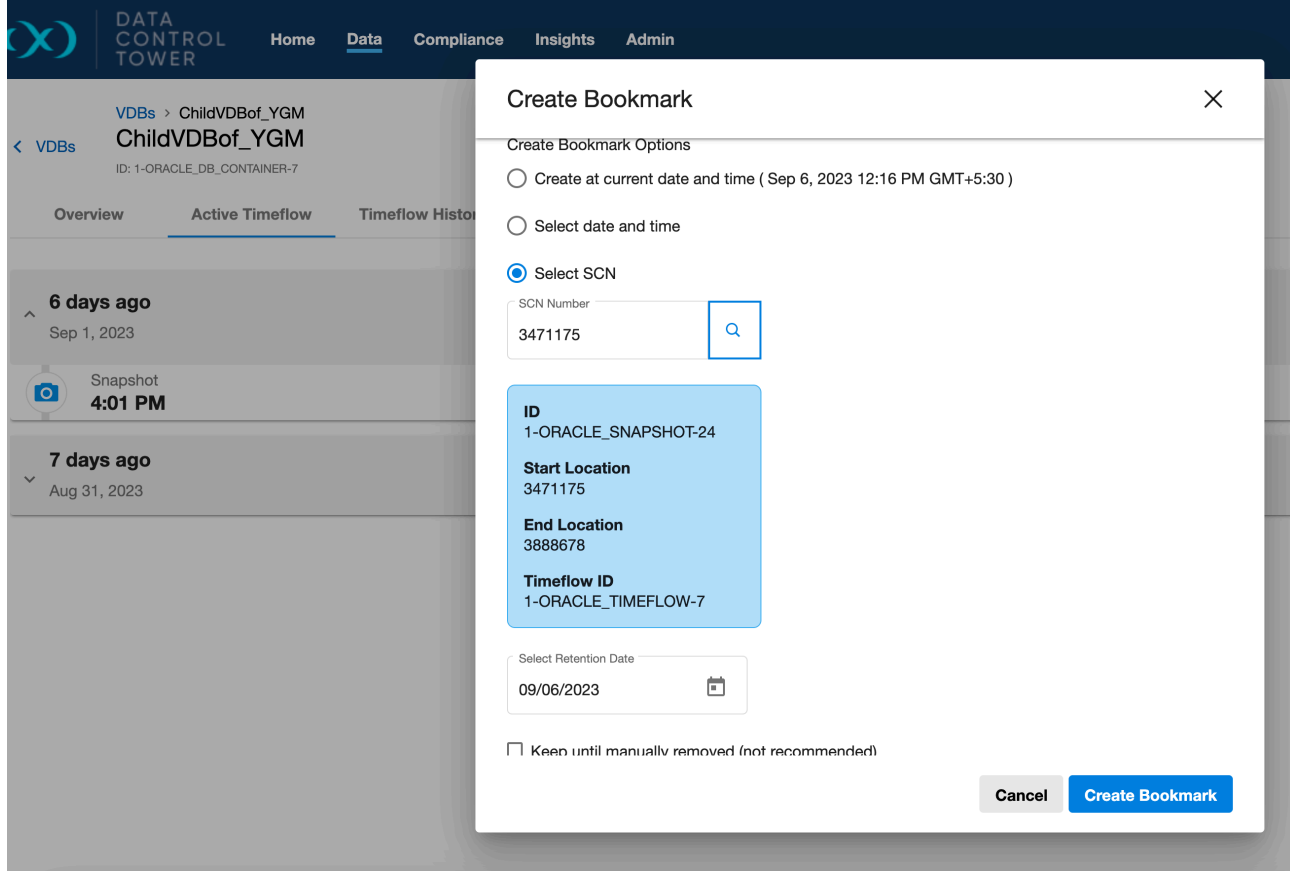

### **8.4.2 Bookmark API Documentation**

Some advanced bookmark operations are only available via API at present, formal documentation can be found via DCT's swagger docs or the Developer resources section. This portion of the bookmarks documentation will discuss examples of advanced use-cases.

#### **8.4.3 Create a Bookmark at the current time for multiple VDBs**

DCT (version 6.0 and above) can create bookmarks from existing snapshots. This is particularly useful for users looking to migrate Self-Service bookmarks to DCT or any developer looking to retroactively create a bookmark reference.

In cases such as integration testing, bundling multiple VDBs together to represent a complete set of data that a complex application would run on is helpful. This API example shows how a single bookmark reference can be created off of multiple VDBs, to provide a provision point for new testing sets or the creation of a VDB Group that can be used to maintain referential synchronicity from that bookmark point.

```
curl -X 'POST' \
   'https://<APPLIANCE_ADDRESS>/v3/bookmarks' \
   -H 'accept: application/json' \
   -H 'Authorization: <API_KEY>' \
   -H 'Content-Type: application/json' \
  -d \{
```

```
 "name": "MyBookmark1",
   "vdb_ids": [
     "1-ORACLE_DB_CONTAINER-2",
     "2-ORACLE_DB_CONTAINER-2"
  ]
}'
```
Θ

These API calls will return a DCT job to track the creation process. This job ID can then be used to poll the status via the jobs API. Example response:

```
{
   "bookmark": {
     "id": "9e8c7223f1af4694a19ac2c2f7696eda",
    "name": "MyBookmark1",
     "creation_date": "2023-03-27T20:56:13.916857Z",
     "vdb_ids": [
       "1-ORACLE_DB_CONTAINER-2",
       "2-ORACLE_DB_CONTAINER-2"
     ],
     "retention": 30,
     "expiration": "2023-04-26"
   },
   "job": {
     "id": "8fe825f5635d45299915c3cb88a17623",
     "status": "PENDING",
     "type": "BOOKMARK_CREATE",
     "target_id": "9e8c7223f1af4694a19ac2c2f7696eda",
     "start_time": "2023-03-27T20:56:14.363549Z"
   }
}
```
### **8.4.4 Creating a bookmark from a chosen timepoint**

Now bookmarks can be created at a chosen snapshot timepoint using new properties in the request payload. Some properties are mutually exclusive, so be sure to use a valid request payload.

Here are some examples of a valid request payload:

```
{
   "name": "my-bookmark-123",
   "vdb_ids": [
    "vdb-123"
  ],
   "location": "112233",
   "expiration": "2021-07-04",
   "retain_forever": false,
```

```
 "tags": [
     {
       "key": "key-1",
       "value": "value-1"
     },
     {
       "key": "key-2",
      "value": "value-2"
     }
   ],
   "make_current_account_owner": true
}
```

```
{
  "name": "my-bookmark-123",
   "timeflow_ids": [
    "timeflow-1"
   ],
   "location": "112233",
   "expiration": "2021-07-04",
   "retain_forever": false,
   "tags": [
     {
       "key": "key-1",
       "value": "value-1"
     },
     {
       "key": "key-2",
       "value": "value-2"
     }
  ],
   "make_current_account_owner": true
}
```

```
{
  "name": "my-bookmark-123",
   "timeflow_ids": [
    "timeflow-1"
   ],
   "timestamp": "2021-05-01T08:51:34.148000+00:00",
   "expiration": "2021-07-04",
   "retain_forever": false,
   "tags": [
     {
       "key": "key-1",
       "value": "value-1"
     },
     {
       "key": "key-2",
       "value": "value-2"
```

```
 }
   ],
   "make_current_account_owner": true
}
```
#### **Properties**

- timestamp
- location
- timestamp\_in\_database\_timezone
- timeflow\_ids

#### **Rules**

• timestamp , location and timestamp\_in\_database\_timezone are mutually exclusive.

• If any of the properties from timestamp , location and

timestamp\_in\_database\_timezone are provided then:

- At least one property for vdb\_ids or timeflow\_ids must be provided.
- The snapshot\_ids property is not allowed to be set.

# 8.5 VDB operations

The developer experience will continue to see investment and additional capabilities over the Ε next few releases.

The VDB operations UI serves as an actionable command center for admins and developers. With this UI, users can migrate from using the local engine UI to leveraging DCT to do their daily VDB-related work. This encompasses both continuous data as well as any developers leveraging Delphix Self Service. The core benefit of this UI experience is the breadth of access coupled with DCT's access control system. Using both together, a user can access and act upon any data on any connected engine within the boundaries of the entitlement and permissions set by the admin-driven access control system.

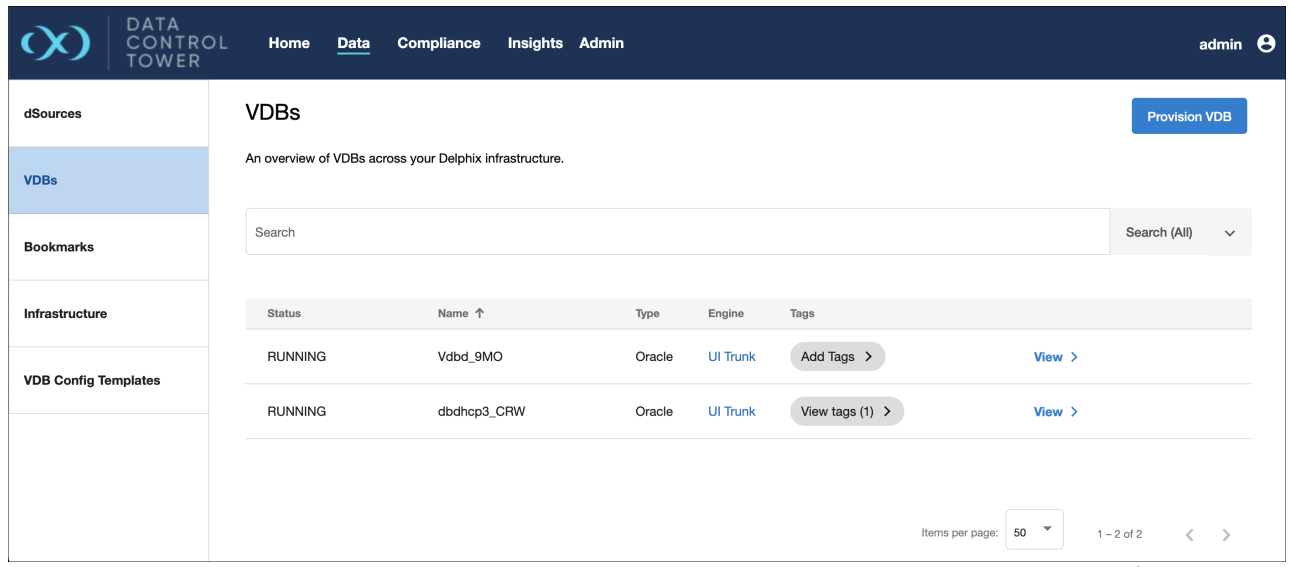

To access the VDB operations UI, users only need to log into DCT and select the detailed view of any particular VDB.

Users will only be able to see VDBs if they have been granted access via the Access Control Θ system.

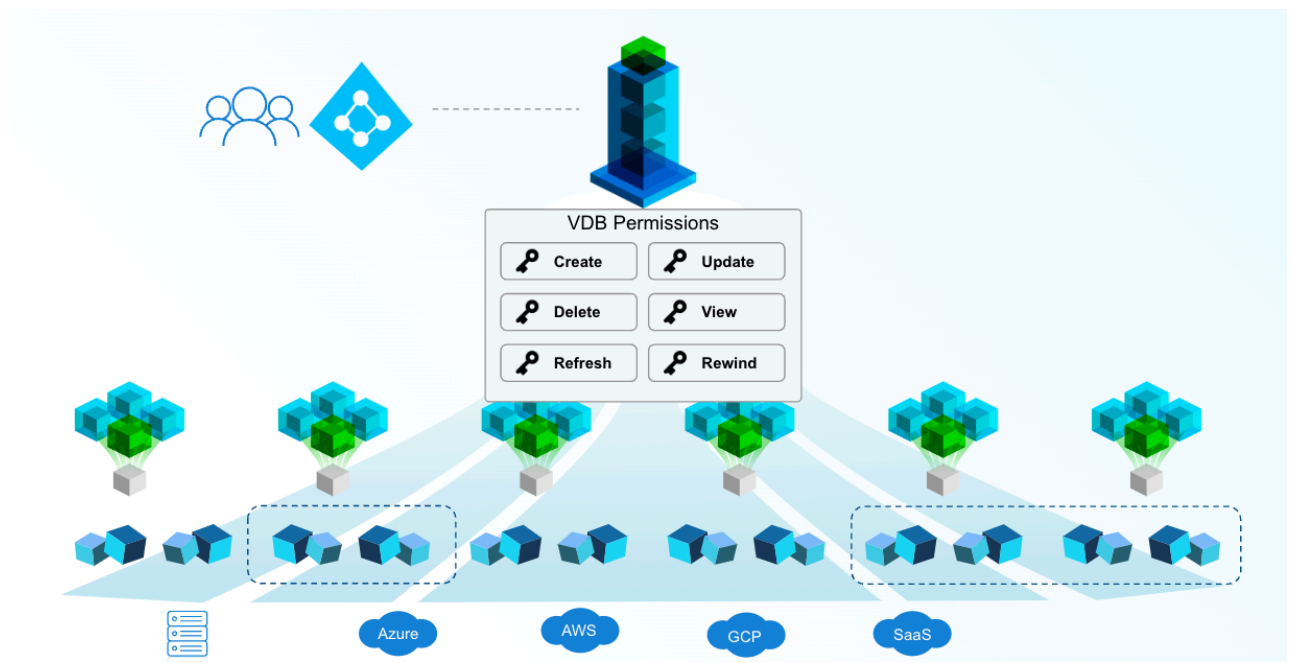

From there, users can perform common operations such as refresh, rewind, and bookmark using the Active Timeline tab. Developers have additional functionality with the Timeline History tab that exposes non-active timelines (also known as timeflows).

### **8.5.1 VDB provisioning wizard**

Users can provision VDBs from the DCT UI using the Provision VDB button located under the action button on a VDB details page.

### 8.5.1.1 Supported database platforms

- **Oracle Multi Instance (Single Tenant)**
- **Oracle Multi Instance (Multi Tenant) with linked vCDB**
	- TDE is supported for Oracle versions greater than or equal to 12.2.
	- Only vCDBs with database versions greater than or equal to 12.1.0.2 can be linked.
	- Auto VDB restart is supported for Oracle versions greater than or equal to 12.1.0.2.
- **Oracle Single Instance (Multi Tenant) with linked vCDB**
	- TDE is supported for Oracle versions greater than or equal to 12.2.
	- Only vCDBs with database versions greater than or equal to 12.1.0.2 can be linked.
	- Auto VDB restart is supported for Oracle versions greater than or equal to 12.1.0.2.
- **MSSQL Multi Instance**
	- Drive letters are not supported and are set to default values.
- **SAP ASE**

Extending the developer experience capabilities in DCT, users can now provision MSSQL single instance databases or Oracle single instance multi-tenant databases with linked CDB data platforms from the user interface, using an intuitive wizard workflow. Located on the VDB page is a **Provision VDB** button that opens the provisioning wizard. (Note: non admin users will only be able to see provisionable sources (dSources and/or VDBs), environments, and engines to which they are authorized to see and act upon).

#### 8.5.1.2 Step examples

The provisioning wizard will walk through the following steps:

• **Source**: search and select either a dSource or VDB to provision from.

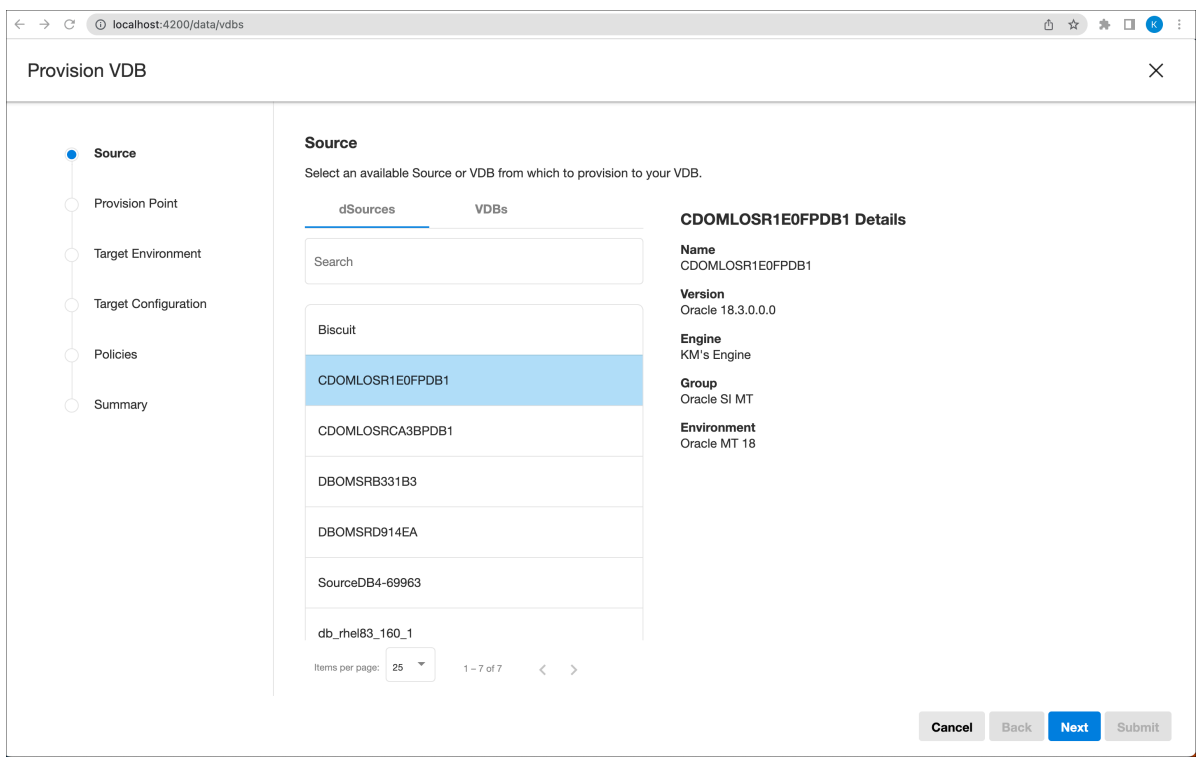

- **Provision Point**: three options for a provision point, similar to a refresh point.
	- A selected snapshot
	- A specific timestamp (closest snapshot to the timestamp)
	- A location ID/number (closest snapshot to the location number)

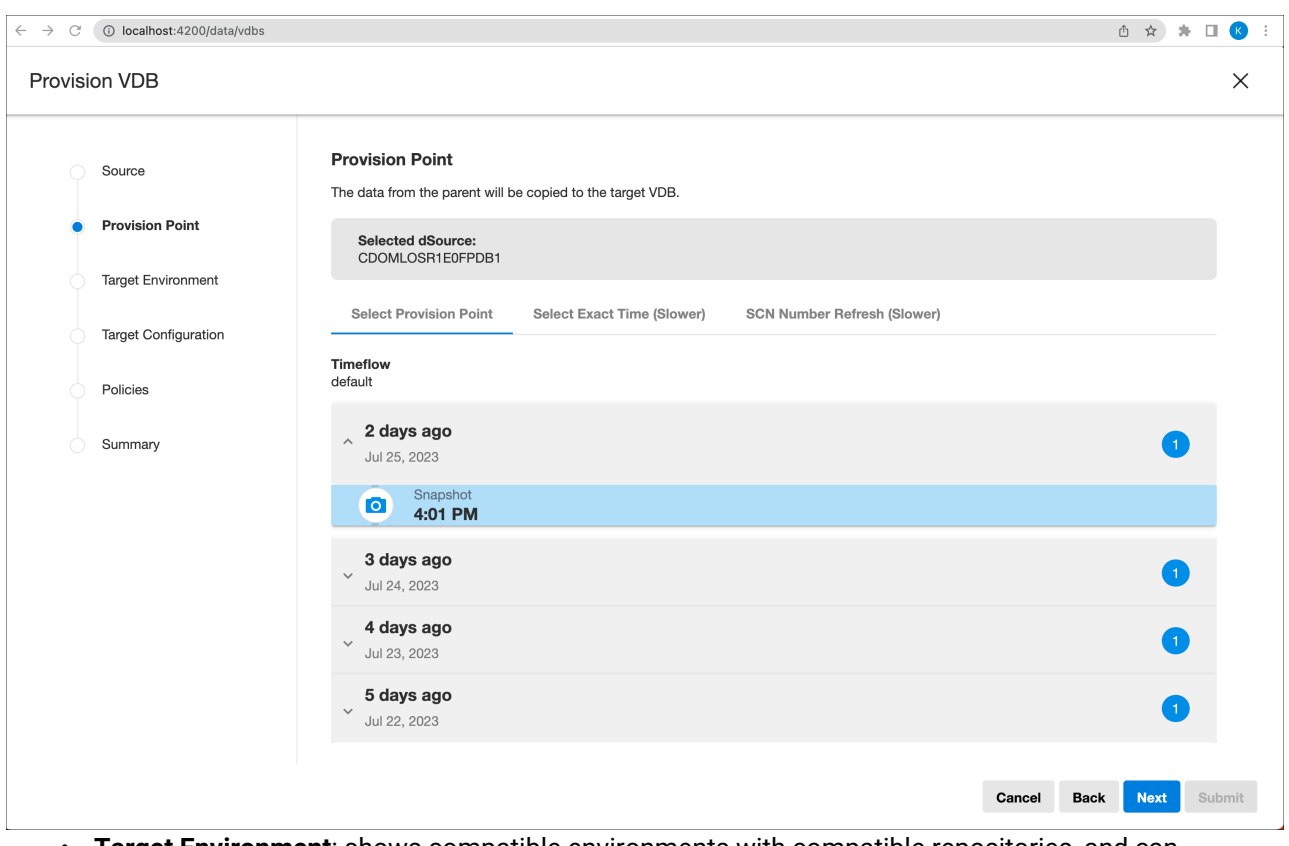

• **Target Environment**: shows compatible environments with compatible repositories, and can optionally provide privileged credentials.

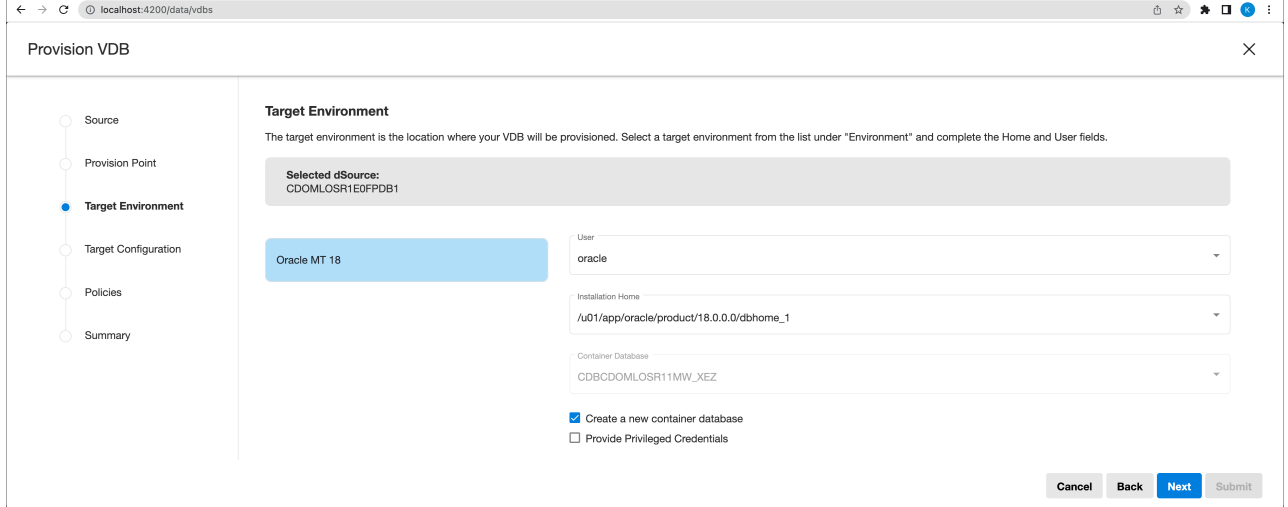

- **Target Configuration**: should be prefilled with default configurations. One thing to note here are the tags which are additive when "Include Tags from Parent" is checked, and you wouldn't immediately see the tags from the parent in the editor. Tags are added when the **Include Tags from Parent** box is checked, you would not immediately see them from the parent in the editor.
	- Users can also select the engine group and register listeners by expanding the advanced section below. In DCT, it is recommended to use tags instead of engine groups.

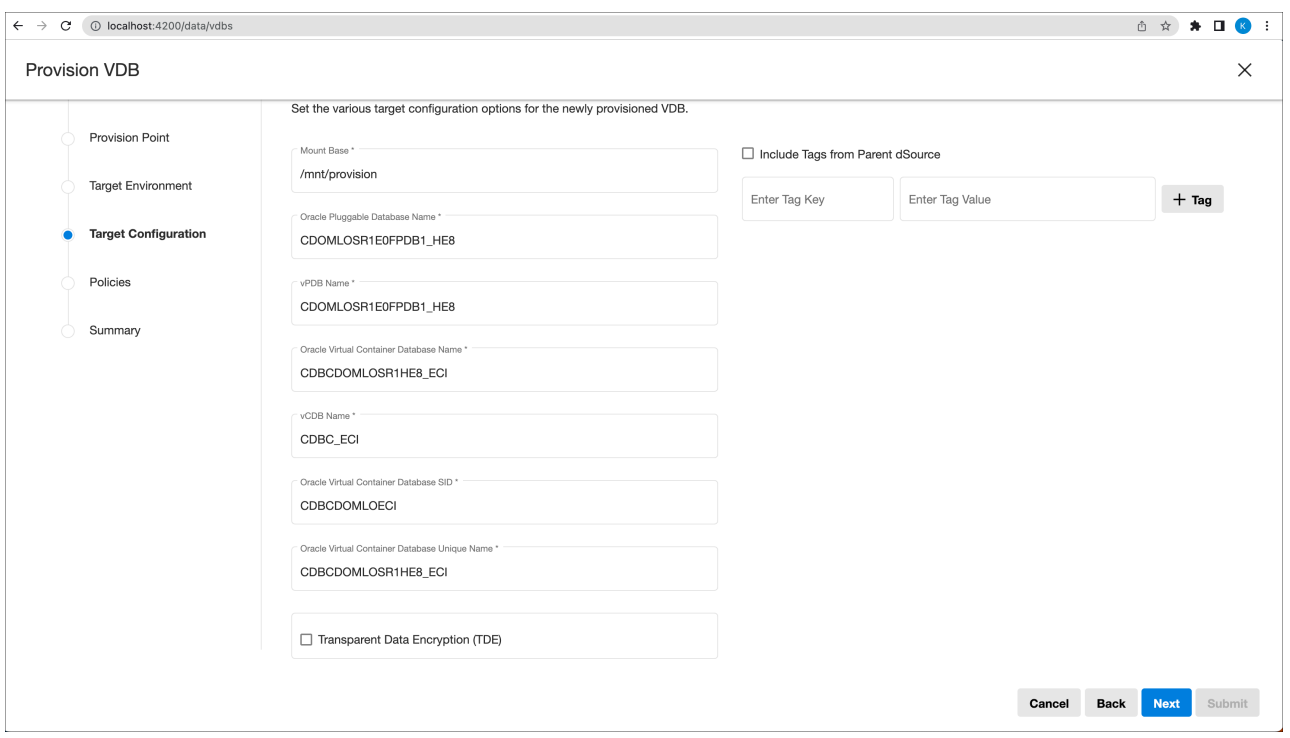

• **vCDB Configure Parameters**: Applicable to Oracle Single Instance (Multi Tenant) with linked vCDB.

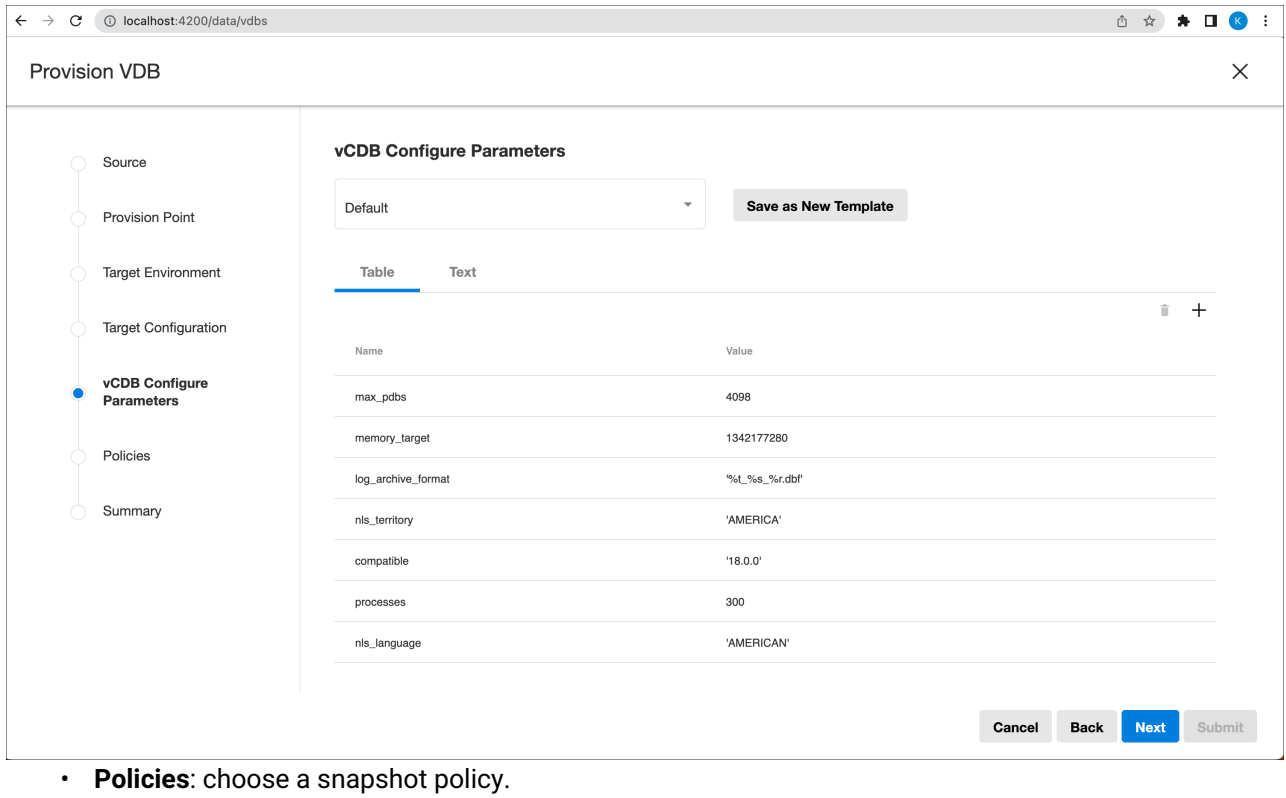

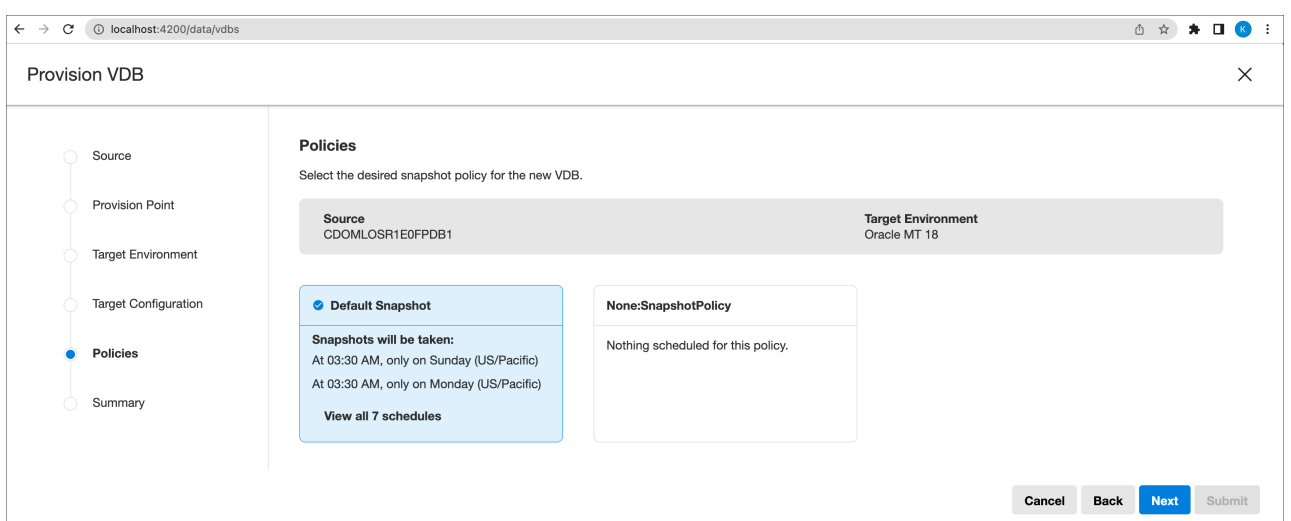

• **Hooks**: Delphix users now have the ability to add custom hooks to a VDB at the time of provision (as part of the provision wizard UI) and update them under a VDB detail page, so that they will execute during refresh operations. A Hooks section in the Summary page shows a list of all the hooks configured (if any). Hooks can be modified in the details page after creation.

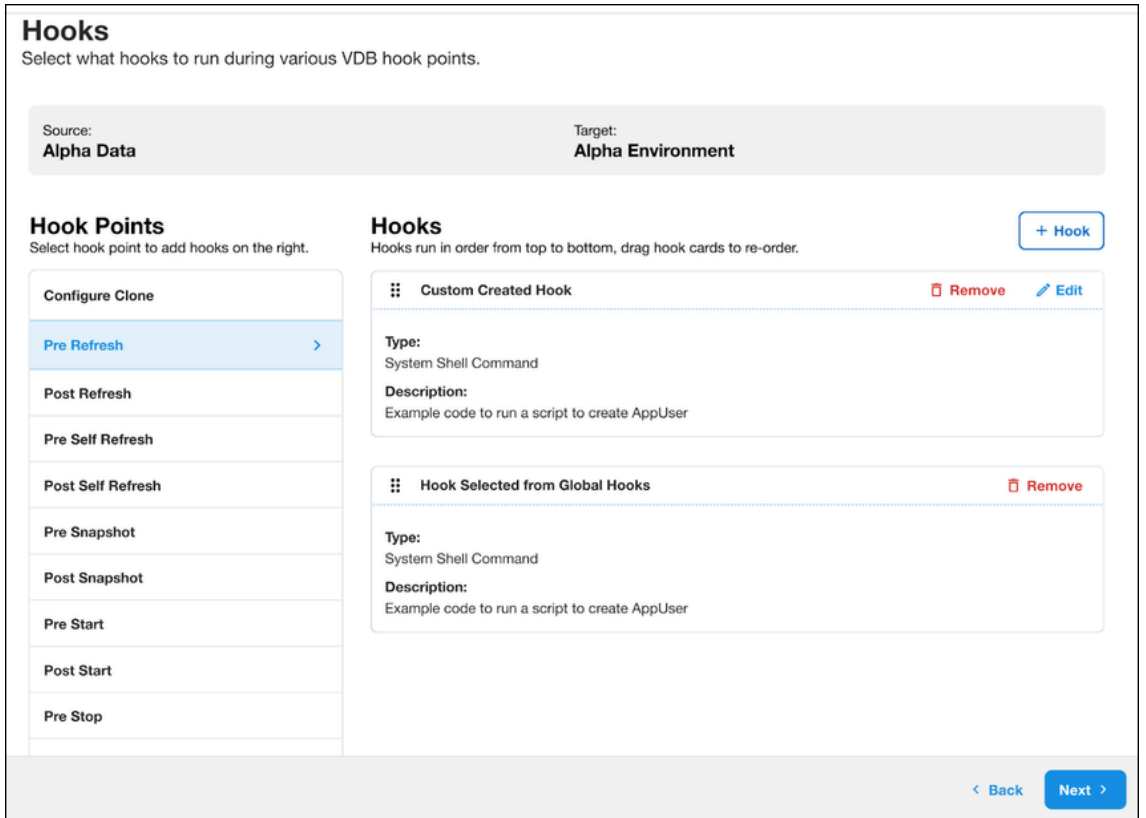

• **Summary**: review the selections that have been made. In 10.0 and above, a hooks header has been added to the Summary page that shows a list of all the hooks configured for Hook Operations while provisioning a VDB (if this was configured).

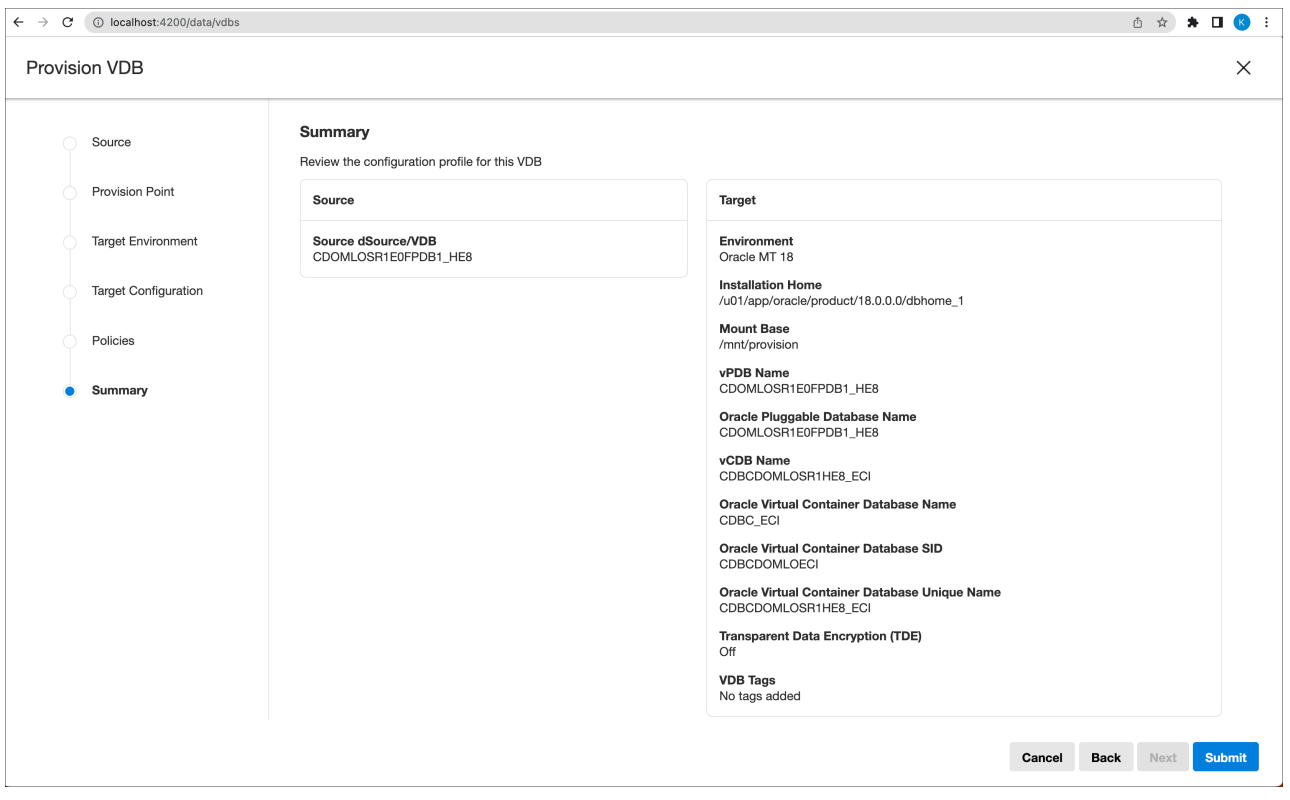

### 8.5.1.3 Limitations

TDE and Auto VDB restart are only supported for Oracle version 12.2 or higher.

## **8.5.2 VDB refresh**

#### 8.5.2.1 Overview

The VDB refresh wizard in the Data Control Tower UI offers important engine refresh operations like:

- **Self-refresh** by snapshot, timestamp, or location
	- Refreshes a VDB back to a point in its own history.
- **Refresh to parent** by snapshot, timestamp, or location
	- Data is pulled from the VDB provision parent (the dSource or VDB from which the VDB was provisioned).
- **Refresh to relative** by snapshot, timestamp, or location
	- Allows selection of data from either the origin dSource of the VDB (which could be the immediate parent, or parent of parent, etc.) or any VDB sharing the same origin dSource (which could be parent, child, sibling, or similar relationship).
- **Refresh to bookmark** snapshot
	- Refreshes a VDB to a compatible bookmarked snapshot.
In order to refresh from a dSource or VDB, the account performing the action must have the  $\blacksquare$ REFRESH permission on both the VDB being refreshed and the dSource (or VDB) from which the data is being refreshed.

## 8.5.2.2 User interface

The **self-refresh by snapshot** operation can be initiated as an action from the VDB's own **active timeline** or **timeline history** view, using the action menu for snapshots.

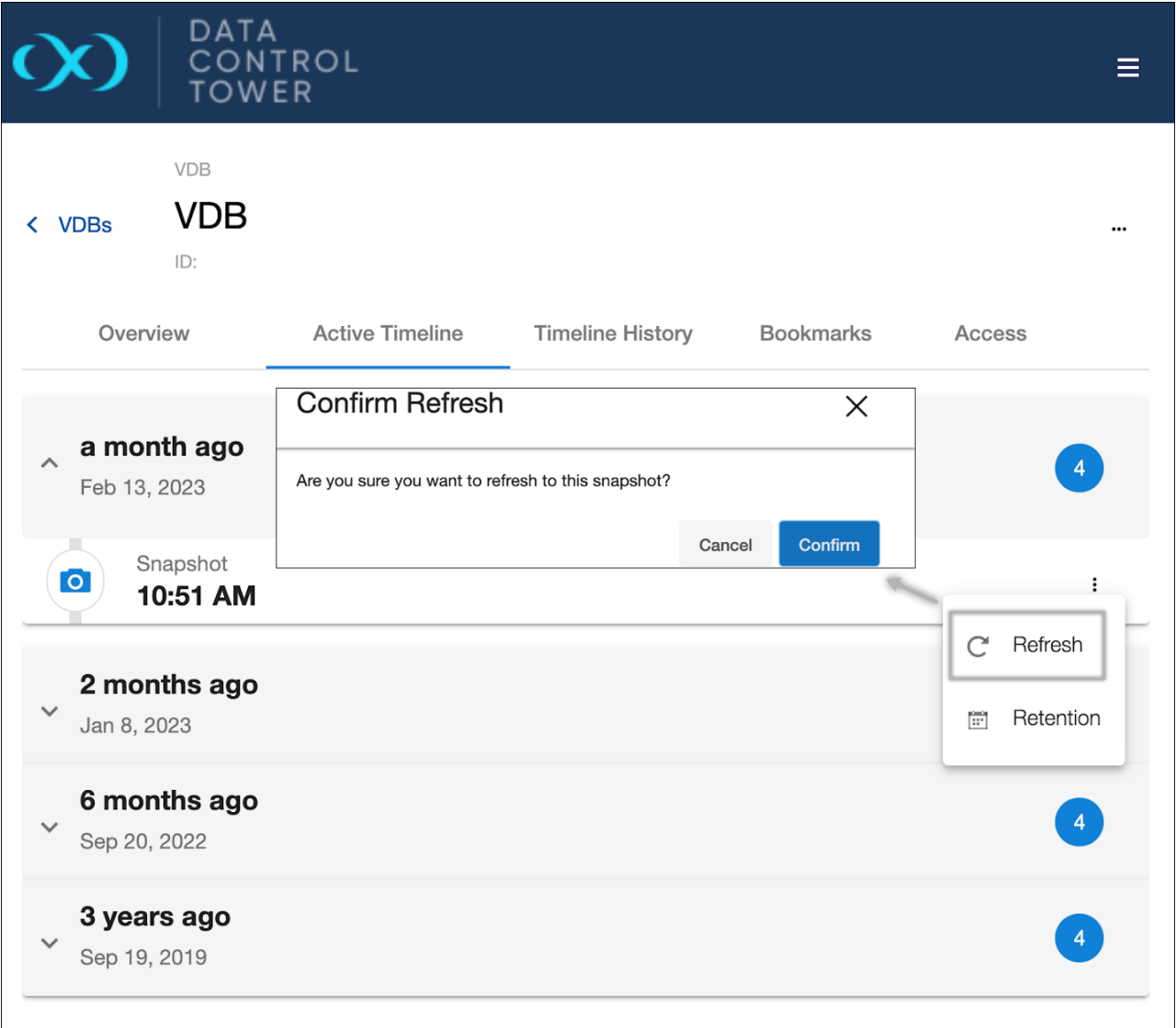

All three refresh types can be performed by opening the refresh wizard on the VDB details page. In the first step, select the refresh source:

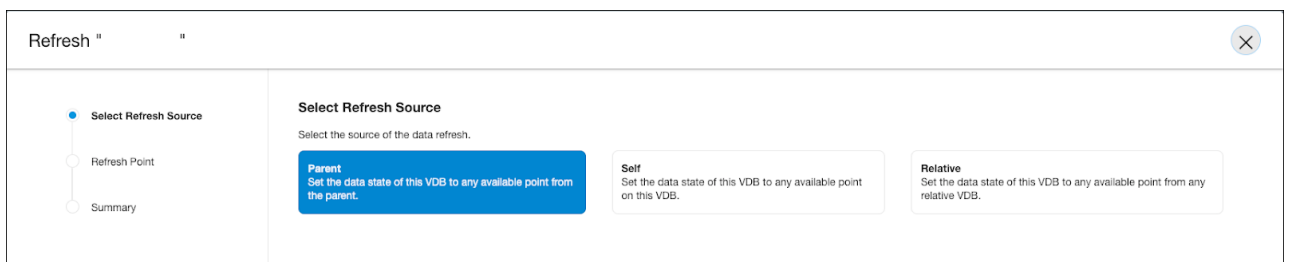

Next, select the snapshot or point in time to refresh to:

- For self-refresh, a timeflow from the VDB's own history must be selected, and then a snapshot within the selected timeflow.
- For parent refresh, a timeflow from the VDB's provision parent's history must be selected, and then a snapshot within the selected timeflow.
- For relative refresh, first a relative dSource or VDB must be selected, then a timeflow, then a snapshot.

For all three refresh types, review the summary page once configurations are complete, then click submit:

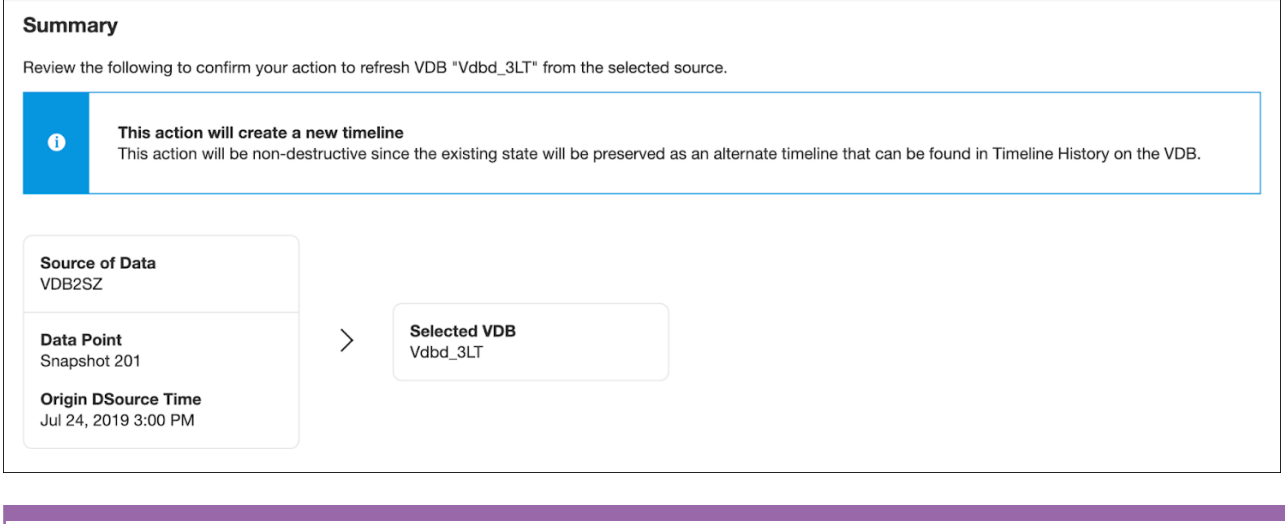

Refreshing happens asynchronously and takes a various amount of time. The DCT UI does not E currently show asynchronous job progress or errors, please refer to the engine UI for this function.

### **8.5.2.2.1 Refresh to Bookmark**

Bookmark is available as a **Select Refresh Source** option in the refresh wizard, which allows you to refresh from compatible bookmarks. Choose a bookmark from the list and click **Next**.

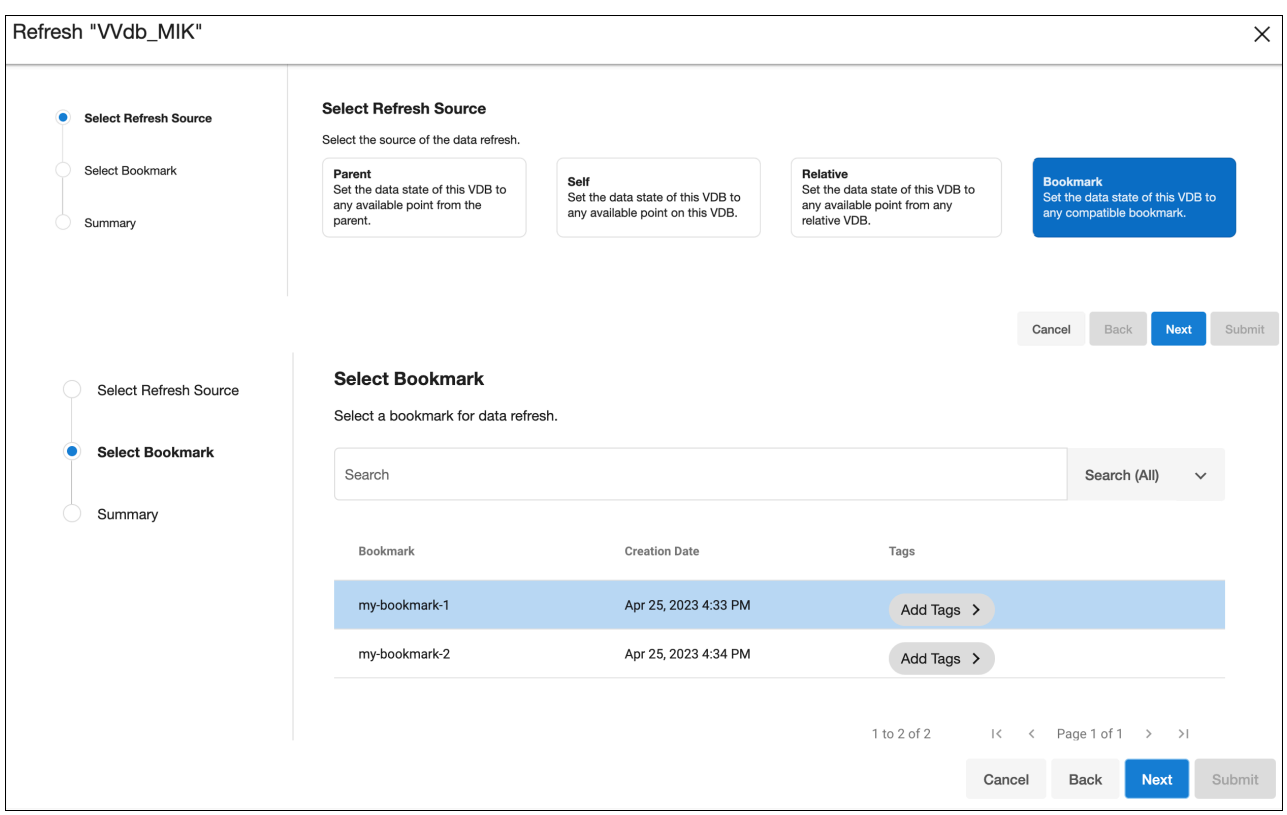

You can also refresh from a particular bookmark under the VDB details page, via the Bookmarks tab. Choose a bookmark from the list as the one to refresh from, then click the Actions menu and select **Refresh to Bookmark**.

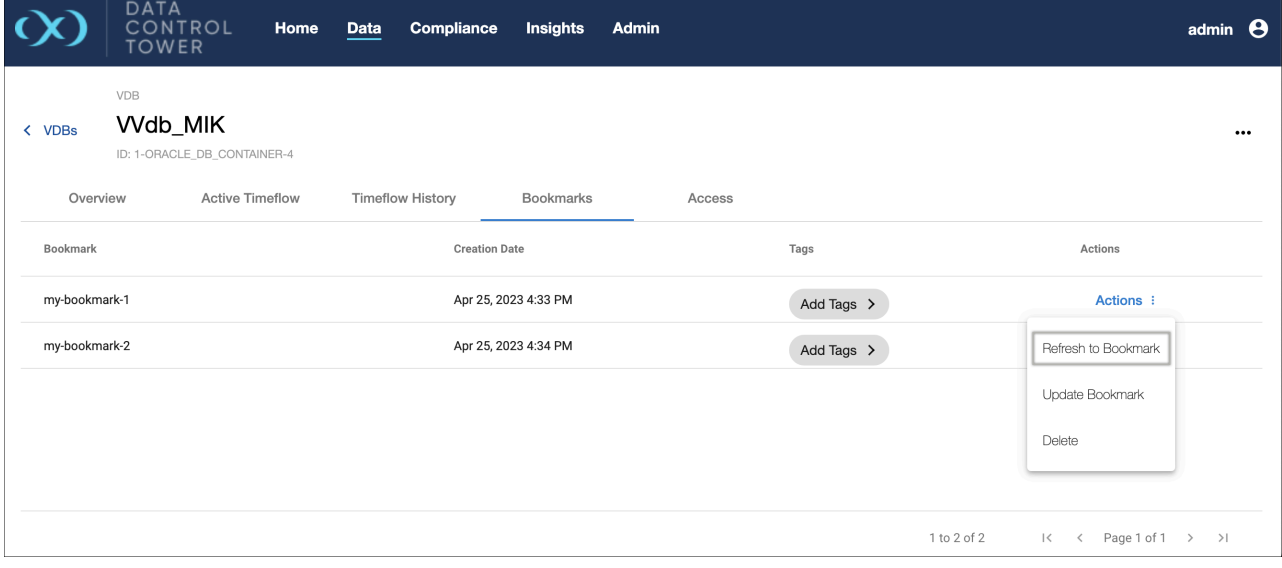

## **8.5.3 Active timelines**

### 8.5.3.1 Active Timeline View

Active Timeline can be found by selecting "details" for any VDB located on the VDB list page in DCT and selecting the "Active Timeline" tab. This view serves as an operations console for any user with the appropriate entitlements to see and act upon the identified VDB granted by the DCT access control system.

This view shows a vertical timeline-based representation of all actionable points of interest (snapshots) for that VDB. The snapshot list is chronologically grouped over blocks of time to easily identify relevant snapshots to act upon. Once the right snapshot is found, users can access a contextualized action menu by selecting the corresponding ellipsis to the relevant snapshot.

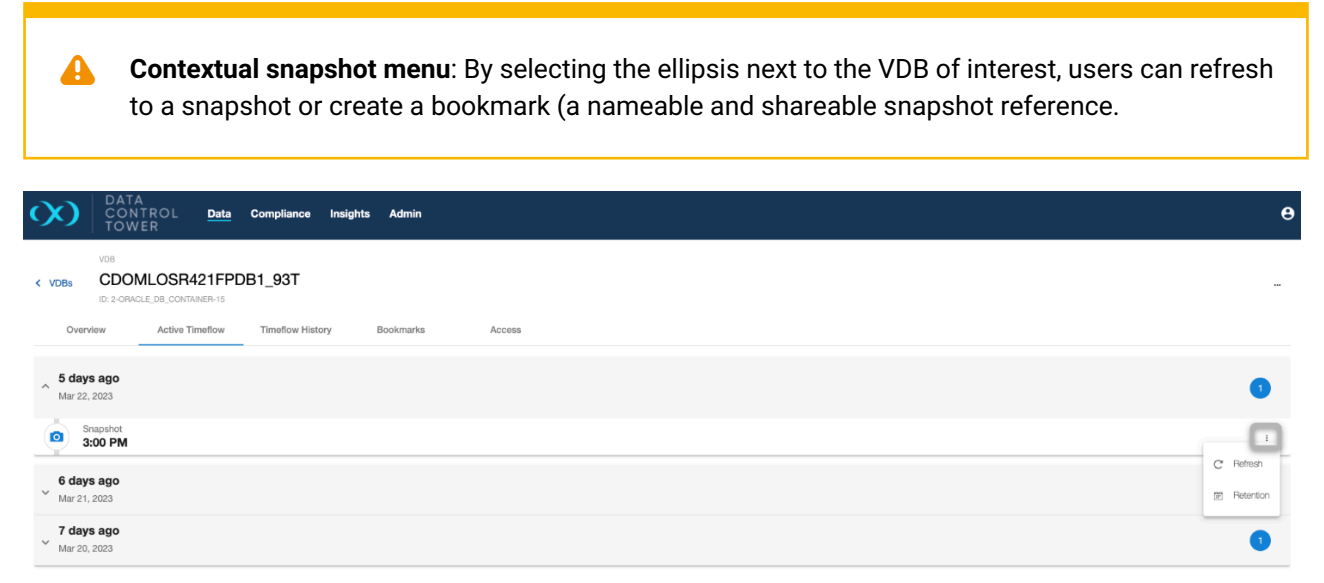

Alternatively, users can perform common Continuous Data actions via the ellipsis in the top right of the Active Timeline screen. This menu will offer VDB-wide, generalized operations including:

- **Refresh**: This is a generalized operation to realign your VDB's timeline with another. More information can be found in the [Refresh a VDB](#page-179-0) (see page 180) article.
- **Start/Stop**: A way to manage target host bandwidth.
- **Enable/Disable**: An administrative operation required for upgrades/migrations.
- **Create Bookmark**: Create a special reference to a snapshot that has a custom name and retention period.

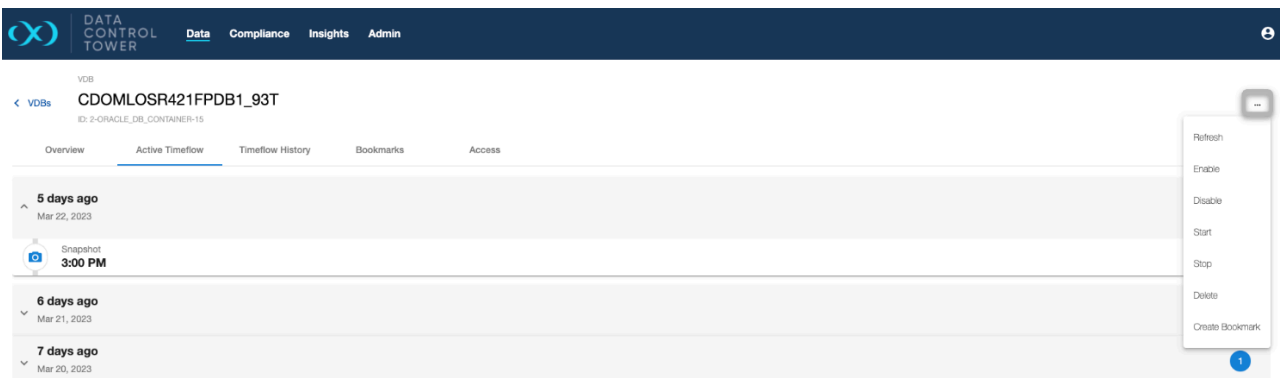

### 8.5.3.2 Additional notes

#### • **Refresh using the DCT UI**

Data Control Tower has consolidated all contextualized time-based operations (e.g. refresh, rewind, rollback, restore, reset, etc.) across Continuous Data and Developer products into a general "Refresh". By clicking refresh, users will be prompted on what timeline they would like to align: Parent, Self, or Relative. From there, users will be taken to a wizard that will give relevant timeline options and points in time to perform the refresh.

#### • **Start/Stop**

Starting and Stopping are geared toward bandwidth management in a target environment. Stopping a VDB will place it in stasis such that it can't be accessed, but also won't consume bandwidth. Starting it back up will re-enable it for regular activity.

#### • **Enable/Disable**

Enabling and Disabling are geared toward administrative operations such as VDB migration or upgrade. Disabling a VDB removes all traces of it, including any configuration files, from the target environment to which it was provisioned. Re-enabling the VDB will restore those configuration files.

#### • **Create Bookmark**

Bookmarks serve as a human-referenceable representation of time that can work for a single VDBs or VDB groups. Bookmarks also have the capability to be shared (**Refresh to relative** in the Refreshing a VDB (see page 180) [article\). From the top level menu, users will be able to name the reference and set a](#page-179-0)  unique retention period.

Bookmarks do not appear in the Active Timeline, to access existing bookmarks, users will have to navigate to the "Bookmarks" tab on the VDB detail view.

### **8.5.4 Timeline history**

### 8.5.4.1 Timeline History view

The timeline history view can be found by selecting "details" for any VDB located on the VDB list page in DCT and selecting the "Timeline History" tab. This view serves as a developer-centric console that shows the complete history of a VDB including non-active timelines, which is a critical resource for developers as these can contain information like past test results. Using this page, developers can curate and access the

complete chronology of their testing efforts with operations such as renaming individual timeflows, make active, refresh to snapshot, and create bookmark to drive organization and access.

# 8.5.4.2 The Timeline History user interface

If entitled via the DCT Access Control system, developers can see and act upon VDBs in the VDB list view using the timeline history tab under "details". The timeline history UI is comprised of a vertical timeline-based representation of all actionable points of interest (snapshots) for that VDB. The snapshot list is chronologically grouped over blocks of time to easily identify relevant snapshots to act upon. Once the right snapshot is found, users can access a contextualized action menu by selecting the corresponding ellipsis to the relevant snapshot.

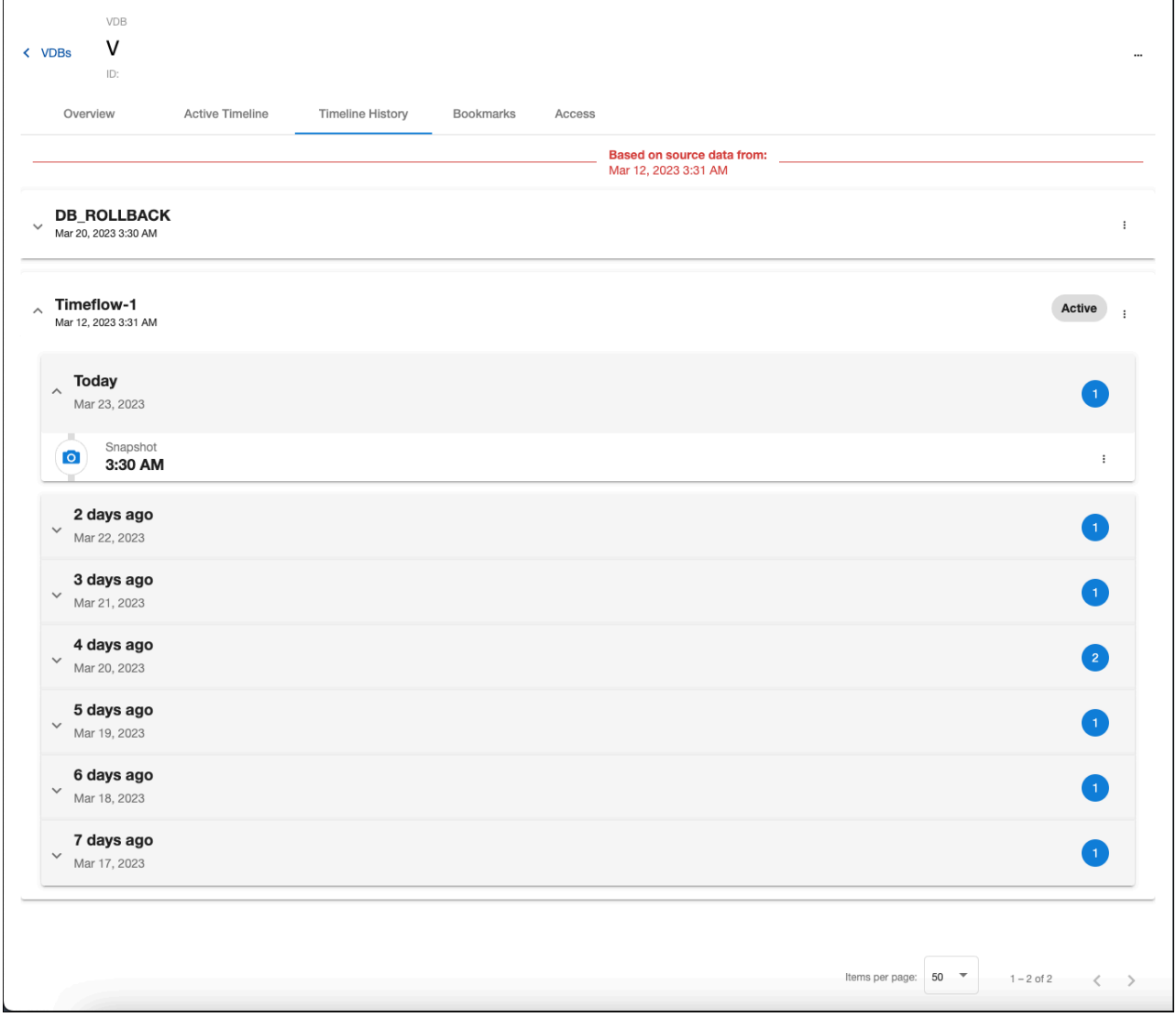

## 8.5.4.3 Non-active timelines

Non-active timelines (often referred to as "timeflows" in Self-Service) are a critical aspect of how Delphix Virtualization works and an important Developer Tool. Whenever a time-based operation takes place, the previous timeline (and associated data) becomes non-active and a fresh timeline takes its place.

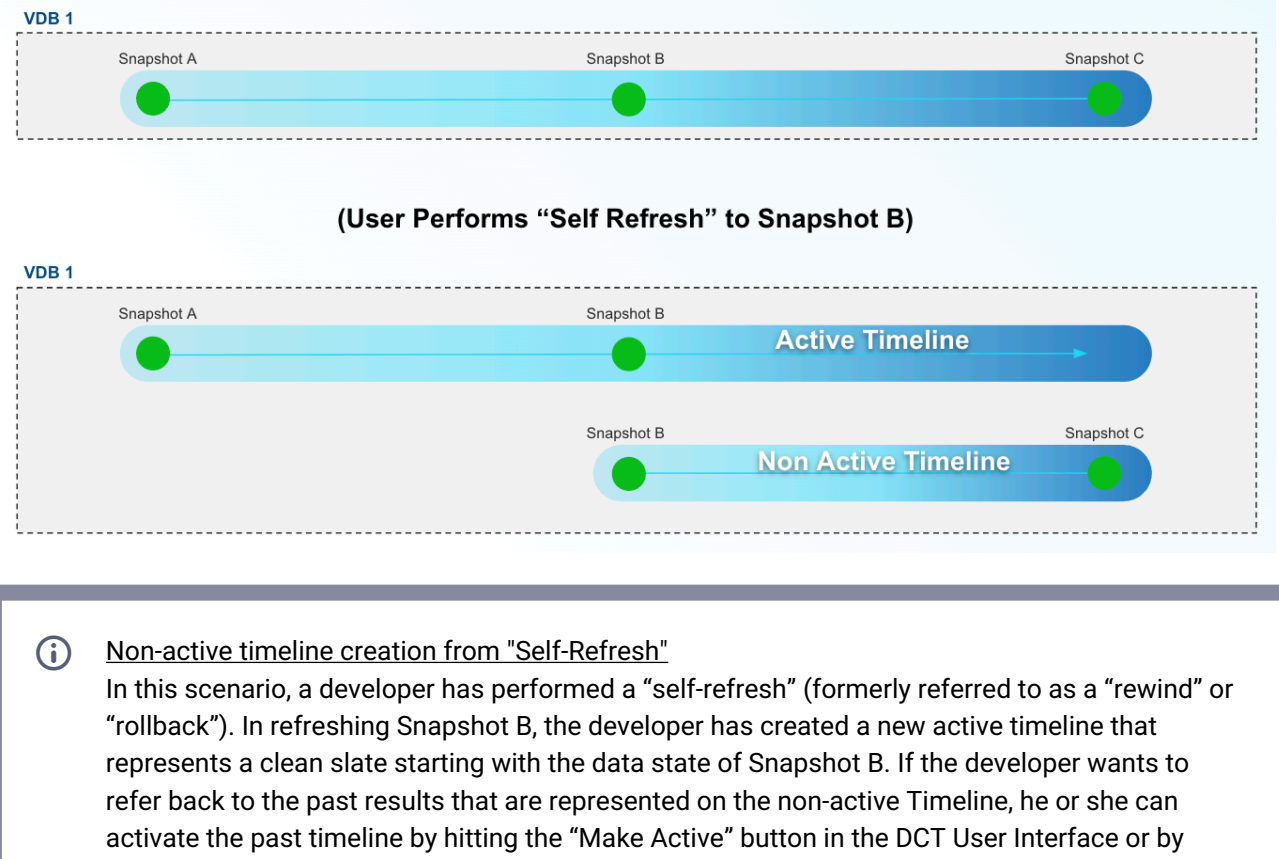

refreshing to a point in time by referencing the non-active Timeline's ID.

For developers, having the ability to catalog (name and tag) and reference past timelines is a critical aspect of application development such as performing ad hoc code validation or manual testing. The timeline history UI in DCT provides a home for single VDB visibility of all accessible timelines (note: timeline availability is controlled through capacity management and snapshot retention policies).

# 8.5.4.4 Time concepts within the Timeline History Tab

DCT's new user interface highlights different notions of time within Delphix (e.g. dSource, VDB, and VDB lineages) and how they relate to one another. These time-based relationships are exposed in the Timeline History view to drive accurate testing for developers.

The "Based on dSource time" designation helps to drive awareness of the relationship between a VDB and its dSource provision point (in most cases this will equate to the production database's state at that time), which is helpful for use cases such as capturing data from a meaningful event. As a VDB refreshes to newer

snapshots on a dSource, those changes of data state are grouped separately on the Timeline History view as they represent completely different data.

## 8.5.4.5 Timeflow operations

"Make Active", a developer can reference any past timeflows and data represented therein by making a timeflow "Active". This can be done by simply clicking on the timeflow of interest and selecting "Make Active".

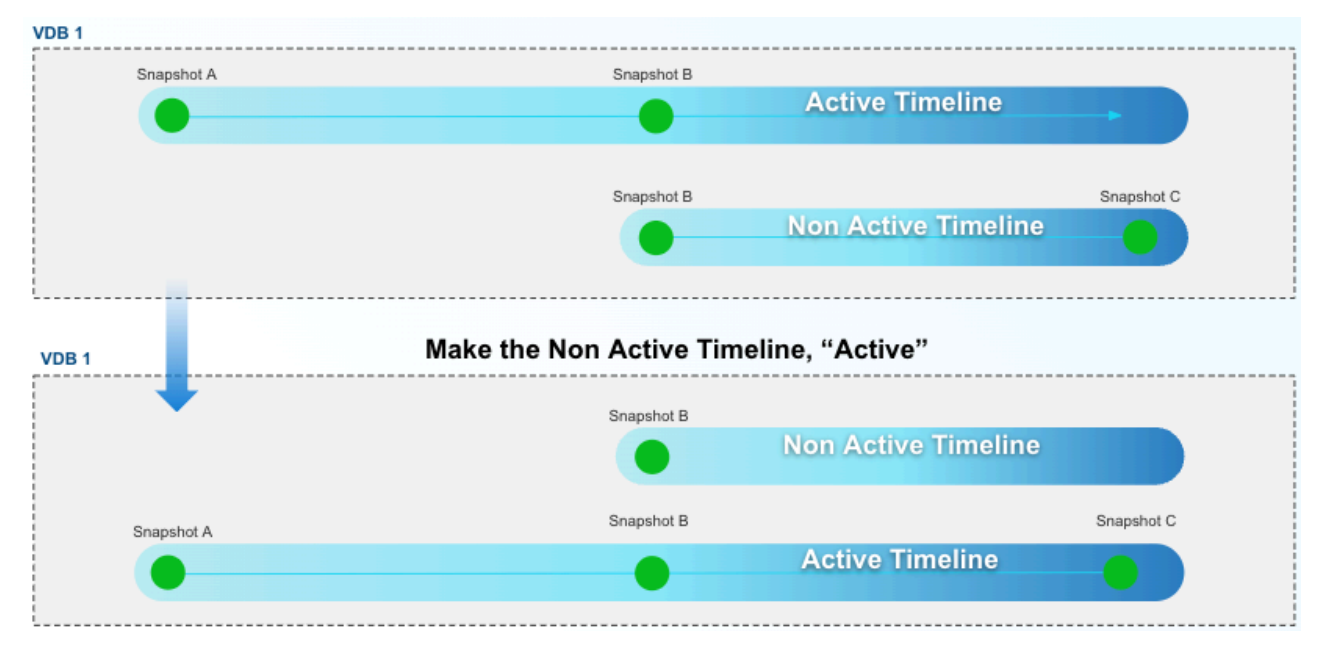

### **8.5.4.5.1 Refresh to snapshot**

Included within each timeflow are snapshots that can be accessed via a dropdown menu under each timeflow. If given the right permission, a developer can refresh the VDB to that snapshot. While this may seem similar to "Make Active", there are major underlying differences as a "Refresh" will reprovision the VDB based on that point in time, whereas, "Make Active" simply changes the reference to different blocks of the underlying storage.

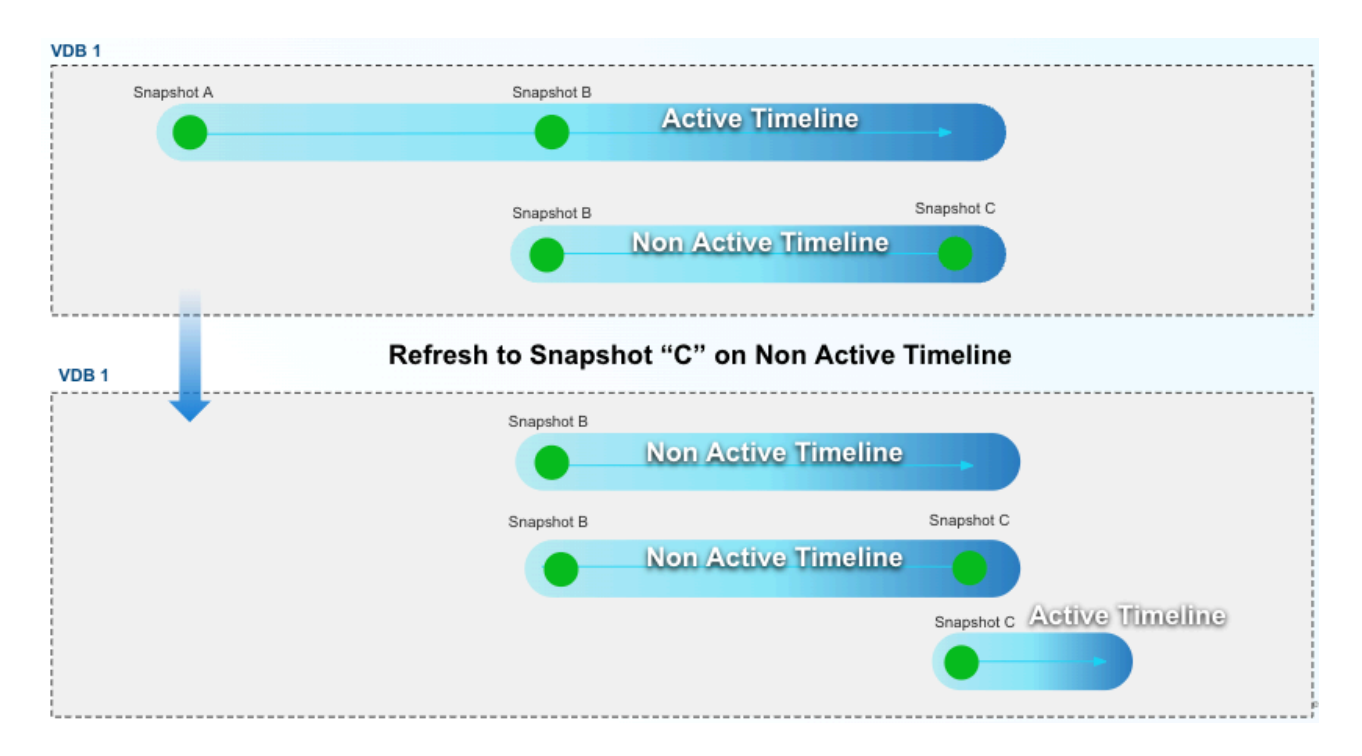

### **8.5.4.5.2 Create bookmark**

On a snapshot will enable developers to convert that snapshot into a [DCT Bookmark](#page-155-0) (see page 156)that enables developers to assign a name and special retention policy to that time reference. This also enables stronger collaboration between developers as bookmark references can be used for a sibling refresh operation.

### **8.5.4.5.3 Rename timeflow**

Developers can curate time flows to correspond to tests such that they can easily reference results data. This action can be performed by clicking the ellipsis on the time flow to reach a drop-down menu. This menu includes the option to "rename" which will open a dialog box to input a new name. The input is prefilled with the current Timeflow name by default. Saving the dialog kicks off a job to rename the timeflow. The changes may take a short time to be reflected in the UI.

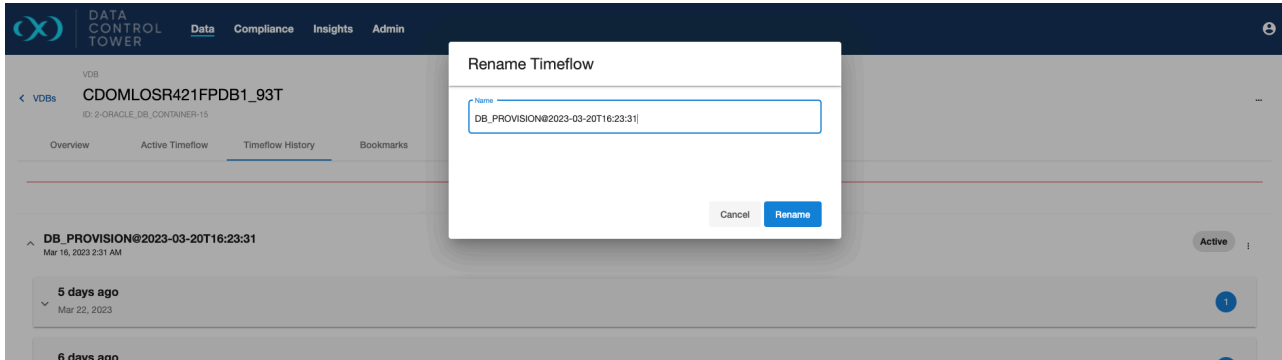

### **8.5.4.5.4 Delete timeflow**

Developers have the option to delete time flows via the UI by selecting the ellipsis next to the corresponding time flow and selecting "delete". When clicked, this opens a confirmation dialog asking if the user wishes to delete the timeflow. If the dialog is confirmed, a job is kicked off to delete the timeflow. Note: This menu item is disabled for the currently-active timeflow.

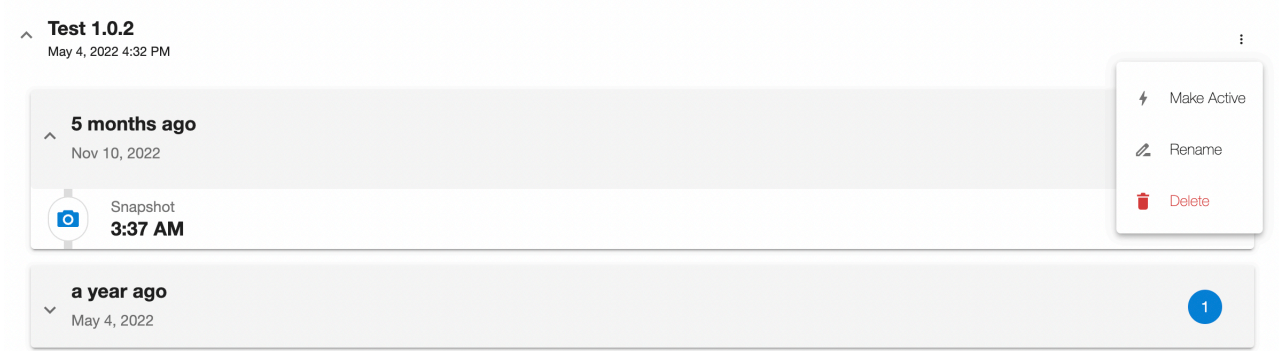

### 8.5.4.6 API documentation

While the DCT UI provides a visual aspect to timeflow chronology and grouping, the DCT API has all of the necessary instrumentation to integrate these concepts into automation. The formal documentation can be found via DCT's swagger docs or the developer resources documentation section. This portion of the timeflow documentation will provide some general examples:

#### **Get a list of a VDB's timeflows**

This simple call will enable the listing of the entire timeflow roster underneath a VDB enabling a developer to take inventory and action.

```
curl -X 'POST' \
   'https://<APPLIANCE_ADDRESS>/v3/timeflows/search?limit=50&sort=id' \
   -H 'accept: application/json' \
   -H 'Authorization: <API_KEY>' \
   -H 'Content-Type: application/json' \
  -d \prime {
   "filter_expression": "dataset_id eq '\''1-ORACLE_DB_CONTAINER-2'\''"
}'
```
#### **The UPDATE timeflow API can be used to change a timeflow's name**

Once the appropriate timeflow is found, developers can rename the timeflow to align with a naming scheme or other relevant designations such as a compatible code branch.

```
curl -X 'PATCH' \
  'https://<APPLIANCE_ADDRESS>/v3/timeflows/1-ORACLE_TIMEFLOW-7' \
  -H 'accept: application/json' \
  -H 'Authorization: <API_KEY>' \
  -H 'Content-Type: application/json' \
```

```
-d '{
   "name": "Latest on refresh state"
}'
```
#### **List all the snapshots for a timeflow**

Developers can then use the snapshot API to find all relevant "actionable" points in time on the identified timeflow. The below example shows how to only expose snapshots on a particular timeflow. From there, developers can feed the relevant snapshot ID into refresh or provision endpoints or create a bookmark reference from that snapshot.

```
curl -X 'POST' \
   'https://<APPLIANCE_ADDRESS>/v3/snapshots/search?limit=50&sort=id' \
   -H 'accept: application/json' \
  -H 'Authorization: <API_KEY>' \
  -H 'Content-Type: application/json' \
 -d '{
  "filter_expression": "timeflow_id eq '\''1-ORACLE_TIMEFLOW-7'\''"
}'
```
### **8.5.5 Locking and unlocking a VDB**

E

This feature allows users with **LOCK** and **UNLOCK** permission to lock and unlock a VDB, similar to the lock/ unlock feature available via Self-Service containers on the Continuous Data Engine.

The VDB can be locked by a user with **LOCK** permissions for that particular VDB. Once a VDB is locked, all of the VDB operations (Refresh, Start, Stop, Delete, and Create Bookmark) are disabled for all other users.

The user needs the **UNLOCK** permission on the VDB to perform an unlock operation. Thus, only the user that locked the VDB **OR** a user with the **FORCE\_UNLOCK** permission can unlock it. The **FORCE\_UNLOCK** permission is only granted to the **admin** system role by default.

Users cannot lock a VDB with refresh policies assigned to it or have any active engine job running at the time of locking.

The VDB details page has the options to lock and unlock a VDB under the Actions menu. All VDBs are in the unlocked state by default, thus, the only option available at first is to lock the VDB.

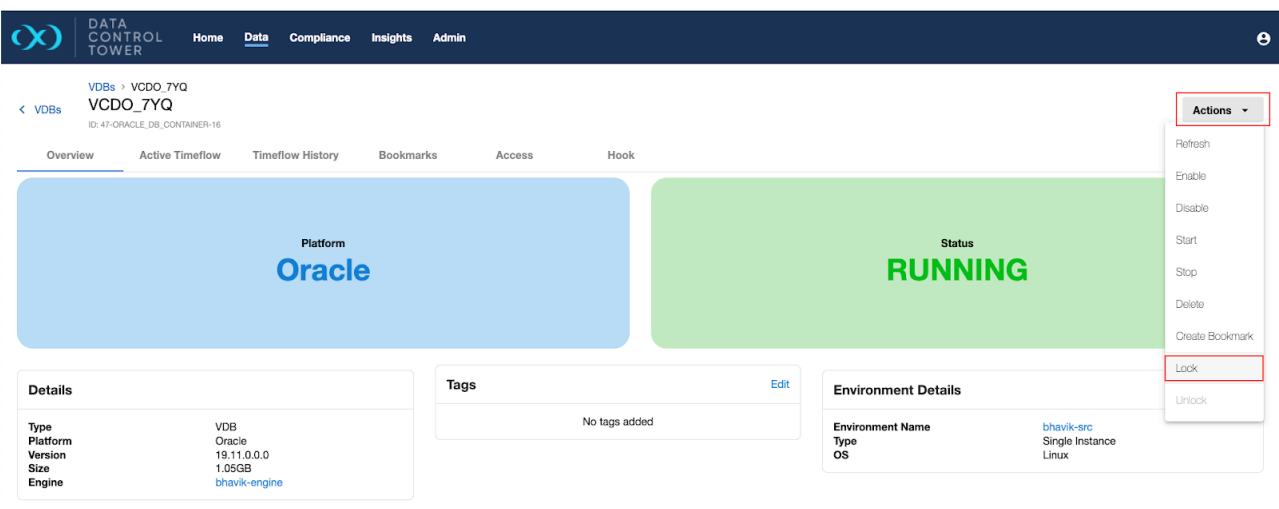

A warning message is shown on the VDB detail page if the VDB is locked by a user.

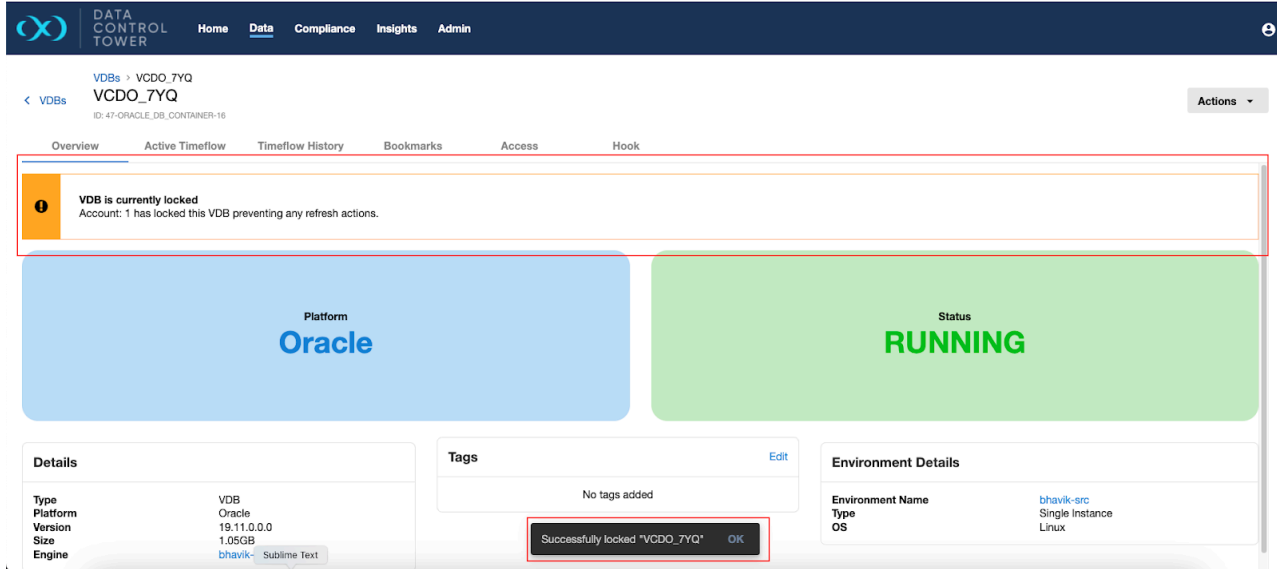

Select the Actions menu on a locked VDB to show the unlock action.

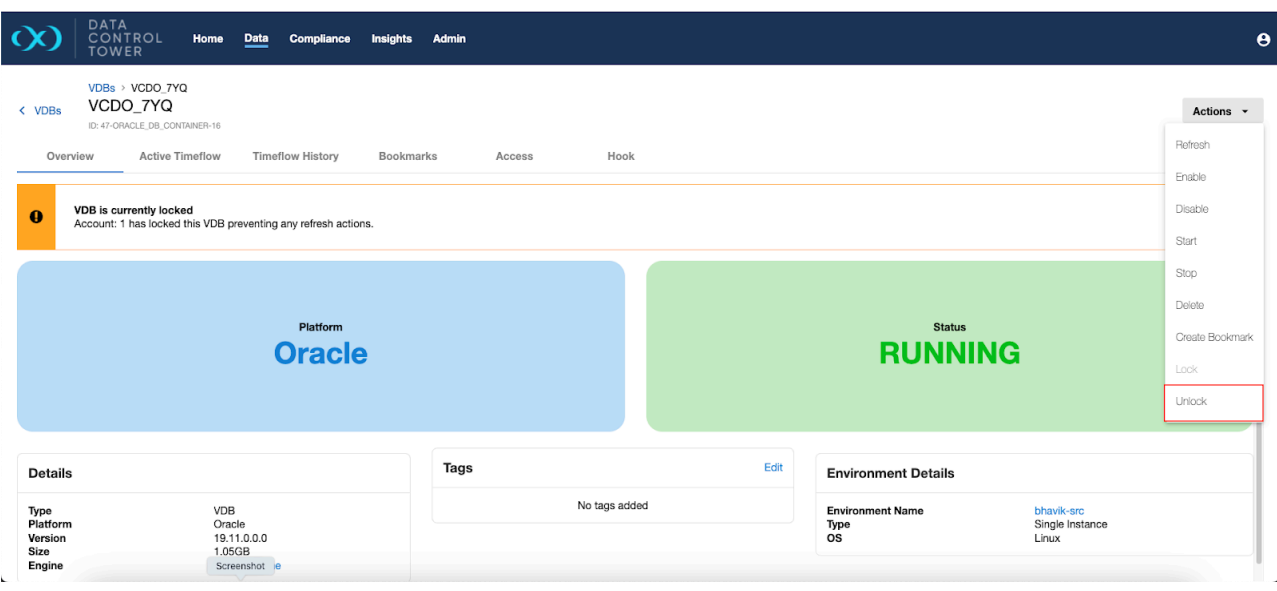

### 8.5.5.1 Locking and unlocking a VDB via API

DCT also provides a capability for an account to lock the VDB on behalf of another account, but this is an API only feature. For an account to be able to lock the VDB on behalf of another account, it needs to have the LOCK\_FOR\_OTHER\_ACCOUNT permission on the particular VDB.

[Formal documentation around the API signature and related payloads can be found via DCT API](https://dct.delphix.com/docs/latest/api-references)  documentation59 in the **Developer resources** section. Below is an example of an account requesting to lock a VDB on behalf of an account with account\_id 2.

```
curl --location 'https://<APPLIANCE ADDRESS>/v3/vdbs/<VDB ID or NAME>/lock' \
--header 'Authorization: <APIKEY>' \
--header 'Content-Type: application/json' \
--data '{
        "account_id" : 2
}'
```
<sup>59</sup> <https://dct.delphix.com/docs/latest/api-references>

# 9 Continuous Compliance workflows

Compliance Engines limit any syncing operations while a profiling or masking job is running. When using DCT job **move**, **execute**, or **migrate** operations, please ensure that the target Compliance Engine is in an idle state. Future Compliance enhancements to DCT will remove this limitation. А

With the ability to distribute and run jobs, DCT enables advanced Compliance Engine architectures to be orchestrated and monitored using DCT's real-time, persistent relationships with connected Compliance Engines. When syncing a Compliance Engine, DCT will create references for all Compliance jobs on that Engine. These will show up as unique objects tracked by DCT that can now be leveraged with job move APIs.

# 9.1 Listing and searching compliance jobs

When a Compliance Engine is registered with DCT, compliance jobs (referred to as MaskingJobs within the DCT API) on the Engine are automatically ingested and presented as DCT MaskingJob objects.

#### Example of **listing all MaskingJobs**:

```
curl -X 'GET' \
   'https://<APPLIANCE_ADDRESS>/v3/masking-jobs' \
   -H 'accept: application/json' \
   -H 'Authorization: <API_KEY>'
```
Example of **searching for OnTheFly MaskingJobs**:

```
curl -X 'POST' \
   'https://<APPLIANCE_ADDRESS>/v3/masking-jobs/search' \
   -H 'accept: application/json' \
   -H 'Authorization: <API_KEY>' \
   -H 'Content-Type: application/json' \
  -d '{
   "filter_expression": "is_on_the_fly_masking eq true"
}'
```
[With the new job move APIs, DCT can now be used to power two advanced masking reference](https://delphixdocs.atlassian.net/wiki/spaces/CC/pages/12192185)  architectures60: **Software Development Lifecycle (SDLC)** and **Horizontal Scale** architectures. SDLC enables the separation of duties for the development, quality assurance, and production use of masking jobs whereas Horizontal Scale enables the use of a central configuration engine with the movement of jobs to headless compute engines.

<sup>60</sup> <https://delphixdocs.atlassian.net/wiki/spaces/CC/pages/12192185>

To enable these architectures, DCT has introduced three new operations: Job Copy, Job Execute, and Job Migrate:

- **Copy**: Supports SDLC by copying a job, but maintaining separate references in DCT.
- **Execute**: Supports Horizontal Scale by copying a job, but maintaining the same reference between two copies. DCT will also keep both of these copies in sync.
- **Migrate**: Supports the movement of a single instance from one engine to another.

# 9.2 Consolidated operations (intelligent syncing)

DCT has simplified the set of operations required to move a job and its dependencies. Previously, orchestrating movement of jobs required three separate API calls: Job Sync, Global Object Sync, and Credentials Update (on the newly created job). DCT has now consolidated all three of these operations into each of the job move APIs. In addition, if two jobs are held in sync (see [Job Execute](#page-203-0) (see page 204)), DCT will auto update synced jobs whenever one of those jobs has been modified (i.e. updated rule set, new algorithms, etc.).

 $\blacksquare$ In order to transfer connector credentials with a job as part of the job move, you will need to associate those credentials using the connector credentials API. See sample code below on how to update credentials.

Example of updating a MaskingJob with connector credentials:

```
curl -X 'PATCH' \
   'https://<APPLIANCE_ADDRESS>/v3/masking-jobs/d53812ce-9186-485d-a388-44bc52087ead'
 \setminus -H 'accept: application/json' \
  -H 'Authorization: <API_KEY>' \
  -H 'Content-Type: application/json' \
  -d \{ "connector_username": "user123",
   "connector_password": "password123"
}'
```
# 9.3 Managing engines (Continuous Compliance)

DCT provides a near real-time list of all connected Continuous Compliance engines and lists them in an aggregate view. From the below screen, Delphix administrators can easily view and manage their engine connections.

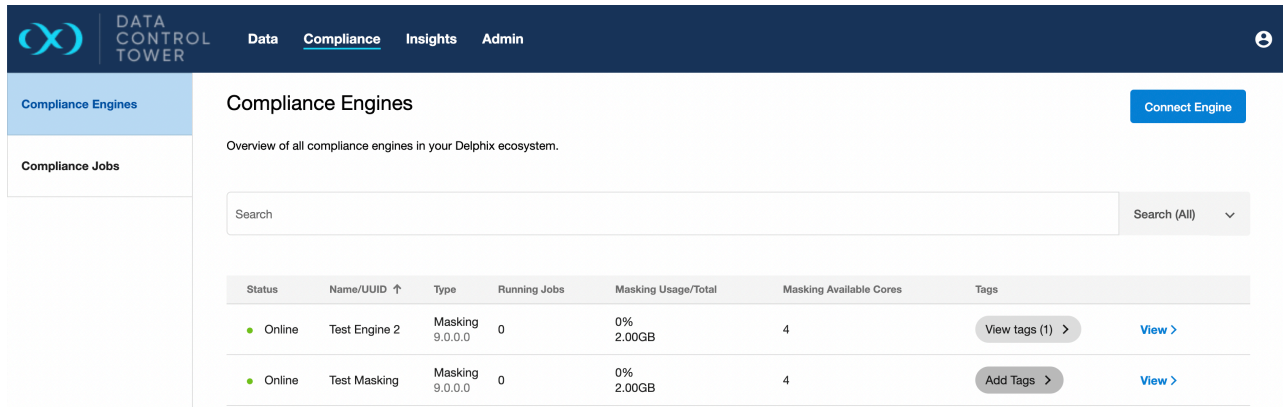

From this screen, administrators can manage engine connects via the "Connect Engine" button on the top right corner. By clicking this button, the below window will appear asking for connection details.

DCT will access the engine as a registered user and, as detailed in the Deployment section, requires both a username and password as well as admin-level access to the engine. For compliance engines, select "Masking" type when registering an engine.

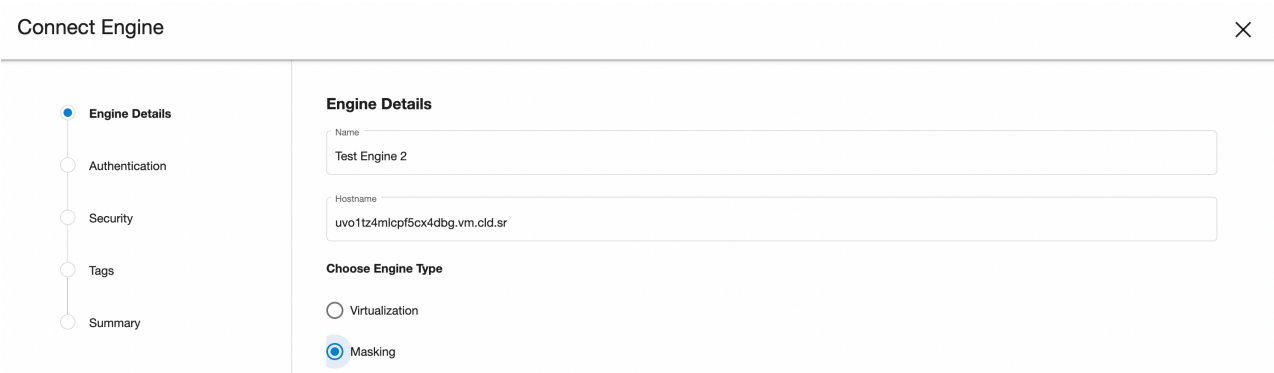

### **9.3.1 Engine overview**

E

Individual engine details can be seen and acted upon by clicking down on a particular engine detailed view. Once clicked, users will be sent to an "overview" tab that provides relevant metadata related to the engine.

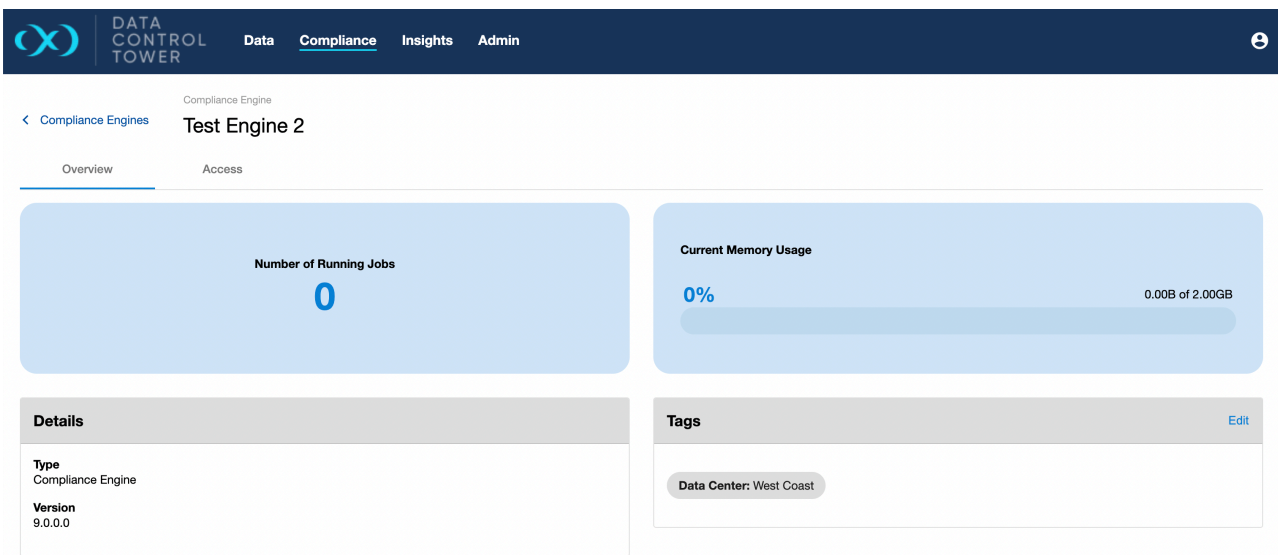

## **9.3.2 Engine-based operations access**

Users are able to audit which users have access to this particular engine, what access group they belong to, and the associated permissions that each user has on this engine. Admins are able to click on the "View" button to access further details under the access control screen related to that specific user.

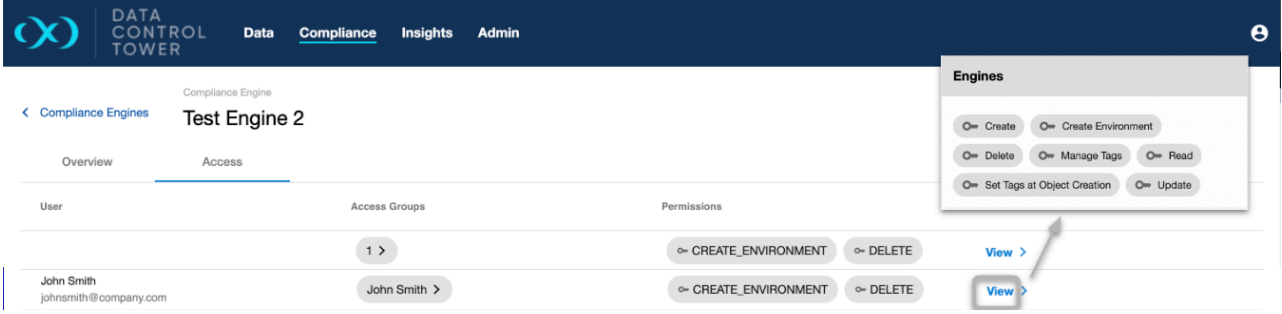

# 9.4 Compliance jobs

- Job UI [\(see page 198\)](#page-197-0)
- Copy job [\(see page 201\)](#page-200-0)
- [Execute job](#page-203-0) (see page 204)
- [Migrate job](#page-205-0) (see page 206)
- Delete job [\(see page 207\)](#page-206-0)

## <span id="page-197-0"></span>**9.4.1 Job UI**

## 9.4.1.1 Global compliance jobs list

When connected to a Continuous Compliance engine, DCT will sync and create references to every compliance job on the engine. All of those job references can be found in the global compliance list, which is a taggable, filterable, sortable, and searchable list of all compliance jobs across a connected Delphix ecosystem.

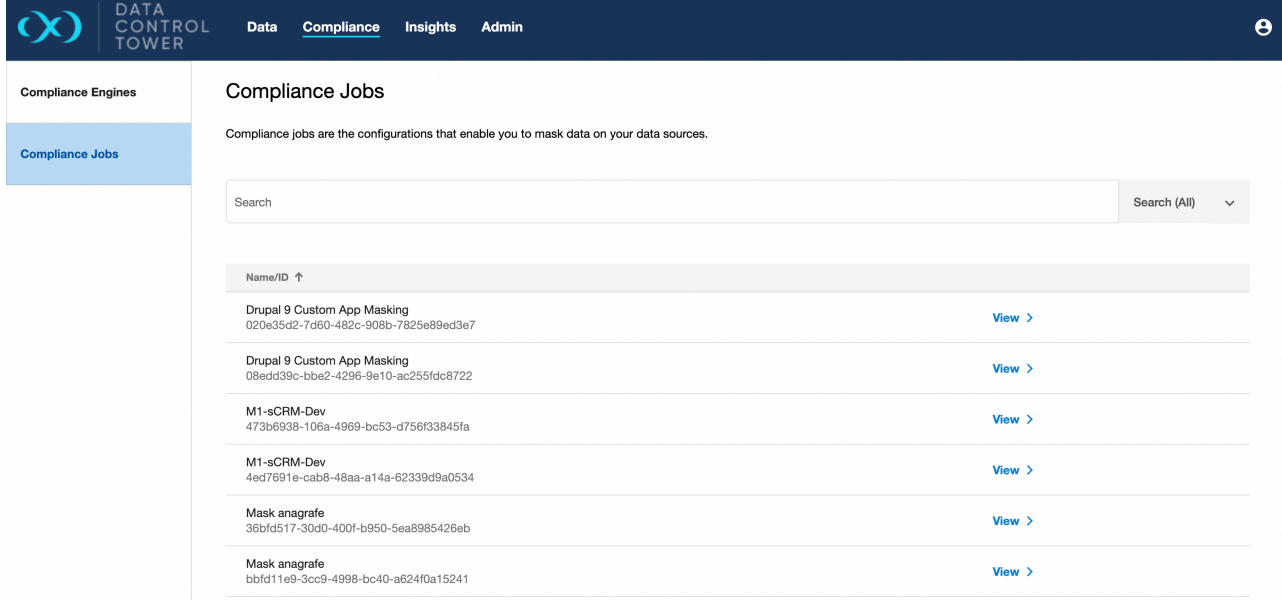

## 9.4.1.2 Compliance job overview

Individual compliance job details can be seen and acted upon by clicking down on a particular compliance job detailed view. Once clicked, users will be sent to an "overview" tab that provides relevant metadata related to the VDB.

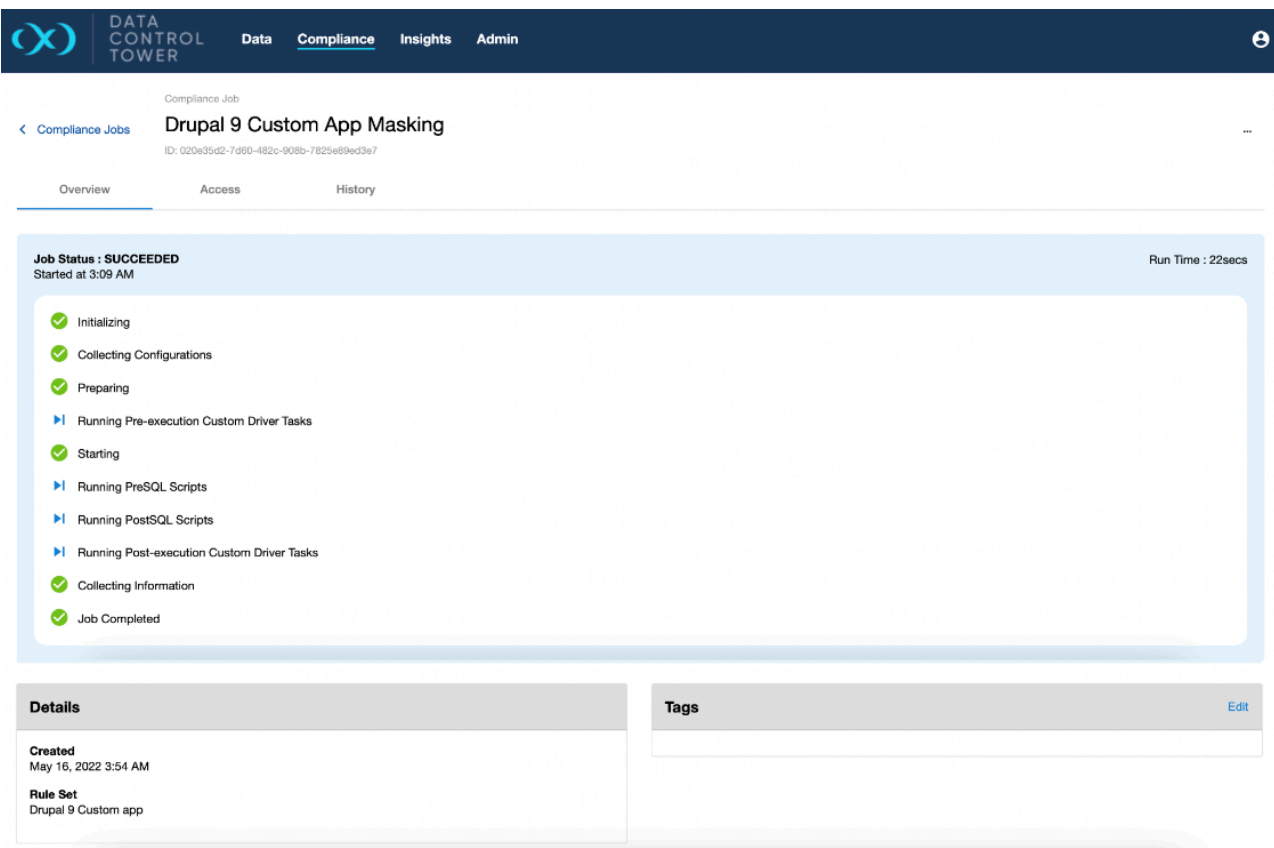

# 9.4.1.3 Access tab

Users are able to audit which users have access to this particular compliance job, what access group they belong to, and the associated permissions that each user has on this job. Admins are able to click on the "View" button to access further details under the access control screen related to that specific user.

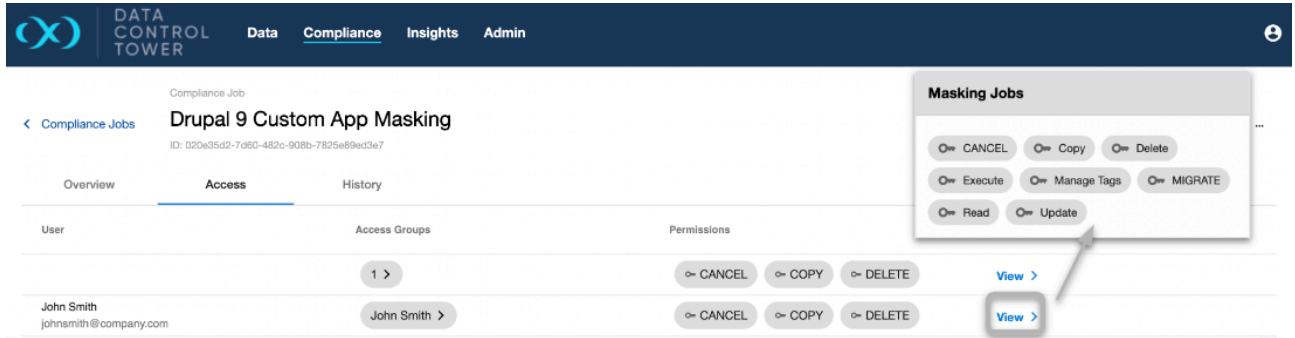

# 9.4.1.4 Execution history tab

The compliance jobs page also includes job execution history. Execution information will be recorded and displayed on this tab, and includes the status (success, running, failed), run time, submit, and end timestamps, and engine on which it ran. Additionally, clicking the "details" button for an execution will display its report.

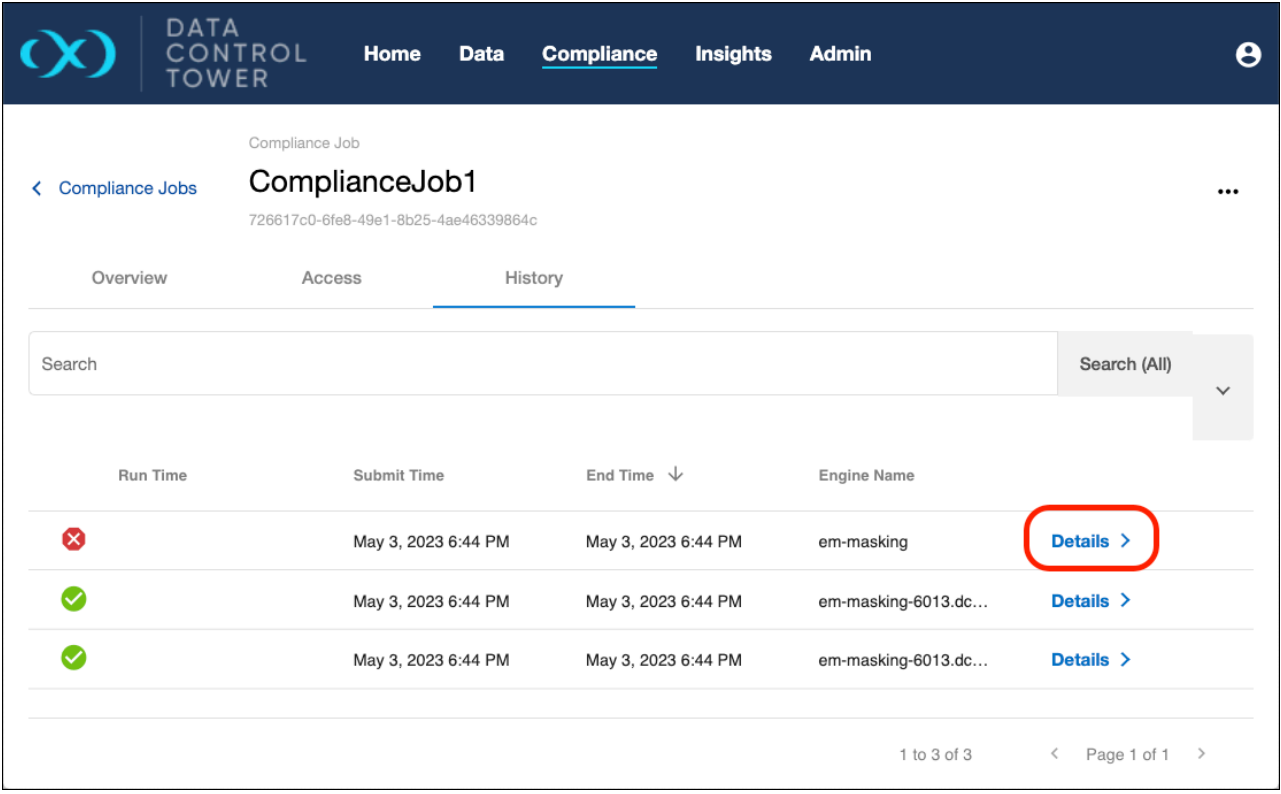

# 9.4.1.5 Execution details

The execution details view includes a list of execution events and the execution log. This is particularly useful when troubleshooting failed executions.

Details for successful executions may also have events and logs which include relevant  $\blacksquare$ information, such as warnings.

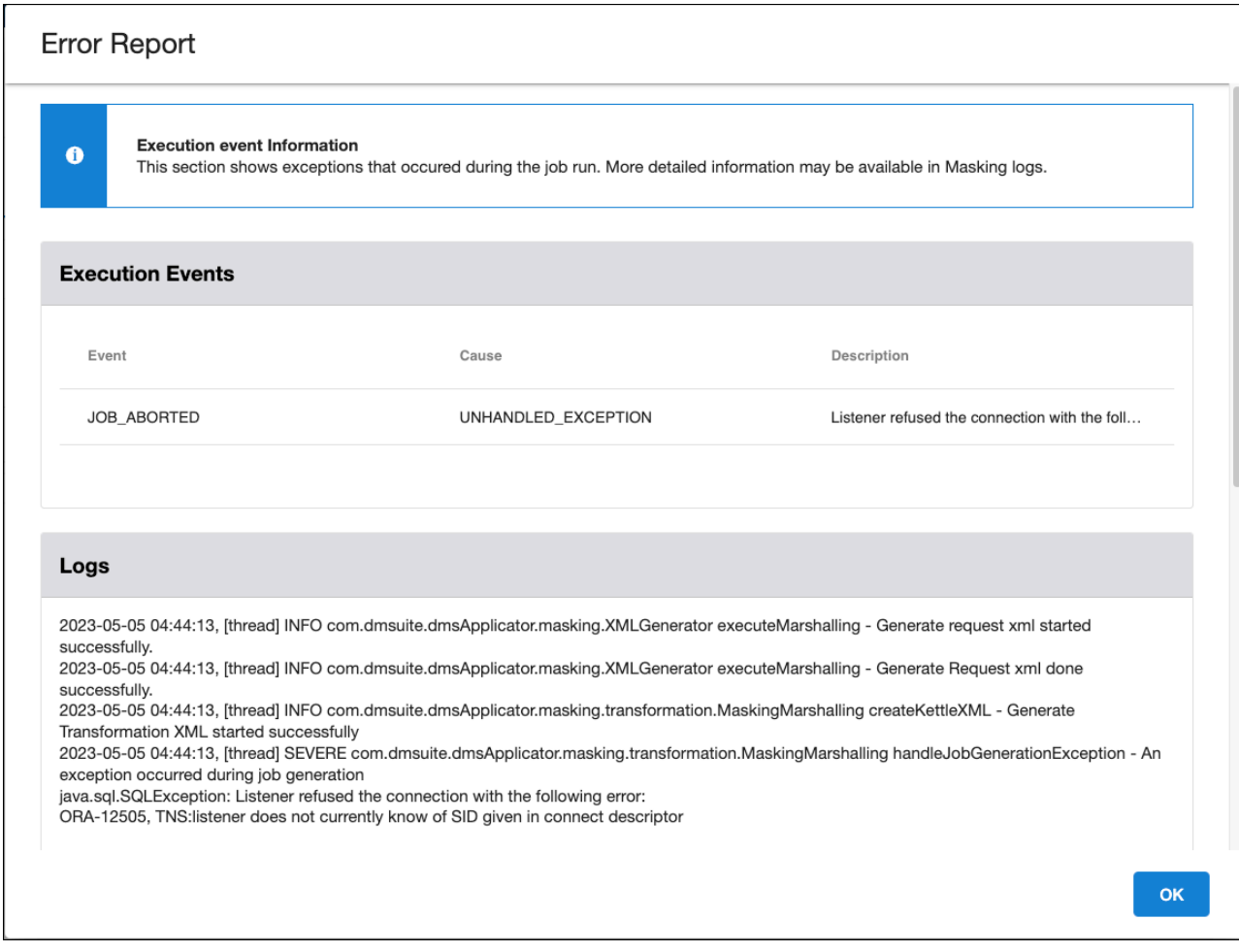

# <span id="page-200-0"></span>**9.4.2 Copy job**

Compliance Engines limit any syncing operations while a profiling or masking job is running. When using DCT job **move**, **execute**, or **migrate** operations, please ensure that the target Compliance Engine is in an idle state. Future Compliance enhancements to DCT will remove this limitation.  $\blacktriangle$ 

The Masking Job **Copy operation** creates a duplicate of a job with a separate reference for that new copy. This operation supports SDLC workflows as DCT will maintain unique references for each instance of a masking job, enabling them to be managed independently.

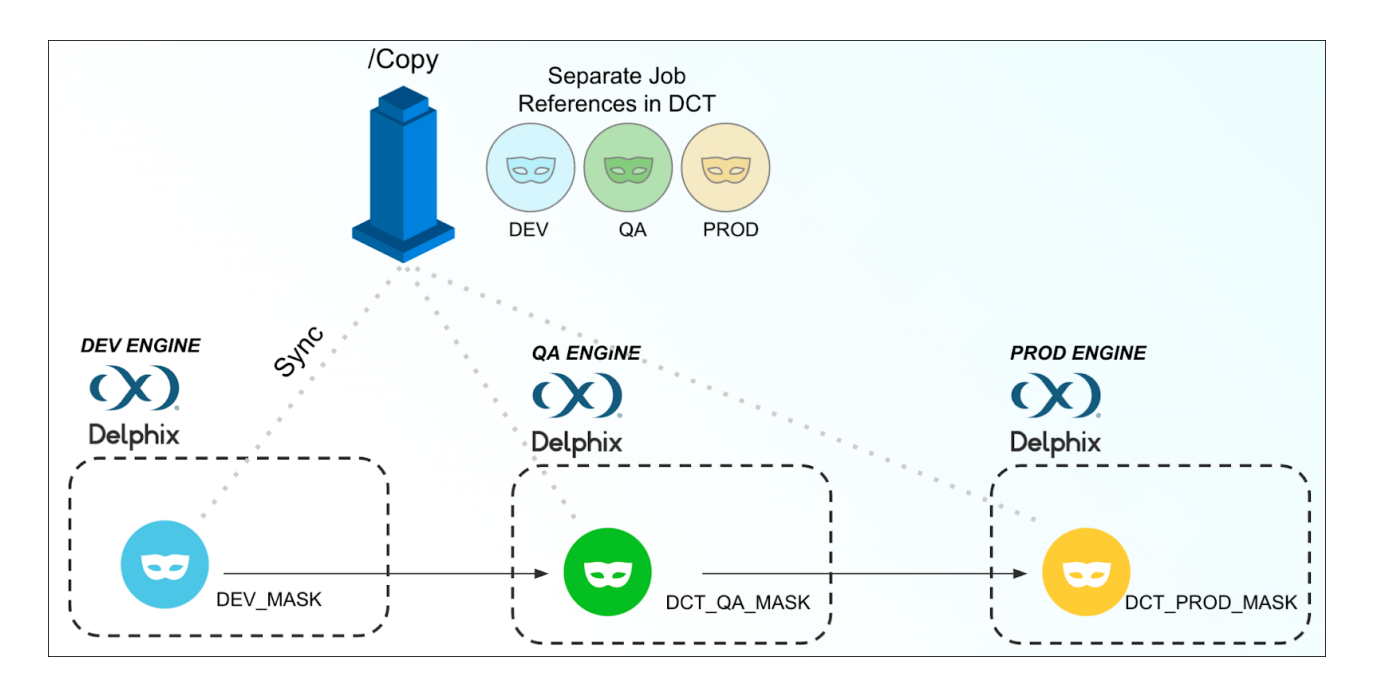

## 9.4.2.1 User interface documentation

Job copy can be run via the DCT UI by accessing a compliance job's detailed view and selecting the ellipsis in the top right corner and clicking on "copy". This will open a window to select the target engine, the new name of the transferred job, source and target environment details, and relevant tags.

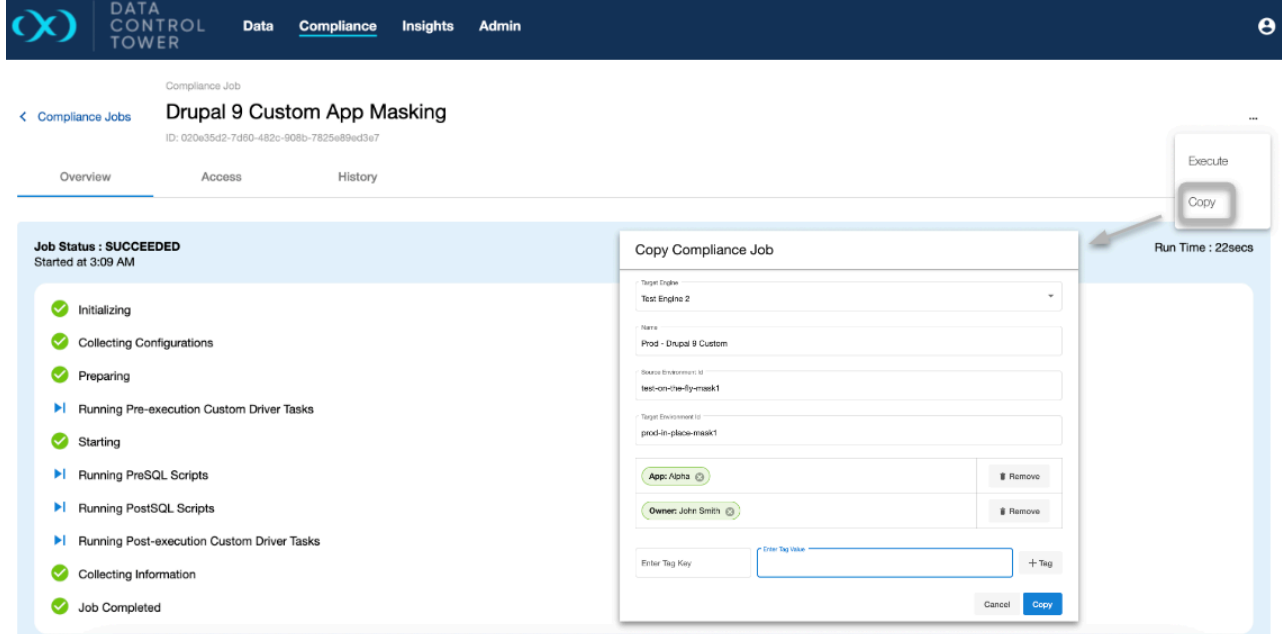

## 9.4.2.2 API documentation

For input, the user must specify the target engine along with the environment on the target engine that the job will be copied onto. The engine and environment pair is what uniquely identifies a copy of the Masking Job. Calling the COPY API against the same target engine and environment effectively serves as a re-sync and does not create a new DCT MaskingJob entity.

Example of **copying a MaskingJob to engine with ID 2 and environment named 'prod-env'**:

```
curl -X 'POST' \
  'https://<APPLIANCE_ADDRESS>/v3/masking-jobs/d53812ce-9186-485d-a388-44bc52087ead/
copy' \
  -H 'accept: application/json' \
  -H 'Authorization: <API_KEY>' \
   -H 'Content-Type: application/json' \
  -d \{"target engine id": "2",
   "target_environment_id": "prod-env"
}'
```
MaskingJob sync will not copy connector credentials to another engine. In order to make a copied job executable outside of DCT, the credentials must be set on the Connector itself. The connectors for a MaskingJob can be searched for, updated, and tested directly via DCT.

Example of **listing connectors for a MaskingJob**:

```
curl -X 'GET' \setminus 'https://<APPLIANCE_ADDRESS>/v3/masking-jobs/d53812ce-9186-485d-a388-44bc52087ead/
connectors' \
   -H 'accept: application/json' \
   -H 'Authorization: <API_KEY>'
```
Example of **updating a connector's credentials**:

```
curl -X 'PATCH' \
   '<https://<APPLIANCE_ADDRESS>/v3/connectors/2-DATABASE-23'> \
   -H 'accept: application/json' \
   -H 'Authorization: <API_KEY>' \
   -H 'Content-Type: application/json' \
   -d '{
   "username": "USER123",
   "password": "password123"
}'
```
Example of **testing a connector**:

```
curl -X 'POST' \
   '<https://<APPLIANCE_ADDRESS>/v3/connectors/2-DATABASE-23/test'> \
   -H 'accept: application/json' \
   -H 'Authorization: <API_KEY>' \
```
### <span id="page-203-0"></span>**9.4.3 Execute job**

Compliance Engines limit any syncing operations while a profiling or masking job is running. When using DCT job **move**, **execute**, or **migrate** operations, please ensure that the target Compliance Engine is in an idle state. Future Compliance enhancements to DCT will remove this limitation.  $\blacktriangle$ 

The **Execute endpoint** creates a duplicate of a job while maintaining a single reference for both job instances. This operation supports Horizontal Scale workflows, as DCT will maintain a singular reference for all instances of a job across any number of connected Compliance engines.

As part of this endpoint, DCT will maintain all of these job instances in sync, so they can all be controlled from a single configuration point (it's recommended to dedicate a select engine or set of engines to the creation and updating of masking jobs and dependencies) and any changes are automatically propagated to the other job instances at the time of the next job execute operation. This enables users to identify a masking job on a configuration engine, copy it over to a dedicated compute engine (or set of engines), and run that job at a regular cadence through DCT. Whenever the job needs to be updated, the user simply updates the job on the configuration engine.

Since all jobs connected via the job execute operation are under a single reference, every time a Θ job is run, its run statistics will report back to DCT and will be recorded under that singular job reference.

Executing a MaskingJob requires only a reference to a target engine as input. DCT will take care of syncing the job to the target engine and executing it. DCT will create and manage the environment where the job is copied onto.

#### Example of **executing a MaskingJob on engine with ID 2**:

```
curl -X 'POST' \
   'https://<APPLIANCE_ADDRESS>/v3/masking-jobs/d53812ce-9186-485d-a388-44bc52087ead/
execute' \
   -H 'accept: application/json' \
   -H 'Authorization: <API_KEY>' \
  -H 'Content-Type: application/json' \
  -d '{
   "engine_id": "2"
}'
```
This will return a DCT job that can be further polled for status updates. The job will only transition to the COMPLETED state when the entirety of the sync and execution has completed on the target engine.

When a MaskingJob is executed via DCT and the job is synced to the target engine, the default Connector is used for execution. Masking job sync never copies credentials, for security reasons. Since having credentials set on the target connector is required for execution, DCT enables this by allowing users to store connector credentials within DCT itself. A DCT MaskingJob now contains properties for the connector credentials. The expectation is that users will pre-store the credentials by using the UPDATE API on the MaskingJob. MaskingJob execution has a hard requirement that credentials be saved within a MaskingJob prior to allowing execution.

Example of **updating a MaskingJob with connector credentials**:

```
curl -X 'PATCH' \
   'https://<APPLIANCE_ADDRESS>/v3/masking-jobs/d53812ce-9186-485d-a388-44bc52087ead'
 \lambda -H 'accept: application/json' \
  -H 'Authorization: <API_KEY>' \
   -H 'Content-Type: application/json' \
  -d \{ "connector_username": "user123",
   "connector_password": "password123"
}'
```
Once a MaskingJob execution has been initiated, the EXECUTION APIs can be used to view and cancel running executions as well as search through execution history. Note that canceling an execution is a besteffort action that does not interrupt any of the job sync that may occur prior to the execution.

Example of **searching for executions of a particular MaskingJob**:

```
'https://<APPLIANCE_ADDRESS>/v3/executions/search' \
  -H 'accept: application/json' \
   -H 'Authorization: <API_KEY>' \
   -H 'Content-Type: application/json' \
  -d \prime {
   "filter_expression": "masking_job_id eq '\''d53812ce-9186-485d-
a388-44bc52087ead'\''"
}'
```
Example of **canceling an execution if and only if it is in the RUNNING state (denoted by the expected\_status query parameter)**:

```
curl -X 'POST' \
   'https://<APPLIANCE_ADDRESS>/v3/executions/11397caa-6006-4eba-b575-ae3ad00c3762/
cancel' \
  -H 'accept: */*' \
   -H 'Authorization: <API_KEY>' \
   -H 'Content-Type: application/json' \
  -d \prime {
   "expected_status": "QUEUED"
}'
```
### 9.4.3.1 User interface

Execute a compliance job with the **Execute** action, available in the action menu on the top right corner of the job details page. This will open a window that lists Compliance engines with which a job needs to be executed. Once selected, click the "Execute" button to start the job on the selected engine. The screenshot below shows a selected engine.

## <span id="page-205-0"></span>**9.4.4 Migrate job**

Compliance Engines limit any syncing operations while a profiling or masking job is running. When using DCT job **move**, **execute**, or **migrate** operations, please ensure that the target Compliance Engine is in an idle state. Future Compliance enhancements to DCT will remove this limitation. Д

The **Migrate endpoint** moves a job from one engine to another without any duplicates. This endpoint is useful for consolidating masking jobs (i.e. moving jobs to a fresh engine ahead of the original being retired or consolidating two development engines into a single one for administrative simplicity). This means that a job will continue to have only a single instance with no additional jobs being created. This job will maintain its same reference within DCT.

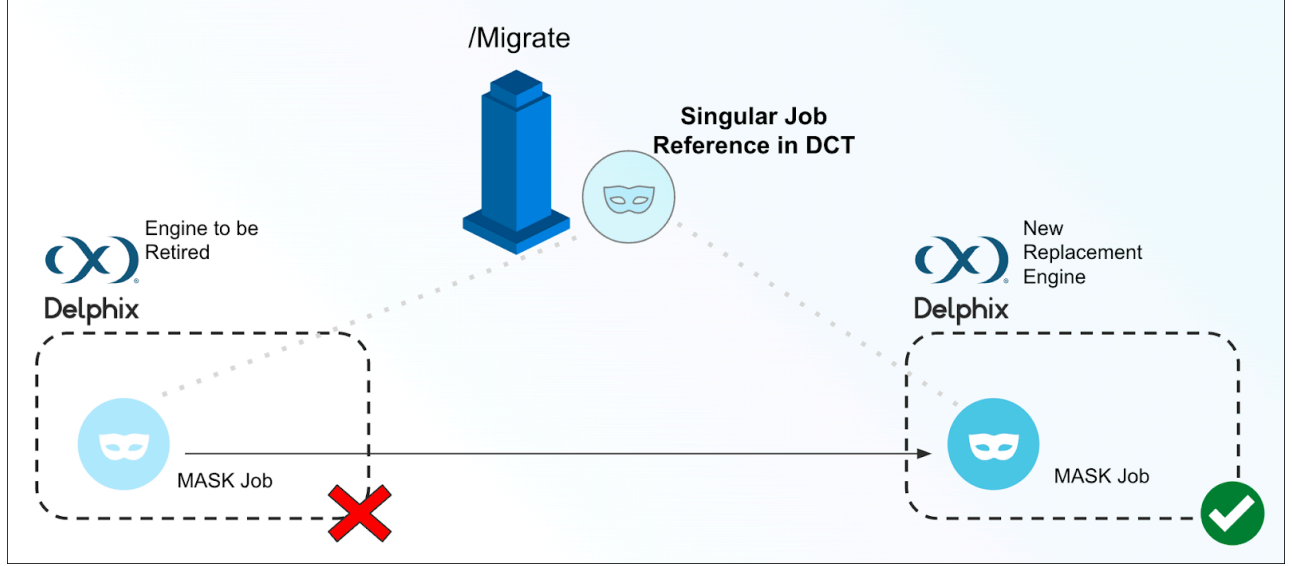

Example of **finding all MaskingJobs originating from engine with ID 2**:

```
curl -X 'POST' \
   'https://<APPLIANCE_ADDRESS>/v3/masking-jobs/source-engines/search' \
  -H 'accept: application/json' \
   -H 'Authorization: <API_KEY>' \
   -H 'Content-Type: application/json' \
   -d '{
```

```
 "filter_expression": "source_enigne_id eq '\''2'\''"
}'
```
Example of **migrating a MaskingJob to new source engine with ID 3 and placing it in the 'prod-env' environment**:

```
curl -X 'POST' \
   'https://<APPLIANCE_ADDRESS>/v3/masking-jobs/d53812ce-9186-485d-a388-44bc52087ead/
migrate' \
   -H 'accept: application/json' \
   -H 'Authorization: <API_KEY>' \
   -H 'Content-Type: application/json' \
  -d '{
   "target_engine_id": "3",
   "target_environment_id": "prod-env"
}'
```
### <span id="page-206-0"></span>**9.4.5 Delete job**

Calling the DELETE API on a MaskingJob will effectively remove the record from DCT (and its execution history) as well as delete the actual masking job on the source engine and on any other engine where the job has been copied to (as a result of execution). The API includes a force option to prevent the action from failing in the event that an engine is unreachable.

Example of **deleting a MaskingJob with the force option**:

```
curl -X 'DELETE' \
   'https://<APPLIANCE_ADDRESS>/v3/masking-jobs/d53812ce-9186-485d-a388-44bc52087ead?
force=true' \
   -H 'accept: application/json' \
   -H 'Authorization: <API_KEY>'
```
This will return a DCT Job that can be further polled for status updates. Note that if the force option is used and there are ignored errors, details about those errors will be included in the **error\_details** and **warning\_message** fields of the DCT Job as follows:

```
{
  "job": {
     "id": "722ba51cf70e4e32adbd192b07304bb5",
    "status": "COMPLETED",
    "type": "MASKING_JOB_DELETE",
    "error_details": "Unable to connect to the engine.",
     "warning_message": "Failed to remove local MaskingJob, engineId: 3 
localMaskingJobId: 7.",
 "target_id": "d53812ce-9186-485d-a388-44bc52087ead",
 "start_time": "2022-01-02T05:11:24.148000+00:00",
     "update_time": "2022-01-02T06:11:24.148000+00:00"
  }
}
```
# 10 Hyperscale Orchestrator UI

# 10.1 Overview

The Hyperscale UI is Controlled Availability, meaning that Delphix highly encourages interested customers to reach out to Delphix Product and Engineering for a guided onboarding. Please contact your account team if interested.

Data Control Tower has the ability to connect to one or more <u>Hyperscale Compliance Orchestrators</u><sup>61</sup>, to serve as a complimentary user interface. The current Compliance Engine/Hyperscale Orchestrator/DCT workflow is as follows:

- 1. Build the foundational objects (rule sets, connectors, inventories, etc.) within the Compliance Engine.
- 2. Build a data set on the Hyperscale cluster by either:
	- a. Importing a compliance job from a Continuous Compliance Engine.
	- b. Building the dataset via the connector, dataset, and jobs API on the Hyperscale cluster.
- 3. [Set up the DCT-to-Hyperscale connection by following simple steps in the Connecting/](https://www.dct.delphix.com/docs/latest/connecting-authenticating) authenticating62 article. DCT will then create references for any data sets (registered as **Hyperscale Jobs** in DCT), cluster details (e.g. mount points, etc.), and pre-existing engine connections to the Hyperscale Orchestrator.
- 4. Create a Hyperscale Job on the Hyperscale cluster, which consists of specifying a dataset and execution parameters, followed by executing that job via the Hyperscale API.
- 5. DCT will recognize this job execution and map that to its representation in the **Jobs** UI. You can visually monitor progress as the job execution continues.

# 10.2 Connecting/authenticating

The first step in working with Hyperscale is to register a Hyperscale Orchestrator with DCT. DCT connects to all Hyperscale Orchestrators over HTTPS, some configurations might be required to ensure DCT can communicate successfully.

Begin the Hyperscale Orchestrator registration flow, as well as view currently registered Hyperscale Orchestrators under the **Compliance** -> **Hyperscale Orchestrators** section. The registration wizard will guide you through the steps of the process, some of which are described in further detail below.

# **10.2.1 Truststore for HTTPS**

If the CA certificate that signed the Hyperscale Orchestrator's HTTPS certificate is not a trusted root CA certificate present in the JDK, then custom CA certificates can be provided to DCT. If these certificates are

<sup>61</sup> <https://hyperscalemasking.delphix.com/docs/latest/>

<sup>62</sup> <https://www.dct.delphix.com/docs/latest/connecting-authenticating>

not provided, a secure HTTPS connection cannot be established and registering the Hyperscale Orchestrator will fail. The insecure ssl Hyperscale Orchestrator registration parameter available as a checkbox option in the registration wizard can be used to bypass the check, however, this should not be used unless the risks are understood.

Get the public certificate of the CA that signed the Hyperscale Orchestrator's HTTPS certificate in PEM format. Your IT team might be required to get the correct certificates. Base64 encode the certificate with:

```
cat mycertfile.pem | base64 -w 0
```
Copy the Base64 encoded value from the previous step and configure in the values.yaml file under the truststoreCertificates section. For example, the section might look like this:

```
truststoreCertificates: <certificate_name>.crt: <br/> <br/> <br/>abse64 encode certificate string
value in single line>
```
<certificate\_name> can be any logically valid string value, like "hyperscale".

All certificates configured in the truststoreCertificates section will be read and included in the trustStore, which would then be used for SSL/TLS communication between DCT and Hyperscale.

### **10.2.2 Authentication with Hyperscale Orchestrators**

All authentication with a Hyperscale Orchestrator is done with an API Key corresponding to an admin Hyperscale user. The API will be stored and encrypted on DCT itself. The use of a vault to store Hyperscale credentials is currently not supported.

### **10.2.3 Editing and unregistering Hyperscale Orchestrators**

Making edits to a Hyperscale Orchestrators configuration such as name, API Key, or TLS settings can be done via the UPDATE API. For example:

```
curl -X 'PATCH' \
   'https://<DCT_APPLIANCE_ADDRESS>/v3/hyperscale-instances/
<HYPERSCALE_ORCHESTRATOR_ID>' \
  -H 'accept: application/json' \
  -H 'Authorization: <DCT_API_KEY>' \
  -H 'Content-Type: application/json' \
   -d '{
  "name": "<NEW_NAME>",
   "api_key": "<NEW_HYPERSCALE_API_KEY>"
}'
```
Similarly, unregistering a Hyperscale Orchestrator and removing all its data from DCT can be done via the DELETE API. For example:

```
curl -X 'DELETE' \
   'https://<DCT_APPLIANCE_ADDRESS>/v3/hyperscale-instances/
<HYPERSCALE_ORCHESTRATOR_ID>' \
   -H 'accept: application/json' \
   -H 'Authorization: <DCT_API_KEY>'
```
# 10.3 Read-only views of Hyperscale objects

## **10.3.1 Introduction**

After registering a Hyperscale Orchestrator, DCT will begin to ingest all relevant data discovered on that Hyperscale instance. This data, in turn, becomes modeled in the DCT world with APIs and a UI to (and manage to a limited extent). Currently, a lot of this data can be navigated to and viewed from the main overview details page of a Hyperscale Orchestrator.

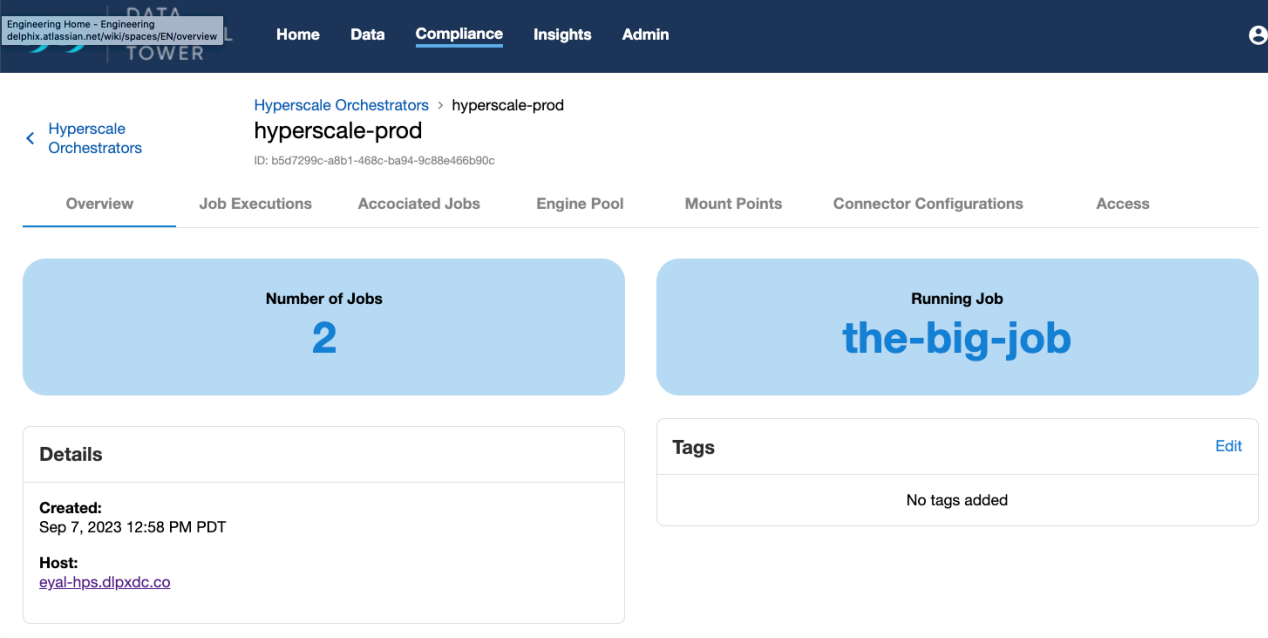

### **10.3.2 Hyperscale executions**

A view of all current and past Hyperscale job executions present on a particular Hyperscale Orchestrator can be found under the Job Executions tab. The **View** link will display additional information, especially for inprogress or failed executions.

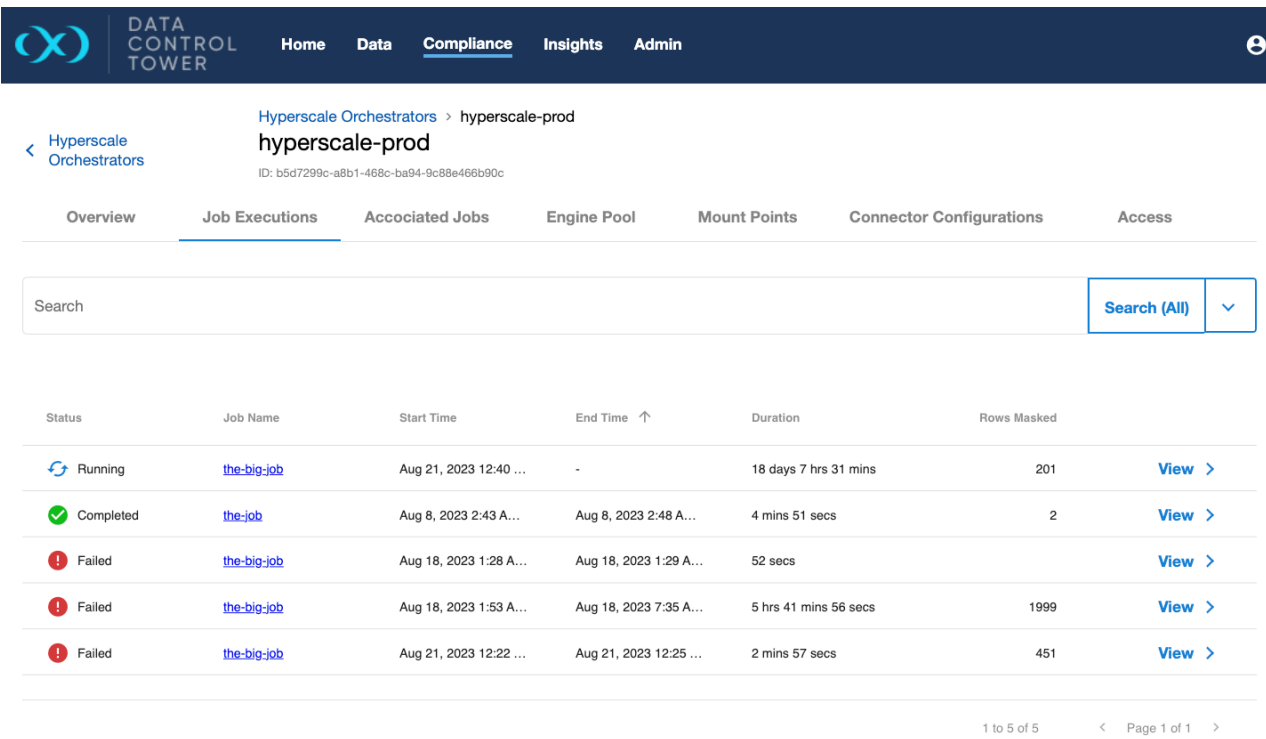

# **10.3.3 Hyperscale jobs**

A view of all Hyperscale jobs discovered on a Hyperscale Orchestrator can be found under the **Associated Jobs** tab.

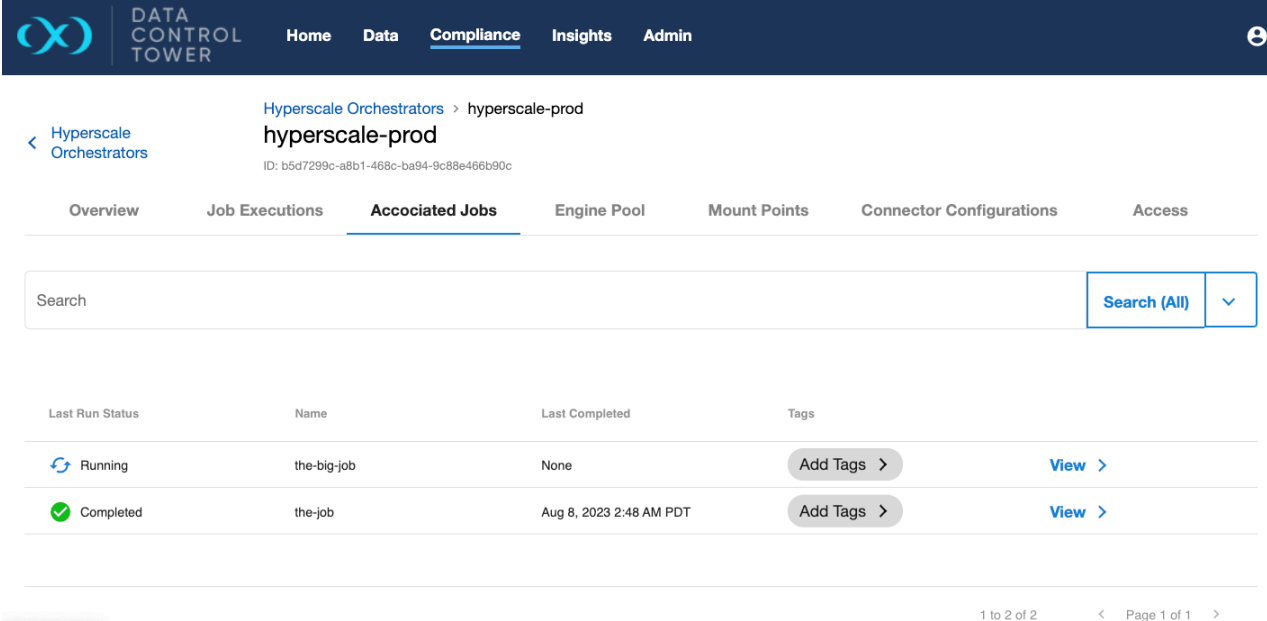

The **View** link will take you to the **Compliance Jobs** details page where more information about the job can be found.

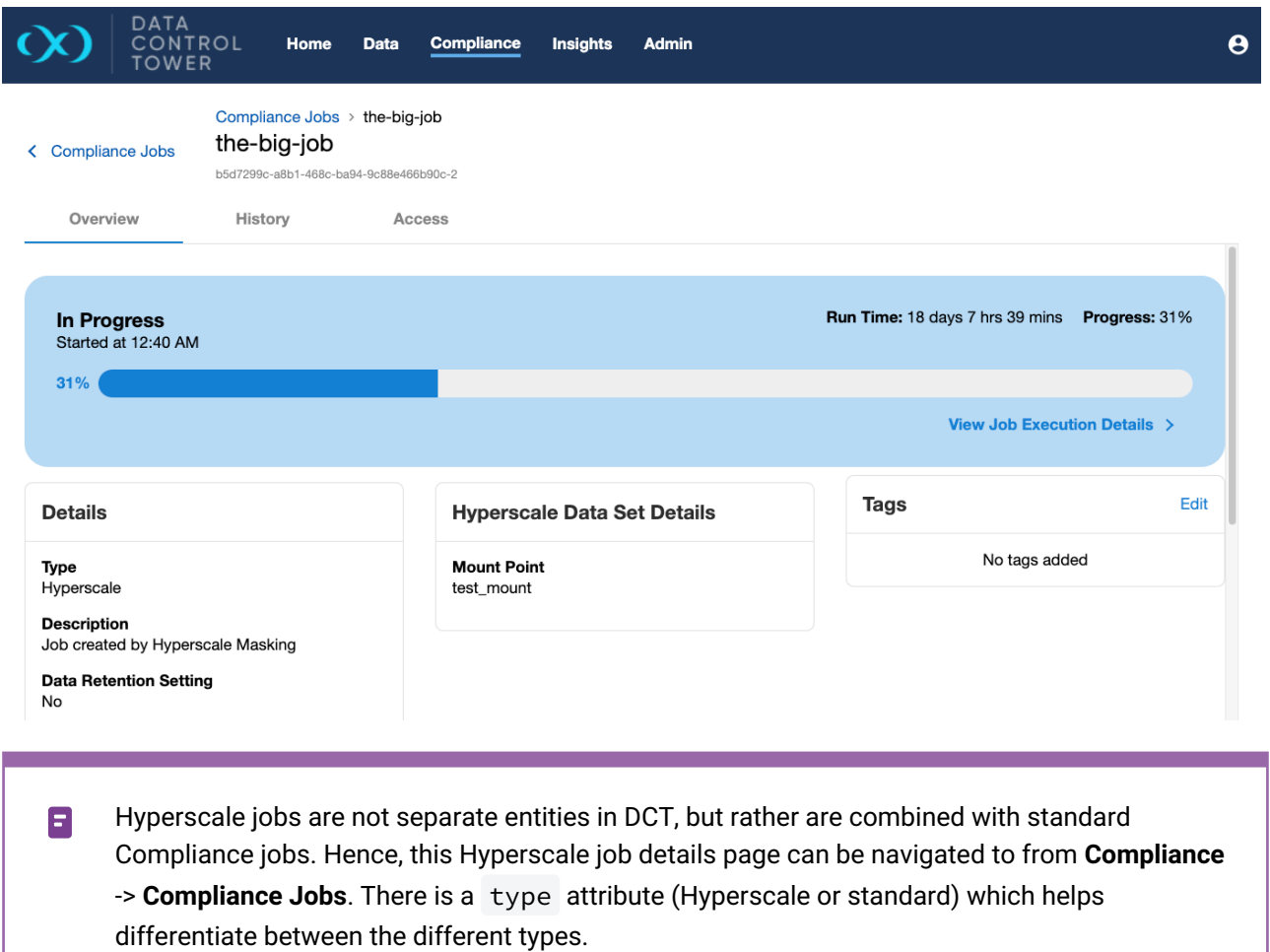

# **10.3.4 Hyperscale compliance engines**

A view of all Compliance Engines registered with a Hyperscale Orchestrator can be found under the **Engine Pool** tab.

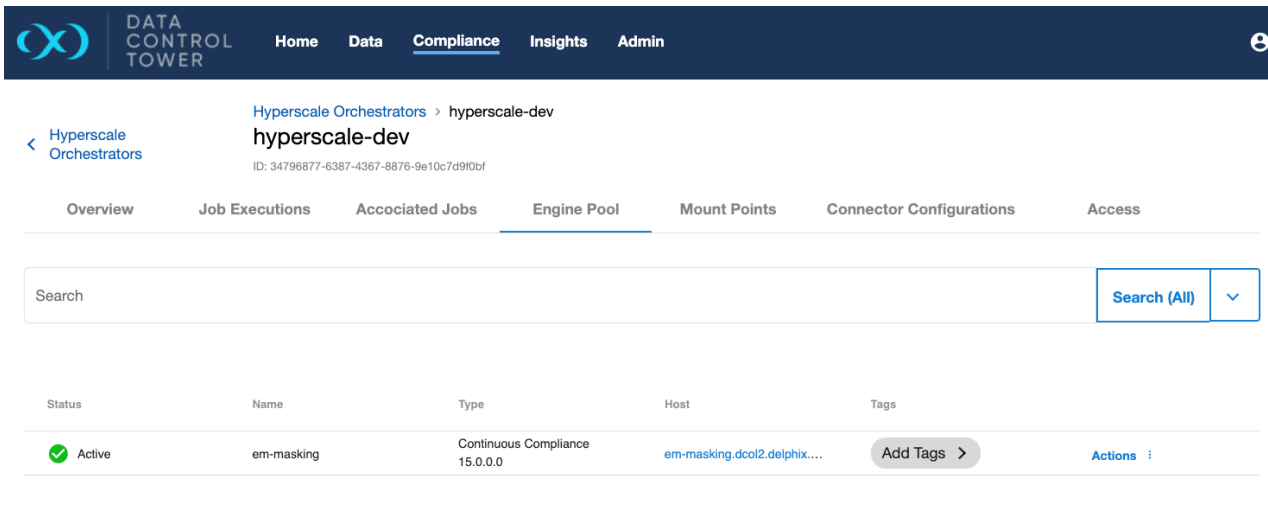

1 to 1 of 1  $\leftarrow$  Page 1 of 1  $\rightarrow$ 

When DCT discovers the engines registered with a Hyperscale Orchestrator, it will create DCT RegisteredEngine entities out of them (if they don't already exist in DCT, as uniquely identified by the hostname). The result is a unified model where DCT RegisteredEngine objects are what make up the "engine pool" in a Hyperscale Orchestrator. The same engines will appear under the **Compliance** -> **Compliance Engines** page.

Engine credentials will not be retrieved from the Hyperscale Orchestrator, so the created  $\blacksquare$ engines must be updated with credentials, along with any relevant security settings. The discovered engines will remain in the OFFLINE status until updated.

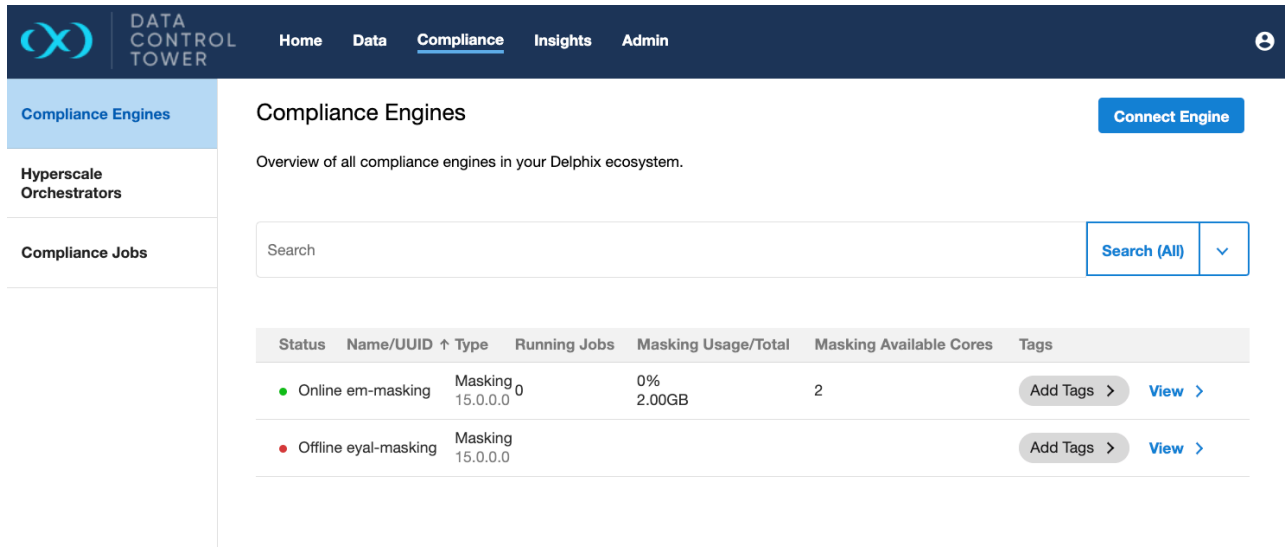

 $\blacksquare$ The created DCT engine entities are permanent, in the sense that even if the origin Hyperscale Orchestrator is unregistered, the engines in DCT remain as if they had been registered independently of Hyperscale.

## **10.3.5 Hyperscale mount points**

A view of all mount points on a Hyperscale Orchestrator can be found under the **Mount Points** tab.

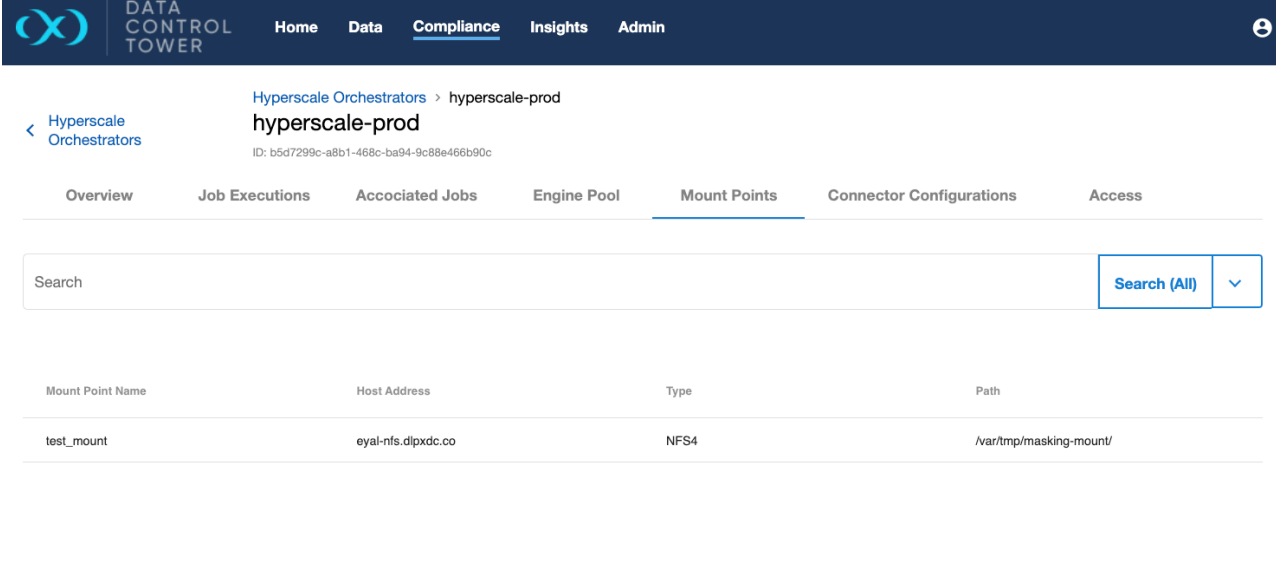

# 11 Integrations

Data Control Tower provides a global integration layer for a connected Delphix ecosystem, whether that is a single or dozens of globally distributed engines, DCT drives a scalable approach to integrating Delphix into any custom script or automation toolchain.

Aside from the comprehensive API layer (see [API references](#page-230-0) (see page 231) for more detail), DCT powers automation through Delphix-built and supported integrations with popular applications such as Terraform, ServiceNow, etc.

To see a current list of Delphix integrations, please visit **Delphix Integrations**<sup>63</sup> for more detail.

<sup>63</sup> <http://ecosystem.delphix.com>
# 12 DCT concepts

### 12.1 Introduction

Data Control Tower (DCT) provides new and novel approaches to general Delphix workflows, delivering a more streamlined developer experience. This article will introduce these concepts to Delphix and how they work with DCT.

 $\blacksquare$ For **VDB Provisioning**, the UI supports these data platforms:

- Oracle Single Instance Single Tenant
- Oracle Single Instance Multi Tenant (for Linked CDB only)
- MSSql Single Instance

For **Infrastructure Connection Wizard**, only UNIX standalone environments can be added via the UI.

# 12.2 Concepts

#### **12.2.1 Virtual Database (VDB) groups**

Virtual Database (VDB) groups are a new concept to Delphix, which enable the association of one or more VDBs as a single VDB group. This allows for bulk operations to be performed on the grouped VDBs, such as bookmark, provision, refresh, rewind, and others. This will assist in complex application testing scenarios (e.g. integration and functional testing) that require multiple data sources to properly complete testing.

With VDB groups, developers can now maintain data synchronicity between all grouped VDBs, which is particularly useful for complex timeflow operations. For example, updating VDBs to reflect a series of schema changes across data sources, or to reflect an interesting event in all grouped datasets. In order to maintain synchronicity among grouped datasets, timeflow operations (refresh, rewind, etc.) must use a bookmark reference.

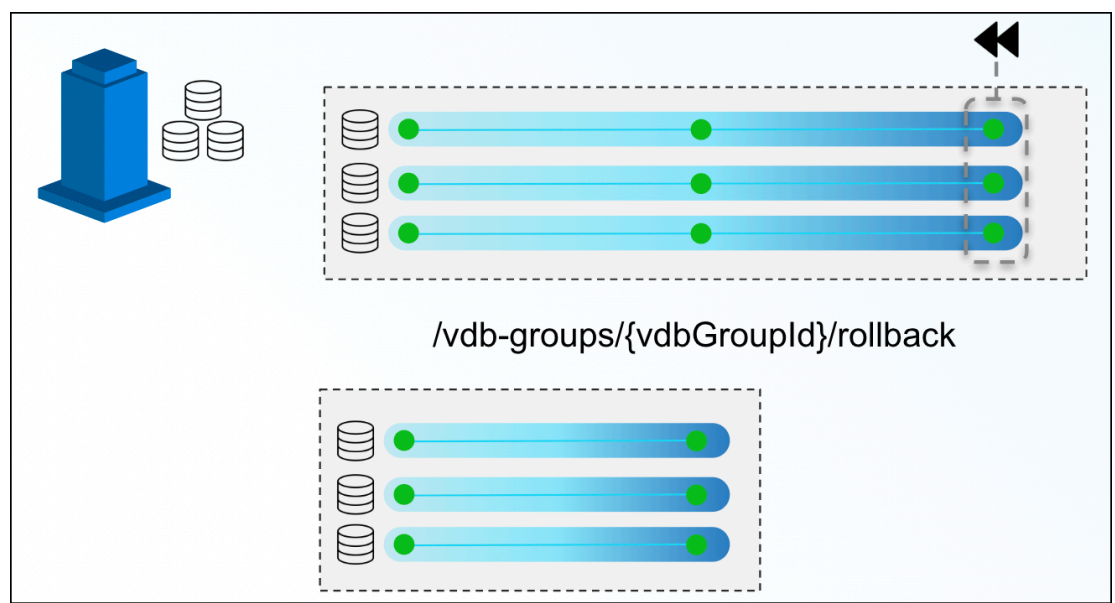

In the above example, a VDB Group reference is created for three VDBs. At the end of the above timeline group, a developer decides to rollback those VDBs to a previous snapshot. By issuing a single command via the VDB groups endpoint, DCT will move all three back, ensuring that they all maintain referential synchronicity.

Bookmarks and VDB groups are loosely related; a VDB group can exist in the absence of any bookmarks, and a bookmark can exist without any VDB group. It is important to note that the bookmark represents data, while the VDB group represents the databases to make this data available.

DCT will automatically stop an operation from executing if one or more objects are incompatible  $\blacksquare$ (e.g. provisioning a VDB group into a set of environments, where one of the VDBs is incompatible, such as an Oracle on Linux VDB provisioned onto a Windows environment).

VDB groups based operations will return a single job to monitor the overall status of the series of individual VDB operations. If one of those individual operations is unable to complete, DCT will report a "fail", but any individual operations that are able to successfully complete will still do so.

#### **12.2.2 Comparing Self-Service containers to VDB groups**

As mentioned above, VDB groups are a crucial DCT concept that enable Self-Service functionality outside of the Self-Service application. Consider VDB groups acting similarly to Self-Service containers, in that it provides grouping and synchronization among VDBs, but VDB groups can provide a more flexible approach for users. Here are some additional points for example:

- The same VDB can be included in multiple VDB groups
- Including a VDB in a VDB group does not prevent operations on the VDB individually
- VDBs can be added to or removed from VDB groups
- VDB groups do not have their own timeline

#### **12.2.3 Bookmarks**

DCT Bookmarks are a new concept that represents a human-readable snapshot reference that is maintained within DCT. This is not to be confused with Self-Service bookmarks, maintained separately within the Self-Service application. With DCT Bookmarks, developers can now reference meaningful data (e.g. capturing a schema version reference to pair with an associated code version, capturing test failure data so that developers can reproduce the error in a developer environment, etc.) and use those references for any number of use-cases (e.g. versioning data as code, quickly provisioning a break/fix environment with relevant data, etc.). DCT Bookmarks are compatible with both VDBs and VDB groups, and can be used as a reference for common timeflow operations such as:

- Provisioning a VDB or VDB group from a bookmark
- Refreshing a VDB or VDB group to a bookmark
- Rewinding a VDB or VDB group to a bookmark

DCT Bookmarks have associated retention policies, the default value is 30 days, but policies can be customized anywhere from a day to an infinite amount of time. Once the Bookmark expires, DCT will delete the bookmark.  $\Omega$ 

Bookmarks are compatible with individual VDBs and VDB groups. Bookmark Sharing is only available for engines on version 6.0.13 and above.

DCT Bookmarks, when created, initiate a snapshot operation on each and every VDB in order to maintain synchronicity between each VDB. In that same vein, bookmark-based VDB group operations will have each VDB-specific sub-process run in parallel (as opposed to sequentially) to reduce drift between grouped VDBs.

#### **12.2.4 Jobs**

E

Jobs in DCT are the primary means of providing operation feedback (PENDING, STARTED, TIMEDOUT, RUNNING, CANCELED, FAILED, SUSPENDED, WAITING, COMPLETED, ABANDONED) for top-level operations that are run on DCT. Top-level operations represent the parent operation that may have one or more childbased jobs (e.g. refreshing a VDB group is the parent job to all of the individual refresh jobs for the grouped VDBs under the VDB group reference).

Top-level jobs will report a "FAILED" status if one or more child jobs fail. For child jobs that can complete, DCT will continue to complete those jobs even if a parent job reports a failure.

#### **12.2.5 Tags**

DCT Tags enable a new business metadata layer for users and consumers to filter, sort, and identify common Delphix objects, to power any number of business-driven workflows. A tag is comprised of a (Key:Value) pair that associates business-level data (e.g. location, application, owner, etc.) with supported objects. DCT 2.0 and above support the following Tags:

- Continuous Data Engines
- Environments
- dSources
- VDBs

Developers and administrators add and remove tags using tag-specific object endpoints (e.g. /vdbs/

{vdbId}/tags ) and can leverage tags as search criteria when using the object-specific search endpoints (e.g. using filtering language to narrow results).

Some sample tag-based use-cases include:

- Refreshing all the VDBs owned by a specific App Team using an "Application: Payment Processing" tag. This would be accomplished by querying "what VDBs have the (Application: Payment Processing) tag" and feeding those VDB IDs into the refresh endpoint.
- Driving accountability for VDB ownership by tagging primary and secondary owners for each VDB (e.g. (primary\_owner: John Smith), (secondary\_owner: Jane Brown)). That way, if a VDB is overdue for a refresh, tracking down an owner is a simple tag query.
- $\blacksquare$ Tags are registered as an attribute that is specific to an object as opposed to a central tagging service. As a result, tag-based querying can only be done on a per-object type basis.

A supported object can contain any number of tags.

#### **12.2.6 Tag-based filtering**

All taggable objects support tag-based filtering for API queries that adhere to the search standards documented in [API References](#page-230-0) (see page 231). A few examples of how tag-based filtering can be used are as follows:

List all VDBs of type 'Oracle' , of which IP address contains the '10.1.100' string and which have been tagged with the 'team' tag, 'app-dev-1' .

```
database_type EQ 'Oracle' AND ip_address CONTAINS '10.1.100' and tags CONTAINS { key 
EQ 'team' AND value EQ 'app-dev-1'}
```
### 12.3 Nuances

#### **12.3.1 Stateful APIs**

All applicable DCT APIs are stateful so that running complex queries against a large Delphix deployment can be done rapidly and efficiently. DCT accomplishes this by periodically gathering and hosting telemetry-based Delphix metadata from each engine.

#### **12.3.2 Local data availability**

DCT currently relies on existing Continuous Data and Compliance constructs around data-environmentengine relationships. This means that DCT operations require VDBs to live on the engine where the parent dSource lives and so on.

#### **12.3.3 Engine-to-DCT API mapping**

Wherever possible, DCT has looked to provide an easier-to-consume developer experience. This means that in some cases, an API on DCT could have an identical API on an engine. However, there are many instances of providing a higher level abstraction for ease of consumption; one example is the data inventory APIs on DCT (sources, dSources, VDBs), which are a simplified representation of data represented by the source, sourceconfig, and repository endpoints on the local engine (source, dSource, and VDB detail are all combined under those three endpoints).

#### **12.3.4 Local references to global UUIDs**

In order to avoid collision of identically-named and referenced objects, DCT generates Universally Unique IDentifiers (UUID) for all objects. For existing objects on engines like dSources and VDBs, DCT will concatenate the local engine reference with the engine UUID (e.g. 'Oracle-1' on engine '3cec810aee0f-11ec-8ea0-0242ac120002' will be represented as 'Oracle-1-3cec810aee0f-11ec-8ea0-0242ac120002' on DCT).

#### **12.3.5 Environment representations**

Environments within Delphix serve as a reference for the combination of a host and instance. This is coupled with the fact that environments can be leveraged by multiple engines at the same time and that engines often have a specific context to some of the elements that comprise an environment. For example, an environment could have both an Oracle and ASE instance installed and that Engine A leverages an Oraclebased workflow and Engine B leverages an ASE workflow. DCT will create two identifiers to represent the specific host and instance combinations. Thus, in DCT, Engine A will be connected to a different uniquely identified Environment than Engine B.

As mentioned earlier with Engine-to-DCT API mapping, DCT aims to simplify the user experience with Delphix APIs by combining different Continuous Data endpoints into a simplified DCT API. The Environment API does this by combining environment, repository, and host endpoints so that writing queries against Delphix data is

a much simpler process. One example would be identifying all environments that have a compatible Oracle home for provisioning:

```
repositories CONTAINS { database_type EQ 'Oracle' and allow_provisioning EQ true AND 
version CONTAINS '19.2.3'}
```
#### **12.3.6 Supported data sources/configurations**

DCT is compatible with all Delphix-supported data sources and configurations.

#### **12.3.7 Process feedback**

Whenever a DCT request completes, it will return a JOB ID as its response. This Job ID can be used in conjunction with the jobs endpoint to query the operation status.

# 13 DCT Toolkit

### 13.1 Introduction

DCT Toolkit (dct-toolkit) is the command line application specifically designed to interact with a particular DCT instance. It aims to simplify and ease out interacting with DCT instances while making the process intuitive, with minimal configuration and setup. dct-toolkit abstracts all of the API level implementation complexities and provides a user friendly LINUX-like interface, which can be run from any terminal.

### 13.2 Compatibility

dct-toolkit is designed to be compatible with any DCT product version, but is fully supported from DCT version 8.0.0 onwards. While dct-toolkit can be used in testing or development environments against any DCT versions, Delphix highly recommends at least DCT version 8.0.0 for using it in the production environment. Some of the value added features are only supported from DCT 8.0.0 version onwards.

dct-toolkit does not need to be upgraded with every new version of DCT. All of the new APIs that are part of the newer DCT releases will automatically be available in dct-toolkit. This is possible because dct-toolkit reads the api specification from the DCT instance (configurable) it is configured to connect to and dynamically generates the list of commands and their respective options.

### 13.3 Installation

Currently dct-toolkit is supported on Linux, Windows and macOS platforms. There are no special system requirements for running dct-toolkit.

Installing dct-toolkit is as simple as downloading the executable binaries from the downloads [URL](https://download.delphix.com/folder/4720/Delphix%20Product%20Releases/DCT/Toolkit%20(CLI))64 and extracting it to the machine from where it needs to run. Once the executable binary is extracted, grant the execute permission to the binary file.

On **Linux** and **macOS** this can be done from Terminal via:

chmod 777 ./dct-toolkit

For **Windows** this can be done from cmd via:

```
CACLS files /e /p <username>:F
```
Where <username> is the user to whom the permission must be granted, F is the **Full Control** permission that needs to be granted.

<sup>64</sup> [https://download.delphix.com/folder/4720/Delphix%20Product%20Releases/DCT/Toolkit%20\(CLI\)](https://download.delphix.com/folder/4720/Delphix%20Product%20Releases/DCT/Toolkit%20(CLI))

 $\blacksquare$ For macOS currently the binary is not verified hence macOS will give warning that the binary is untrusted. To get around this issue for now you will need to open this binary and explicitly whitelist it. One easy way to achieve this is to press CTRL key and click on the binary file and then select Open. On the resulting warning message dialog box select Open. Now the binary is allowed to be executed from the terminal.

# 13.4 Setup

A plain text configuration file is needed to get started. The recommended way to create this configuration file is via the create\_config command, available in dct-toolkit.

For creating a typical configuration with only the required properties, the following command can be used:

dct-toolkit create\_config dctUrl=<URL of DCT instance> apiKey=<api key value>

This will create the configuration file in the default location under the user's home directory. The full path for configuration file will be: <users home directory>/.dct-toolkit/dct-toolkit.properties

create\_config command takes in below mentioned options:

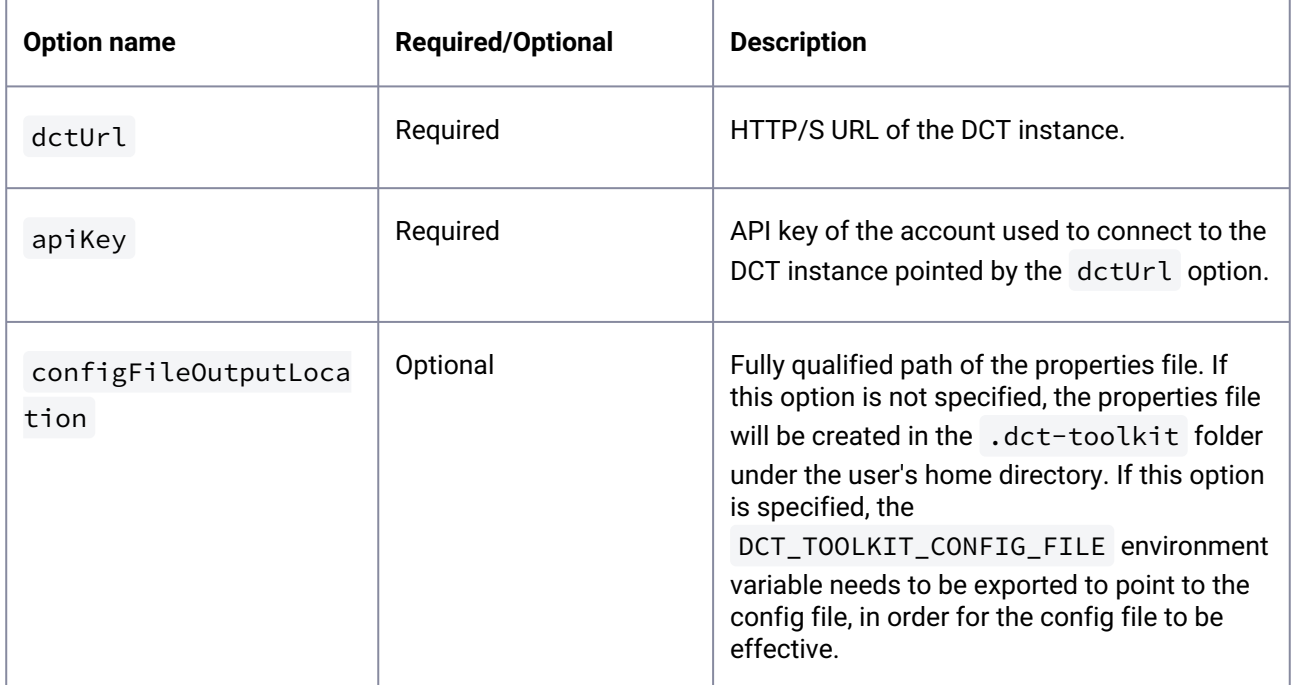

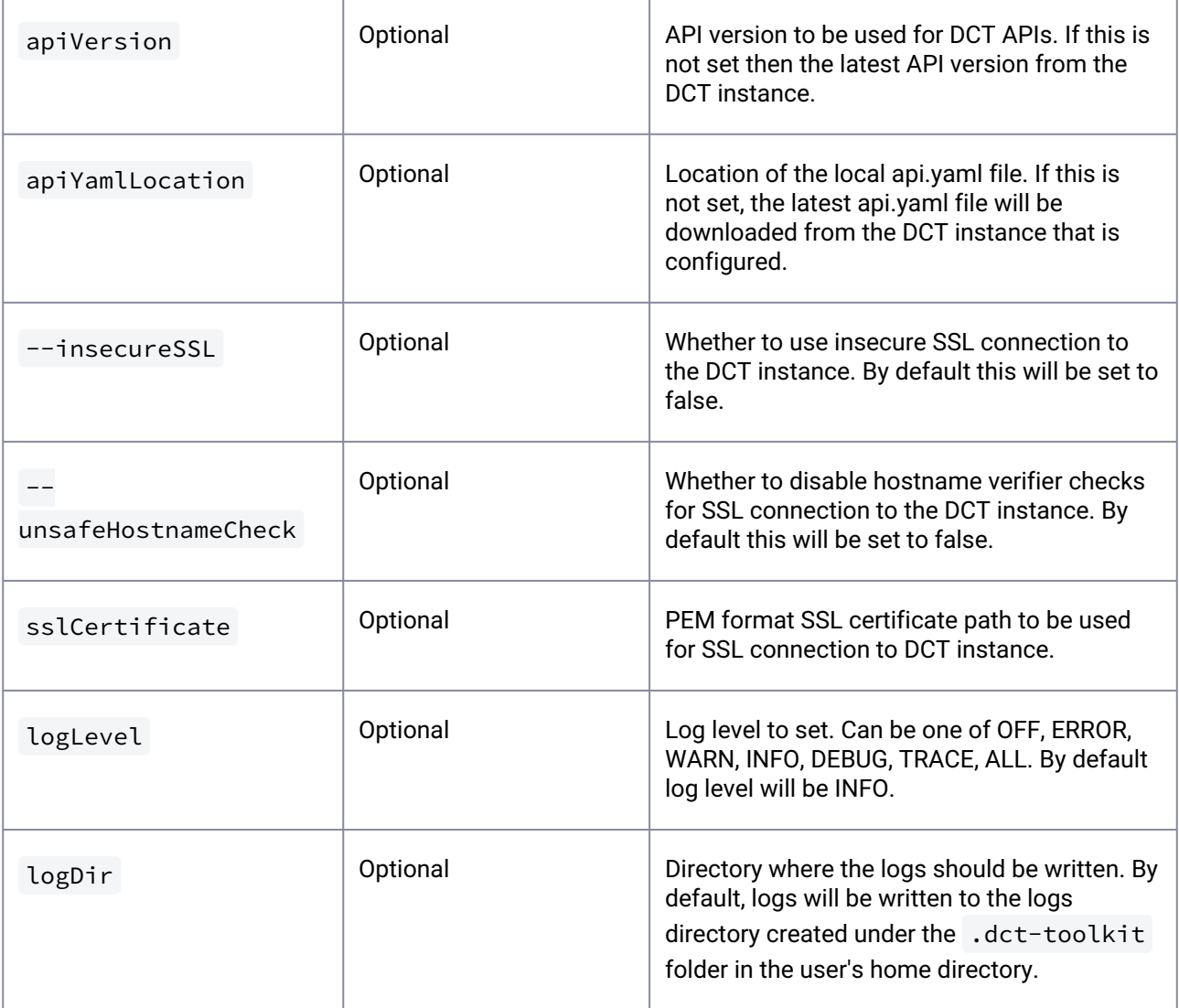

All of these options and help can also be requested via:

All of the above properties can also be individually specified using environment variables. Environment variable mappings for each of the above properties is as follows:

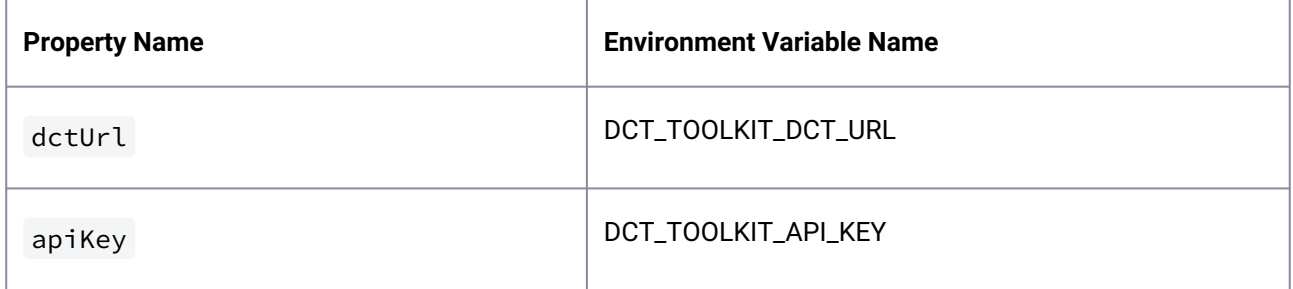

<sup>./</sup>dct-toolkit create\_config -h

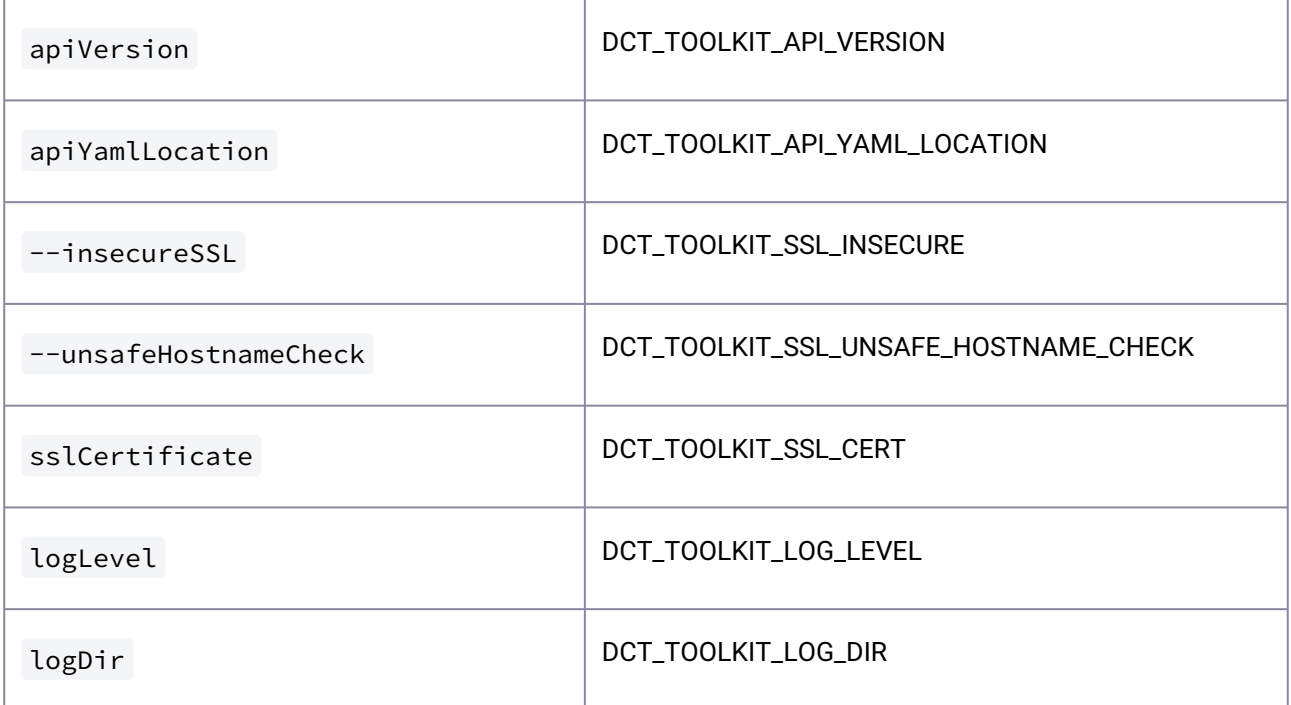

It's acceptable to configure non-sensitive properties in a properties file and sensitive properties (like apiKey ) via an environment variable. Properties set via environment variable will take precedence over the ones specified in the properties file.

Once the required properties are available via either the properties file or via the environment variable, dcttoolkit is ready for use.

### 13.5 Usage guide

All of the DCT APIs are available as commands in dct-toolkit. To find the list of all commands which are available, use the command:

./dct-toolkit -h

This will print the list of all commands grouped by the appropriate entity names.

### 13.6 Examples

1. The list of available options for a particular command can be requested via:

./dct-toolkit <command\_name> -h

2. There are currently a lot of options for provisioning a VDB, some options are only valid for a particular DB type. For example, the unique\_name option is only applicable to Oracle DBs. For better ease of use, dct-toolkit has subcommands created under the provisioning command, with options that are relevant to that particular subcommand. For example, these are the subcommands under the provision\_vdb\_by\_snapshot command:

oracle sybase mssql appdata postgres

For provisioning an Oracle VDB, the following command can be used:

dct-toolkit provision\_vdb\_by\_snapshot oracle source\_data\_id=<dsourceId> - auto\_select\_repository unique\_name=<uniqueName>

For provisioning a Sybase-ASE VDB, the following command can be used:

dct-toolkit provision\_vdb\_by\_snapshot sybase source\_data\_id=<dsourceId> - auto\_select\_repository --truncate\_log\_on\_checkpoint

3. For getting the list of registered engines, the following command can be used:

dct-toolkit get\_registered\_engines

The above command will only print important fields in the response. For printing all of the fields in the response, use:

```
-A/--all-columns
```
*Option:*

dct-toolkit get\_registered\_engines -A

There is also an option to list only the selected columns that are useful to the user:

--columns/-c

*Option:*

```
dct-toolkit get_registered_engines --columns=id,name,cpu_core_count...
```
For advanced use cases, dct-toolkit also provides an option to specify a [jsonpath](https://github.com/json-path/JsonPath)<sup>65</sup> expression to extract required objects from the JSON response. This can be requested with:

```
--jsonpath/-jp
```
*Option:*

```
dct-toolkit get_registered_engines --jsonpath=<json path expression starting with $>
```
Note, these options are available for all of the commands available in *dct-toolkit*.

4. For commands that use a request body, dct-toolkit provides -body , which can be used to specify a JSON body (instead of using individual options).

```
dct-toolkit token_info --body=<JSON body to POST to DCT>
```
Help regarding the exact structure of JSON request and response body can be requested for all of the commands via:

```
-jh/--jsonhelp
```
*Option:*

```
dct-toolkit token_info -jh
```
5. dct-toolkit provides an easy to use and understand format for specifying tags. Example, this command to add two tags: {key=purpose, value=testing} and {key=key1, value=value1} :

```
dct-toolkit create_environment_tags environmentId=<envId> tags purpose=testing 
key1=value1
```
6. Some of the DCT APIs trigger an asynchronous job and return a jobId in response. dct-toolkit, by default, will wait for the asynchronous job to get completed and will report the end state of the job. There is an option to NOT wait for the completion of an asynchronous job. For example, to NOT wait, use the --no-wait option:

<sup>65</sup> <https://github.com/json-path/JsonPath>

```
dct-toolkit refresh_environment environmentId=<envId> --no-wait
```
# 13.7 Logging

dct-toolkit has inbuilt logging support which will export all of the logs to a default location which is under the user's home directory. The full path will be <user home directory>/.dct-toolkit/logs.dct-toolkit creates a separate log file for every date.

Log level and log directory are both configurable and can be specified in the configuration file or via the environment variable. Please refer to the **Setup** section above for more information.

## 14 Developer resources

- [API requests and reporting](#page-229-0) (see page 230)
- [API references](#page-230-0) (see page 231)

## <span id="page-229-0"></span>14.1 API requests and reporting

#### **14.1.1 Introduction**

This article showcases example requests to the various data APIs supported by DCT.

DCT provides interactive API documentation that allows users to experiment with the APIs in their web browser. The interactive API documentation can be accessed by entering the hostname for DCT and the **/api** path into a browser's address bar. For example, if DCT is running on host gateway.example.com, then enter https://gateway.example.com/api into the browser's address bar.

To simplify development, Python and Go programming libraries are available. The **Python** bindings can be found on PyPi [here](https://pypi.org/project/delphix-dct-api/)<sup>66</sup>. The latest version can be installed with the following command:

```
pip install delphix-dct
```

```
The Go here<sup>67</sup>.
```
#### **14.1.2 Engines**

This section showcases some examples of querying the Engines endpoint for information about connected Delphix Virtualization Engines. These examples leverage the generated Python bindings:

```
import delphix.api.gateway
import delphix.api.gateway.configuration
import delphix.api.gateway.api.management_api
cfg = delphix.api.gateway.configuration.Configuration()
cfg.host = "https://localhost/v2"
# For example purposes
cfg.verify_ssl = False
# Replace the string with your own API key
cfg.api_key['ApiKeyAuth'] = 'apk 3.tEd4DXFce'
```
66 <https://pypi.org/project/delphix-dct-api/>

<sup>67</sup> <https://pkg.go.dev/github.com/delphix/dct-sdk-go>

```
api_client = delphix.api.gateway.ApiClient(configuration=cfg)
engines api = delphix.api.gateway.api.management api.ManagementApi(api client)
print(engines_api.get_registered_engines())
```
The result should appear similar to the following:

```
{'items': [{'connection_status': 'ONLINE',
             'cpu_core_count': 2,
            'data storage capacity': 23404216320,
             'data_storage_used': 11589626880,
             'hostname': 'avm.delphix.com',
             'id': 1,
             'insecure_ssl': True,
             'memory_size': 8589934592,
            'name': 'vmname',
             'password': '******',
             'status': 'CREATED',
             'tags': [],
             'type': 'UNSET',
            'unsafe ssl hostname check': False,
             'username': 'admin',
             'uuid': 'ec2fbfea-928b-07f8-94c4-29fea614624f',
             'version': '6.1.0.0'}]}
```
### <span id="page-230-0"></span>14.2 API references

Expand a version dropdown to see the corresponding API documentation.

**DCT 10.0.0**

(Open API documentation is only available to view online) **DCT 9.0.0**

(Open API documentation is only available to view online) **DCT 8.0.0**

(Open API documentation is only available to view online) **DCT 7.0.0**

(Open API documentation is only available to view online)